## **SAMSUNG**

SM-G950F SM-G950FD SM-G955F SM-G955FD

# Mode d'emploi

French. 10/2017. Rev.1.1 [www.samsung.com](http://www.samsung.com)

# **Table des matières**

## **[Fonctions de base](#page-3-0)**

- [À lire avant utilisation](#page-3-0)
- [Situations de surchauffe de l'appareil et](#page-5-0)  [solutions](#page-5-0)
- [Présentation de l'appareil et de ses](#page-9-0)  [fonctions](#page-9-0)
- [Batterie](#page-14-0)
- [Carte SIM ou USIM \(carte nano-SIM\)](#page-20-0)
- [Carte mémoire \(carte micro-SD\)](#page-26-0)
- [Allumer et éteindre l'appareil](#page-29-0)
- [Configuration initiale](#page-30-0)
- [Compte Samsung](#page-33-0)
- [Transférer des données depuis votre](#page-34-0)  [ancien appareil](#page-34-0)
- [Description de l'écran](#page-39-0)
- [Volet des raccourcis](#page-51-0)
- [Saisir du texte](#page-53-0)

## **[Applications et fonctions](#page-56-0)**

- [Installer ou désinstaller des applications](#page-56-0)
- [Bixby](#page-58-0)
- [Téléphone](#page-77-0)
- [Contacts](#page-82-0)
- [Messages](#page-85-0)
- [Internet](#page-88-0)
- [Email](#page-90-0)
- [Appareil photo](#page-91-0)
- [Galerie](#page-109-0)
- [Always On Display](#page-115-0)
- [Écran latéral](#page-117-0)
- [Multi-fenêtres](#page-124-0)
- [Samsung Gear](#page-127-0)
- [Samsung Members](#page-128-0)
- [Samsung Notes](#page-129-0)
- [Calendrier](#page-130-0)
- [Samsung Health](#page-131-0)
- [Enregistreur vocal](#page-137-0)
- [Mes fichiers](#page-139-0)
- [Horloge](#page-139-0)
- [Calculatrice](#page-141-0)
- [Game Launcher](#page-141-0)
- [Samsung Connect](#page-144-0)
- [Partager du contenu](#page-148-0)
- [Samsung DeX](#page-149-0)
- [Se connecter à un écran externe](#page-157-0)
- [Applications Google](#page-158-0)

## **[Paramètres](#page-160-0)**

- [Introduction](#page-160-0)
- [Connexions](#page-160-0)
	- [Wi-Fi](#page-161-0)
	- [Bluetooth](#page-164-0)
	- [NFC et paiement](#page-166-0)
	- [Point d'accès mobile et modem](#page-169-0)
	- [Gestionnaire de carte SIM \(modèles](#page-170-0)  [à double carte SIM\)](#page-170-0)
	- [Plus de paramètres de connexion](#page-170-0)
- [Sons et vibration](#page-173-0)
- [Notifications](#page-174-0)
- [Affichage](#page-175-0)
	- [Filtre de lumière bleue](#page-176-0)
	- [Changer le mode d'affichage de](#page-177-0)  [l'écran ou régler la couleur de](#page-177-0)  [l'écran](#page-177-0)
	- [Résolution d'écran](#page-179-0)
- [Fonds d'écran et thèmes](#page-180-0)
- [Fonctions avancées](#page-180-0)
- [Maintenance de l'appareil](#page-182-0)
- [Applications](#page-185-0)
- [Écran verrouillage/Sécurité](#page-185-0)
	- [Reconnaissance faciale](#page-187-0)
	- [Reconnaissance d'empreintes](#page-189-0)
	- [Reconnaissance d'iris](#page-193-0)
	- [Samsung Pass](#page-198-0)
	- [Dossier sécurisé](#page-201-0)
- [Cloud et comptes](#page-205-0)
	- [Sauvegarde et restauration](#page-206-0)
- [Google](#page-206-0)
- [Accessibilité](#page-207-0)
- [Gestion globale](#page-207-0)
- [Mise à jour logicielle](#page-208-0)
- [Mode d'emploi](#page-209-0)
- [À propos du téléphone](#page-209-0)

### **[Annexe](#page-210-0)**

- [Accessibilité](#page-210-0)
- [Dépannage](#page-227-0)
- [Retirer la batterie](#page-233-0)

# <span id="page-3-0"></span>**Fonctions de base**

## **À lire avant utilisation**

Veuillez lire attentivement ce mode d'emploi, afin de pouvoir utiliser votre appareil correctement et en toute sécurité.

- Les descriptions sont basées sur les paramètres par défaut de votre appareil.
- En fonction de votre zone géographique, de votre opérateur, des caractéristiques du modèle ou de la version logicielle, certains contenus peuvent différer par rapport à votre appareil.
- Les contenus de qualité élevée nécessitant une forte utilisation du processeur et de la mémoire vive peuvent avoir une incidence sur les performances générales de l'appareil. Les applications en rapport avec ces contenus peuvent ne pas fonctionner correctement selon les caractéristiques de l'appareil et les conditions d'utilisation.
- Samsung ne peut être tenu responsable des problèmes de performance relatifs aux applications fournies par des prestataires autres que Samsung.
- Samsung ne peut être tenu responsable des problèmes de performance ou des incompatibilités découlant de la modification des paramètres de registre par l'utilisateur. Toute tentative de personnalisation du système d'exploitation peut entraîner des problèmes de fonctionnement de l'appareil ou de ses applications.
- Les logiciels, sons, fonds d'écran, images, ainsi que les autres contenus multimédia fournis avec cet appareil sont concédés sous licence et leur usage est soumis à une utilisation limitée. L'extraction et l'utilisation de ces éléments à des fins commerciales ou autres constituent une infraction au regard des lois sur les droits d'auteur. Les utilisateurs sont entièrement responsables de toute utilisation illégale d'un contenu multimédia.
- Les services de données tels que l'envoi ou la réception de messages, le téléchargement ou le chargement de données, la synchronisation automatique ou l'utilisation de services de localisation peuvent occasionner des frais supplémentaires, en fonction de l'offre à laquelle vous avez souscrit dans le cadre de votre forfait. Pour les transferts de données volumineux, il est recommandé d'utiliser la fonction Wi-Fi.
- Les applications fournies par défaut avec l'appareil peuvent être modifiées ou ne plus être disponibles, et ce, sans préavis. Si vous avez des questions à propos d'une application fournie avec l'appareil, contactez un centre de service après-vente Samsung. Pour les applications installées par l'utilisateur, contactez les opérateurs.
- Toute modification du système d'exploitation de l'appareil ou installation de logiciels non officiels peut entraîner des dysfonctionnements et corrompre vos données. Ces actions constituent des violations de l'accord de licence Samsung et annuleront votre garantie.
- Selon la zone géographique ou le modèle, certains appareils doivent obligatoirement recevoir l'approbation de la FCC (Federal Communications Commission). Si votre appareil est approuvé par la FCC, vous pouvez afficher l'identifiant FCC de l'appareil. Pour afficher l'identifiant FCC, ouvrez le menu **Paramètres**, puis appuyez sur **À propos du téléphone** → **Informations sur la batterie**.

#### **Conserver la résistance de l'appareil à l'eau et à la poussière**

Votre appareil est résistant à l'eau et à la poussière. Pour conserver la résistance de l'appareil à l'eau et à la poussière, suivez les conseils présentés ci-dessous. Leur non-respect peut endommager l'appareil.

- N'immergez pas l'appareil dans l'eau douce à une profondeur supérieure à 1,5 m ou ne le laissez pas immergé pendant plus de 30 minutes. Si vous immergez l'appareil dans tout liquide autre que l'eau douce, tel que de l'eau salée ou ionisée, ou une boisson alcoolisée, le liquide pénétrera plus rapidement dans l'appareil.
- N'exposez pas l'appareil à de l'**eau dont la pression serait importante**.
- Si l'appareil est exposé à de l'eau douce, séchez-le soigneusement avec un chiffon propre et doux. Si l'appareil est exposé à un autre liquide, tel que de l'eau salée ou ionisée, ou une boisson alcoolisée, rincez-le immédiatement à l'eau douce et séchez-le soigneusement avec un chiffon propre et doux. Si vous ne respectez pas ces instructions, les performances et l'apparence de l'appareil peuvent en être affectées.
- **Si l'appareil a été immergé dans l'eau ou si le microphone ou le haut-parleur est mouillé**, il est possible que le son ne soit pas clair pendant un appel. Après avoir essuyé l'appareil soigneusement avec un chiffon sec, laissez-le complètement sécher avant de l'utiliser.
- L'écran tactile et certaines autres fonctions peuvent ne pas fonctionner correctement **si l'appareil est utilisé immergé dans l'eau**.
- **Votre appareil a été testé dans un environnement contrôlé et a été certifié résistant à l'eau et à la poussière sous des conditions spécifiques (conformité aux exigences de la classification IP68 comme décrit dans la norme internationale CEI 60529 - Degrés de protection procurés par les enveloppes [Code IP] ; conditions d'essai : 15 à 35 °C, 86 à 106 kPa, eau douce 1,5 mètre, 30 minutes). Malgré cette classification, il est possible que votre appareil ne soit pas totalement résistant à l'eau et la poussière dans certaines situations.**

#### <span id="page-5-0"></span>**Icônes**

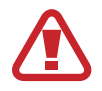

**Avertissement** : situations susceptibles de vous blesser ou de blesser autrui

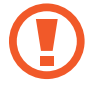

**Attention** : situations susceptibles d'endommager votre appareil ou d'autres équipements

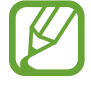

**Information** : remarques, conseils d'utilisation ou informations complémentaires

## **Situations de surchauffe de l'appareil et solutions**

### **En cas de surchauffe de l'appareil en cours de chargement**

Il est possible que l'appareil et le chargeur deviennent chauds en cours de chargement. Lors de l'utilisation de la fonction de chargement sans fil ou rapide, l'appareil peut sembler chaud au toucher. Cela n'a aucun effet sur la durée de vie de l'appareil ou ses performances, et constitue un phénomène tout à fait normal. Si la température de la batterie devient trop élevée, le chargeur risque d'interrompre le chargement.

#### **Procédez comme suit en cas de surchauffe de l'appareil :**

- Déconnectez le chargeur de l'appareil et fermez les applications en cours d'utilisation. Attendez que l'appareil refroidisse, puis remettez-le en charge.
- Si la partie inférieure de l'appareil est anormalement chaude, cela peut signifier que le câble USB est endommagé. Remplacez le câble USB endommagé par un câble neuf agréé par Samsung.
- Lorsque vous utilisez une station de chargement sans fil, ne placez pas de corps étrangers, comme des objets métalliques, des aimants et des cartes à bande magnétique, entre l'appareil et la station de chargement sans fil.

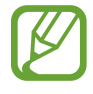

La fonction de chargement sans fil ou rapide est disponible uniquement sur les modèles qui la prennent en charge.

## **En cas de surchauffe de l'appareil en cours d'utilisation**

Si vous utilisez des fonctions ou des applications nécessitant davantage d'énergie, ou si vous les utilisez pendant une durée prolongée, il est possible que votre appareil chauffe de manière temporaire, en raison d'une augmentation de la consommation de la batterie. Fermez les applications en cours de fonctionnement et arrêtez d'utiliser l'appareil pendant un moment.

Voici quelques exemples de situations au cours desquelles l'appareil peut surchauffer. Selon les fonctions et les applications que vous utilisez, ces exemples peuvent ne pas s'appliquer à votre modèle.

- Lors de la configuration initiale suite à l'achat ou lors de la restauration des données
- Lors du téléchargement de fichiers volumineux
- Lors de l'utilisation d'applications nécessitant davantage d'énergie ou d'une utilisation prolongée
	- Lors de l'utilisation de jeux haute qualité pendant une durée prolongée
	- Lors de l'enregistrement de vidéos pendant une durée prolongée
	- Lors de la diffusion de vidéos avec le réglage de luminosité maximal
	- Lors de la connexion à un téléviseur
- Lors de l'utilisation du mode multitâche (ou si plusieurs applications fonctionnent en arrièreplan)
	- Lors de l'utilisation du mode Multi-fenêtres
	- Lors de la mise à jour ou de l'installation d'applications pendant l'enregistrement de vidéos
	- Lors du téléchargement de fichiers volumineux pendant un appel visio
	- Lors de l'enregistrement de vidéos et de l'utilisation simultanée d'une application de navigation
- Lors de la synchronisation d'une quantité importante de données avec un espace de stockage Cloud, de la synchronisation de votre messagerie électronique ou d'autres comptes
- Lors de l'utilisation d'une application de navigation dans un véhicule et que l'appareil est exposé aux rayons directs du soleil
- Lors de la connexion à des points d'accès mobiles et de l'utilisation de la fonction de partage de connexion
- Lors de l'utilisation de l'appareil dans des zones où la réception est faible ou absente
- Lors du chargement de la batterie avec un câble USB endommagé
- Lors de dommages sur le connecteur à fonctions multiples de l'appareil ou lors de son exposition à des corps étrangers, comme des liquides, de la poussière, des poudres métalliques ou des résidus de mines de crayon
- Lors de l'utilisation de la fonction d'itinérance

#### **Procédez comme suit en cas de surchauffe de l'appareil :**

- Vérifiez que l'appareil a été mis à jour avec le logiciel le plus récent.
- Des conflits entre des applications fonctionnant en arrière-plan peuvent entraîner une surchauffe de l'appareil. Redémarrez l'appareil.
- Désactivez les fonctions Wi-Fi, GPS et Bluetooth si vous ne les utilisez pas.
- Fermez les applications qui augmentent la consommation de la batterie ou qui fonctionnent en arrière-plan, si vous ne les utilisez pas.
- Supprimez les fichiers inutiles ou les applications non utilisées.
- Réduisez la luminosité de l'écran.
- Si l'appareil surchauffe ou semble chaud pendant une période prolongée, cessez de l'utiliser pendant un moment. Si l'appareil continue de chauffer, contactez un centre de service aprèsvente Samsung.

### **Comportement de l'appareil en cas de surchauffe**

Lorsque l'appareil chauffe, les fonctions et les performances risquent d'être limitées ou l'appareil risque de s'éteindre pour refroidir. La fonction est disponible uniquement sur les modèles qui la prennent en charge.

- Si l'appareil est plus chaud que d'habitude, un message de surchauffe de l'appareil apparaîtra. Afin de diminuer la température de l'appareil, la luminosité de l'écran et la vitesse de performance seront limitées et le chargement de la batterie s'arrêtera. Les application en cours d'exécution se fermeront et seuls les appels d'urgence seront autorisés jusqu'à ce que l'appareil ait refroidi.
- Si l'appareil surchauffe ou semble chaud pendant une période prolongée, un message de mise à l'arrêt apparaîtra. Arrêtez l'appareil et attendez qu'il refroidisse.

## **Précautions à prendre concernant l'environnement de fonctionnement**

Certaines conditions environnementales peuvent entraîner une surchauffe de l'appareil. Soyez prudent afin d'éviter de raccourcir la durée de vie de la batterie, d'endommager l'appareil ou de provoquer un incendie.

- N'entreposez pas votre appareil dans des endroits extrêmement chauds ou froids.
- N'exposez pas votre appareil aux rayons directs du soleil pendant une durée prolongée.
- N'utilisez pas votre appareil pendant des durées prolongées et ne l'entreposez pas dans des endroits extrêmement chauds, comme à l'intérieur d'une voiture en plein été.
- Ne placez pas l'appareil dans des endroits qui peuvent chauffer comme sur un matelas chauffant.
- Ne conservez pas votre appareil à proximité ou à l'intérieur de radiateurs, de fours à microondes, d'équipements de cuisine ou de conteneurs à haute pression.
- N'utilisez jamais une batterie ou un chargeur endommagé(e).

## <span id="page-9-0"></span>**Présentation de l'appareil et de ses fonctions**

## **Contenu du coffret**

Vérifiez le contenu du coffret et assurez-vous que tous les éléments suivants sont présents :

- Appareil
- Câble USB
- $\cdot$  Écouteurs
- Outil de retrait
- Adaptateur USB
- Guide de prise en main rapide
- Connecteur USB (USB Type C)

Utilisez le connecteur USB pour transférer des données entre des appareils mobiles.

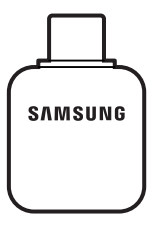

• Connecteur micro-USB

Connectez un câble micro-USB sur le connecteur micro-USB pour recharger la batterie.

Ne branchez pas un câble micro-USB sur le connecteur à fonctions multiples de votre appareil. Ceci pourrait endommager l'appareil.

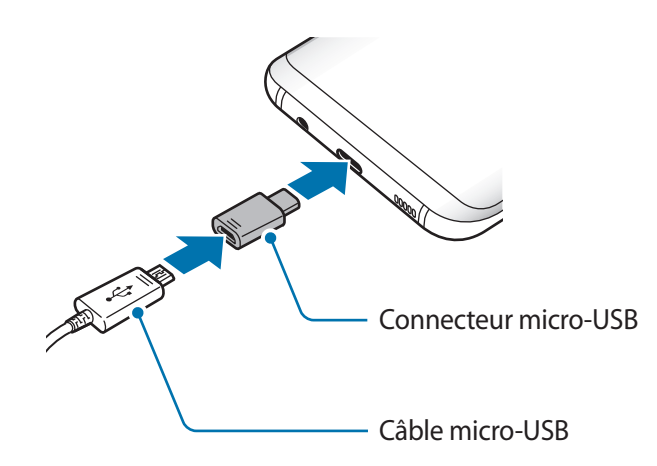

- 
- Les éléments fournis avec l'appareil et les accessoires disponibles peuvent varier en fonction de votre zone géographique ou de votre opérateur.
- Les accessoires fournis ont été spécialement conçus pour votre appareil et peuvent ne pas fonctionner avec d'autres appareils.
- L'aspect et les caractéristiques du produit peuvent faire l'objet de modifications sans préavis.
- Vous pouvez acheter d'autres accessoires auprès de votre revendeur Samsung. Avant tout achat, assurez-vous qu'ils sont compatibles avec votre appareil.
- Utilisez exclusivement des accessoires homologués par Samsung. L'utilisation d'accessoires non homologués peut entraîner des problèmes de performances, ainsi que des dysfonctionnements non couverts par la garantie.
- La disponibilité de l'ensemble des accessoires dépend entièrement des fabricants. Pour plus d'informations sur la disponibilité des accessoires, consultez le site Web Samsung.

## **Présentation de l'appareil**

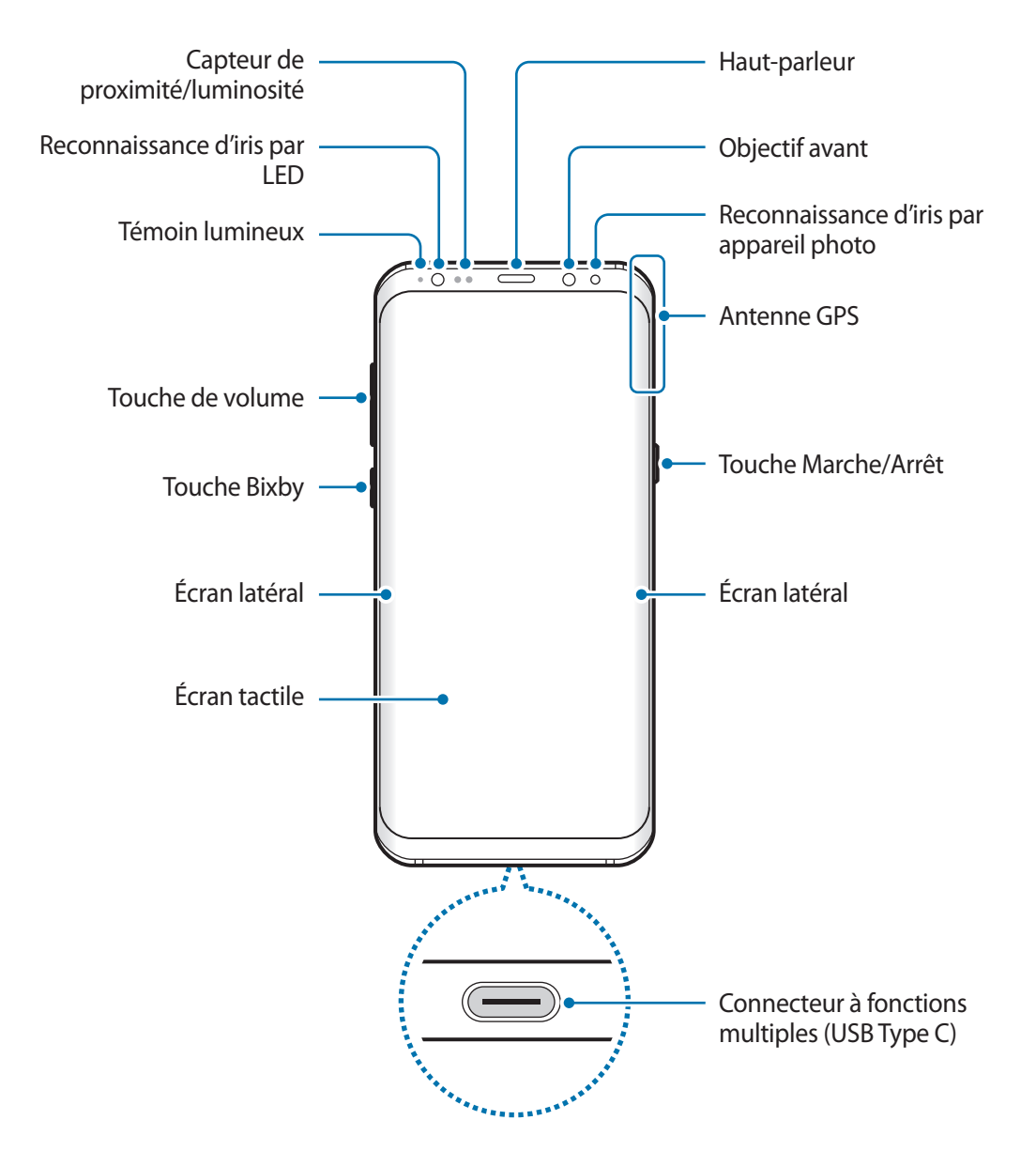

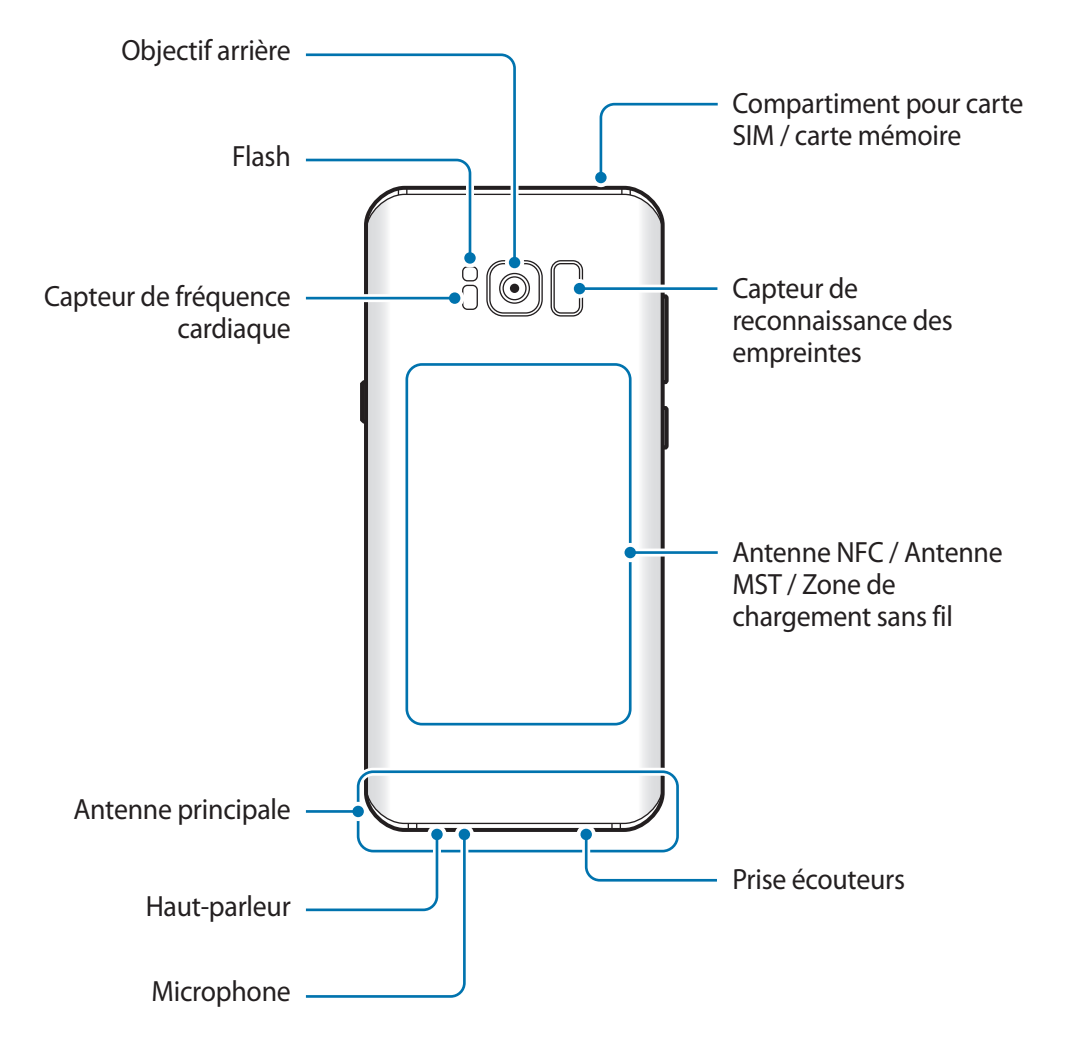

- Des problèmes de connectivité et de déchargement de la batterie peuvent survenir dans les situations suivantes :
	- Si vous fixez des autocollants métalliques sur la zone de l'antenne de l'appareil
	- Si vous installez sur l'appareil une coque composée de matériaux métalliques
	- Si vous recouvrez la zone de l'antenne de l'appareil avec vos mains ou avec tout autre objet lors de l'utilisation de certaines fonctions, comme les appels ou la connexion de données
	- L'utilisation d'une protection d'écran agréée Samsung est recommandée. Les protections d'écran non agréées peuvent provoquer un dysfonctionnement des capteurs.
	- Ne recouvrez pas la zone du capteur de proximité/luminosité avec des accessoires d'écran tels qu'une protection d'écran ou des autocollants. Ceci risque de provoquer un dysfonctionnement du capteur.
	- Les couleurs de l'écran peuvent paraître différentes selon l'angle de vision.

#### **Touches physiques**

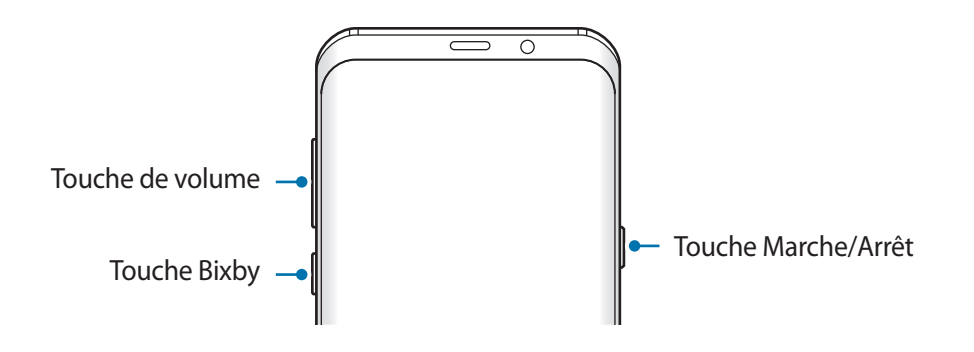

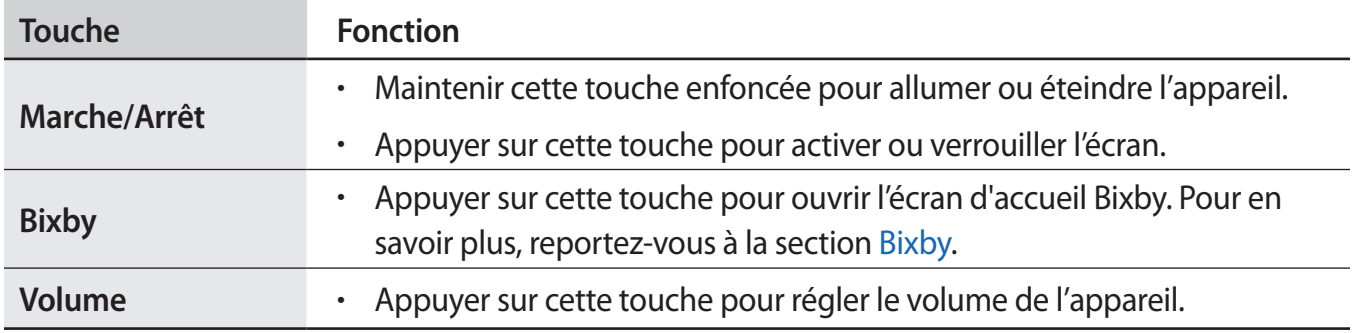

#### **Touches virtuelles**

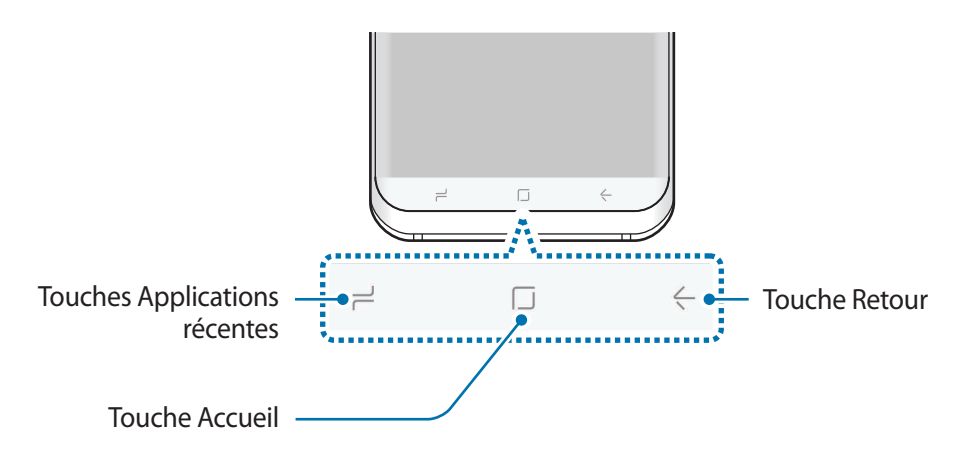

Lorsque vous allumez l'appareil, les touches virtuelles apparaissent au bas de l'écran. Par défaut, les touches Applications récentes, Accueil et Retour sont définies comme des touches virtuelles. Pour en savoir plus, reportez-vous à la section [Barre de navigation \(touches virtuelles\)](#page-41-0).

## <span id="page-14-0"></span>**Batterie**

## **Charger la batterie**

Chargez la batterie avant d'utiliser l'appareil pour la première fois ou lorsque vous ne l'avez pas utilisé depuis un certain temps.

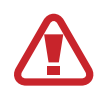

Utilisez uniquement des chargeurs, des batteries et des câbles homologués par Samsung. L'utilisation de chargeurs ou de câbles non homologués peut provoquer l'éclatement de la batterie ou endommager l'appareil.

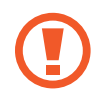

Un branchement incorrect du chargeur peut sérieusement endommager l'appareil. Les dégâts résultant d'une mauvaise utilisation ne sont pas couverts par la garantie.

- 
- Pour économiser l'énergie, débranchez le chargeur lorsque vous ne l'utilisez pas. Le chargeur n'étant pas muni d'une touche Marche/Arrêt, vous devez le débrancher de la prise de courant pour couper l'alimentation. L'appareil doit rester à proximité de la prise en cours de chargement.
- Le socle de prise de courant doit être installé à proximité du matériel et doit être aisément accessible.
- 1 Connectez le câble USB à l'adaptateur USB.
- 2 Branchez le câble USB sur le connecteur à fonctions multiples de l'appareil.

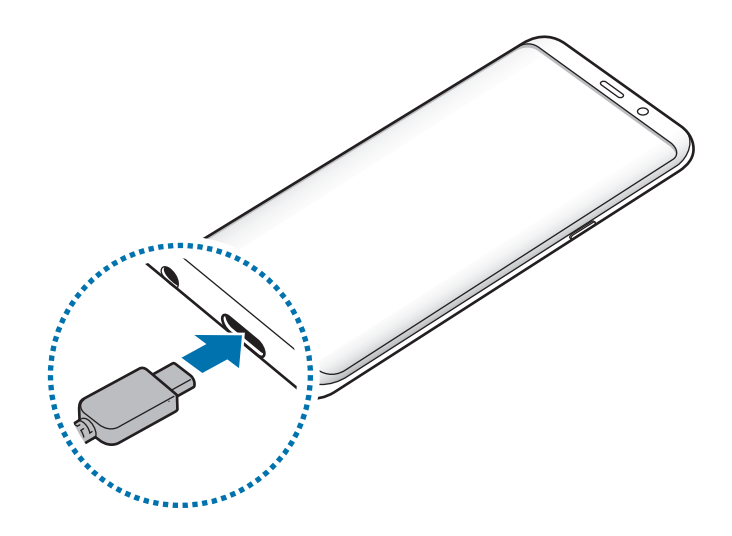

- 3 Branchez l'adaptateur USB sur une prise de courant.
- 4 Lorsque la batterie est complètement chargée, déconnectez le chargeur de l'appareil. Ensuite, débranchez le chargeur de la prise électrique.

#### **Charger la batterie avec un câble micro-USB**

Connectez un câble micro-USB sur le connecteur micro-USB pour recharger la batterie. Ne branchez pas un câble micro-USB au connecteur à fonctions multiples de votre appareil. Ceci pourrait endommager l'appareil.

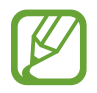

Le connecteur micro-USB est utilisé pour charger la batterie et se connecter à un ordinateur.

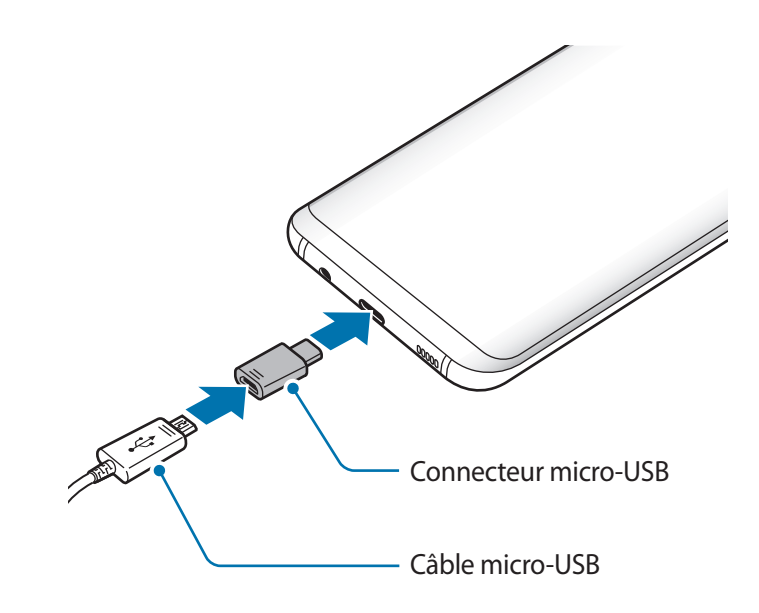

#### **Charger d'autres appareils**

Utilisez le connecteur USB (USB Type C) pour recharger un autre appareil mobile avec la batterie de votre appareil.

Raccordez le connecteur USB (USB Type C) au connecteur à fonctions multiples de votre appareil, puis connectez les deux appareils à l'aide du câble USB de l'autre appareil.

Lorsque le chargement commence, l'icône de chargement de la batterie apparaît sur l'écran de l'autre appareil.

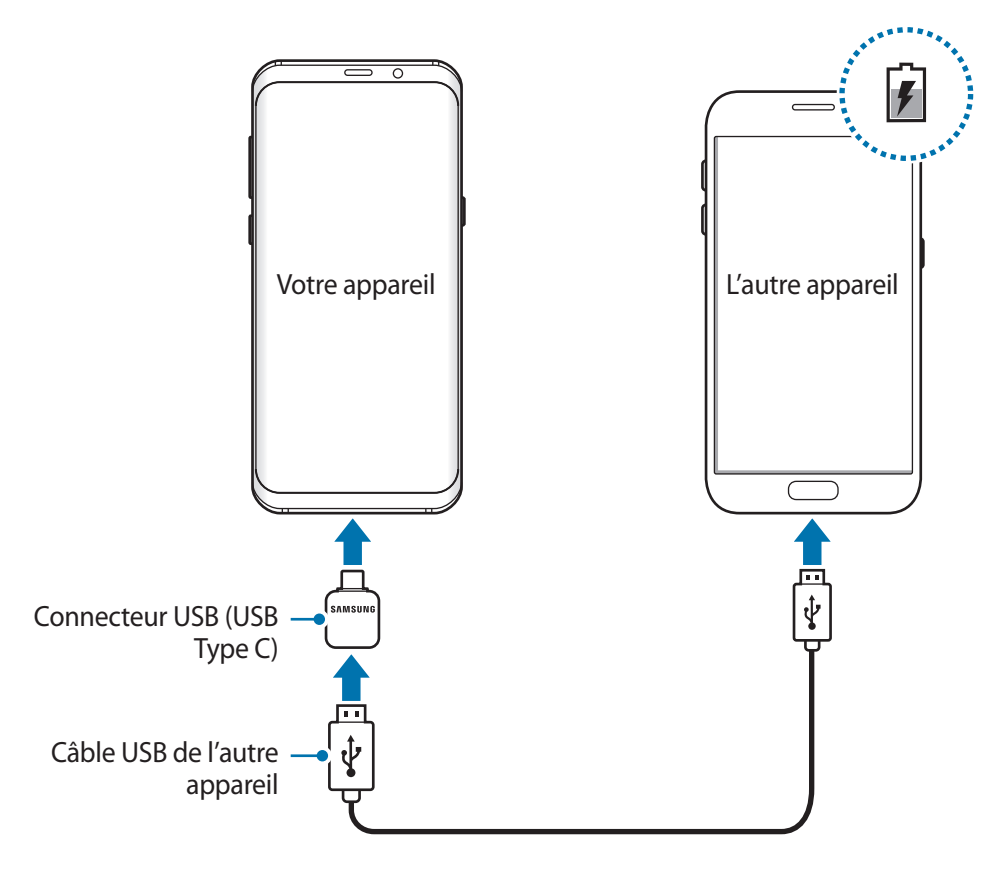

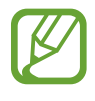

La fenêtre contextuelle de sélection d'applications qui apparaît sur votre appareil sert au transfert de données. Ne sélectionnez pas d'applications à partir de cette fenêtre contextuelle.

#### **Réduire la consommation d'énergie de la batterie**

Votre appareil est doté de diverses options destinées à préserver l'autonomie de votre batterie.

- Optimisez l'autonomie de votre appareil à l'aide de la fonction de maintenance de l'appareil.
- Lorsque vous n'utilisez pas l'appareil, éteignez l'écran en appuyant sur la touche Marche/Arrêt.
- Activez le mode Économie d'énergie.
- Fermez les applications fonctionnant inutilement en arrière-plan.
- Désactivez la fonction Bluetooth lorsque vous ne l'utilisez pas.
- Désactivez la fonction Wi-Fi lorsque vous ne l'utilisez pas.
- Désactivez la fonction de synchronisation automatique des applications, comme les e-mails.
- Réduisez la durée du rétroéclairage de l'écran.
- Réduisez la luminosité de l'écran.

## **Conseils et précautions pour le chargement de la batterie**

- Lorsque le niveau de charge est faible, l'icône de la batterie est vide.
- Si la batterie est complètement déchargée, vous ne pouvez pas allumer l'appareil, même si le chargeur est branché. Rechargez la batterie pendant quelques minutes avant d'allumer l'appareil.
- Si vous utilisez simultanément plusieurs applications, des applications réseaux ou des applications qui nécessitent une connexion à un autre appareil, la batterie se déchargera rapidement. Pour éviter toute perte d'alimentation lors d'un transfert de données, utilisez toujours ces applications lorsque la batterie est parfaitement chargée.
- Si vous utilisez une source d'alimentation autre que le chargeur, comme un ordinateur, la vitesse de chargement risque d'être ralentie.
- L'appareil peut être utilisé en cours de chargement, mais dans ce cas, le chargement complet de la batterie risque de prendre plus de temps.
- Lorsque l'appareil est en cours de chargement, il est possible que l'écran tactile ne fonctionne pas en raison de l'instabilité de l'alimentation électrique. Dans ce cas, débranchez le chargeur de l'appareil.
- Il est possible que l'appareil et le chargeur chauffent en cours de chargement. Ce phénomène est normal et n'affecte ni la durée de vie, ni les performances de l'appareil. Si la température de la batterie devient trop élevée, le chargement risque de s'interrompre.
- Si vous rechargez l'appareil alors que le connecteur à fonctions multiples est mouillé, vous risquez d'endommager l'appareil. Séchez soigneusement le connecteur à fonctions multiples avant de mettre en charge l'appareil.
- Si l'appareil ne se charge pas correctement, apportez-le, accompagné de son chargeur, dans un centre de service après-vente Samsung.

## **Chargement rapide**

L'appareil est doté d'une fonction de chargement rapide intégrée. Le chargement de la batterie est beaucoup plus rapide si l'appareil ou l'écran est éteint.

### **À propos du chargement rapide**

- La fonction de chargement rapide utilise une technologie qui permet de recharger une batterie plus rapidement en augmentant la puissance de chargement. L'appareil est compatible avec la fonction de chargement rapide Adaptive de Samsung et l'application Qualcomm Quick Charge 2.0.
- Pour utiliser la fonction de chargement rapide sur votre appareil, connectez-le à un chargeur compatible avec la fonction de chargement rapide Adaptive ou Quick Charge 2.0.

#### **Augmenter la vitesse de chargement**

Pour augmenter la vitesse de chargement, éteignez l'appareil ou son écran lorsque vous chargez la batterie. Si vous chargez la batterie lorsque l'appareil est éteint, l'icône  $\bigtriangleup$  apparaît à l'écran.

Si la fonction de chargement rapide n'est pas activée, démarrez l'application **Paramètres**, appuyez sur **Maintenance de l'appareil** → **Batterie** → → **Paramètres avancés**, puis appuyez sur le curseur **Charg. par câble rapide** pour activer la fonction.

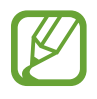

- Vous ne pouvez pas utiliser la fonction de chargement rapide intégrée si vous rechargez la batterie à l'aide d'un chargeur standard.
- Si l'appareil chauffe ou si la température de l'air ambiant augmente, il est possible que la vitesse de chargement diminue automatiquement. Il s'agit d'une condition de fonctionnement normale pour protéger l'appareil.

## **Chargement sans fil**

L'appareil est équipé d'une zone de chargement sans fil. Vous pouvez charger la batterie à l'aide d'une station de chargement sans fil (vendue séparément).

#### **Chargement sans fil rapide**

Vous pouvez recharger plus rapidement votre appareil à l'aide de la fonction de chargement rapide sans fil. Pour utiliser cette fonction, vous devez utiliser un chargeur et des composants prenant en charge la fonction de chargement rapide sans fil.

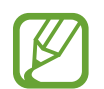

Le ventilateur de la station de chargement sans fil peut être bruyant lors du chargement rapide sans fil. Pour réduire le bruit de la ventilation, vous devez désactiver la fonction de chargement rapide sans fil. L'option marche/arrêt est ajoutée au menu des paramètres de votre appareil lorsque vous le placez pour la première fois sur une station de chargement. Lancez l'application **Paramètres**, appuyez sur **Maintenance de l'appareil** → **Batterie** → → **Paramètres avancés**, puis appuyez sur le curseur **Charge sans fil rapide** pour désactiver la fonction. La désactivation de cette fonction permet de réduire les bruits, mais peut ralentir le chargement.

#### **Charger la batterie**

Placez l'arrière de l'appareil au centre de la station de chargement sans fil.

Une estimation de la durée de chargement apparaît sur l'écran. La durée de chargement réelle peut varier selon les conditions de chargement.

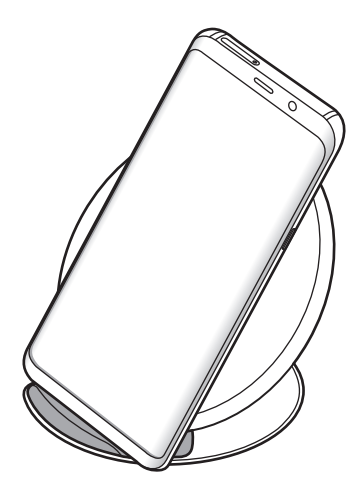

<span id="page-20-0"></span>2 Lorsque la batterie est complètement chargée, ôtez l'appareil de la station de chargement sans fil.

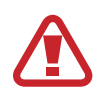

#### **Précautions à prendre pour la mise en charge sans fil**

- Ne placez pas l'appareil sur le chargeur sans fil avec une carte de crédit ou une carte d'identification par fréquence radio (RFID) (carte de transport ou carte d'accès) placée entre l'arrière de l'appareil et le couvercle de l'appareil.
- Ne placez pas l'appareil sur le chargeur sans fil lorsque des matériaux conducteurs, tels que des objets métalliques et des aimants, sont placés entre l'appareil et le chargeur sans fil.

Il est possible que l'appareil ne charge pas correctement ou chauffe, ou que cela endommage l'appareil et les cartes.

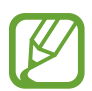

- Si vous utilisez la station de chargement sans fil dans une zone de mauvaise réception, vous risquez de perdre la connexion au réseau.
- Utilisez une station de chargement sans fil homologuée par Samsung. Si vous utilisez d'autres types de stations de chargement sans fil, la batterie risque de ne pas se recharger correctement.

## **Carte SIM ou USIM (carte nano-SIM)**

### **Installer la carte SIM ou USIM**

Insérez la carte SIM ou USIM fournie par votre opérateur.

Pour les modèles à double carte SIM, vous pouvez insérer deux cartes SIM ou USIM, afin de pouvoir attribuer deux numéros de téléphone ou deux opérateurs au même appareil. Dans certaines régions, la vitesse de transfert des données peut être ralentie avec deux cartes SIM.

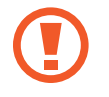

Veillez à ne pas perdre ou laisser d'autres personnes utiliser votre carte SIM ou USIM. Samsung ne peut être tenu responsable en cas de dommage ou désagrément résultant d'une perte ou d'un vol de carte.

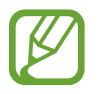

La disponibilité de certains services LTE (4G) dépend de votre opérateur. Pour en savoir plus sur la disponibilité des services, contactez votre opérateur.

#### ► **Modèles à carte SIM unique** :

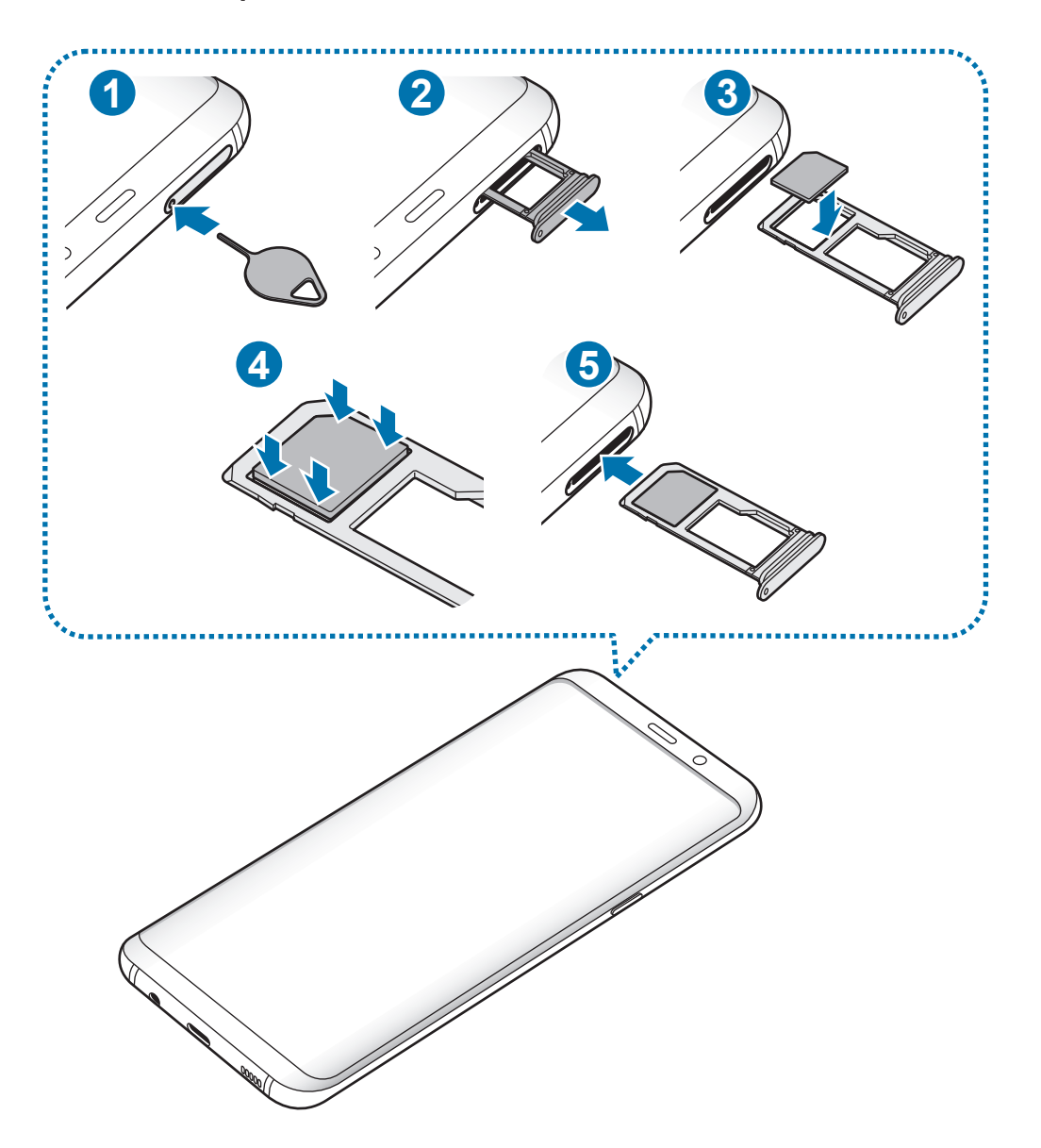

► **Modèles à double carte SIM** :

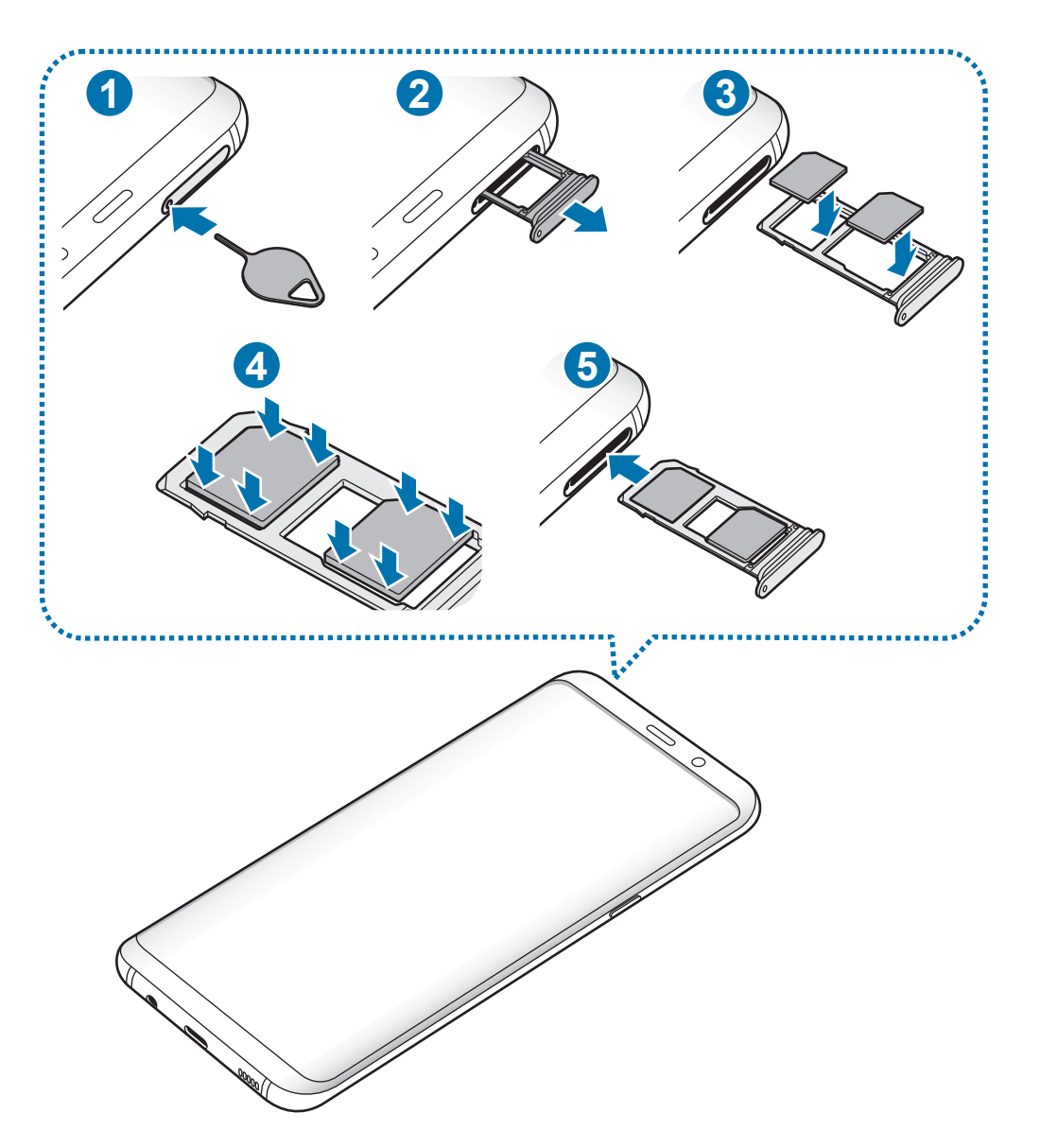

1 Insérez l'outil de retrait à l'endroit prévu à cet effet sur le compartiment pour le déverrouiller.

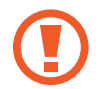

Assurez-vous que l'outil de retrait est perpendiculaire à l'orifice. Dans le cas contraire, l'appareil pourrait être endommagé.

2 Retirez délicatement le compartiment de son emplacement.

3 ► **Modèles à carte SIM unique** : placez la carte SIM ou USIM dans le compartiment 1, puce orientée vers le bas.

► **Modèles à carte SIM double** : placez la carte SIM ou USIM dans le compartiment, puce orientée vers le bas.

Placez la première carte SIM ou USIM dans le compartiment 1 (<sup>1</sup>) et la deuxième carte SIM ou USIM dans le compartiment 2 (2).

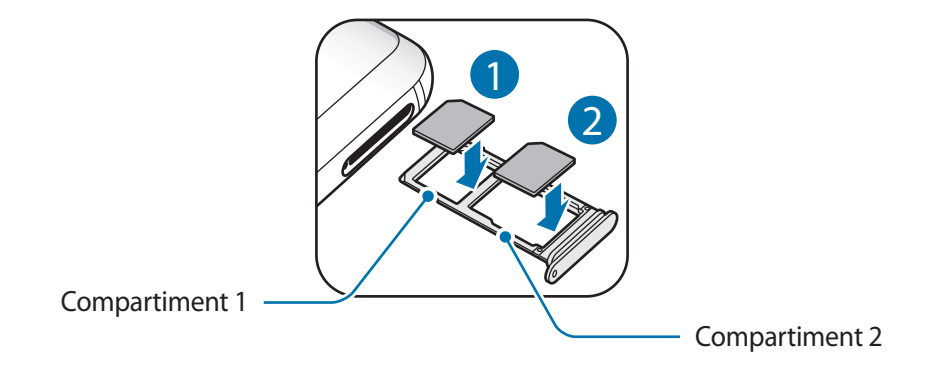

4 Appuyez légèrement sur la carte SIM ou USIM afin de la mettre en place.

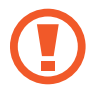

Si la carte n'est pas fermement installée dans son compartiment, la carte SIM risque d'être éjectée ou de tomber.

 $5$  Réinsérez le compartiment dans l'emplacement prévu à cet effet.

- Si vous insérez le compartiment humide dans votre appareil, cela risque de l'endommager. Assurez-vous que le compartiment est toujours bien sec.
- Insérez complètement le compartiment dans son logement pour empêcher tout liquide de pénétrer dans votre appareil.

#### **Installation correcte de la carte**

► **Modèles à carte SIM unique** :

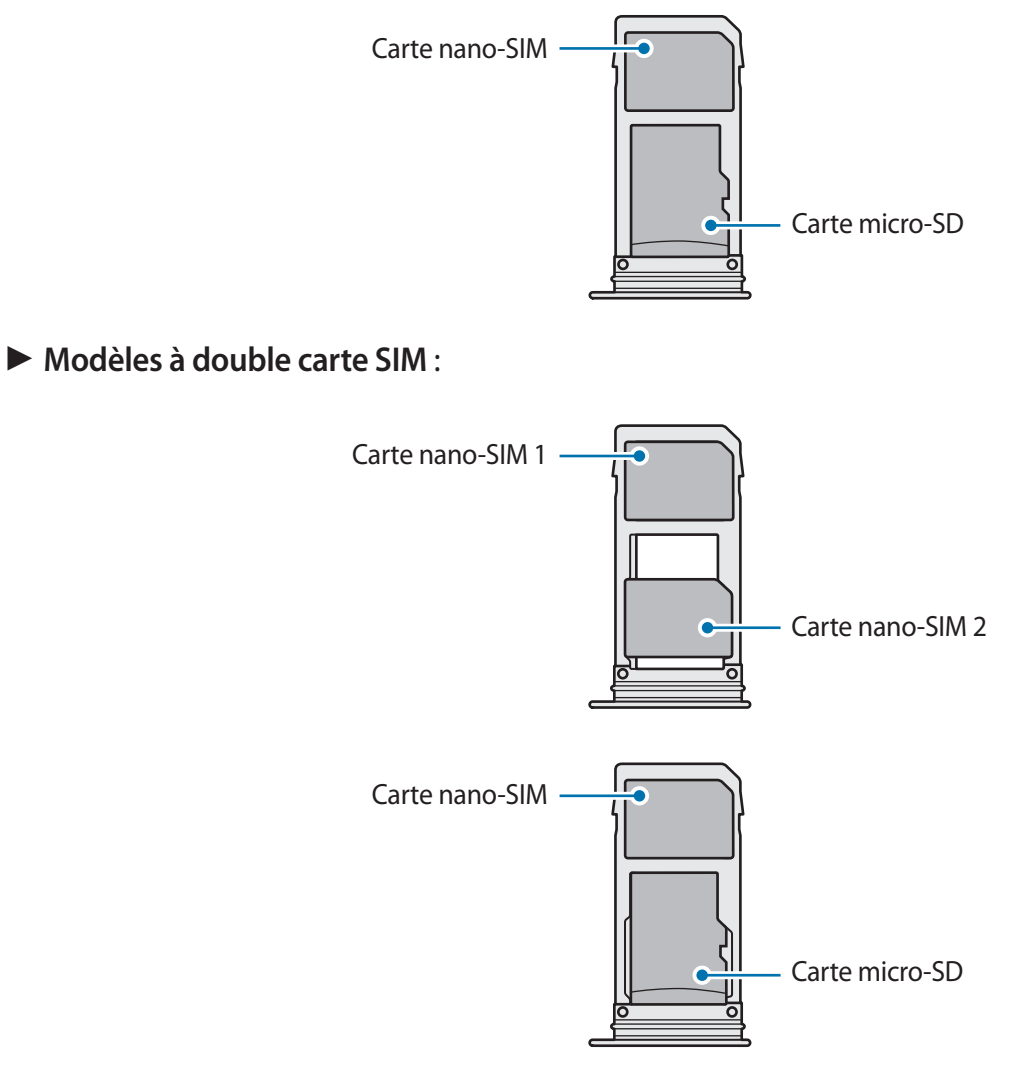

- Utilisez exclusivement une carte nano-SIM.
	- Vous ne pouvez pas insérer une carte nano-SIM et une carte micro-SD dans le compartiment 2 en même temps.

### **Retirer la carte SIM ou USIM**

- 1 Insérez l'outil de retrait à l'endroit prévu à cet effet sur le compartiment pour le déverrouiller.
- 2 Retirez délicatement le compartiment de son emplacement.
- 3 Retirez la carte SIM ou USIM.
- 4 Réinsérez le compartiment dans l'emplacement prévu à cet effet.

## **Utiliser les cartes SIM ou USIM (modèles à double carte SIM)**

Si vous insérez deux cartes SIM ou USIM, vous pouvez attribuer deux numéros de téléphone et deux opérateurs au même appareil.

#### **Activer des cartes SIM ou USIM**

Démarrez l'application **Paramètres**, puis appuyez sur **Connexions** → **Gestionnaire de carte SIM**. Sélectionnez une carte SIM ou USIM, puis appuyez sur le curseur pour l'activer.

#### **Personnaliser des cartes SIM ou USIM**

Démarrez l'application **Paramètres**, appuyez sur **Connexions** → **Gestionnaire de carte SIM**, puis sélectionnez une carte SIM ou USIM pour accéder aux options suivantes :

- **Icône** : modifiez l'icône de la carte SIM ou USIM.
- **Nom** : modifiez le nom de l 'icône de la carte SIM ou USIM.
- **Mode réseau** : sélectionnez un type de réseau pour utiliser la carte SIM ou USIM.

#### **Paramétrer des cartes SIM ou USIM**

Lorsque deux cartes sont activées, vous pouvez affectez les appels vocaux, la messagerie et les services de données à une carte spécifique.

Démarrez l'application **Paramètres**, appuyez sur **Connexions** → **Gestionnaire de carte SIM**, puis définissez les préférences de vos cartes dans **CARTE SIM PRÉFÉRÉE**.

## <span id="page-26-0"></span>**Carte mémoire (carte micro-SD)**

## **Installer une carte mémoire**

La capacité de la carte mémoire de votre appareil peut varier d'un modèle à l'autre et certaines cartes mémoire peuvent ne pas être compatibles avec votre appareil selon le fabricant et le type de la carte mémoire. Pour connaître la capacité maximale de la carte mémoire de votre appareil, consultez le site Web Samsung.

- 
- Certaines cartes mémoire peuvent ne pas être parfaitement compatibles avec l'appareil. L'utilisation d'une carte mémoire incompatible peut endommager l'appareil ou la carte mémoire elle-même et corrompre les données qui y sont stockées.
- Veillez à insérer la carte mémoire du bon côté.

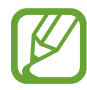

- Seules les structures de fichiers FAT et exFAT sont compatibles avec les cartes mémoire de l'appareil. Lorsque vous insérez une carte mémoire formatée avec une autre structure de fichiers, l'appareil vous invite à la reformater, car il ne la reconnaît pas. Pour utiliser la carte mémoire, vous devez la formater. Si votre appareil ne parvient pas à la formater ou à la reconnaître, contactez son fabricant ou un Centre de service Samsung.
- Une trop grande fréquence des opérations d'effacement et d'écriture réduit la durée de vie des cartes mémoire.
- Lorsque vous insérez une carte mémoire dans l'appareil, le répertoire de fichiers de la carte mémoire apparaît dans le dossier **Mes fichiers** → **Carte SD**.

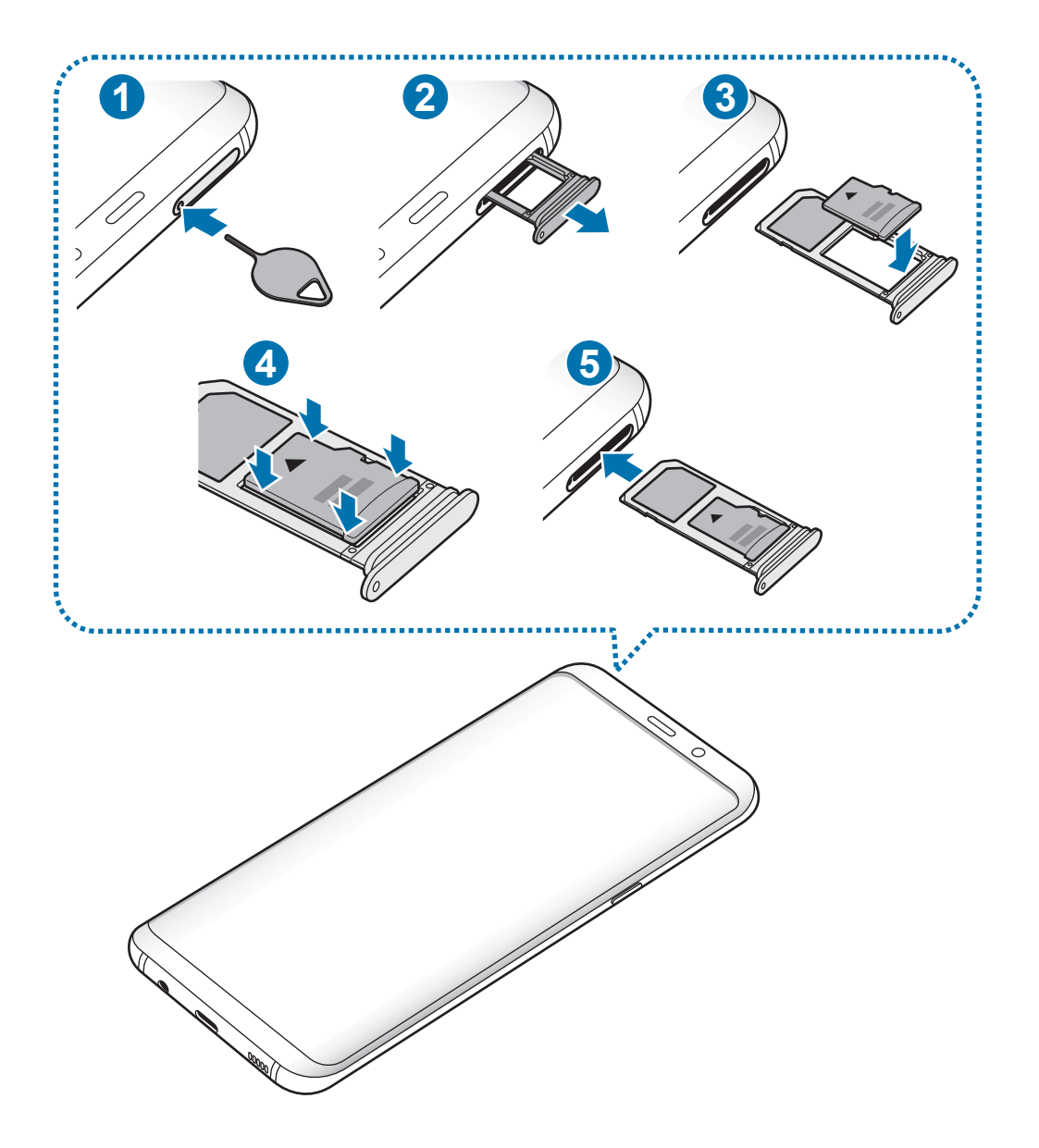

1 Insérez l'outil de retrait à l'endroit prévu à cet effet sur le compartiment pour le déverrouiller.

Assurez-vous que l'outil de retrait est perpendiculaire à l'orifice. Dans le cas contraire, l'appareil pourrait être endommagé.

2 Retirez délicatement le compartiment de son emplacement.

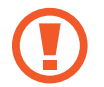

Lorsque vous retirez le compartiment de l'appareil, la connexion de données mobiles est désactivée.

 $\beta$  Placez une carte mémoire dans le compartiment 2, puce orientée vers le bas.

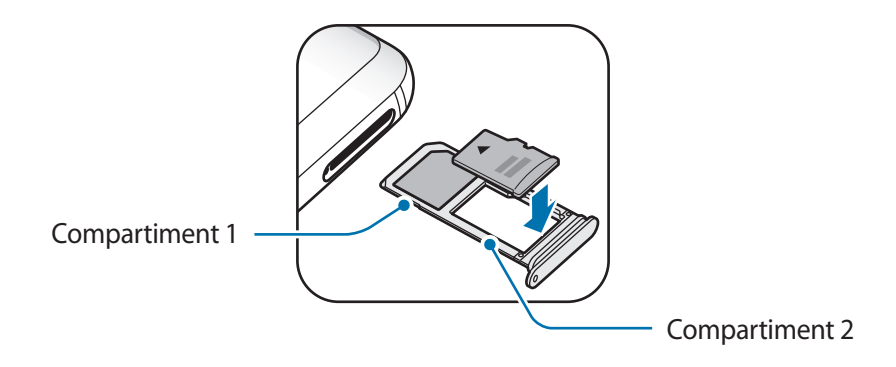

4 Appuyez légèrement sur la carte mémoire afin de la mettre en place.

Si la carte mémoire n'est pas fermement installée dans son compartiment, elle risque d'être éjectée ou de tomber.

Réinsérez le compartiment dans l'emplacement prévu à cet effet.

- Si vous insérez le compartiment humide dans votre appareil, cela risque de l'endommager. Assurez-vous que le compartiment est toujours bien sec.
- Insérez complètement le compartiment dans son logement pour empêcher tout liquide de pénétrer dans votre appareil.

### **Retirer une carte mémoire**

Avant de retirer la carte mémoire, vous devez au préalable la désactiver pour pouvoir la retirer en toute sécurité.

Lancez l'application **Paramètres**, puis appuyez sur **Maintenance de l'appareil** → **Stockage** → → **Paramètres de stockage** → **Carte SD** → **DÉMONTER**.

- 1 Insérez l'outil de retrait à l'endroit prévu à cet effet sur le compartiment pour le déverrouiller.
- 2 Retirez délicatement le compartiment de son emplacement.
- 3 Retirez la carte mémoire.
- Réinsérez le compartiment dans l'emplacement prévu à cet effet.
- 

Ne retirez pas un dispositif de stockage externe, comme une carte mémoire ou un dispositif de stockage USB, lorsque l'appareil y lit ou transfère des informations, ou immédiatement après avoir transféré des données. Cela pourrait entraîner une perte ou une corruption des données, ou endommager le dispositif de stockage externe ou l'appareil. Samsung ne peut être tenu responsable des pertes, y compris la perte de données, consécutive à une mauvaise utilisation des dispositifs de stockage externes.

### <span id="page-29-0"></span>**Formater une carte mémoire**

Une carte mémoire ayant été formatée sur un ordinateur peut ne pas être compatible avec l'appareil. Formatez la carte mémoire dans l'appareil.

Démarrez l'application **Paramètres**, puis appuyez sur **Maintenance de l'appareil** → **Stockage** → → **Paramètres de stockage** → **Carte SD** → **Formater**.

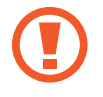

Avant de formater la carte mémoire, n'oubliez pas d'effectuer des copies de sauvegarde de toutes les données importantes qui y sont stockées. La garantie du fabricant ne couvre pas la perte de données résultant des manipulations de l'utilisateur.

## **Allumer et éteindre l'appareil**

Pour allumer l'appareil, maintenez la touche Marche/Arrêt enfoncée pendant quelques secondes.

Si vous allumez l'appareil pour la première fois ou après l'avoir réinitialisé, suivez les instructions affichées à l'écran pour procéder à sa configuration.

Pour éteindre l'appareil, maintenez la touche Marche/Arrêt enfoncée, puis appuyez sur **Éteindre**.

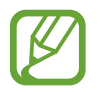

Respectez toutes les consignes de sécurité et directives formulées par le personnel compétent dans les lieux où l'utilisation d'appareils mobiles est interdite, comme par exemple dans les avions et les hôpitaux.

#### **Redémarrer l'appareil**

Si votre appareil se bloque et ne répond plus, maintenez simultanément la touche Marche/Arrêt et la touche de volume Bas enfoncées pendant plus de 7 secondes afin de le redémarrer.

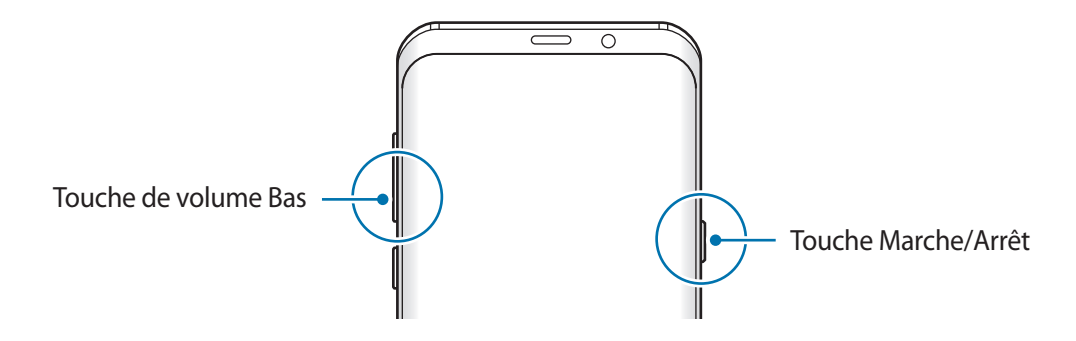

#### <span id="page-30-0"></span>**Mode Urgence**

Vous pouvez basculer l'appareil en mode Urgence afin de réduire la consommation de la batterie. En outre, l'utilisation de certaines applications et fonctions est limitée. En mode Urgence, vous pouvez passer un appel d'urgence, envoyer votre position géographique à certains de vos contacts, déclencher une alarme, et bien plus encore.

#### **Activer le mode Urgence**

Pour activer le mode Urgence, maintenez la touche Marche/Arrêt enfoncée, puis appuyez sur **Mode Urgence**.

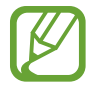

La durée d'utilisation restante estimée indique l'autonomie restante avant que la batterie ne soit complètement déchargée. Cette durée d'utilisation peut varier selon les paramètres de l'appareil et les conditions d'utilisation.

#### **Désactiver le mode Urgence**

Pour désactiver le mode Urgence, appuyez sur • → **Désactiver le mode Urgence**. Vous pouvez également maintenir la touche Marche/Arrêt enfoncée, puis appuyer sur **Mode Urgence**.

## **Configuration initiale**

Si vous allumez l'appareil pour la première fois ou après l'avoir réinitialisé, suivez les instructions affichées à l'écran pour procéder à sa configuration.

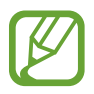

La procédure de configuration initiale peut varier selon le logiciel de l'appareil et votre zone géographique.

Allumez l'appareil.

2 Sélectionnez la langue d'utilisation de l'appareil.

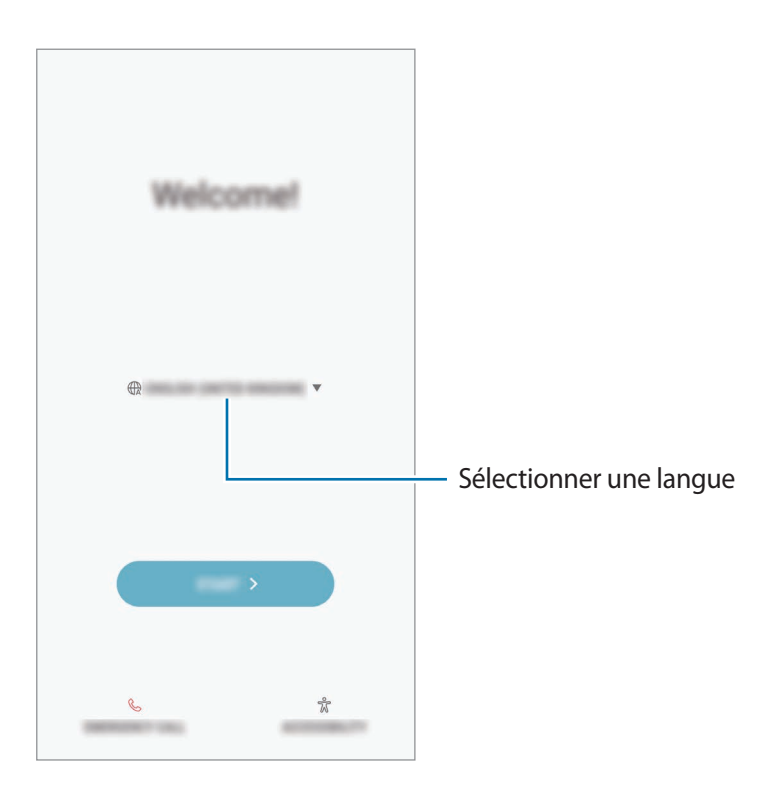

3 Sélectionnez un réseau Wi-Fi et établissez une connexion.

Si vous ne vous connectez pas à un réseau Wi-Fi, vous risquez de ne pas pouvoir paramétrer certaines fonctions de l'appareil au moment de la configuration initiale.

- 4 Suivez les instructions qui s'affichent à l'écran pour procéder à la configuration initiale.
- 5 Définissez une méthode de déverrouillage d'écran pour protéger votre appareil. Vous pouvez protéger vos informations personnelles en empêchant un tiers d'accéder à votre appareil. Pour paramétrer ultérieurement la méthode de déverrouillage, appuyez sur **Non, merci**.

 $6$  Connectez-vous à votre compte Samsung. Vous pouvez profiter des services Samsung, mais également actualiser et protéger les données de vos divers appareils. Pour en savoir plus, reportez-vous à la section [Compte Samsung.](#page-33-1)

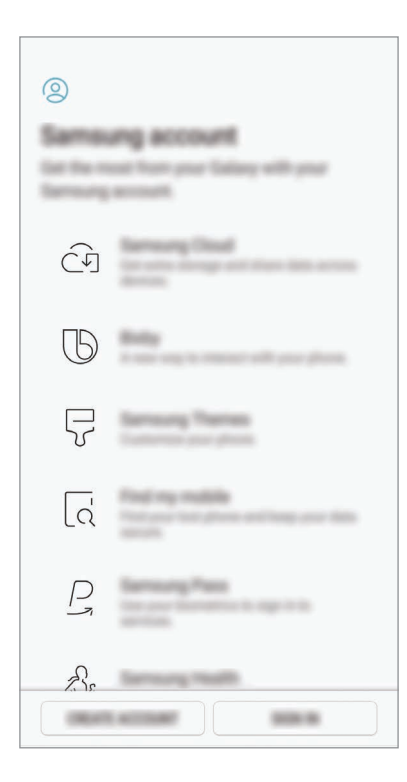

7 Récupérez vos contenus depuis Samsung Cloud ou un ancien appareil. Pour en savoir plus, reportez-vous à la section [Transférer des données depuis votre ancien appareil](#page-34-1).

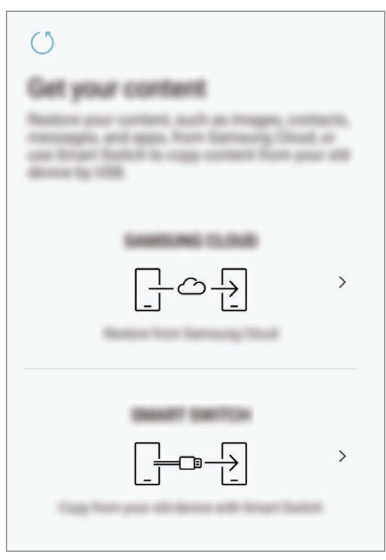

8 Sélectionnez les fonctions que vous souhaitez utiliser et terminez la configuration initiale. L'écran d'accueil apparaît.

## <span id="page-33-1"></span><span id="page-33-0"></span>**Compte Samsung**

## **Introduction**

Votre compte Samsung est un service de compte intégré qui vous permet d'utiliser différents services Samsung proposés par les appareils mobiles, les téléviseurs et le site Web Samsung. Une fois votre compte Samsung enregistré, vous pouvez actualiser et protéger les données de vos divers appareils Samsung à l'aide de Samsung Cloud, localiser et contrôler votre appareil perdu ou volé, consulter des astuces d'autres membres Samsung, et bien plus encore.

Créez votre compte Samsung avec votre adresse e-mail.

Pour consulter la liste des services que vous pouvez utiliser avec votre compte Samsung, allez sur le site [account.samsung.com.](http://account.samsung.com) Pour obtenir davantage d'informations sur les comptes Samsung, démarrez l'application **Paramètres**, puis appuyez sur **Cloud et comptes** → **Comptes** → **Samsung** → **Aide**.

## **Enregistrer votre compte Samsung**

#### **Créer un compte Samsung**

Si vous n'avez pas de compte Samsung, vous devez en créer un.

- 1 Démarrez l'application **Paramètres**, puis appuyez sur **Cloud et comptes** <sup>→</sup> **Comptes** <sup>→</sup> **Ajouter compte**.
- 2 Appuyez sur **Samsung** <sup>→</sup> **CRÉER UN COMPTE**.
- 3 Suivez les instructions qui s'affichent à l'écran pour finaliser la création du compte.

#### **Enregistrer un compte Samsung existant**

Si vous avez déjà un compte Samsung, enregistrez-le sur l'appareil.

- 1 Démarrez l'application **Paramètres**, puis appuyez sur **Cloud et comptes** <sup>→</sup> **Comptes** <sup>→</sup> **Ajouter compte**.
- 2 Appuyez sur **Samsung** <sup>→</sup> **CONNEXION**.

<span id="page-34-0"></span>3 Saisissez votre adresse e-mail et votre mot de passe, puis appuyez sur **CONNEXION**.

Si vous avez oublié les détails de votre compte, appuyez sur **Vous avez oublié votre ID ou votre mot de passe ?** Vous retrouverez les détails de votre compte lorsque vous saisirez les informations nécessaires et le code de sécurité affichés à l'écran.

4 Appuyez sur **OK** pour terminer l'enregistrement de votre compte Samsung.

### **Supprimer votre compte Samsung**

Si vous supprimez de l'appareil votre compte Samsung, vos données, telles que les contacts ou les événements, sont également supprimées.

- 1 Démarrez l'application **Paramètres**, puis appuyez sur **Cloud et comptes** <sup>→</sup> **Comptes**.
- 2 Appuyez sur Samsung → → Supprimer le compte.
- 3 Appuyez sur **OK**, saisissez le mot de passe de votre compte Samsung, puis appuyez sur **SUPPRIMER LE COMPTE**.

## <span id="page-34-1"></span>**Transférer des données depuis votre ancien appareil**

Vous pouvez transférer des contenus, comme des images, des contacts et des messages, depuis votre ancien appareil via Smart Switch (avec une connexion sans fil ou un connecteur USB (USB Type C)) ou depuis une sauvegarde de vos données via Samsung Cloud.

- 
- Cette fonction peut ne pas être prise en charge sur certains appareils ou ordinateurs.
- Il existe certaines restrictions. Pour en savoir plus, rendez-vous sur le site : [www.samsung.com/smartswitch.](http://www.samsung.com/smartswitch) Samsung attache une grande importance aux droits d'auteur. Vous pouvez uniquement transférer les contenus qui vous appartiennent ou dont vous détenez les droits.

## **Smart Switch**

Transférez des données entre appareils mobiles via Smart Switch. Pour utiliser Smart Switch, démarrez l'application **Paramètres**, puis appuyez sur **Cloud et comptes** → **Smart Switch**. Si vous n'avez pas l'application, téléchargez-la depuis **Galaxy Apps** ou **Play Store**.

#### **Transférer des données via un connecteur USB (USB Type C)**

Vous pouvez connecter votre ancien appareil à votre nouvel apppareil à l'aide du connecteur USB (USB Type C) et d'un câble USB pour transférer facilement et rapidement des données.

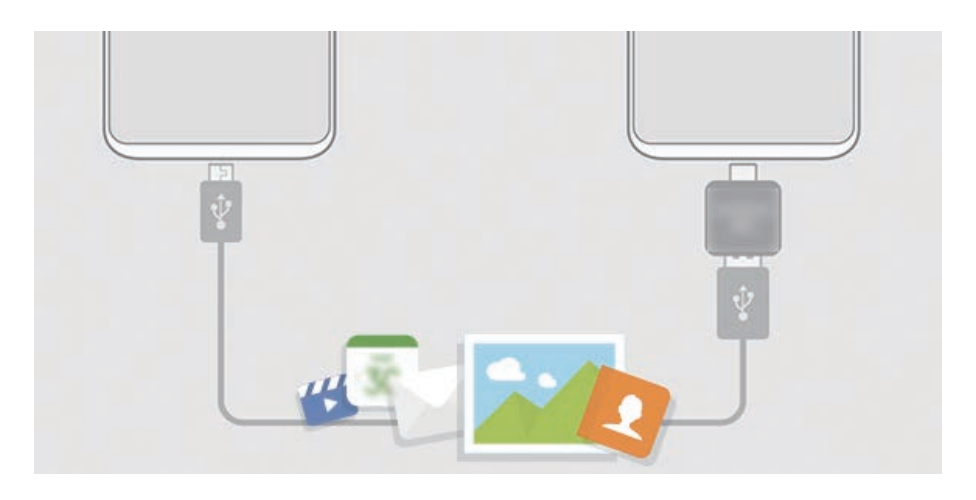

- Branchez le connecteur USB (USB Type C) sur le connecteur à fonctions multiples de votre appareil.
- 2 Connectez votre nouvel appareil à l'ancien appareil à l'aide d'un câble USB.

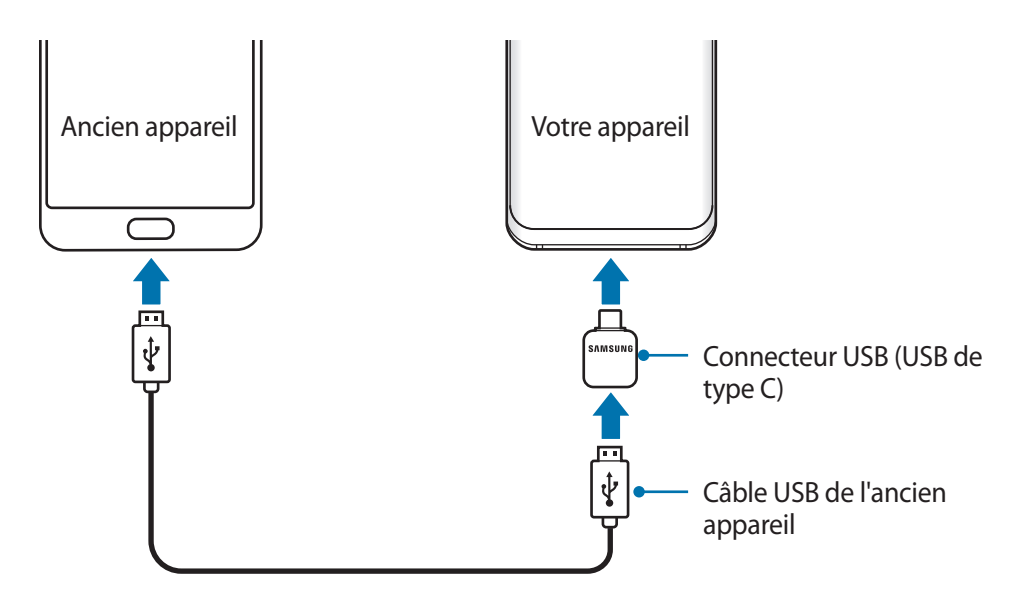
- 3 Lorsque la fenêtre contextuelle de sélection des applications apparaît, appuyez sur **Smart Switch** → **RECEVOIR**.
- 4 Depuis l'appareil précédent, appuyez sur **AUTORISER**.

Si vous n'avez pas l'application, téléchargez-la depuis **Galaxy Apps** ou **Play Store**.

Votre appareil reconnaît l'ancien appareil et la liste des données que vous pouvez transférer apparaît.

 $5$  Suivez les instructions à l'écran pour transférer les données depuis l'ancien appareil.

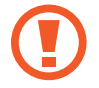

Ne débranchez pas le câble USB ou le connecteur USB (USB Type C) de l'appareil lorsqu'un transfert de fichiers est en cours. Cela risquerait d'entraîner une perte de données ou d'endommager l'appareil.

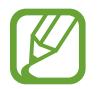

Le transfert de données augmente la consommation de la batterie de votre appareil. Avant de transférer des données, assurez-vous que votre appareil est suffisamment chargé. Si la batterie est faible, il est possible que le transfert de données s'interrompe.

## **Transférer des fichiers via une connexion sans fil Wi-Fi Direct**

Transférez les données de votre ancien appareil vers votre nouvel appareil via une connexion sans fil Wi-Fi Direct.

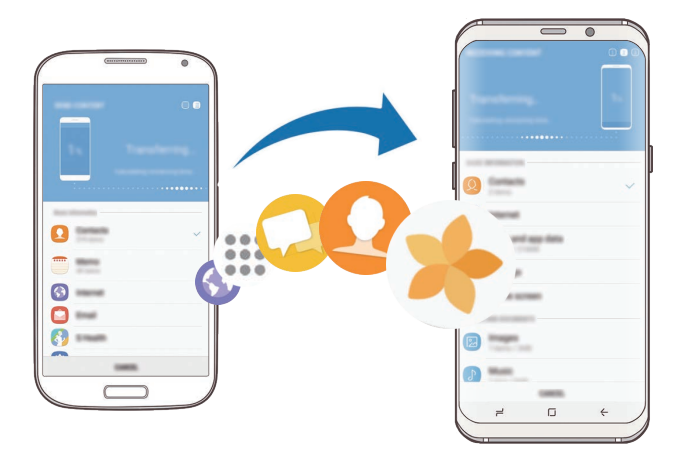

1 Depuis l'ancien appareil, démarrez Smart Switch.

Si vous n'avez pas l'application, téléchargez-la depuis **Galaxy Apps** ou **Play Store**.

- 2 Sur votre appareil, démarrez l'application **Paramètres**, puis appuyez sur **Cloud et comptes** <sup>→</sup> **Smart Switch**.
- 3 Rapprochez les appareils.
- 4 Sur l'ancien appareil, appuyez sur **SANS FIL** <sup>→</sup> **ENVOYER** <sup>→</sup> **CONNEXION**.
- 5 Sur votre nouvel appareil, appuyez sur **SANS FIL** <sup>→</sup> **RECEVOIR** et sélectionnez le type de votre ancien appareil.
- $6$  Suivez les instructions à l'écran pour transférer les données depuis votre ancien appareil.

#### **Transférer des données de sauvegarde depuis un ordinateur**

Transférez des données entre votre appareil et un ordinateur. Vous devez télécharger l'application version ordinateur Smart Switch depuis [www.samsung.com/smartswitch](http://www.samsung.com/smartswitch). Sauvegardez les données de votre ancien appareil sur votre ordinateur et importez les données vers votre nouvel appareil.

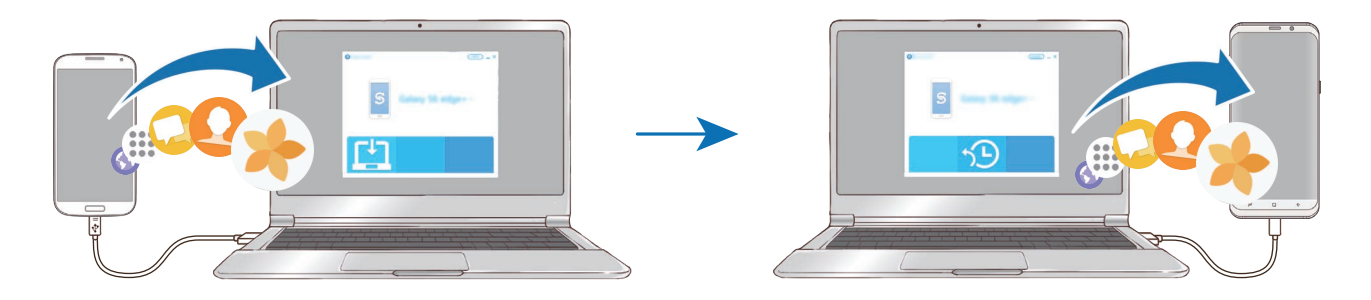

Sur l'ordinateur, allez sur le site [www.samsung.com/smartswitch](http://www.samsung.com/smartswitch) pour télécharger Smart Switch.

2 Sur l'ordinateur, lancez Smart Switch.

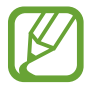

Si votre ancien appareil n'est pas un appareil Samsung, sauvegardez les données sur un ordinateur à l'aide d'un programme fourni par le fabricant de l'appareil. Passez ensuite à la cinquième étape.

- 3 Connectez votre ancien appareil à l'ordinateur à l'aide du câble USB de l'appareil.
- 4 Sur l'ordinateur, suivez les instructions à l'écran pour sauvegarder les données depuis l'appareil. Déconnectez ensuite votre ancien appareil de l'ordinateur.
- 5 Connectez votre nouvel appareil à l'ordinateur à l'aide du câble USB.
- $6$  Sur l'ordinateur, suivez les instructions à l'écran pour transférer les données vers votre nouvel appareil.

## **Samsung Cloud**

Sauvegardez les données de votre ancien appareil sur Samsung Cloud et restaurez-les sur votre nouvel appareil. Vous devez vous inscrire et vous connecter à votre compte Samsung pour utiliser Samsung Cloud. Pour en savoir plus, reportez-vous à la section [Compte Samsung.](#page-33-0)

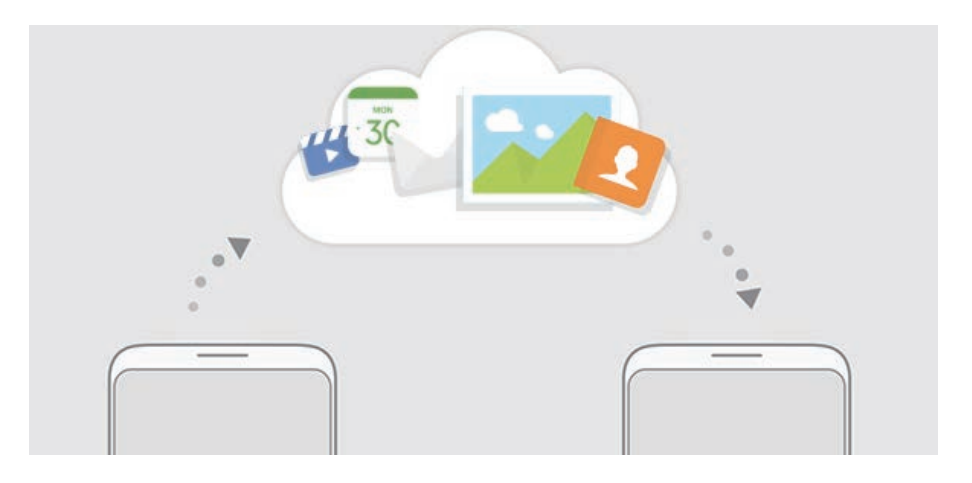

#### **Sauvegarder des données**

- 1 Sur l'ancien appareil, connectez-vous à votre compte Samsung.
- 2 Démarrez l'application **Paramètres**, puis sélectionnez l'option de sauvegarde et sauvegardez vos données.
- 
- Si votre appareil prend en charge Samsung Cloud, démarrez l'application **Paramètres**, appuyez sur **Cloud et comptes** → **Samsung Cloud** → **Paramètres de sauvegarde**, puis sauvegardez vos données.
- La méthode de sauvegarde des données peut varier selon le modèle.
- Certaines données ne sont pas sauvegardées. Pour vérifier quelles données seront sauvegardées, lancez l'application **Paramètres**, appuyez sur **Cloud et comptes** → **Samsung Cloud** → **Paramètres de sauvegarde**.

#### **Restaurer des données**

- 1 Sur votre nouvel appareil, démarrez l'application **Paramètres**, puis appuyez sur **Cloud et comptes** → **Samsung Cloud** → **Restaurer**.
- 2 Appuyez sur  $\blacktriangleright$  et sélectionnez l'ancien appareil dans la liste des appareils.
- 3 Cochez le type de données que vous souhaitez restaurer, puis appuyez sur **RESTAURER MAINTENANT**.

# **Description de l'écran**

## **Utiliser l'écran tactile**

- Évitez tout contact de l'écran tactile avec d'autres appareils électriques. Les décharges électrostatiques peuvent provoquer des dysfonctionnements de l'écran tactile.
	- Pour éviter d'endommager l'écran tactile, n'appuyez pas dessus avec un objet pointu et n'exercez aucune pression excessive avec vos doigts.
- 
- Il se peut que l'appareil ne reconnaisse pas la saisie tactile près des bords de l'écran, hors de la zone de saisie dédiée.
- Si l'écran tactile reste inactif pendant une période prolongée, des images rémanentes risquent d'apparaître (ou persistance de l'affichage). Éteignez l'écran tactile lorsque vous n'utilisez pas l'appareil.
- Il est recommandé d'utiliser l'écran tactile avec les doigts.

## **Appuyer**

Appuyez sur l'écran.

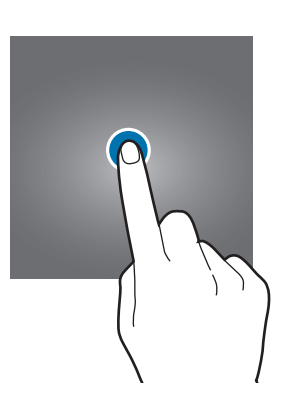

#### **Maintenir appuyé**

Maintenez le doigt appuyé sur l'écran pendant environ 2 secondes.

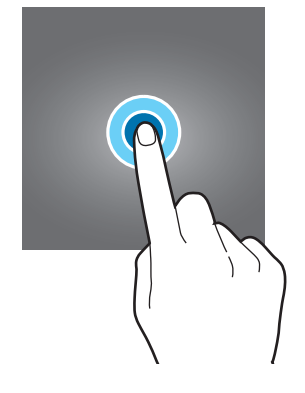

## **Faire glisser**

Maintenez le doigt appuyé sur l'élément à déplacer, puis faites-le glisser jusqu'à l'emplacement souhaité.

## **Appuyer deux fois**

Appuyez deux fois sur l'écran.

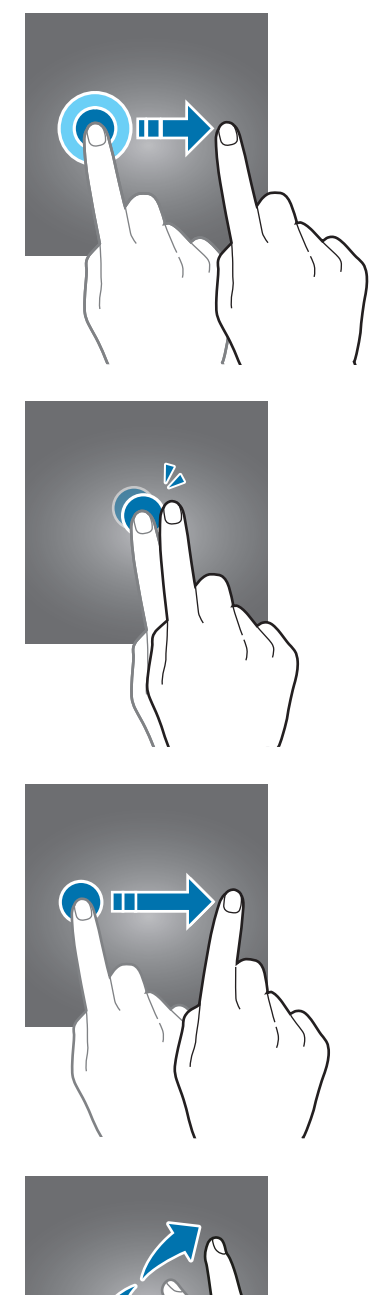

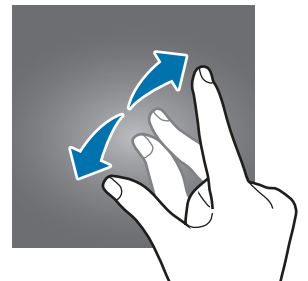

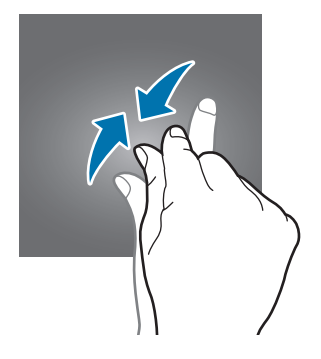

#### Balayez l'écran avec le doigt vers le haut, le bas, la gauche ou la droite.

**Balayer**

## **Écarter et rapprocher les doigts**

Posez deux doigts sur l'écran, et écartez-les ou rapprochez-les.

## **Barre de navigation (touches virtuelles)**

Lorsque vous allumez l'appareil, les touches virtuelles apparaissent sur la barre de navigation, au bas de l'écran. Par défaut, les touches Applications récentes, Accueil et Retour sont définies comme des touches virtuelles. La fonction des touches varie selon l'application utilisée ou le mode d'utilisation.

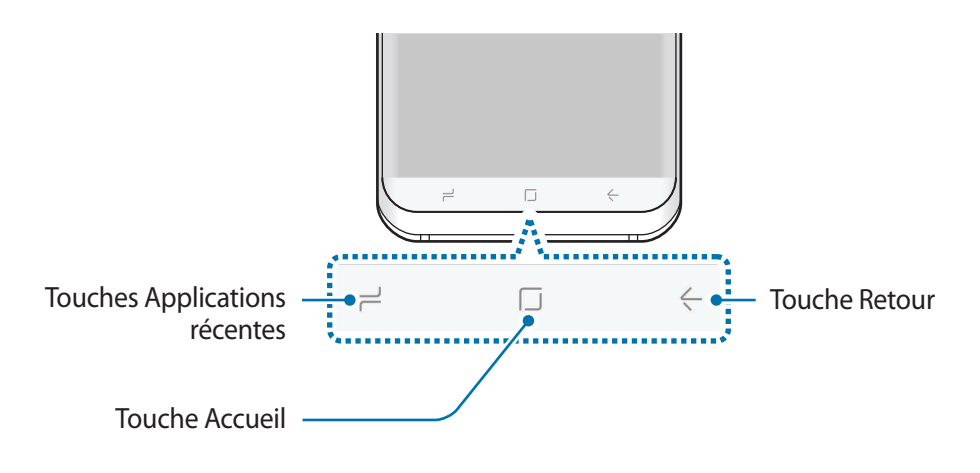

#### **Touches**

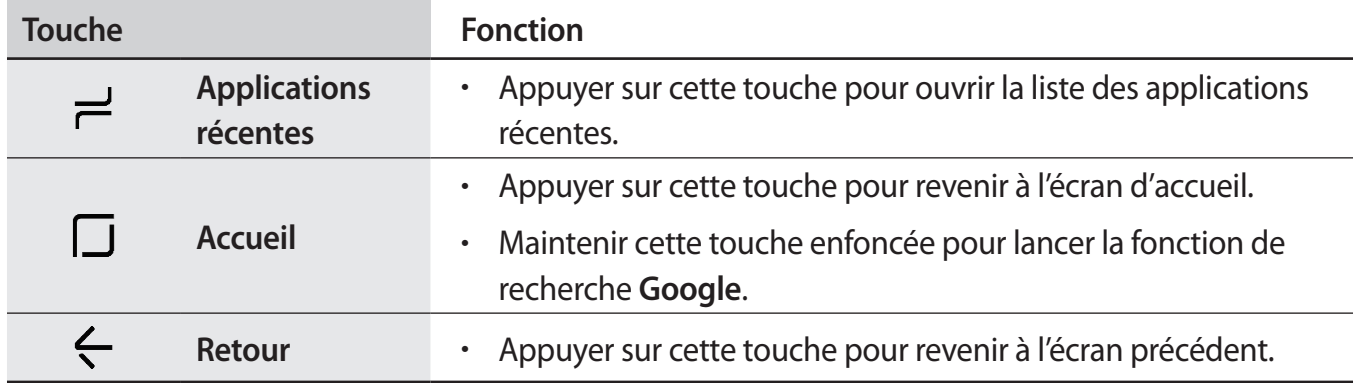

#### **Si la barre de navigation n'apparaît pas**

La barre de navigation disparaît lors de l'utilisation de certaines applications ou fonctions. Pour afficher la barre de navigation, balayez l'écran de bas en haut.

Appuyez sur la zone autour de la touche Accueil pour utiliser la touche Accueil virtuelle lors du visionnage de vidéos en plein écran. Vous pouvez utiliser la touche Accueil même si la barre de navigation n'apparaît pas.

## **Allumer l'écran à l'aide de la touche Accueil**

Si l'écran est éteint (lors de l'utilisation de la fonction Always on Display), appuyez sur la zone de la touche Accueil jusqu'à ce que l'appareil vibre pour allumer l'écran. Vous pouvez également appuyer deux fois sur la touche Accueil.

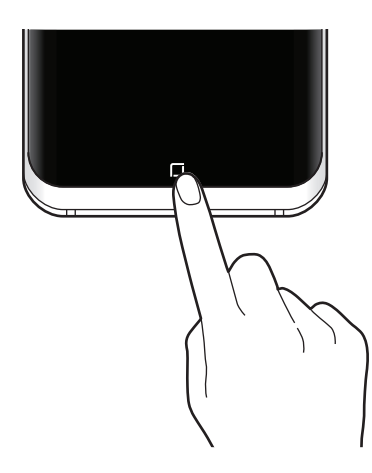

#### **Paramétrer la barre de navigation**

Modifiez la couleur d'arrière-plan de la barre de navigation, les paramètres des touches virtuelles et leur disposition.

Lancez l'application **Paramètres**, appuyez sur **Affichage** → **Barre de navigation**, puis sélectionnez une option.

- **COULEUR D'ARRIÈRE-PLAN** : modifier la couleur d'arrière-plan de la barre de navigation.
- **Déverrouillage touche Accueil** : paramétrer l'appareil pour déverrouiller l'écran sans mouvement de balayage lorsque vous appuyez sur la touche Accueil.
- **Disposition de la touche** : modifier l'ordre des touches sur la barre de navigation.
- **Sensibilité de la touche Accueil** : régler la pression requise pour utiliser la touche Accueil.

## **Écran d'accueil et liste des applications**

L'écran d'accueil est le point de départ pour accéder à toutes les fonctions de l'appareil. Il affiche des widgets, des raccourcis vers les applications, etc.

La liste des applications affiche les icônes de toutes vos applications, y compris celles récemment installées.

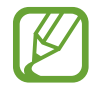

L'aspect de l'écran peut varier selon votre zone géographique ou votre opérateur.

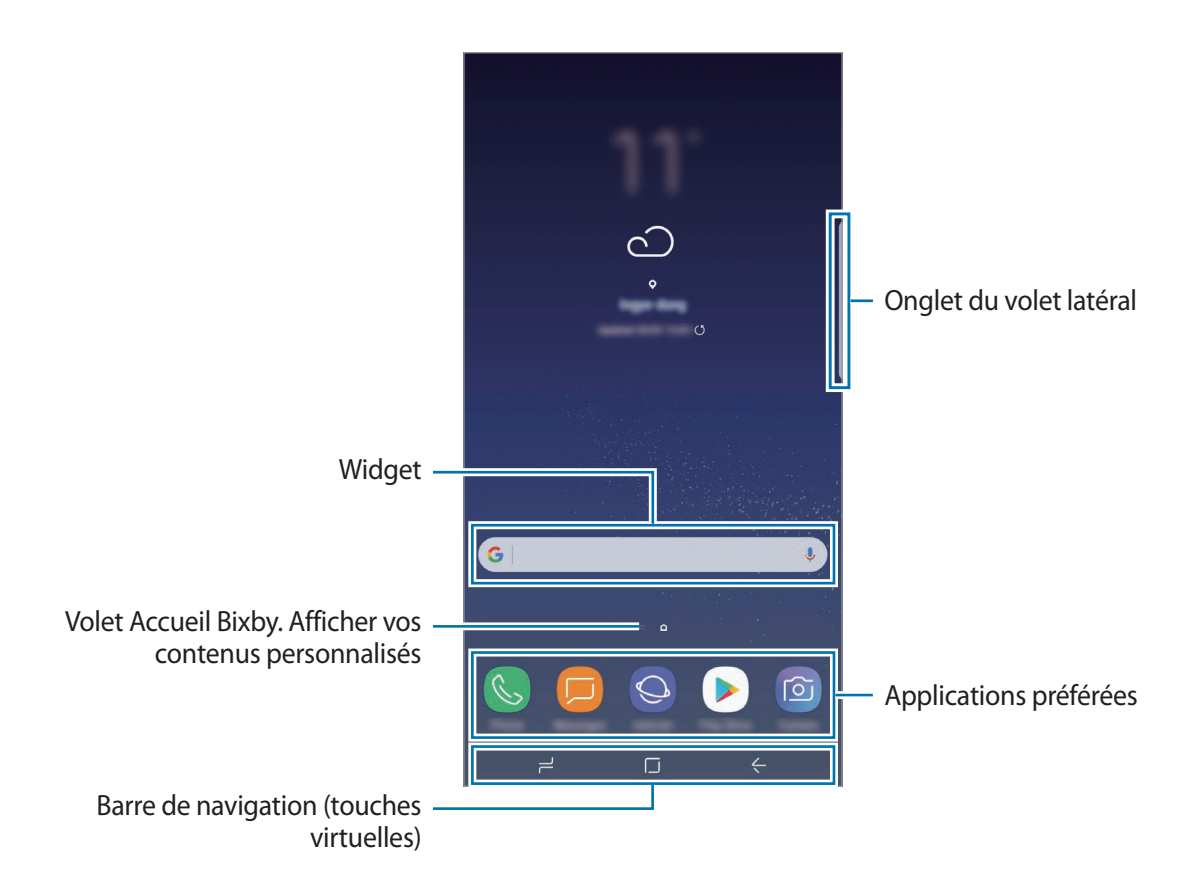

## **Passer de l'écran d'accueil à la liste des applications**

Depuis l'écran d'accueil, balayez l'écran vers le haut ou le bas pour ouvrir la liste des applications. Pour revenir à l'écran d'accueil, balayez l'écran vers le haut ou le bas depuis la liste des applications. Une autre solution consiste à appuyer sur la touche Accueil ou la touche Retour.

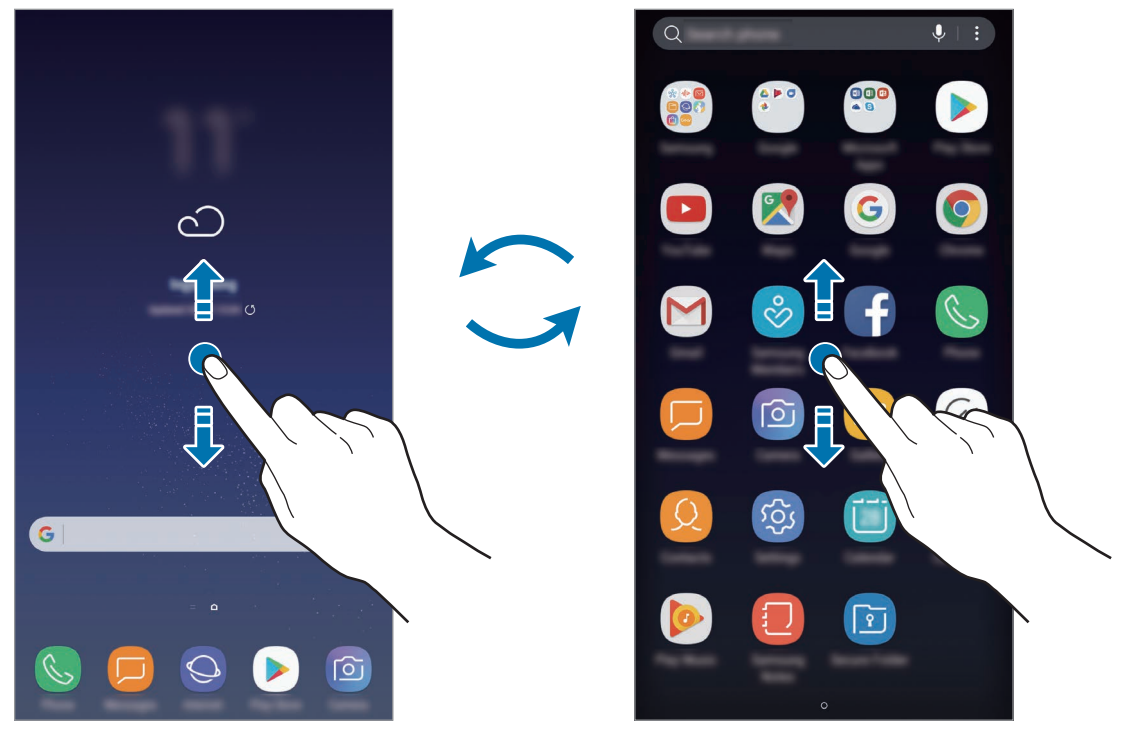

Écran d'accueil Liste des applications

#### **Déplacer des éléments**

Maintenez le doigt appuyé sur l'élément à déplacer, puis faites-le glisser jusqu'à l'emplacement souhaité. Pour déplacer l'élément vers un autre volet, faites-le glisser vers le bord de l'écran.

Pour ajouter un raccourci vers une application sur l'écran d'accueil, maintenez le doigt appuyé sur un élément de la liste des applications, puis faites-le glisser vers le haut ou le bas de l'écran. Le raccourci de cette application est ajouté à l'écran d'accueil.

Vous pouvez également déplacer les applications fréquemment utilisées vers la zone de raccourcis située en bas de l'écran d'accueil.

## **Créer des dossiers**

Créez des dossiers et regroupez des applications similaires pour y accéder rapidement.

- 1 Depuis l'écran d'accueil ou la liste des applications, maintenez le doigt appuyé sur une application, puis faites-la glisser vers une autre application.
- 2 Relâchez votre doigt lorsqu'un cadre apparaît autour de l'application.

Un nouveau dossier contenant les applications sélectionnées est créé. Appuyez sur **Entrer le nom du dossier** et nommez le dossier.

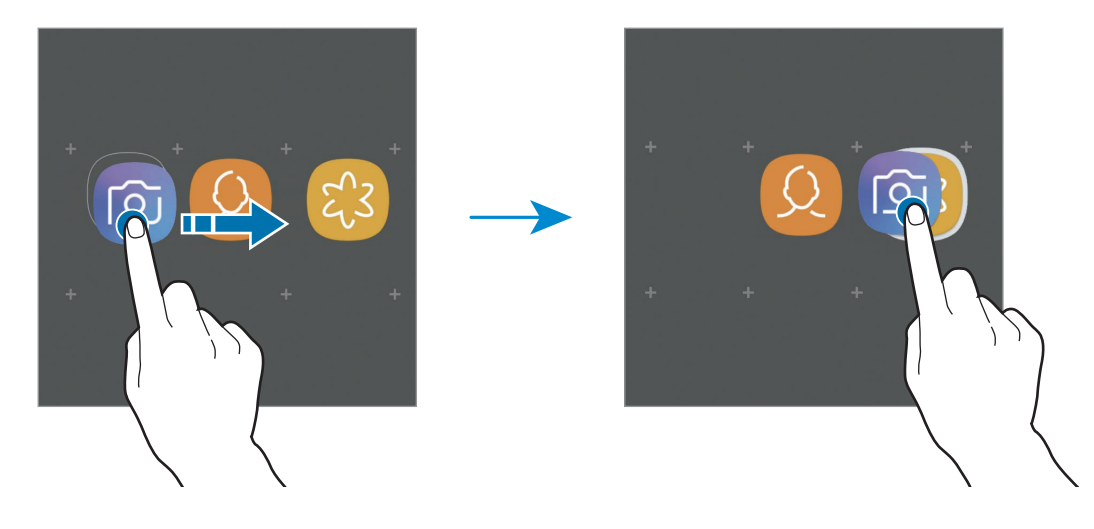

• **Ajouter des applications**

Appuyez sur **AJOUTER DES APPLICATIONS** sur le dossier. Cochez les applications à ajouter, puis appuyez sur **AJOUTER**. Vous pouvez également ajouter une application en la faisant glisser vers le dossier.

• **Déplacer les applications d'un dossier**

Maintenez le doigt appuyé sur une application pour la faire glisser jusqu'à l'emplacement souhaité.

• **Supprimer un dossier**

Maintenez le doigt appuyé sur un dossier, puis appuyez sur **Supprimer le dossier**. Seul ce dossier sera supprimé. Les applications du dossier seront relocalisées dans la liste des applications.

## **Modifier l'écran d'accueil**

Depuis l'écran d'accueil, maintenez le doigt appuyé sur une zone vide, ou rapprochez les doigts pour accéder aux options disponibles. Vous pouvez définir un fond d'écran, ajouter des widgets, et bien plus encore. Vous pouvez également ajouter, supprimer ou réorganiser les volets de l'écran d'accueil.

- Ajouter des volets : balayer l'écran vers la gauche, puis appuyez sur  $+$ .
- Déplacer des volets : maintenir le doigt appuyé sur l'apercu d'un volet, puis le faire glisser jusqu'à l'emplacement souhaité.

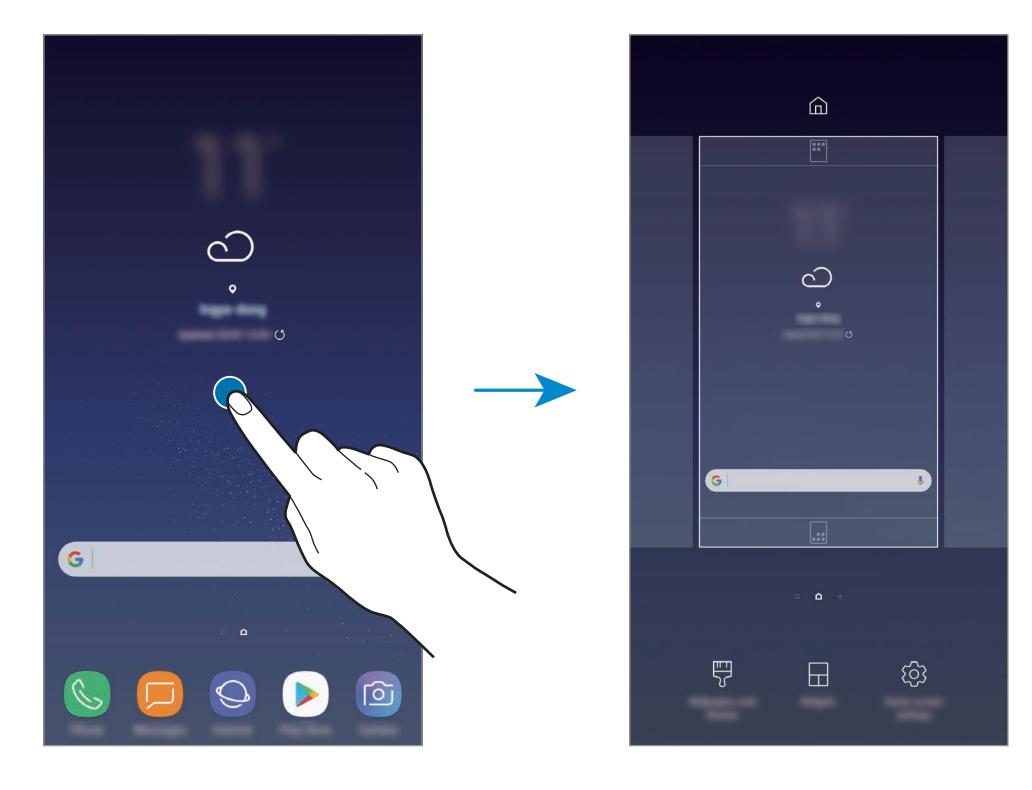

• Supprimer des volets : appuyer sur  $\overline{\mathfrak{m}}$  sur le volet.

- **Fonds d'écran et thèmes** : modifier le fond d'écran, le thème ou les icônes.
- Widgets : les widgets sont de petits outils qui permettent de lancer des fonctions spécifiques dans le but de fournir des informations et un accès pratique à l'écran d'accueil. Maintenez le doigt appuyé sur un widget, puis faites-le glisser vers l'écran d'accueil. Le widget est ajouté à l'écran d'accueil.
- **Paramètres de l'écran d'accueil** : modifier la taille de la grille pour afficher plus ou moins d'éléments sur l'écran d'accueil, etc.

## **Afficher toutes les applications sur l'écran d'accueil**

Pour éviter d'avoir une liste des applications séparée, vous pouvez paramétrer l'appareil pour qu'il affiche toutes les applications sur l'écran d'accueil. Depuis l'écran d'accueil, maintenez le doigt appuyé sur une zone vide, puis appuyez sur **Paramètres de l'écran d'accueil** → **Disposition écran d'accueil** → **Écran d'accueil unique** → **APPLIQUER**.

Vous pouvez maintenant accéder à toutes les applications en balayant l'écran d'accueil vers la gauche.

## **Icônes d'informations**

Des icônes d'informations peuvent apparaître dans la barre d'état en haut de l'écran. Les icônes répertoriées dans le tableau ci-dessous sont les plus courantes.

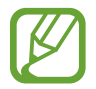

Il se peut que rien ne s'affiche en haut de l'écran dans certaines applications. Pour afficher les éléments, faites glisser votre doigt de haut en bas de l'écran.

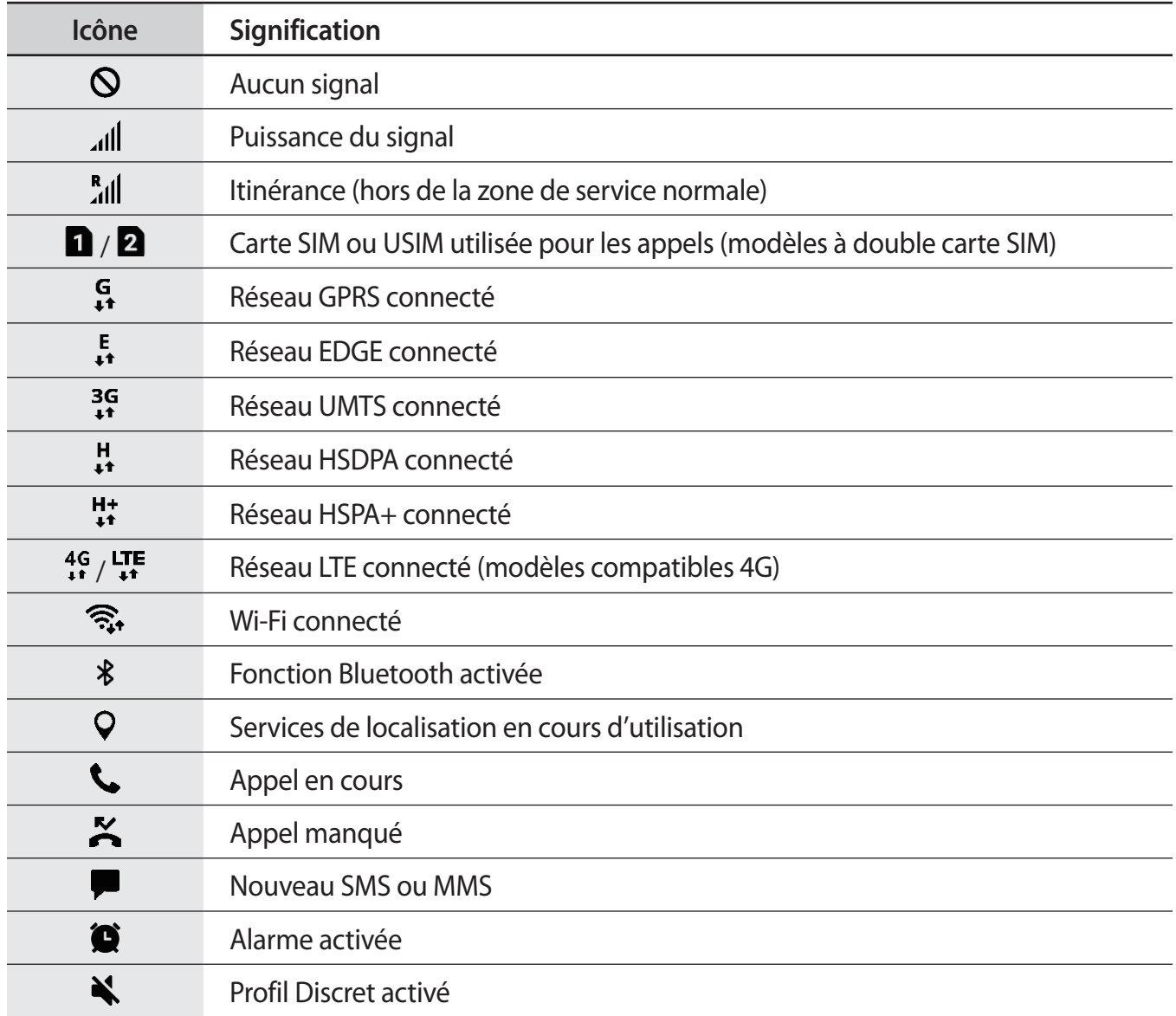

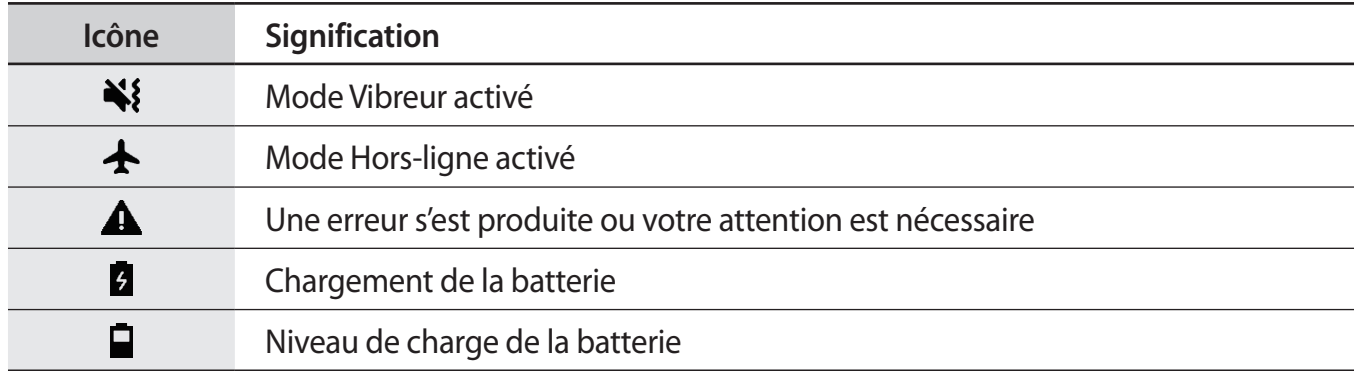

## **Écran de verrouillage**

Lorsque vous appuyez sur la touche Marche/Arrêt, l'écran s'éteint et se verrouille. De même, si vous n'utilisez pas l'appareil pendant un certain temps, l'écran s'éteint et se verrouille.

Pour déverrouiller l'écran

- Appuyez sur la touche Marche/Arrêt et balayez l'écran dans n'importe quelle direction.
- Si l'écran est éteint (lors de l'utilisation de la fonction Always on Display), appuyez sur la touche Accueil et balayez l'écran dans n'importe quelle direction.

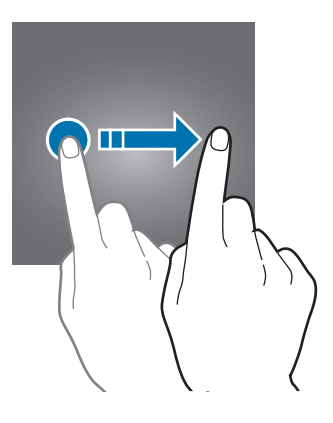

## **Changer la méthode de déverrouillage de l'écran**

Pour changer la méthode de déverrouillage de l'écran, démarrez l'application **Paramètres**, appuyez sur **Écran verrouillage/Sécurité** → **Mode de déverrouillage**, puis sélectionnez une méthode.

Lorsque vous définissez un modèle, un code PIN, un mot de passe, un visage, une empreinte digitale ou un iris comme méthode de déverrouillage de l'écran, vous pouvez protéger vos informations personnelles en empêchant un tiers d'accéder à votre appareil. Après avoir défini la méthode de déverrouillage d'écran, il vous faudra saisir un code de déverrouillage à chaque déverrouillage.

- **Glissement** : balayez l'écran dans n'importe quelle direction pour le déverrouiller.
- **Modèle** : tracez un modèle avec au moins quatre points pour déverrouiller l'écran.
- **Code PIN** : saisissez un code PIN d'au moins quatre chiffres pour déverrouiller l'écran.
- **Mot de passe** : saisissez un mot de passe formé d'au moins quatre caractères, chiffres ou symboles pour déverrouiller l'écran.
- **Aucun** : aucune méthode de déverrouillage d'écran définie.
- **Visage** : enregistrez votre visage pour déverrouiller l'écran. Pour en savoir plus, reportez-vous à la section [Reconnaissance faciale.](#page-187-0)
- **Empreintes** : enregistrez vos empreintes digitales pour pouvoir déverrouiller l'écran. Pour en savoir plus, reportez-vous à la section [Reconnaissance d'empreintes](#page-189-0).
- **Iris** : enregistrez vos iris pour déverrouiller l'écran. Pour en savoir plus, reportez-vous à la section [Reconnaissance d'iris.](#page-193-0)

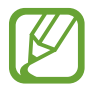

Vous pouvez paramétrer votre appareil pour qu'il rétablisse les paramètres par défaut si vous saisissez un code de déverrouillage erroné à plusieurs reprises, atteignant ainsi la limite de tentatives. Démarrez l'application **Paramètres**, appuyez sur **Écran verrouillage/Sécurité** → **Param. verrouillage sécurisé**, puis sur le curseur **Réinitialisation auto.** pour activer la fonction.

## **Capture d'écran**

Réalisez une capture d'écran en cours d'utilisation de l'appareil, puis écrivez ou dessinez dessus, ou encore recadrez-la ou partagez-la. Vous pouvez capturer l'écran affiché et la zone de défilement.

#### **Réaliser une capture d'écran**

Pour réaliser une capture d'écran, utilisez l'une des méthodes suivantes. Les captures d'écran sont enregistrées dans la **Galerie**.

- Capture d'écran à l'aide de touches : maintenez simultanément la touche de volume Bas et la touche Marche/Arrêt enfoncées.
- Capture d'écran par balayage : balayez l'écran vers la gauche ou la droite avec le coté de votre main.

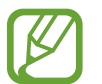

- Cette fonction n'est disponible que pour certaines applications et fonctions.
- Si la capture d'écran par balayage n'est pas activée, démarrez l'application **Paramètres**, appuyez sur **Fonctions avancées**, puis sur le curseur **Balayer pour capturer** pour activer la fonction.

Après avoir effectué une capture d'écran, utilisez les options suivantes de la barre d'outils au bas de l'écran.

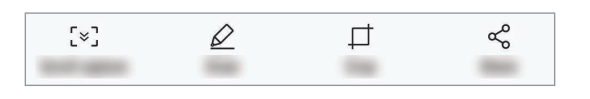

- **Capture avec défilement** : capturer le contenu de plusieurs écrans, comme sur une page Web. Lorsque vous appuyez sur **Capture avec défilement**, l'écran défile automatiquement vers le bas et l'intégralité de l'écran est capturée.
- **Dessiner** : écrire ou dessiner sur la capture d'écran.
- **Rogner** : recadrer une partie de la capture d'écran. Seule la zone recadrée est enregistrée dans la **Galerie**.
- Partager : partager la capture d'écran avec d'autres personnes.

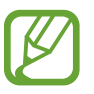

Si les options ne sont pas visibles sur la capture d'écran, démarrez l'application **Paramètres**, appuyez sur **Fonctions avancées**, puis sur le curseur **Capture intelligente** pour activer la fonction.

## **Volet des raccourcis**

Lorsque vous recevez de nouvelles notifications, telles que des messages ou des appels manqués, des icônes d'information apparaissent en haut de votre écran. Pour en savoir plus sur les icônes, ouvrez le volet des raccourcis et consultez les détails.

Pour ouvrir le volet des raccourcis, faites glisser la barre d'état vers le bas. Pour refermer le volet des raccourcis, balayez l'écran de bas en haut.

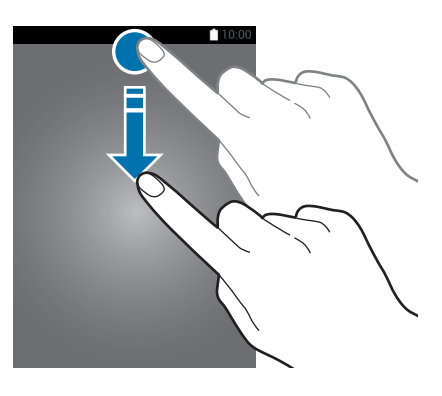

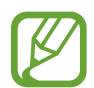

Vous pouvez ouvrir le volet des raccourcis, même lorsque l'écran est bloqué.

Vous pouvez utiliser les fonctions suivantes dans le volet des raccourcis :

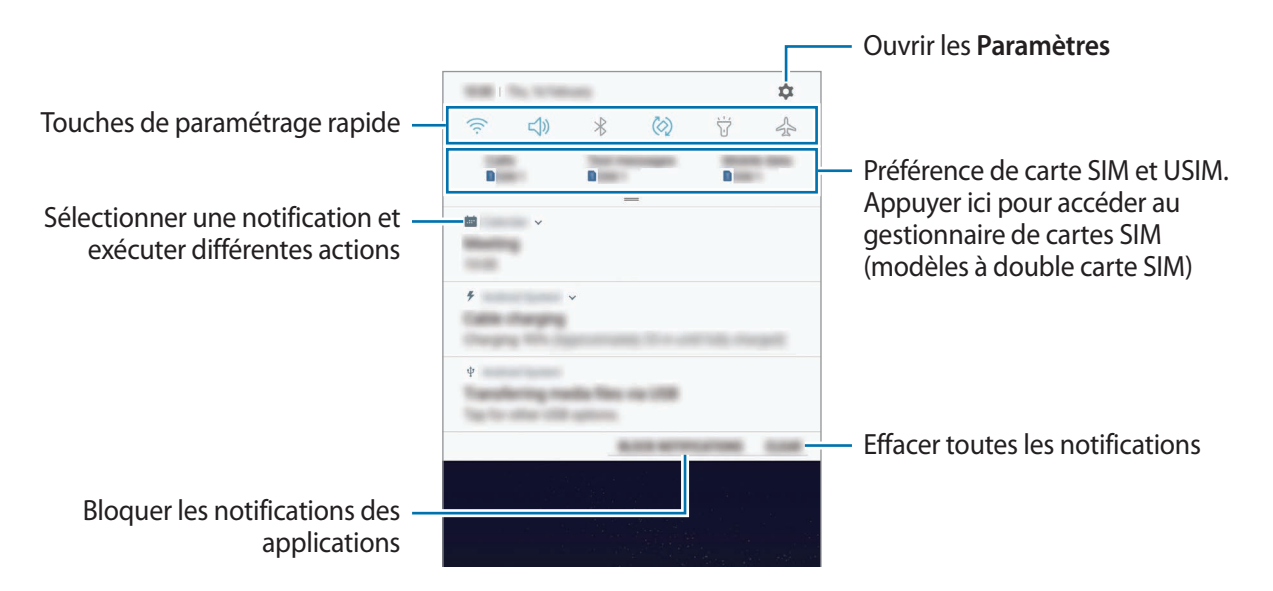

## **Utiliser les touches de paramétrage rapide**

Appuyez sur les touches de paramétrage rapide pour activer certaines fonctions. Balayez le volet des raccourcis vers le bas pour afficher davantage de touches.

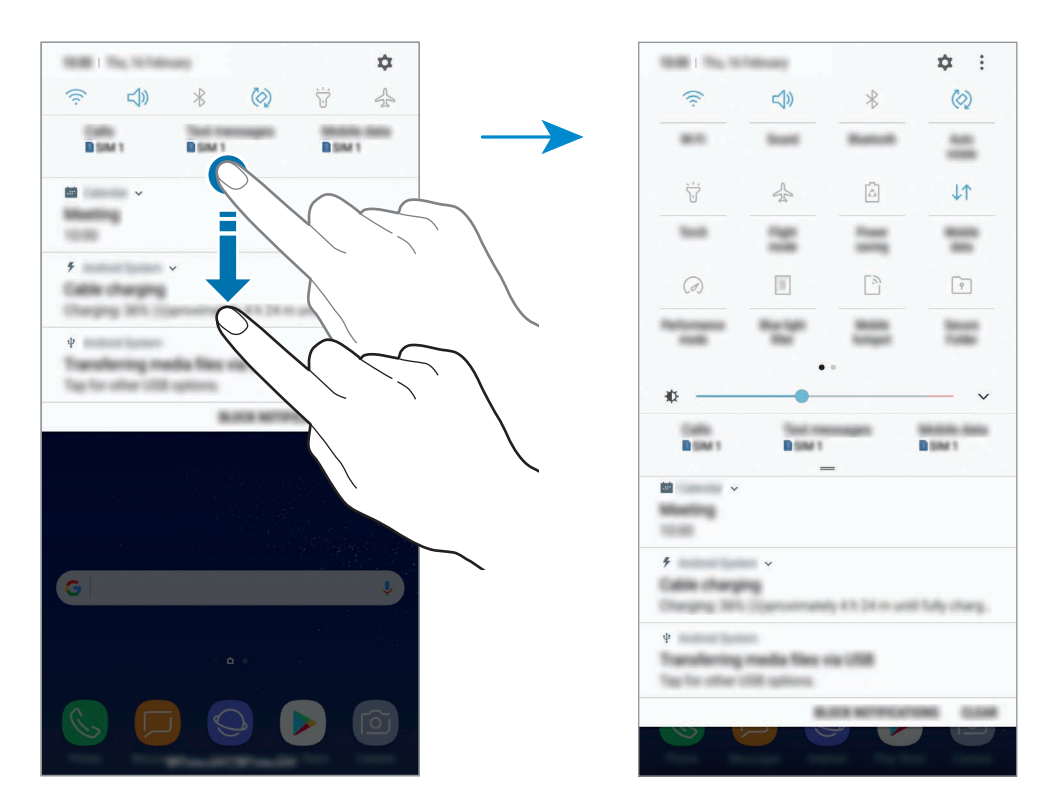

Pour modifier les paramètres, appuyez sur le texte sous chacune des touches. Pour consulter le détail des paramètres, maintenez le doigt appuyé sur une touche.

Pour réorganiser les touches, appuyez sur • → Ordre des touches, maintenez une touche enfoncée, puis faites-la glisser vers un nouvel emplacement.

# **Saisir du texte**

## **Présentation du clavier**

Un clavier apparaît automatiquement lorsque vous saisissez du texte pour envoyer des messages, créer des notes, etc.

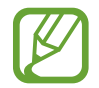

La saisie de texte est impossible dans certaines langues. Pour saisir du texte, vous devez sélectionner une des langues prises en charge.

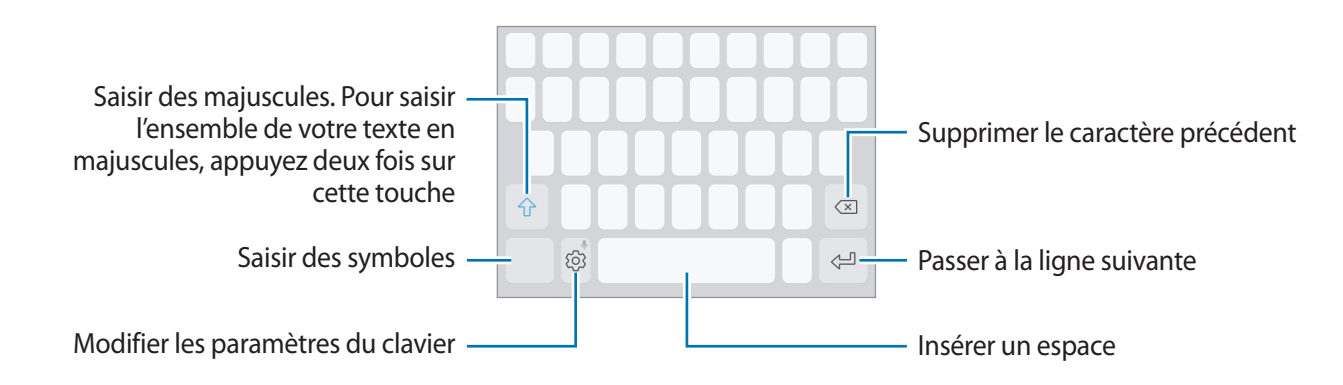

#### **Modifier la langue de saisie**

Appuyez sur  $\oslash$  → Langues et types → GÉRER LES LANGUES DE SAISIE, puis sélectionnez les langues à utiliser. Si vous sélectionnez au moins deux langues, vous pouvez passer de l'une à l'autre en balayant la barre d'espace vers la gauche ou la droite.

#### **Modifier la disposition du clavier**

Appuyez sur  $\oslash$  → Langues et types, sélectionnez une langue, puis sélectionnez une disposition du clavier à utiliser.

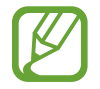

Sur le **Clavier 3x4**, une touche correspond à trois ou quatre caractères. Pour saisir un caractère, appuyez à plusieurs reprises sur la touche correspondante jusqu'à ce que le caractère correspondant s'affiche.

## **Autres fonctions du clavier**

Maintenez le doigt appuyé sur l'icône  $\ddot{\otimes}$  pour utiliser diverses fonctions. Suivant la dernière fonction utilisée, d'autres icônes peuvent apparaître à la place de l'icône  $\Sigma$ .

 $\cdot$   $\psi$  : saisir du texte en le dictant.

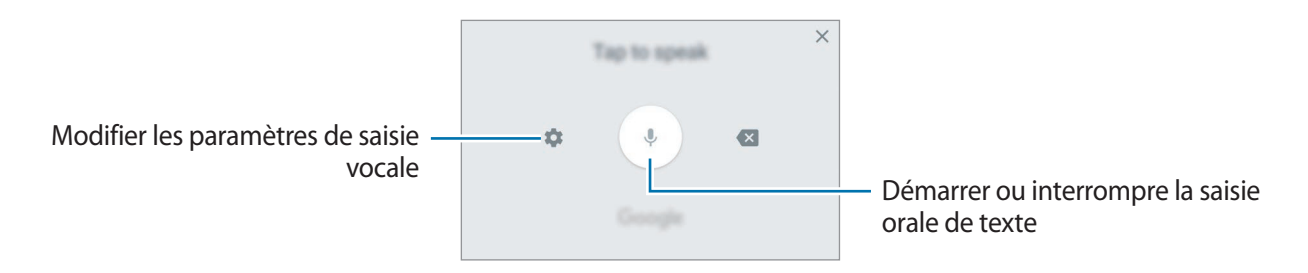

- $\cdot$   $\Xi$ : ajouter un élément du presse-papier.
- $\circled{c}$ : insérer des émoticônes.
- $\Box$ : modifier le clavier pour pouvoir utiliser l'appareil d'une seule main.
- $\cdot$   $\Diamond$ : modifier les paramètres du clavier.

## **Copier et coller du texte**

- 1 Maintenez le doigt appuyé sur le texte.
- 2 Faites glisser l'icône ou pour sélectionner le texte voulu, ou appuyez sur Sélect. tout pour sélectionner l'intégralité du texte.
- 3 Appuyez sur **Copier** ou sur **Couper**. Le texte sélectionné est copié dans le presse-papier.
- 4 Maintenez le doigt appuyé à l'emplacement où insérer le texte, puis appuyez sur **Coller**. Pour coller un texte préalablement copié, appuyez sur **Presse-papier**, puis sélectionnez le texte.

## **Dictionnaire**

Recherchez des traductions de termes en cours d'utilisation de fonctions, par exemple lorsque vous parcourez des pages Web.

1 Maintenez le doigt appuyé sur un terme que vous souhaitez rechercher.

Si le terme que vous souhaitez rechercher n'a pas été correctement sélectionné, faites glisser les icônes ou pour sélectionner le texte désiré.

2 Appuyez sur **Dictionnaire** dans la liste des options.

Si aucun dictionnaire n'est préinstallé sur l'appareil, appuyez sur **Déplacer vers Gérer les dictionnaires** → à côté d'un dictionnaire pour le télécharger.

3 Affichez la traduction dans la fenêtre contextuelle du dictionnaire.

Pour basculer vers l'affichage plein écran, appuyez sur  $\triangledown$ . Appuyez sur la traduction apparaissant à l'écran pour afficher d'autres traductions, le cas échéant. Dans la vue détaillée, appuyez sur pour ajouter le mot à votre liste de termes favoris ou appuyez sur **Recherche Web** pour utiliser le terme comme critère de recherche.

# **Applications et fonctions**

# **Installer ou désinstaller des applications**

## **Galaxy Apps**

Achetez et téléchargez des applications. Vous pouvez télécharger des applications spécialement conçues pour les appareils Samsung Galaxy.

Ouvrez le dossier **Samsung** et lancez l'application **Galaxy Apps**.

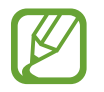

La disponibilité de cette application dépend de votre zone géographique ou de votre opérateur.

## **Installer des applications**

Parcourez les applications par catégorie ou appuyez sur le champ de recherche pour effectuer une recherche à l'aide d'un mot-clé.

Sélectionnez une application pour en afficher les informations. Pour télécharger des applications gratuites, appuyez sur **INSTALLER**. Pour acheter et télécharger des applications payantes, appuyez sur le prix et suivez les instructions à l'écran.

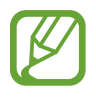

Pour modifier les paramètres de mise à jour automatique, appuyez sur  $\frac{1}{3}$  → **Paramètres** → **Mettre à jour les applications automatiquement**, puis sélectionnez une option.

## **Play Store**

Achetez et téléchargez des applications.

Démarrez l'application **Play Store**.

## **Installer des applications**

Parcourez les applications par catégorie ou recherchez les applications à l'aide d'un mot-clé.

Sélectionnez une application pour en afficher les informations. Pour télécharger des applications gratuites, appuyez sur **INSTALLER**. Pour acheter et télécharger des applications payantes, appuyez sur le prix et suivez les instructions à l'écran.

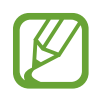

Pour modifier les paramètres de mise à jour automatique, appuyez sur <u>→</u> → **Paramètres** → **Mise à jour automatique des applis**, puis sélectionnez une option.

## **Gérer les applications**

#### **Désinstaller des applications et utiliser une application en mode veille**

Maintenez le doigt appuyé sur une application, puis sélectionnez une option.

- **Désactiver** : désactiver les applications fournies par défaut et ne pouvant pas être désinstallées de l'appareil.
- **Mettre en veille** : mettre des applications en mode veille pour économiser l'énergie de la batterie en empêchant leur exécution en arrière-plan.
- **Désinstaller** : désinstaller les applications téléchargées.

#### **Activer de nouveau les applications désactivées**

Démarrez l'application **Paramètres**, appuyez sur **Applications** →  $\rightarrow \rightarrow$  **Désactivées**, sélectionnez une application, puis appuyez sur **ACTIVER**.

#### **Paramétrer des autorisations pour les applications**

Pour que certaines applications fonctionnent correctement, elles doivent être autorisées à accéder ou à utiliser des informations de votre appareil. Lorsque vous ouvrez une application, une fenêtre contextuelle peut s'afficher et vous demander d'accéder à certaines fonctions ou informations. Appuyez sur **AUTORISER** dans la fenêtre contextuelle pour permettre à l'application d'y accéder.

Pour afficher vos paramètres d'autorisation pour les applications, démarrez l'application **Paramètres**, puis appuyez sur **Applications**. Sélectionnez une application, puis appuyez sur **Autorisations**. Vous pouvez afficher la liste des autorisations de l'application et les modifier.

Pour afficher ou modifier les paramètres d'autorisation des applications, démarrez l'application **Paramètres**, puis appuyez sur **Applications** →  $\stackrel{\bullet}{\bullet}$  → **Autorisations application**. Sélectionnez un élément et appuyez sur le curseur des applications que vous souhaitez autoriser.

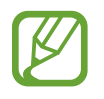

Si vous refusez votre autorisation aux applications, il se peut qu'elles ne fonctionnent pas correctement.

# **Bixby**

## **Introduction**

Bixby est une nouvelle interface capable de communiquer avec vous et de vous fournir des services qui vous aideront à utiliser votre smartphone.

- **Accueil Bixby** : vous pouvez afficher les services et informations recommandés par Bixby en analysant votre profil d'utilisation et vos habitudes.
- **Bixby Vision** : vous pouvez facilement rechercher des renseignements pertinents sur des objets ou des lieux à l'aide des fonctions Bixby Vision.
- **Reminder** : vous pouvez programmer des notifications ou des tâches.
	- Pour utiliser Bixby, votre appareil doit être connecté à un réseau Wi-Fi ou mobile.
	- Pour utiliser Bixby, vous devez vous connecter à votre compte Samsung.
	- Il se peut que cette application ne soit pas disponible dans votre pays.

Appuyez sur la touche Bixby pour ouvrir l'écran d'accueil Bixby. Pour fermer l'écran d'accueil Bixby, appuyez à nouveau sur cette touche.

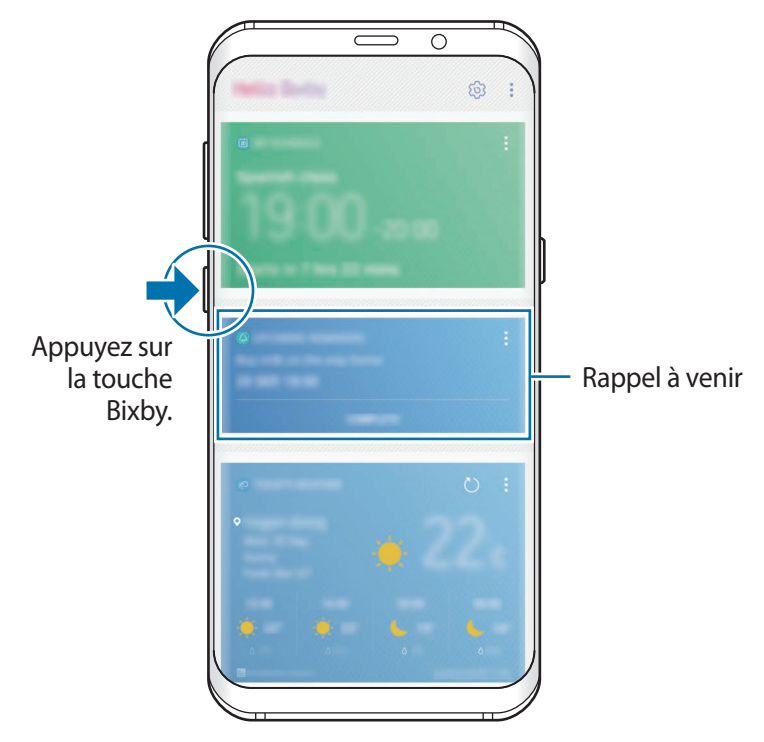

Écran d'accueil Bixby

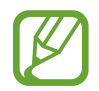

L'aspect de l'écran Accueil Bixby dépend de votre zone géographique, de votre opérateur ou du logiciel de l'appareil.

## **Démarrer Bixby**

Lorsque vous démarrez Bixby pour la première fois, la page d'introduction Bixby apparaît. Conformément aux instructions affichées à l'écran, vous devez vous connecter à votre compte Samsung et accepter les conditions générales.

1 Appuyez sur la touche Bixby.

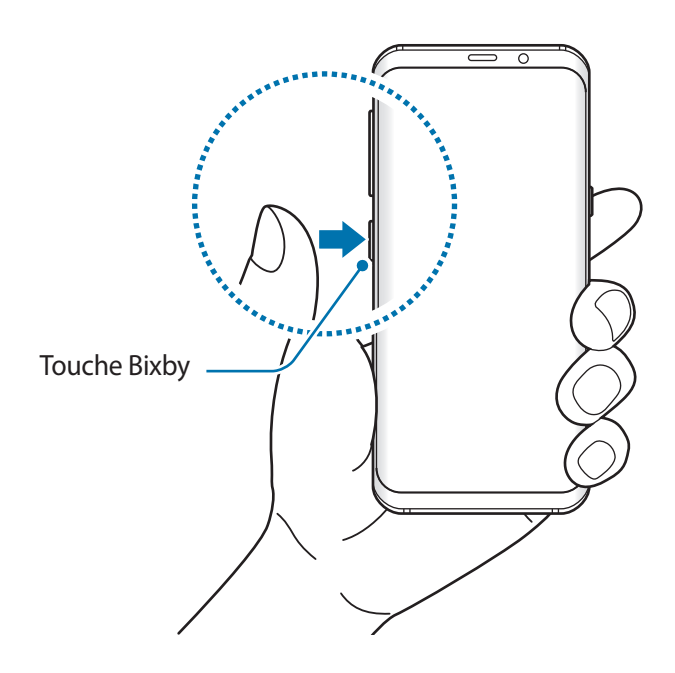

- 2 Consultez la page d'introduction Bixby et appuyez sur **SUIVANT**.
- 3 Appuyez sur **SE CONNECTER** et suivez les instructions à l'écran pour vous connecter à votre compte Samsung.

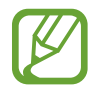

Si vous êtes déjà connecté, cette étape ne s'affiche pas.

4 Lisez et acceptez les conditions générales, puis appuyez sur  $\vee$   $\rightarrow$  **SUIVANT**. L'écran d'accueil Bixby apparaît.

## **Écran d'accueil Bixby**

Depuis l'écran d'accueil Bixby, vous pouvez afficher les services et informations recommandés par Bixby en fonction de votre profil d'utilisation et de vos habitudes.

Pour ouvrir l'écran d'accueil Bixby, appuyez sur la touche Bixby. Vous pouvez également balayer l'écran d'accueil vers la droite.

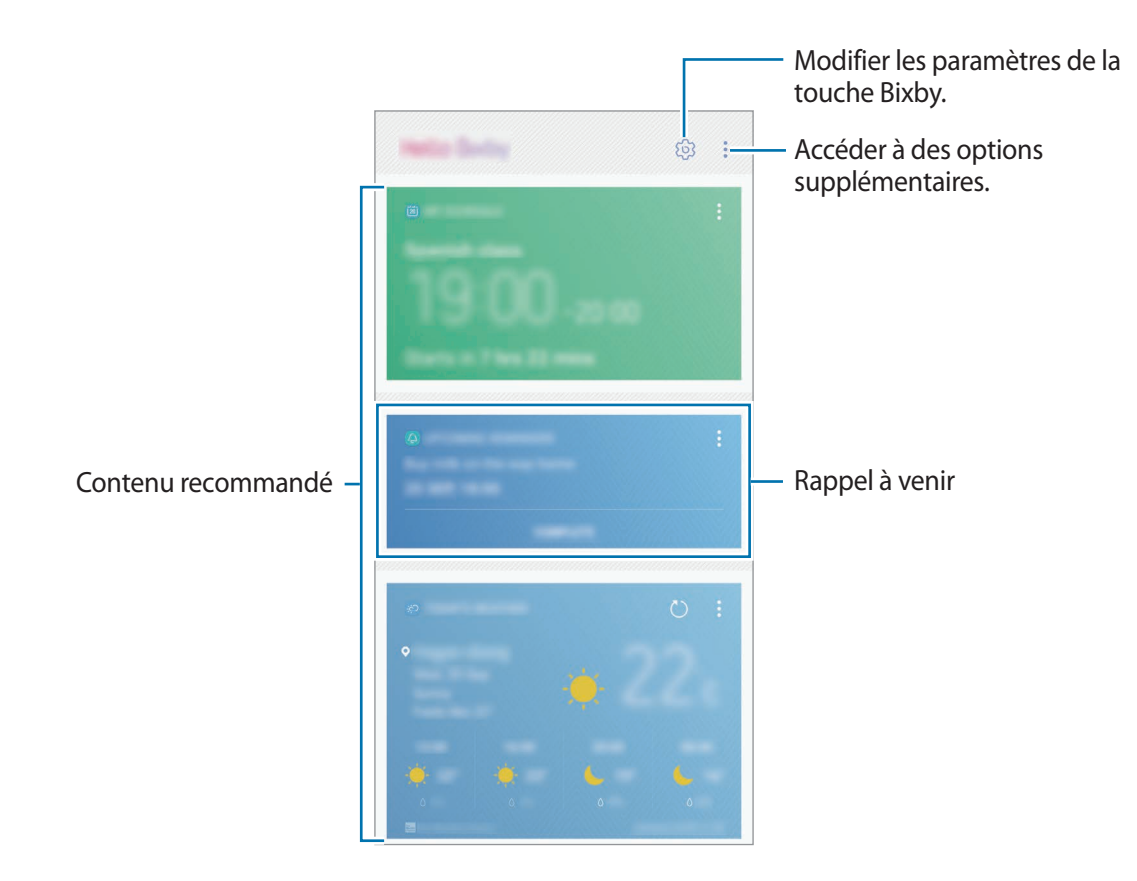

- Le contenu et l'ordre des fiches sont automatiquement mis à jour, selon un intervalle défini. Pour mettre à jour manuellement les fiches, balayez l'écran de haut en bas.
	- Pour fermer l'écran d'accueil Bixby, appuyez à nouveau sur la touche Bixby. Vous pouvez également balayer l'écran vers la gauche.

## **Bixby Vision**

Bixby Vision détecte où se pose votre regard afin de vous fournir rapidement l'information souhaitée. Vous pouvez facilement rechercher des renseignements sur des objets ou des lieux à l'aide des fonctions Bixby Vision.

Vous avez le choix entre les fonctions Bixby Vision suivantes :

- $\left(\sum_{i=1}^{n} a_i\right)$ Rechercher des informations d'achat.
- $\mathbf{T}$ Détecter et traduire des textes.
- $\left( \mathbb{Z}\right)$ Rechercher des images similaires.
- $\odot$ Rechercher des adresses à proximité.
- $\left( 0, \frac{1}{2} \right)$ Rechercher des informations sur les vins.
	- Lire des codes QR.
- 
- Pour utiliser cette fonction, l'appareil doit être connecté à un réseau Wi-Fi ou mobile.
- Pour utiliser cette fonction, vous devez enregistrer un compte Samsung et vous y connecter.
- La disponibilité des fonctions et les résultats de la recherche dépendent de votre zone géographique ou de votre opérateur.
- Selon la résolution d'image, il est possible que cette fonction ne soit pas disponible ou qu'elle vous fournisse des résultats de recherche incorrects.
- Samsung ne peut être tenu responsable des informations produits fournies par Bixby Vision.

## **Démarrer Bixby Vision**

Vous pouvez démarrer Bixby Vision depuis les applications prenant en charge Bixby Vision.

- Depuis l'application **Appareil photo**, appuyez sur  $\langle \bigcirc \rangle$ .
- Depuis l'application Galerie, sélectionnez une image et appuyez sur  $\langle \bigcirc \rangle$ .
- Depuis l'application **Internet**, maintenez le doigt appuyé sur une image, puis appuyez sur **Bixby Vision**.

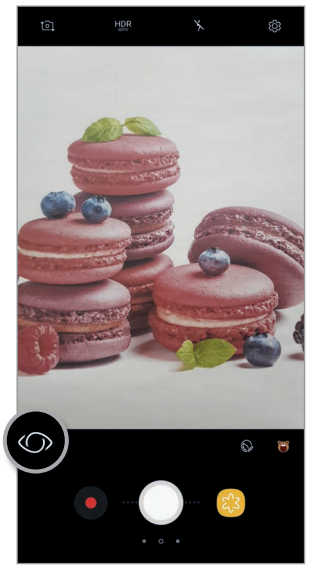

Appareil photo Galerie Galerie Internet

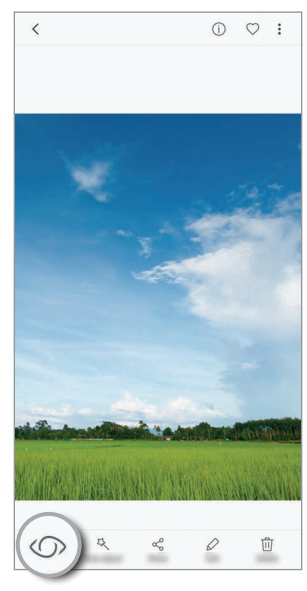

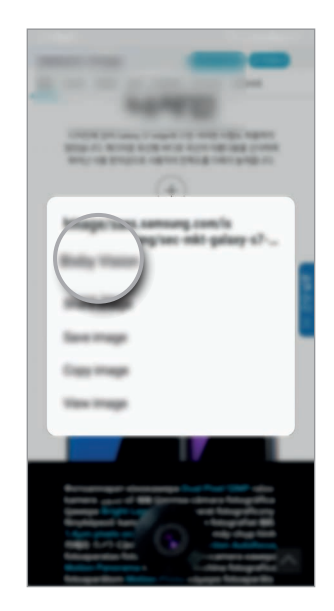

## **Rechercher des informations d'achat**

Identifiez l'aspect ou le code-barres d'un produit afin de rechercher des informations le concernant. Par exemple, vous pouvez utiliser la fonction Bixby Vision pour rechercher des informations sur un produit en ligne. L'appareil effectue une recherche et vous affiche les résultats.

- 1 Pointez l'appareil photo en direction de l'image ou de l'objet souhaité et activez Bixby Vision.
- 2 Maintenez cet objet à l'intérieur du cadre du viseur de l'appareil photo pour le reconnaître. Une fois l'objet reconnu, les icônes de recherche disponibles apparaissent.
- $3$  Appuyez sur  $\mathbb{F}$ .

Vous pouvez afficher les détails du produit s'il existe de telles informations sur Internet.

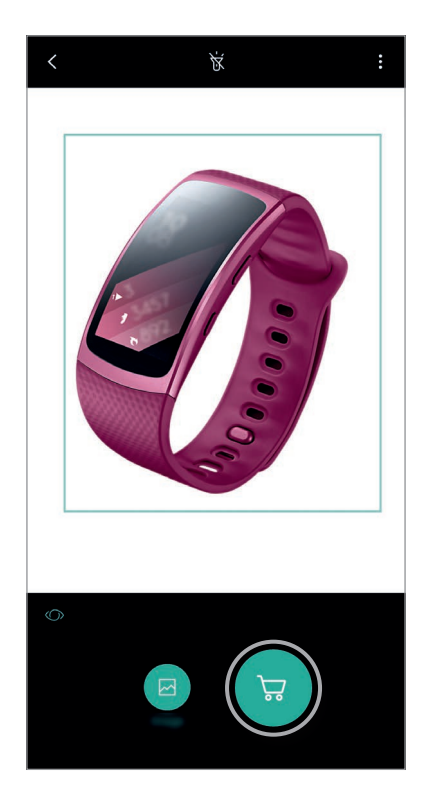

#### **Détecter et traduire des textes**

Détectez et enregistrez les informations contenues sur des cartes de visite, ou détectez le texte contenu dans une image afin de le partager ou de le traduire.

Par exemple, si vous souhaitez savoir ce qu'un panneau de signalisation signifie lorsque vous voyagez à l'étranger, utilisez Bixby Vision. L'appareil détecte le texte du panneau de signalisation et le traduit dans la langue de votre choix.

- 1 Pointez l'appareil photo en direction de l'image ou de l'objet souhaité et activez Bixby Vision.
- 2 Maintenez la carte de visite ou le texte à l'intérieur du cadre du viseur de l'appareil photo pour le reconnaître.

Une fois le texte reconnu, les icônes de recherche disponibles apparaissent.

- 3 Appuyez sur T.
	- **Enreg. ds Contacts** : enregistrer les informations extraites de la carte de visite sous forme de contact.
	- **Extraire** : détecter le texte et le partager avec d'autres personnes. Vous pouvez modifier le texte avant de le partager.
	- **Traduire** : détecter le texte et le traduire. Sélectionnez le texte à traduire en le mettant en surbrillance à l'aide du doigt, puis choisissez une langue cible.

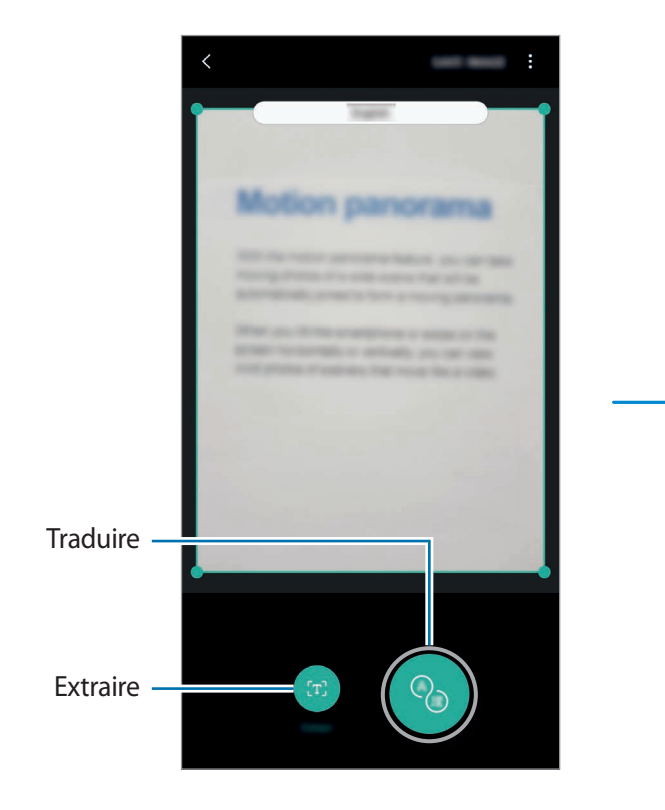

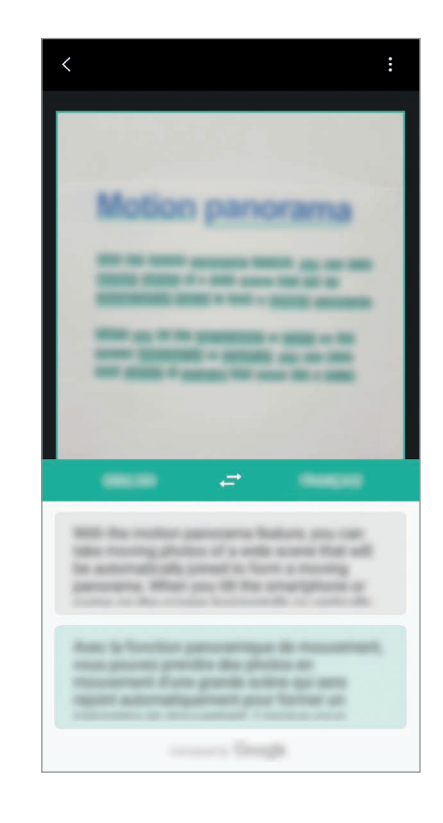

## **Rechercher des images similaires**

Recherchez des images similaires à un objet identifié en ligne. Vous pouvez afficher diverses images avec des propriétés similaires à celles de l'objet, comme sa couleur ou sa forme.

Par exemple, si vous souhaitez savoir ce que le titre d'une photo ou d'une image signifie, utilisez Bixby Vision. L'appareil effectuera une recherche, et vous présentera des informations pertinentes ou des images aux caractéristiques similaires.

- 1 Pointez l'appareil photo en direction de l'image ou de l'objet souhaité et activez Bixby Vision.
- 2 Maintenez cet objet à l'intérieur du cadre du viseur de l'appareil photo pour le reconnaître. Une fois l'objet reconnu, les icônes de recherche disponibles apparaissent.
- $3$  Appuyez sur  $\blacksquare$ .

## **Rechercher des adresses à proximité**

Recherchez des points de repère ou des informations sur des adresses à proximité.

Par exemple, vous pouvez utiliser la fonction Bixby Vision pour rechercher des cafés près de l'endroit où vous vous trouvez. L'appareil effectue une recherche et vous affiche les cafés à proximité.

- 1 Pointez l'appareil photo en direction de l'image ou de l'objet souhaité et activez Bixby Vision.
- 2 Maintenez l'objet ou l'endroit à l'intérieur du cadre du viseur de l'appareil photo pour le reconnaître.

Une fois la zone reconnue, les icônes de recherche disponibles apparaissent.

 $3$  Appuyez sur  $\circledcirc$ .

L'appareil présentera des informations sur les adresses à proximité.

4 Pour visionner les adresses à proximité par le biais de l'appareil photo, appuyez sur **VUE LIVE**. Si vous déplacez votre appareil, les adresses à proximité de la direction vers laquelle l'appareil photo pointe apparaissent à l'écran.

Pour afficher sur une carte votre position actuelle et les adresses à proximité, maintenez votre appareil horizontalement par rapport au sol.

## **Rechercher des informations sur les vins**

Déchiffrez l'étiquette d'une bouteille de vin et recherchez des informations le concernant. Des informations, telles que son millésime, les accords avec les mets et son classement mondial, sont fournies.

Par exemple, si vous goutez un vin qui vous plaît et souhaitez en savoir davantage, utilisez les fonctions Bixby Vision.

- 1 Pointez l'appareil photo en direction de l'image ou de l'objet souhaité et activez Bixby Vision.
- 2 Maintenez l'étiquette de vin à l'intérieur du cadre du viseur de l'appareil photo pour la reconnaître.

Une fois l'étiquette de vin reconnue, les icônes de recherche disponibles apparaissent.

 $3$  Appuyez sur  $9$ .

Des informations sur l'étiquette de ce vin s'affichent.

## **Lire les codes QR**

Identifiez un code QR et affichez les informations qui y sont enregistrées. Vous pouvez lire les codes QR pour accéder à toute une série d'informations, comme une adresse de site Web, les détails de contenus, des données de localisation ou les détails de cartes de visite.

- 1 Pointez l'appareil photo en direction de l'image ou de l'objet souhaité et activez Bixby Vision.
- $2$  Maintenez le code QR à l'intérieur du cadre du viseur de l'appareil photo pour le reconnaître. Une fois le code QR reconnu, les icônes de recherche disponibles apparaissent.
- 3 Appuyez sur 8.

Les informations sur le code QR apparaissent.

## **Définir les langues pour la détection de texte**

- 1 Activer Bixby Vision.
- 2 Appuyez sur → **Paramètres** → Sélection des langues.
- 3 Sélectionnez **Documents** ou **Cartes de visite**, cochez les langues à utiliser, puis appuyez sur **TERMINÉ**.

Pour activer la détection automatique des langues sur Bixby Vision, appuyez sur le curseur **Détection auto. langue** pour activer la fonction.

## **Reminder**

Programmez des notifications ou des listes de tâches, ou définissez des rappels de lieux. Vous pouvez également créer un rappel pour afficher ultérieurement une page Web tout en naviguant sur Internet.

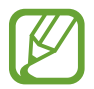

- Pour utiliser cette fonction, l'appareil doit être connecté à un réseau Wi-Fi ou mobile.
- Pour utiliser cette fonction, vous devez enregistrer un compte Samsung et vous y connecter.
- Pour pouvoir utiliser les rappels de localisation, la fonction GPS doit être activée.
- Il se peut que cette application ne soit pas disponible dans votre pays.

#### **Démarrer l'application Reminder**

Vous pouvez démarrer l'application Reminder depuis l'écran d'accueil Bixby.

1 Appuyez sur la touche Bixby. Vous pouvez également balayer l'écran d'accueil vers la droite. L'écran d'accueil Bixby apparaît.

2 Appuyez sur **DÉMARRER** sur la fiche **RAPPELS À VENIR**.

La page d'introduction des rappels apparaît.

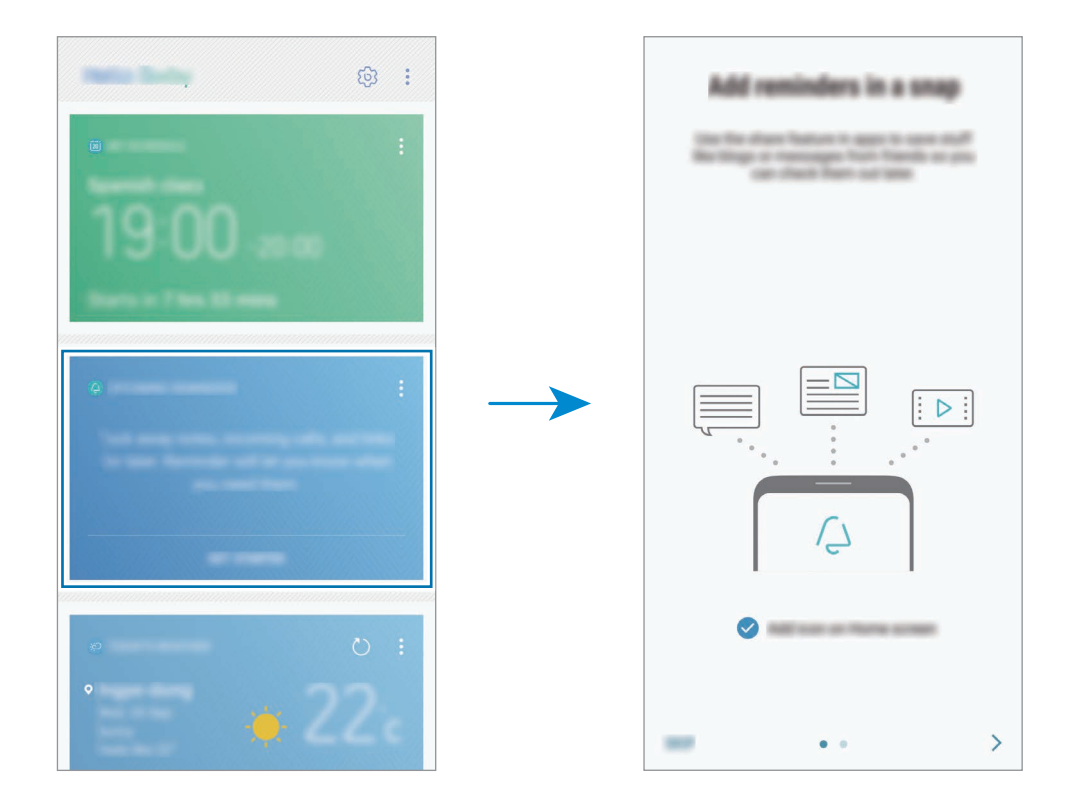

3 Vérifiez que l'option **Ajouter une icône à l'écran d'accueil** est cochée, puis appuyez sur **DÉMARRER**.

L'écran de composition des rappels apparaît.

Si vous ajoutez l'icône de l'application **Reminder** (**4)** sur l'écran d'accueil, vous pouvez démarrer l'application **Reminder** depuis l'écran d'accueil.

## **Créer des rappels**

Vous pouvez créer des rappels de différentes manières. L'application Reminder vous prévient si vous créez un rappel avec un horaire ou une adresse spécifique. Vous pouvez également enregistrer divers contenus, comme un mémo et une adresse de page Web, et les consulter ultérieurement.

Vous pouvez créer divers rappels, tels que :

- Prendre mes médicaments
- Nourrir le chien.
- Aller à la salle de gym.
- S'entraîner.

**Créer des rappels via l'application Reminder**

Démarrez l'application **Reminder**, saisissez des informations, définissez l'heure ou le lieu, puis enregistrez le rappel.

- 1 Démarrez l'application **Reminder**.
- 2 Appuyez sur **Écrire un rappel** et saisissez « Prendre mes médicaments ».
- 3 Appuyez sur **Définir des conditions** <sup>→</sup> **Date et heure spécifiques**, puis réglez l'heure sur « 9 h ».

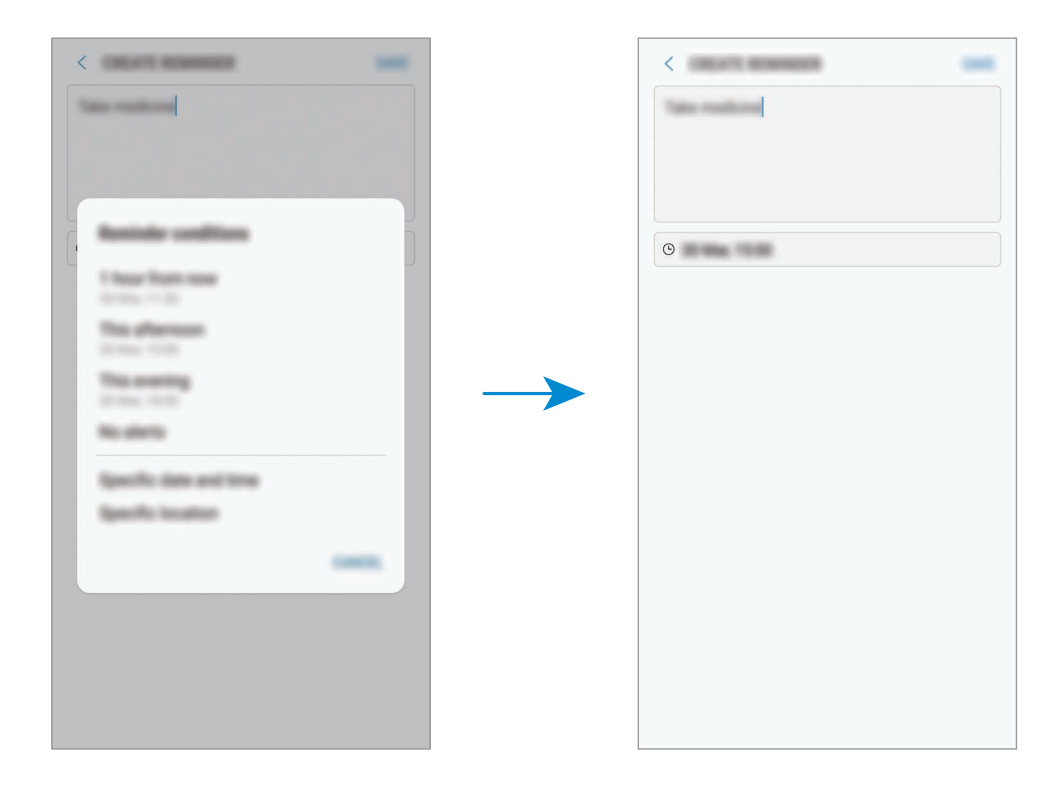

4 Appuyez sur **ENREGISTRER** pour enregistrer le rappel.

#### **Créer des rappels tout en naviguant sur Internet**

Lorsque vous naviguez sur Internet, vous pouvez créer des rappels pour consulter ultérieurement une page Web, par exemple un site d'actualités.

- 1 Lorsque vous naviguez sur Internet, appuyez sur <sup>→</sup> **Partager**.
- 2 Appuyez sur **Reminder**.

L'adresse de la page Web est automatiquement sauvegardée comme rappel.

Pour définir manuellement la date, l'heure ou le lieu, appuyez sur  $\circled{e}$ .

#### **Vérifier les notifications de rappel**

À une heure ou dans un lieu prédéfini, une fenêtre de notification apparaît. Appuyez sur **TERMINER** ou **RAPPEL**.

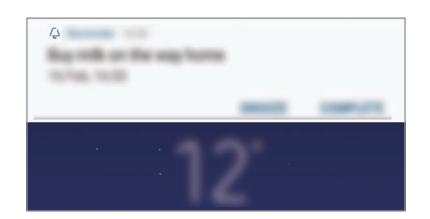
### **Afficher la liste des rappels**

Démarrez l'application **Reminder**. Vous pouvez afficher votre liste de rappels. Pour afficher les détails d'un rappel, sélectionnez-le.

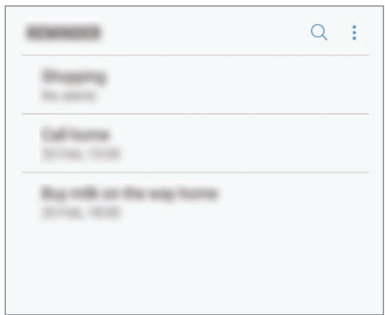

**Paramétrer les détails des rappels**

Vous pouvez ajouter ou modifier les détails d'un rappel, comme la fréquence, la date et l'heure, ou le lieu.

- 1 Sélectionnez le rappel à modifier, puis appuyez sur **MODIFIER**.
- 2 Modifiez les conditions, puis appuyez sur **ENREGISTRER**.

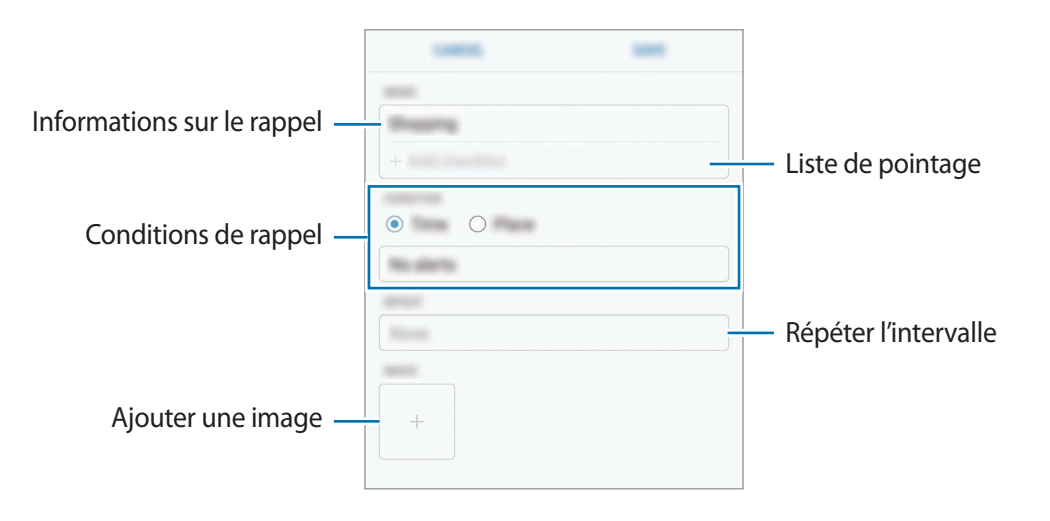

### **Mettre fin à des rappels**

Vous pouvez définir les rappels devenus inutiles comme terminés.

Dans la liste des rappels, sélectionnez un rappel et appuyez sur **TERMINER**. Vous pouvez également, dès qu'une fenêtre de notification apparaît, appuyer sur **TERMINER**.

**Restaurer des rappels**

Vous pouvez restaurer les rappels que vous avez définis comme terminés.

- 1 Depuis la liste des rappels, appuyez sur <sup>→</sup> **Éléments terminés** <sup>→</sup> **MODIFIER**.
- 2 Cochez les éléments à restaurer, puis appuyez sur **RESTAURER**.

Ces éléments sont ajoutés à la liste des rappels, et vous recevez une notification au moment prédéfini.

### **Supprimer des rappels**

Appuyez sur un rappel, faites-le glisser vers la droite, puis appuyez sur **Suppr.** pour le supprimer. Pour supprimer plusieurs rappels, maintenez le doigt appuyé sur un rappel, cochez tous ceux que vous souhaitez supprimer, puis appuyez sur **SUPPR.**

### **Utiliser les contenus recommandés sur l'écran d'accueil Bixby**

Quand vous ouvrez l'écran d'accueil Bixby, vous pouvez consulter les contenus fréquemment mis à jour sous forme de fiches Bixby. Balayez l'écran vers le haut ou le bas pour afficher les fiches Bixby.

Par exemple, lorsque vous vous rendez au bureau le matin, l'écran d'accueil Bixby vous présente votre agenda de la journée et diffuse vos morceaux de musique favoris. Dans la soirée, vous pouvez régler vos alarmes, vérifier votre activité quotidienne et afficher les événements concernant vos amis.

### **Afficher les fiches Bixby**

**Vérifier votre alarme de réveil**

Le soir, l'écran d'accueil Bixby affiche votre alarme de réveil pour le matin suivant.

Vous pouvez vérifier les informations à propos de votre alarme. Vous pouvez également la modifier en appuyant sur la fiche. Pour désactiver l'alarme, appuyez sur le curseur près de l'alarme.

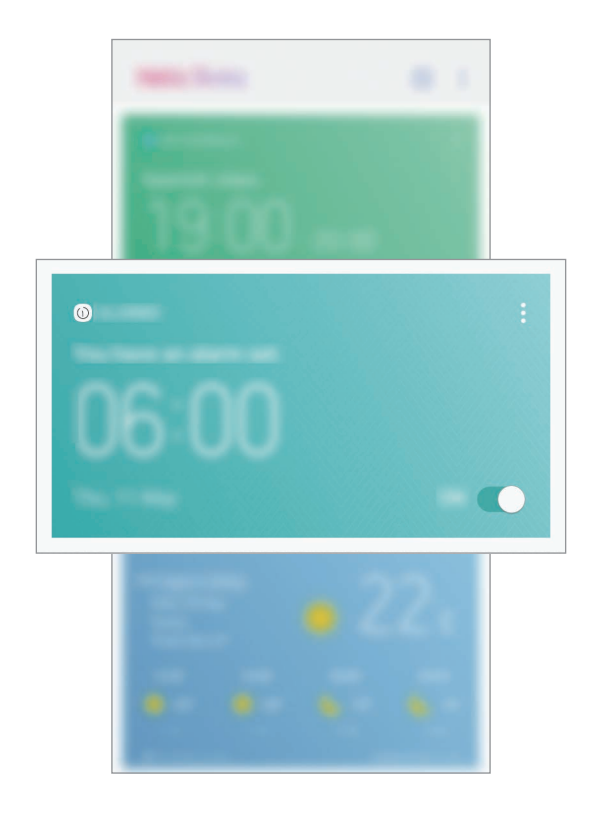

#### **Vérifier un rappel**

Si vous avez ajouté des rappels, le plus récent apparaît sur l'écran d'accueil Bixby.

Depuis l'écran d'accueil Bixby, balayez l'écran vers le haut ou le bas pour faire défiler la fiche Rappel.

Vous pouvez vérifier les informations à propos du rappel. Si ce rappel comporte une liste de pointage, vous pouvez compléter les éléments individuellement.

Pour afficher la liste des rappels, appuyez sur **RAPPELS À VENIR**.

#### **Utiliser des fiches Bixby supplémentaires**

- Afficher les événements récemment créés sur votre agenda. Appuyer sur une fiche pour en afficher les détails ou sur la zone en dessous d'une tâche pour afficher les autres événements prévus dans la journée.
- Vérifier en temps réel la météo de l'endroit où vous vous trouvez et afficher d'autres informations concernant ce lieu.
- Visionner les photos et les vidéos que vous avez prises dans la journée.
- Afficher les actualités mises à jour.

### **Modifier la liste des fiches Bixby**

- Pour épingler une fiche en haut de l'écran d'accueil Bixby, appuyez sur **Épingler en haut**. Pour détacher une fiche, appuyez sur  $\triangle$ .
- Pour masquer une fiche de la liste, appuyez sur → Masquer pour le moment.
- Pour arrêter l'affichage d'une fiche dans la liste, appuyez sur → **Ne plus afficher.**

### **Sélectionner les applications à afficher en tant que fiches Bixby**

Ajoutez ou supprimez les applications à afficher sur l'écran d'accueil Bixby.

Depuis l'écran d'accueil Bixby, appuyez sur → **Paramètres** → **Fiches**, puis sur le curseur des éléments à ajouter ou supprimer.

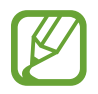

Si une application n'est pas installée sur l'appareil, vous devez l'installer pour pouvoir l'utiliser. Depuis l'écran d'accueil Bixby, appuyez sur → **Paramètres** → **Applications avec cartes**, puis téléchargez une application.

### **Personnaliser les paramètres Bixby**

Depuis l'écran Bixby Home, appuyez sur → **Paramètres**.

- **Compte Samsung** : afficher les informations de votre compte Samsung.
- **CARTES HOME**
	- **Fiches** : sélectionner les applications à afficher sous forme de fiches sur l'écran Bixby Home.
	- **Affichage sur écran verrouillage** : sélectionner les applications à afficher sous forme de fiches lors de l'ouverture de Bixby Home sur l'écran verrouillé.
- **Touche Bixby** : paramétrer l'appareil pour ouvrir Bixby Home dès que vous appuyez sur la touche Bixby.
- **Mise à jour automatique de Bixby** : paramétrer l'appareil pour qu'il mette automatiquement à jour le logiciel Bixby en cas de connexion à un réseau mobile.

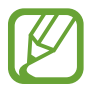

L'utilisation de cette fonction peut entraîner des frais supplémentaires.

- **Notifications** : activer la réception de notifications sur les fiches Bixby Home, les informations marketing, etc.
- **Confidentialité** : paramétrer l'utilisation de services Bixby interactifs et personnalisés afin d'améliorer votre expérience. Vous pouvez également supprimer les données d'interaction Bixby.
- **À propos de Bixby** : afficher la version et les informations légales de Bixby.

Applications et fonctions

# **Téléphone**

### **Introduction**

Passez des appels vocaux et visio et répondez aux appels que vous recevez.

### **Passer des appels**

- 1 Démarrez l'application **Téléphone**, puis composez un numéro de téléphone. Si le clavier n'apparaît pas à l'écran, appuyez sur **et pour l'ouvrir.**
- 2 Appuyez sur  $\bullet$  pour passer un appel vocal ou sur  $\Box$  pour passer un appel visio.

Pour les modèles à double carte SIM, appuyez sur **et ou de pour effectuer un appel vocal.** 

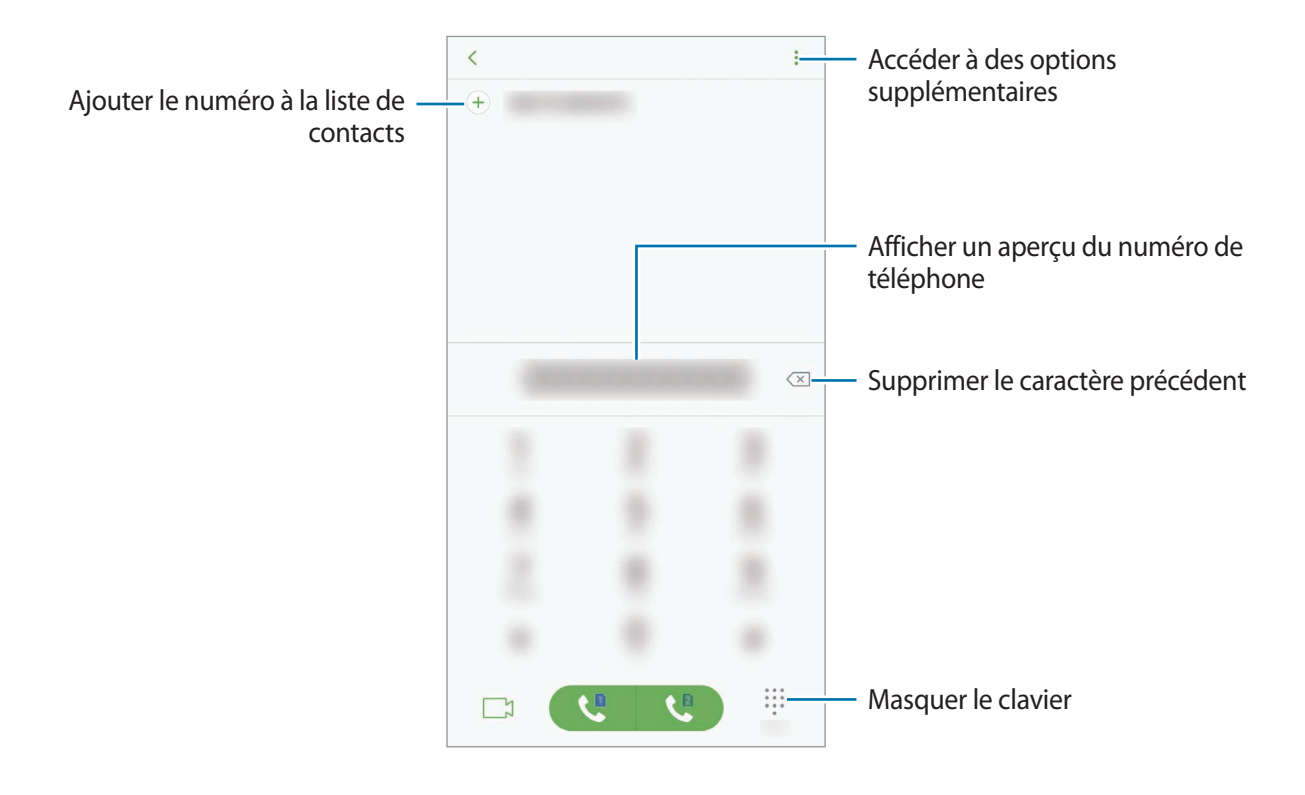

#### **Passer des appels depuis le journal d'appels ou votre liste de contacts**

Appuyez sur **RÉCENTS** ou sur **CONTACTS**, puis faites glisser votre doigt vers la droite sur le nom d'un contact ou sur un numéro de téléphone pour passer un appel. Si cette fonction est désactivée, démarrez l'application **Paramètres**, appuyez sur **Fonctions avancées**, puis sur le curseur **Glisser pour appeler/envoyer msg** pour activer la fonction.

#### **Composer rapidement un numéro**

Définissez des numéros abrégés pour passer rapidement des appels.

Pour définir un numéro abrégé, appuyez sur  $\cdot \rightarrow \cdot$  **Numérotation rapide**, sélectionnez un numéro abrégé, puis ajoutez un numéro de téléphone.

Pour passer un appel, maintenez votre doigt appuyé sur le chiffre de numérotation rapide sur le clavier. Pour un chiffre de numérotation rapide supérieur ou égal à 10, appuyez sur le premier chiffre du numéro, puis maintenez votre doigt appuyé sur le dernier chiffre.

Par exemple, si vous avez défini le numéro **123** comme numéro abrégé, appuyez sur **1**, puis sur **2**, et maintenez le chiffre **3** appuyé.

#### **Passer des appels depuis l'écran verrouillé**

Depuis l'écran verrouillé, faites glisser l'icône & hors du cercle.

### **Appeler un numéro à l'étranger**

- 1 Appuyez sur pour ouvrir le clavier s'il n'apparaît pas à l'écran.
- 2 Maintenez le doigt appuyé sur **0** jusqu'à ce que le signe **+** apparaisse.
- $3$  Composez l'indicatif du pays, l'indicatif régional et le numéro de téléphone, puis appuyez  $sur$ .

Pour les modèles à double carte SIM, saisissez l'indicatif du pays, l'indicatif régional et le numéro de téléphone, puis appuyez sur  $\mathbf{C}$  ou  $\mathbf{C}$ .

# **Recevoir des appels**

### **Répondre à un appel**

Lorsque vous recevez un appel, faites glisser votre doigt sur l'icône  $\mathbb Q$ .

### **Rejeter un appel**

Lorsque vous recevez un appel, faites glisser votre doigt sur l'icône  $\bigodot$ .

Pour envoyer un message lorsque vous rejetez un appel entrant, faites glisser la barre des messages de rejet située en bas de l'écran vers le haut.

Pour créer des messages de rejet, démarrez l'application **Téléphone**, appuyez sur • → **Paramètres**  $\rightarrow$  **Messages rapides de refus**, saisissez un message, puis appuyez sur  $\left(\text{+}\right)$ .

### **Appels manqués**

Si vous manquez un appel, l'icône  $\blacktriangle$  apparaît dans la barre d'état. Ouvrez le volet des raccourcis pour afficher la liste des appels manqués. Vous pouvez également démarrer l'application **Téléphone** et appuyer sur **RÉCENTS** pour afficher les appels manqués.

# **Bloquer des numéros de téléphone**

Vous pouvez bloquer des appels en ajoutant des numéros à votre liste de numéros bloqués.

1 Démarrez l'application **Téléphone**, puis appuyez sur <sup>→</sup> **Paramètres** <sup>→</sup> **Bloquer des numéros**.

2 Appuyez sur  $\Omega$ , sélectionnez des contacts, puis appuyez sur OK.

Pour saisir un numéro manuellement, appuyez sur **Entrer le numéro de téléphone**, saisissez un numéro de téléphone, puis appuyez sur  $\bigoplus$ .

Si des numéros bloqués essayent de vous contacter, vous ne recevrez aucune notification. Les appels seront consignés dans le journal d'appels.

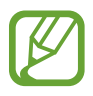

Vous pouvez également bloquer les appels provenant de correspondants qui masquent leur identité. Appuyez sur le curseur **Blocage des appelants inconnus** pour activer la fonction.

# **Options en cours d'appel**

#### **Options au cours d'un appel vocal**

Les options suivantes sont disponibles :

- $\frac{1}{2}$ : accéder à des options supplémentaires.
- **Ajouter un appel** : passer un second appel. Le premier appel est mis en attente. Lorsque vous mettez fin au second appel, le premier est réactivé.
- **Volume suppl** : augmenter le volume.
- **Bluetooth** : activer un casque ou des écouteurs Bluetooth, à condition qu'ils soient connectés à l'appareil.
- **HP** : activer ou désactiver le haut-parleur. Lors de l'utilisation du haut-parleur, éloignez l'appareil de vos oreilles.
- **Clavier** / **Masquer** : ouvrir ou fermer le clavier.
- **Muet** : désactiver le microphone afin que votre correspondant ne puisse pas vous entendre.
- $\cdot$   $\bullet$ : mettre fin à l'appel en cours.

#### **Options au cours d'un appel visio**

Appuyez sur l'écran pour utiliser les options suivantes :

- $\cdot$  : accéder à des options supplémentaires.
- **Caméra** : désactiver l'appareil photo afin que votre correspondant ne puisse pas vous voir.
- **Permuter** : basculer entre les objectifs avant et arrière.
- $\cdot$   $\bullet$  : mettre fin à l'appel en cours.
- **Muet** : désactiver le microphone afin que votre correspondant ne puisse pas vous entendre.
- **HP** : activer ou désactiver le haut-parleur. Lors de l'utilisation du haut-parleur, éloignez l'appareil de vos oreilles.

Applications et fonctions

#### **Ajouter un numéro de téléphone à un contact**

**Ajouter un numéro de téléphone aux Contacts à partir du clavier**

- 1 Démarrez l'application **Téléphone**.
- 2 Saisissez le numéro, puis appuyez sur **AJOUTER AUX CONTACTS**. Si le clavier n'apparaît pas à l'écran, appuyez sur **et pour l'ouvrir.**
- 3 Appuyez sur **Créer un contact** pour créer un nouveau contact, ou sur **Mettre à jour les contacts existants** pour ajouter un numéro à un contact existant.

**Ajouter un numéro de téléphone aux Contacts à partir de la liste d'appels**

- 1 Démarrez l'application **Téléphone**, puis appuyez sur **RÉCENTS**.
- 2 Appuyez sur l'image d'un correspondant, ou sur un numéro de téléphone <sup>→</sup> **Détails**.
- 3 Appuyez sur **CRÉER UN CONTACT** pour créer un nouveau contact, ou sur **METTRE À JOUR LES CONTACTS EXISTANTS** pour ajouter un numéro à un contact existant.

# **Contacts**

### **Introduction**

Créez de nouveaux contacts et gérez-les sur l'appareil.

### **Ajouter des contacts**

#### **Créer un nouveau contact**

- 1 Démarrez l'application **Contacts**, appuyez sur **(+)**, puis sélectionnez un emplacement de stockage.
- 2 Saisir les coordonnées du contact.

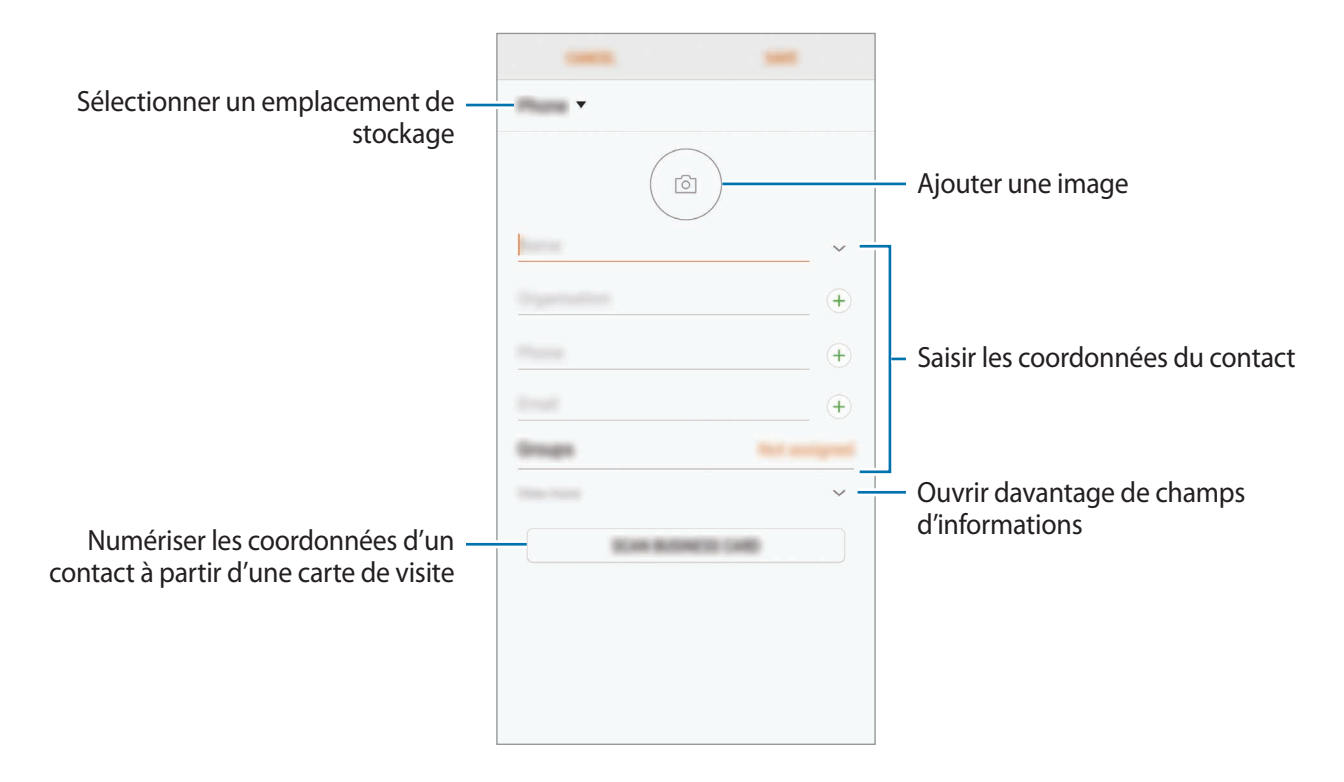

Le type d'informations pouvant être enregistrées dépend de l'emplacement de stockage sélectionné.

#### 3 Appuyez sur **ENREGISTRER**.

#### **Importer des contacts**

Ajoutez des contacts en les important depuis d'autres emplacements de stockage vers votre appareil.

- 1 Démarrez l'application **Contacts**, puis appuyez sur <sup>→</sup> **Gestion des contacts** <sup>→</sup> **Importer/ Exporter les contacts** → **IMPORTER**.
- 2 Sélectionnez un emplacement de stockage depuis lequel importer des contacts.
- 3 Cochez les fichiers VCF ou contacts à importer et appuyez sur **OK**.
- $4$  Sélectionnez un emplacement de stockage dans lequel enregistrer les contacts, puis appuyez sur **IMPORTER**.

#### **Synchroniser des contacts avec vos comptes Web**

Synchronisez les contacts de votre appareil avec ceux enregistrés en ligne sur vos comptes Web, comme votre compte Samsung.

Démarrez l'application **Paramètres**, appuyez sur **Cloud et comptes** → **Comptes**, sélectionnez un nom de compte, choisissez le compte avec lequel effectuer la synchronisation, puis appuyez sur **Contacts (compte Samsung)** ou **Synchroniser Contacts**.

### **Rechercher des contacts**

Démarrez l'application **Contacts**.

Utilisez l'une des méthodes de recherche suivantes :

- Faites défiler la liste de contacts vers le haut ou le bas.
- Faites glisser un doigt le long de l'index à droite de la liste des contacts pour la faire défiler rapidement.
- Appuyez sur le champ de recherche tout en haut de la liste de contacts, puis saisissez vos critères de recherche.

Appuyez sur l'image ou le nom d'un contact → **Détails**. Effectuez ensuite l'une des opérations suivantes :

- $\cdot$   $\cdot$  : ajouter le contact aux favoris.
- / : passer un appel vocal ou visio.
- $\cdot$   $\Box$ : rédiger un message.
- $\cdot \quad \nabla$ : rédiger un e-mail.

### **Partager des contacts**

Vous pouvez partager des contacts avec d'autres personnes grâce à diverses options de partage.

- 1 Démarrez l'application **Contacts**, puis appuyez sur <sup>→</sup> **Partager**.
- 2 Sélectionnez les contacts, puis appuyez sur **PARTAGER**.
- 3 Sélectionnez une méthode de partage.

# **Enregistrer et partager un profil**

Enregistrez et partagez les informations de votre profil, comme votre photo et votre statut, avec d'autres personnes à l'aide de la fonction de partage de profil.

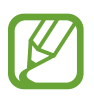

- La disponibilité de la fonction de partage de profil dépend de votre zone géographique ou de votre opérateur.
- Cette fonction est uniquement disponible pour les contacts ayant activé le partage de profil sur leur appareil.
- 1 Démarrez l'application **Contacts**, puis sélectionnez votre profil.
- 2 Appuyez sur **MODIFIER**, modifiez votre profil, puis appuyez sur **ENREGISTRER**.
- $3$  Appuyez sur  $\cdot \rightarrow$  **Partage de profil**, puis sur le curseur pour activer la fonction.

Pour utiliser la fonction de partage de profil, le numéro de téléphone doit être vérifié. Vous pouvez afficher les informations actualisées du profil dans les **Contacts**.

Pour définir d'autres éléments à partager, appuyez sur **Informations partagées**, puis sur le curseur des éléments à partager.

Pour définir un groupe de contacts avec lequel partager votre profil, appuyez sur **Partager avec** et sélectionnez une option.

### **Fusionner les contacts en double**

Si vous importez des contacts depuis d'autres emplacements de stockage, ou si vous synchronisez des contacts avec d'autres comptes, votre liste de contacts risque de comporter des doublons. Fusionnez les doublons afin de rationaliser votre liste de contacts.

- 1 Démarrez l'application **Contacts**, puis appuyez sur <sup>→</sup> **Gestion des contacts** <sup>→</sup> **Fusionner les contacts**.
- 2 Cochez les contacts, puis appuyez sur **FUSIONNER**.

# **Supprimer des contacts**

- 1 Démarrez l'application **Contacts**, puis appuyez sur <sup>→</sup> **Supprimer**.
- 2 Sélectionnez les contacts, puis appuyez sur **SUPPRIMER**.

Pour supprimer des contacts individuellement, ouvrez la liste des contacts et appuyez sur l'image ou le nom d'un contact → **Détails**. Appuyez ensuite sur  $\frac{1}{2}$  → **Supprimer.** 

# **Messages**

### **Introduction**

Envoyez et affichez vos messages sous forme de conversation.

### **Envoyer des messages**

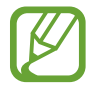

L'envoi de messages en dehors de la zone couverte par votre opérateur peut occasionner des frais supplémentaires.

- Démarrez l'application Messages, puis appuyez sur <sup>12</sup>.
- 2 Ajoutez des destinataires et appuyez sur **RÉDIGER**.

### 3 Saisir un message.

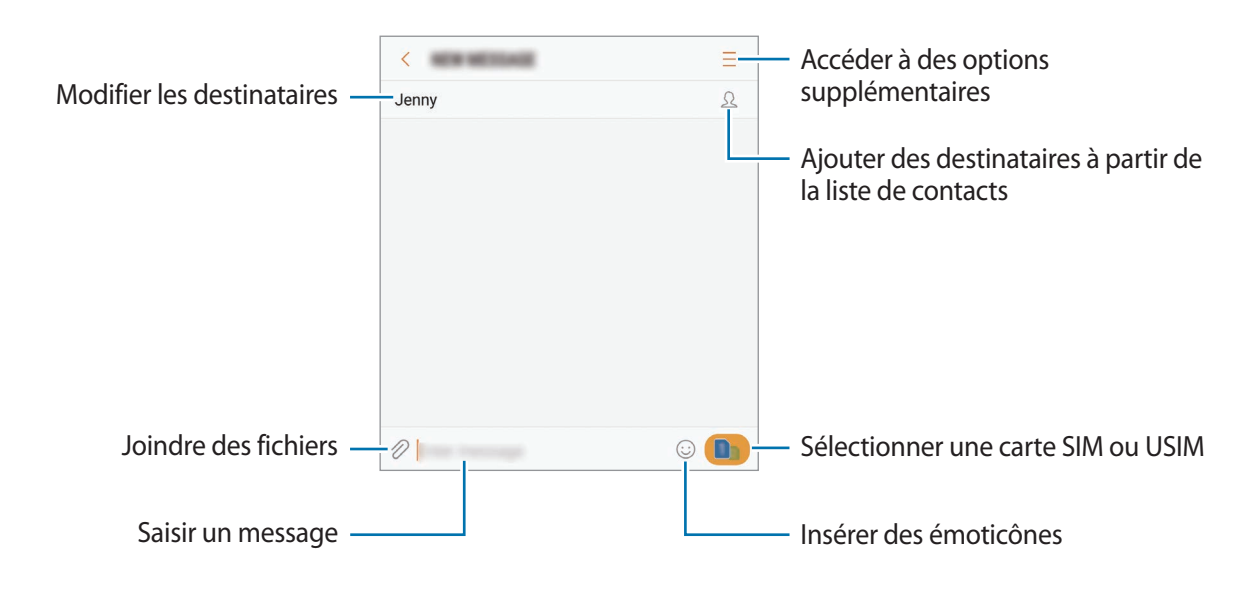

 $4$  Appuyez sur pour envoyer le message.

Pour les modèles à double carte SIM, appuyez sur **que ou que pour envoyer le message.** 

### **Lire les messages**

Les messages sont regroupés sous forme de fils de discussion par contact.

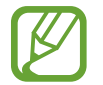

La réception de messages en dehors de la zone couverte par votre opérateur peut occasionner des frais supplémentaires.

- 1 Démarrez l'application **Messages**, puis appuyez sur **DISCUSSIONS**.
- 2 Dans la liste de messages, sélectionnez un contact.
- 3 Affichez votre conversation.

Pour répondre au message, saisissez le texte du message et appuyez sur . Pour les modèles à double carte SIM, appuyez sur  $\left(\frac{1}{2}\right)$  ou  $\left(\frac{1}{2}\right)$ .

### **Bloquer les messages inopportuns**

Vous pouvez bloquer des messages en ajoutant des numéros à votre liste de numéros bloqués.

- 1 Démarrez l'application **Messages**, puis appuyez sur <sup>→</sup> **Paramètres** <sup>→</sup> **Blocage des messages** → **Bloquer des numéros**.
- 2 Appuyez sur BOÎTE RÉCEP. ou CONTACTS, sélectionnez un contact, puis appuyez sur  $\oplus$ . Pour saisir manuellement un numéro, appuyez sur **Entrer un numéro**, puis composez le numéro.

## **Paramétrer les notifications de message**

Vous pouvez modifier le son de notification, les options d'affichage, etc.

- 1 Démarrez l'application **Messages**, appuyez sur <sup>→</sup> **Paramètres** <sup>→</sup> **Notifications**, puis appuyez sur le curseur pour activer la fonction.
- 2 Modifiez les paramètres de notification.
	- **Son de notification** : modifier le son de notification.
	- **Vibration lors émission son** : paramétrer l'appareil pour qu'il vibre lorsque vous recevez des messages.
	- **Fenêtres contextuelles** : paramétrer l'appareil pour qu'il affiche les messages dans des fenêtres contextuelles.
	- **Aperçu du message** : paramétrer l'appareil pour qu'il affiche le contenu du message sur l'écran verrouillé et dans des fenêtres contextuelles.

### **Paramétrer un rappel de message**

Vous pouvez paramétrer la réception d'une alerte à un intervalle défini afin d'être prévenu des notifications non vérifiées. Si cette fonction n'est pas activée, démarrez l'application **Paramètres**, appuyez sur **Accessibilité** → **Rappel de notification**, puis sur le curseur pour activer la fonction. Appuyez ensuite sur le curseur **Messages**.

# **Internet**

### **Introduction**

Naviguez sur Internet pour rechercher des informations et enregistrez vos pages Web préférées en tant que favoris afin d'y accéder plus facilement.

## **Parcourir des pages Web**

- 1 Ouvrez le dossier **Samsung** et lancez l'application **Internet**.
- 2 Appuyez sur le champ d'adresse.
- 3 Saisissez une adresse Web ou un mot-clé, puis appuyez sur **Aller à**.

Pour afficher la barre de navigation, faites glisser votre doigt vers le bas de l'écran.

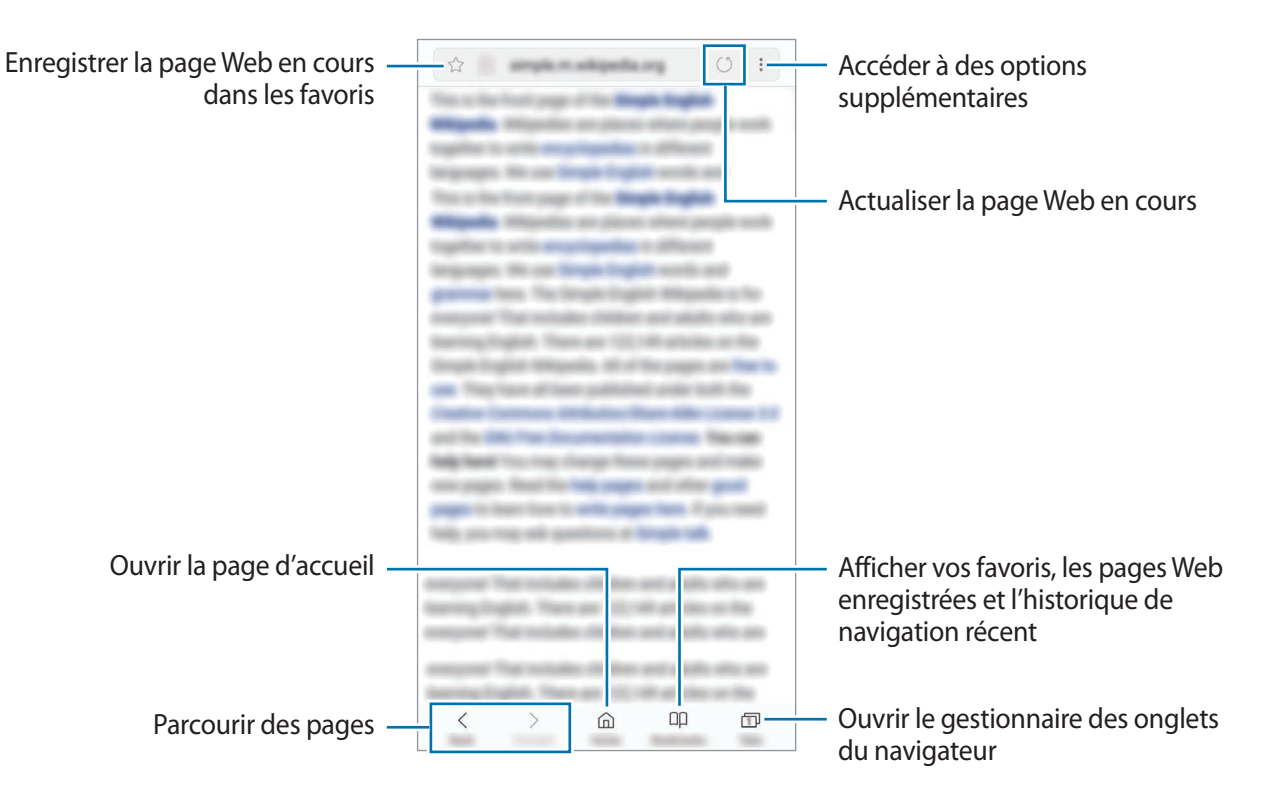

### **Utiliser le mode Secret**

En mode Secret, vous pouvez gérer séparément les onglets ouverts, vos favoris et les pages enregistrées. Vous pouvez verrouiller le mode Secret à l'aide d'un mot de passe, de votre empreinte digitale ou de vos iris.

#### **Activer le mode Secret**

Dans la barre d'outils en bas de l'écran, appuyez sur **Onglets** → **ACTIVER LE MODE SECRET**. Si vous utilisez cette fonction pour la première fois, paramétrez l'appareil pour pouvoir utiliser un mot de passe pour le mode Secret.

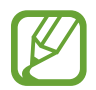

En mode Secret, vous ne pouvez pas utiliser certaines fonctions, comme la capture d'écran.

En mode Secret, l'appareil modifie la couleur des barres de navigation.

#### **Modifier les paramètres de sécurité**

Vous pouvez modifier votre mot de passe ou la méthode de déverrouillage.

Appuyez sur → **Paramètres** → **Confidentialité** → **Sécurité du mode Secret** → **Changer le mot de passe**. Pour paramétrer votre appareil pour qu'il utilise votre empreinte digitale ou vos iris comme méthode de déverrouillage en même temps que le mot de passe, appuyez sur le curseur **Empreintes** ou **Iris** pour activer la fonction. Pour en savoir plus sur l'utilisation des empreintes digitales ou des iris, reportez-vous aux sections [Reconnaissance d'empreintes](#page-189-0) ou [Reconnaissance d'iris.](#page-193-0)

#### **Désactiver le mode Secret**

Dans la barre d'outils en bas de l'écran, appuyez sur **Onglets** → **DÉSACTIVER LE MODE SECRET**.

# **Email**

### **Configurer des comptes de messagerie électronique**

Lorsque vous ouvrez l'application **Email** pour la première fois, configurez un compte de messagerie électronique.

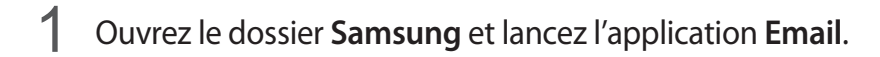

2 Saisissez une adresse e-mail et un mot de passe, puis appuyez sur **CONNEXION**.

Pour enregistrer manuellement un compte de messagerie, appuyez sur **CONFIG MANUELLE**.

3 Suivez les instructions qui s'affichent à l'écran pour procéder à la configuration.

Pour configurer un compte de messagerie électronique supplémentaire, appuyez sur  $\equiv \rightarrow \textcircled{3} \rightarrow$ **Ajouter compte**.

Si vous possédez plusieurs comptes de messagerie électronique, vous pouvez définir un compte par défaut. Appuyez sur  $\longrightarrow$   $\overline{\otimes}$  →  $\longrightarrow$  Définir le compte par défaut.

#### **Envoyer des e-mails**

- $1$  Appuyez sur  $\heartsuit$  pour composer un e-mail.
- 2 Ajoutez des destinataires, puis saisissez le texte de votre e-mail.
- 3 Appuyez sur **ENVOYER** pour envoyer l'e-mail.

### **Lire des e-mails**

Si l'application **Email** est ouverte, l'appareil récupère automatique les nouveaux e-mails. Pour récupérer manuellement les nouveaux messages, faites glisser le doigt vers le bas de l'écran.

Appuyez sur un e-mail affiché à l'écran afin de le lire.

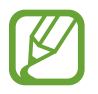

Si la synchronisation des e-mails est désactivée, il est impossible de récupérer les nouveaux e-mails. Pour activer la synchronisation des e-mails, appuyez sur  $\overline{\phantom{a}} \rightarrow \overline{\textcircled{\scriptsize S}} \rightarrow$  votre nom de compte, puis appuyez sur le curseur **Synchroniser le compte** pour activer la fonction.

# **Appareil photo**

## **Introduction**

Prenez des photos et enregistrez des vidéos à l'aide des divers modes et paramètres offerts.

#### **Bon usage de l'appareil photo**

- Ne prenez pas de photos et n'enregistrez pas de vidéos de personnes sans leur consentement.
- Ne prenez pas de photos et n'enregistrez pas de vidéos lorsque la loi l'interdit.
- Ne prenez pas de photos et n'enregistrez pas de vidéos en violation de la vie privée d'autrui.

# **Démarrer l'appareil photo**

Pour lancer l'appareil photo, utilisez l'une des méthodes suivantes :

- Démarrez l'application **Appareil photo**.
- Appuyez deux fois sur la touche Marche/Arrêt.
- Depuis l'écran verrouillé, faites glisser l'icône **D** hors du cercle.
	- La disponibilité de certaines méthodes dépend de votre zone géographique ou de votre opérateur.
		- Certaines fonctions de l'appareil photo ne sont pas disponibles lorsque vous démarrez l'application **Appareil photo** depuis l'écran verrouillé ou lorsque l'écran est éteint et qu'une méthode de déverrouillage est définie.
		- Si les photos que vous prenez paraissent floues, nettoyez l'objectif de l'appareil photo et recommencez.

### **Utiliser les gestes de balayage**

Contrôlez rapidement l'écran d'aperçu en balayant l'écran dans différentes directions. Vous pouvez changer de mode de prise de vue, basculer entre l'objectif avant et arrière, ou appliquer des filtres ou d'autres effets.

#### **Changer d'objectif**

Balayez l'écran d'aperçu vers le haut ou le bas pour basculer entre l'objectif avant et arrière.

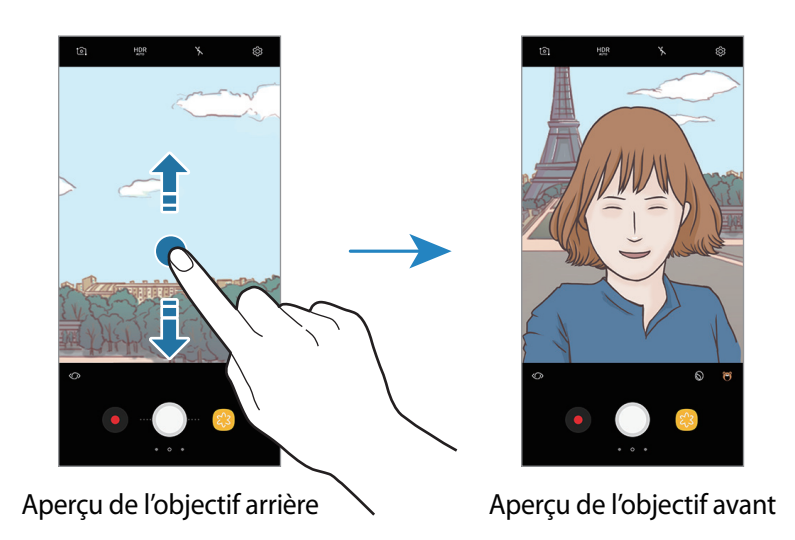

**Modifier les modes de prise de vue**

Balayez l'écran d'aperçu vers la droite pour ouvrir la liste des modes de prise de vue. Sélectionnez le mode de prise de vue de votre choix.

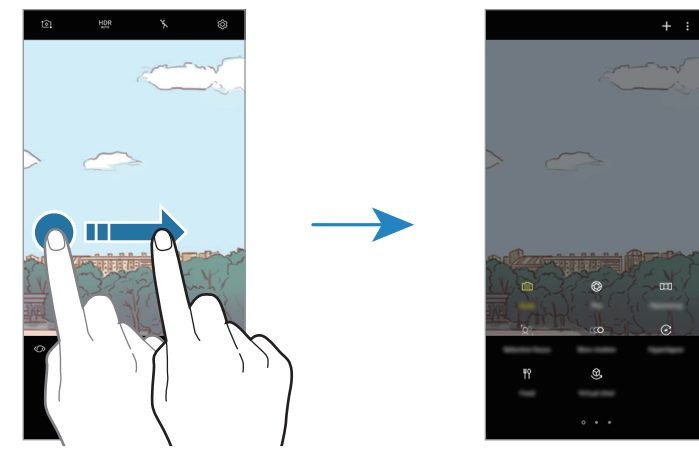

Aperçu de l'objectif arrière Modes de prise de vue

**Appliquer des filtres et autres effets**

Balayez l'écran d'aperçu vers la gauche pour ouvrir la liste des filtres et autres effets. Vous pouvez appliquer à vos photos ou vidéos un effet unique.

Après avoir sélectionné un filtre ou un effet, appuyez sur l'écran d'aperçu et prenez une photo ou enregistrez une vidéo.

Pour supprimer un filtre ou un effet, ouvrez la liste des filtres et des effets et appuyez sur **Supprimer effet**.

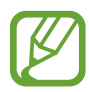

Cette fonction est disponible uniquement dans certains modes de prise de vue.

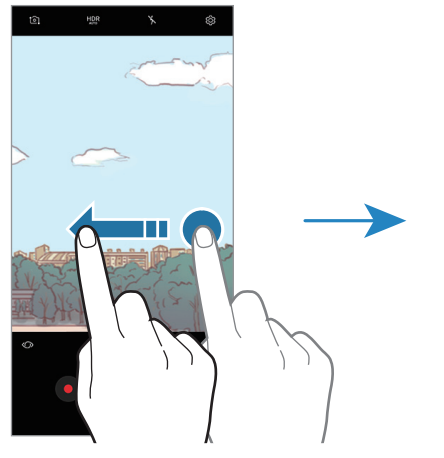

Aperçu de l'objectif arrière Filtres et autres effets

### **Prises de vue de base**

#### **Prendre des photos ou enregistrer des vidéos**

- 1 Appuyez sur l'écran d'aperçu à l'endroit où l'appareil photo doit faire la mise au point.
- 2 Appuyez sur  $\bigcirc$  pour prendre une photo ou sur  $\bullet$  pour enregistrer une vidéo. Pour prendre une série de photos, maintenez le doigt appuyé sur  $\bigcirc$ .

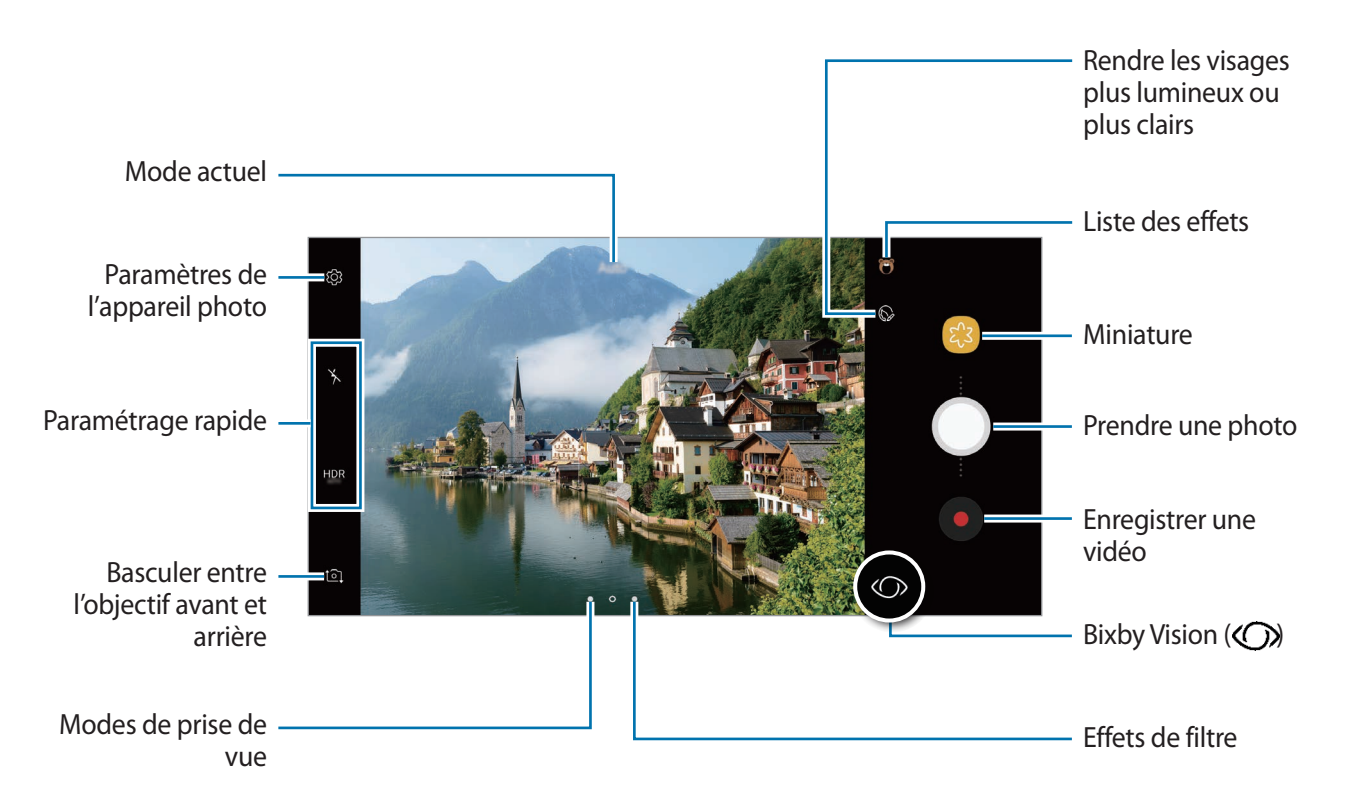

- Pour effectuer un zoom avant, écartez deux doigts l'un de l'autre sur l'écran ; pour effectuer un zoom arrière, rapprochez-les. Vous pouvez également faire glisser l'icône sur la barre  $de zoom$  vers  $+$  ou  $-$ .
- Pour régler la luminosité des photos ou des vidéos, appuyez sur l'écran. Lorsque la barre de réglage apparaît, faites glisser l'icône  $\cdot$  sur la barre vers  $+$  ou  $-$ .
- Pour capturer une photo en cours d'enregistrement d'une vidéo, appuyez sur  $\bullet$ .
- Pour modifier la mise au point en cours d'enregistrement d'une vidéo, appuyez à l'endroit souhaité pour la mise au point. Pour utiliser le mode de mise au point automatique, appuyez  $sur($  AF).
- Pour utiliser les fonctions Bixby Vision, appuyez sur  $\langle \cdot \rangle$ . Servez-vous de l'appareil photo pour reconnaître des objets ou des lieux afin de rechercher des produits en ligne ou des adresses à proximité. Vous pouvez également détecter du texte et le traduire. Pour en savoir plus, reportez-vous à la section [Bixby Vision.](#page-62-0)
- 
- L'écran d'aperçu peut varier selon le mode de prise de vue utilisé.
- Lorsque vous n'utilisez plus l'appareil photo, il se ferme automatiquement.
- Vérifiez que l'objectif n'est pas endommagé ou encrassé. Dans le cas contraire, l'appareil risque de ne pas fonctionner correctement dans certains modes nécessitant des résolutions élevées.
- L'appareil photo de votre appareil est équipé d'un objectif grand angle. Il se peut qu'une distorsion mineure se produise sur les photos ou les vidéos grand-angle ; cela ne traduit pas un problème de performances de l'appareil.
- La durée d'enregistrement maximum peut diminuer lorsque vous enregistrez la vidéo avec une résolution élevée.

### **Utiliser la fonction de mise au point et d'exposition**

#### **Verrouiller la mise au point (AF) et l'exposition (AE)**

Vous pouvez verrouiller la mise au point ou l'exposition sur une zone sélectionnée pour empêcher l'appareil photo de modifier automatiquement les réglages en cas de changement de sujet ou de luminosité.

Maintenez le doigt appuyé sur la zone de mise au point, le cadre AF/AE apparaît et les réglages de mise au point et d'exposition sont verrouillés. Même après la prise de vue, le verrouillage reste actif.

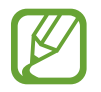

Cette fonction est disponible uniquement en mode **Auto**.

**Séparer la zone de mise au point de la zone d'exposition**

Vous pouvez verrouiller la mise au point et l'exposition sur une zone sélectionnée pour empêcher l'appareil photo de procéder automatiquement aux réglages en cas de changement de sujet ou de luminosité. Sur l'écran d'aperçu, maintenez le doigt appuyé sur la zone sur laquelle vous souhaitez effectuer la mise au point, puis faites glisser le cadre AF/AE vers la zone d'exposition.

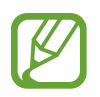

Cette fonction est disponible uniquement en mode **Pro**.

### **Modifier les modes de prise de vue**

Sur l'écran d'aperçu, balayez vers la droite pour accéder à la liste des modes de prise de vue et sélectionnez un mode.

- **Auto** : prendre les meilleures photos possibles en paramétrant l'appareil afin qu'il règle automatiquement l'exposition et les couleurs.
- **Pro** : régler manuellement la valeur d'exposition, la vitesse d'obturation, la sensibilité ISO, la balance des blancs, la longueur focale et la tonalité des couleurs tout en prenant des photos.
- **Panorama** : créer une photo panoramique en prenant une série de photos consécutives dans le sens horizontal ou vertical.
- **Mise au point sélective** : modifier la mise au point des photos après la prise de vue. Vous pouvez effectuer une mise au point sur des objets proches de l'appareil photo, éloignés, ou à des distances différentes.
- **Ralenti** : enregistrer des vidéos à une fréquence d'images élevée afin de les visionner au ralenti. Vous pouvez regarder une portion spécifique de chacune des vidéos ralenties après les avoir enregistrées.
- **Hyperlapse** : créer votre propre vidéo à intervalle en l'enregistrant à différentes fréquences d'images. La fréquence d'image est automatiquement ajustée en fonction de la scène filmée et des mouvements de l'appareil.
- **Aliment** : prendre des photos qui mettent en valeur les couleurs éclatantes des aliments.
- Photo virtuelle : créer des photos multidirectionnelles d'objets.
- Selfie : réaliser des selfies et appliquer divers effets, comme un effet d'estompage.
- **Selfie panorama** : réaliser des selfies panoramiques afin d'inclure davantage de personnes sur la photo.

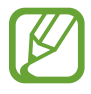

Vous pouvez télécharger d'autres modes de prise de vue depuis **Galaxy Apps**. Dans la liste des modes de prise de vue, appuyez sur  $+$ . Certains modes de prise de vue téléchargés n'ont pas accès à cette fonction.

# **Mode professionnel**

Ce mode permet de prendre des photos tout en réglant manuellement certaines options de prise de vue, comme la valeur d'exposition et la valeur ISO.

Depuis la liste des modes de prise de vue, appuyez sur **Pro**. Sélectionnez les options et personnalisez les paramètres, puis appuyez sur  $\bigcirc$  pour prendre une photo.

### **Options disponibles**

 $\cdot$   $\langle 2 \rangle$  : régler la valeur d'exposition. Ce paramètre détermine la quantité de lumière reçue par le capteur de l'appareil photo. En cas de faible luminosité, utilisez une exposition plus élevée.

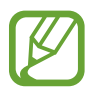

Si la vitesse d'obturation a été définie manuellement, vous ne pouvez pas modifier la valeur d'exposition. La valeur d'exposition change en fonction du réglage de la vitesse d'obturation.

- $\cdot$  WB : sélectionner une balance des blancs appropriée de sorte que les photos offrent une gamme de couleurs proches de la réalité. Vous pouvez paramétrer la température des couleurs. Appuyez sur  $\kappa$  et faites glisser votre doigt sur la barre des températures de couleurs.
- $\cdot$   $\odot$  : modifier le mode de mise au point. Faites glisser la barre de réglage vers  $\mathcal{Q}$  ou  $\wedge$  pour régler la mise au point. Pour passer au mode de mise au point automatique, appuyez sur **MANUEL**.
- $\bigotimes$ : sélectionner une tonalité de couleur. Pour créer votre propre tonalité, appuyez sur **Ton 1** ou **Ton 2**.
- $\cdot$   $\circ$   $\circ$  : régler la vitesse d'obturation. Une vitesse d'obturation lente laisse pénétrer davantage de lumière, la photo devient donc plus claire. C'est idéal pour les photos de paysages ou les prises de vue de nuit. Une vitesse d'obturation rapide laisse pénétrer moins de lumière. C'est idéal pour photographier des sujets se déplaçant rapidement.
- $\cdot$  ISO : sélectionner une valeur ISO. Ce paramètre permet de contrôler la sensibilité lumineuse de l'appareil photo. Les valeurs faibles sont destinées aux objets immobiles ou vivement éclairés. Les valeurs élevées correspondent quant à elles aux sujets en mouvement rapide ou peu éclairés. Toutefois, plus le réglage ISO est élevé, plus les parasites dans les photos sont importants.

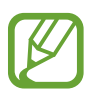

Si la vitesse d'obturation a été définie manuellement, vous ne pouvez pas paramétrer le réglage ISO sur **AUTO**.

### **Panorama**

Le mode Panorama vous permet de prendre une série de photos, puis de les assembler pour obtenir une large vue.

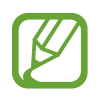

Pour obtenir les meilleures prise de vue possibles en mode Panorama, suivez ces conseils :

- Déplacez l'appareil photo lentement dans le sens de votre choix.
- Maintenez l'image à l'intérieur du cadre du viseur de l'appareil photo. Si l'image d'aperçu est hors cadre ou si vous ne déplacez pas l'appareil, l'appareil arrête automatiquement de prendre des photos.
- Évitez de prendre des photos de sujets devant des arrière-plans non identifiables, comme un ciel ou un pan de mur uni.
- 1 Depuis la liste des modes de prise de vue, appuyez sur **Panorama**.
- 2 Appuyez sur  $\bigcirc$  et déplacez lentement l'appareil dans une direction.
- $3$  Appuyez sur  $\odot$  pour arrêter de prendre des photos.

### **Panorama animé**

Vous pouvez photographier un panorama et le visionner de façon animée.

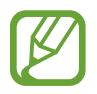

Lorsque vous photographiez des panoramas animés, le son n'est pas enregistré.

- 1 Depuis l'écran d'aperçu du panorama, appuyez sur **e** pour activer la fonction Panorama animé et photographier un panorama animé.
- 2 Sur l'écran d'aperçu, appuyez sur la miniature.
- 3 Appuyez sur

Le panorama animé capturé s'affiche.

4 Inclinez ou balayez l'écran pour faire pivoter le panorama animé capturé. Pour enregistrer le panorama animé sous forme de fichier vidéo, appuyez sur **ENREGISTREMENT VIDÉO**.

### **Mise au point sélective**

Ce mode permet d'appliquer un effet de flou en arrière-plan pour faire ressortir certains objets sur votre photo.

- 1 Dans la liste des modes de prise de vue, appuyez sur **Mise au point sélective**.
- 2 Appuyez sur l'écran d'aperçu à l'endroit où l'appareil photo doit faire la mise au point.
- $3$  Pour prendre une photo, appuyez sur  $\odot$ .
- 4 Appuyez sur la miniature.
- $5$  Appuyez sur  $\mathcal{P}$ , puis sélectionnez l'une des options suivantes :
	- **Focus proche** : faire ressortir le sujet et flouter l'arrière-plan autour de lui.
	- **Focus lointain** : flouter le sujet et faire ressortir l'arrière-plan autour de lui. Cette fonction est disponible uniquement lorsque vous utilisez l'objectif arrière.
	- **Focus panoramique** : faire ressortir le sujet et son arrière-plan.
- 6 Appuyez sur **ENREG.**
	- Il est recommandé de placer les sujets à une distance de 50 cm de l'appareil. Placez le sujet sur lequel vous souhaitez faire la mise au point près de l'appareil.
		- Lorsque vous prenez des photos, assurez une distance suffisante entre le sujet et l'arrièreplan. La distance doit être plus de trois fois supérieure à la distance entre l'appareil et le sujet.
		- Maintenez fermement l'appareil et évitez de bouger lorsque vous prenez une photo.
		- La qualité des photos prises par l'appareil peut être affectée dans les conditions suivantes :
			- L'appareil ou le sujet est en mouvement.
			- Il y a une forte lumière d'arrière-plan, de faibles niveaux de lumière ou vous prenez des photos en intérieur.
			- Le sujet ou l'arrière-plan n'a pas de motif ou celui-ci est composé d'une couleur unie.

# **Ralenti**

Ce mode permet d'enregistrer une vidéo au ralenti. Vous pouvez indiquer les sections de vos vidéos à visionner au ralenti.

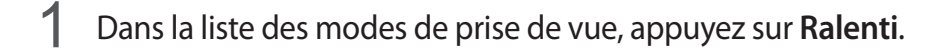

- 2 Pour commencer l'enregistrement, appuyez sur  $\odot$ .
- $3$  Lorsque vous avez terminé l'enregistrement, appuyez sur  $\odot$ .
- 4 Sur l'écran d'aperçu, appuyez sur la miniature.
- $5$  Appuyez sur  $\circledcirc$ .

La section la plus rapide de la vidéo est ralentie, et la lecture débute. Il est possible de créer jusqu'à deux sections ralenties.

# **Hyperlapse**

Ce mode permet d'enregistrer des scènes, par exemple des personnes en mouvement ou des voitures qui roulent, et de les regarder en accéléré. La fréquence d'image est automatiquement ajustée pour enregistrer des vidéos plus fluides lorsque vous marchez ou vous déplacez dans un véhicule.

- 1 Dans la liste des modes de prise de vue, appuyez sur **Hyperlapse**.
- 2 Appuyez sur  $\mathbb{C}_{A}^{r}$  et sélectionnez une option de fréquence d'image.

Si vous réglez la fréquence d'image sur **Automatique**, l'appareil ajuste automatiquement la fréquence d'image selon la fréquence changeante de la scène.

- $3$  Pour commencer l'enregistrement, appuyez sur  $\odot$ .
- 4 Pour terminer l'enregistrement, appuyez sur  $\bullet$ .
- 5 Depuis l'écran d'accueil, appuyez sur la miniature et sur  $\mathbb C$  pour regarder la vidéo.

### **Aliment**

Ce mode permet de prendre des photos gastronomiques dans des couleurs plus vives.

- 1 Dans la liste des modes de prise de vue, appuyez sur **Aliment**.
- 2 Appuyez sur l'écran et faites glisser le cercle au-dessus de la zone à mettre en surbrillance. La zone en dehors du cercle est floutée.

Pour redimensionner le cercle, faites glisser votre doigt sur le bord de celui-ci.

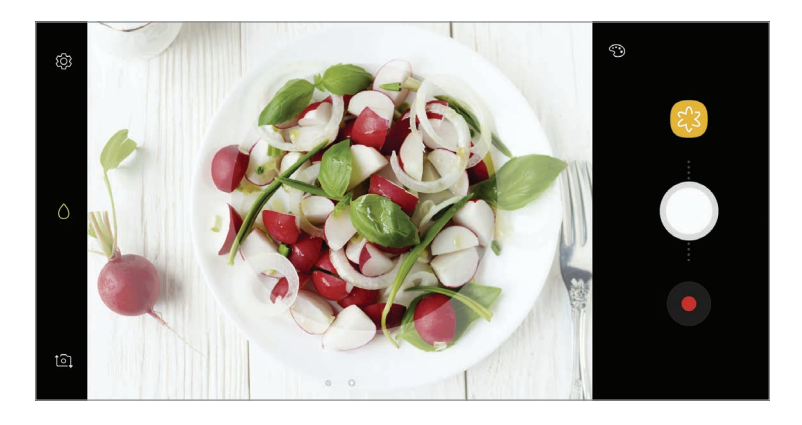

- 3 Appuyez sur  $\odot$  et faites glisser la barre de réglage pour ajuster la couleur.
- 4 Pour prendre une photo, appuyez sur  $\bigcirc$ .

### **Photo virtuelle**

Ce mode permet de prendre une série de photos en tournant autour d'un sujet pour créer une vue de ce sujet à partir de plusieurs angles de prise de vue. Vous pouvez regarder le sujet à partir de différents angles en faisant glisser votre doigt vers la gauche ou la droite sur la photo.

- 1 Dans la liste des modes de prise de vue, appuyez sur **Photo virtuelle**.
- 2 Placez un sujet au centre de l'écran d'aperçu, puis appuyez sur  $\bigcirc$ .
- 3 Déplacez lentement l'appareil autour du sujet dans un sens pour prendre davantage de photos.

Dès que la flèche devient entièrement jaune ou que vous arrêtez de tourner autour du sujet, l'appareil arrête automatiquement de prendre des photos.

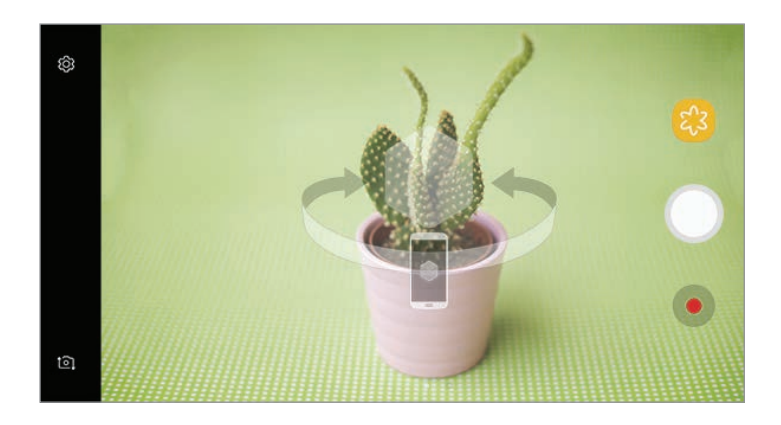

### **Regarder des photos virtuelles**

- 1 Sur l'écran d'aperçu, appuyez sur la miniature.
- 2 Appuyez sur  $\mathcal{Q}_n$ .
- $3$  Faites glisser votre doigt vers la gauche ou la droite sur l'écran, pivotez doucement l'appareil vers la gauche ou la droite pour regarder le sujet à partir d'angles différents.

## **Selfie**

Ce mode permet de réaliser des autoportraits avec l'objectif avant. Vous pouvez prévisualiser divers effets d'embellissement à l'écran.

- 1 Balayez l'écran d'aperçu vers le haut ou le bas, ou appuyez sur  $\circ$ ] pour basculer sur l'objectif avant destiné aux autoportraits.
- 2 Dans la liste des modes de prise de vue, appuyez sur **Selfie**.
- 3 Regardez vers l'objectif avant.
- 4 Dès que l'appareil détecte votre visage, appuyez sur le capteur situé à l'arrière de l'appareil pour vous prendre en photo.

Vous pouvez également placer votre paume face à l'objectif avant. Une fois votre paume reconnue, un compte à rebours apparaît. Une fois le temps écoulé, l'appareil prend une photo.

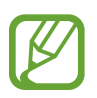

Pour utiliser différentes options de prise de vue pour l'objectif avant, appuyez sur  $\bigotimes \rightarrow$ **Modes de prise de vue**, puis appuyez sur le curseur des fonctions à activer.

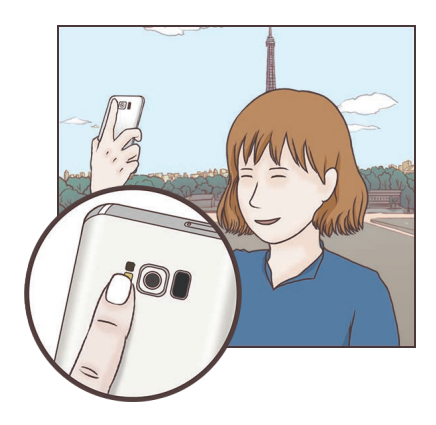

### **Utiliser le flash pour selfie**

Lorsque vous réalisez un autoportrait à l'aide de l'objectif avant avec une faible luminosité, l'écran tactile peut servir de flash.

Depuis l'écran d'aperçu, appuyez sur  $\frac{1}{2}$  à plusieurs reprises jusqu'à atteindre l'icône  $\frac{1}{2}$ . Lorsque vous prenez une photo, l'écran tactile flashe.

### **Appliquer des effets d'embellissement**

Vous pouvez appliquer l'effet projecteur ou modifier certaines caractéristiques d'un visage, comme la couleur de teint ou la forme du visage, avant de réaliser des autoportraits.

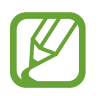

Cette fonction est disponible uniquement en mode **Selfie**.

1 Depuis l'écran d'aperçu, appuyez sur  $\mathbb{Q}$ .

- 2 Sélectionnez les options ci-dessous pour appliquer des effets d'embellissement à votre visage sur l'écran d'aperçu et prenez-vous en photo.
	- **Teint** : rendre votre teint plus lumineux ou plus clair.
	- **Surbrill.** : régler la luminosité et l'emplacement du projecteur. Pour définir l'emplacement du projecteur ou pour régler la luminosité, faites glisser la barre de réglage jusqu'au niveau souhaité.
	- **Amincir** : modifier la forme du visage afin de l'affiner.
	- **Grands yeux** : agrandir vos yeux.
	- **Correction de forme** : si votre visage se trouve aux bords de l'écran d'aperçu, il paraîtra déformé. Activez cette option pour corriger la forme de votre visage. Après correction, l'arrière-plan peut paraître légèrement déformé.

### **Selfie panorama**

Réalisez un autoportrait panoramique afin d'inclure davantage de personnes sur la photo.

- 1 Balayez l'écran d'aperçu vers le haut ou le bas, ou appuyez sur  $\Omega$  pour basculer sur l'objectif avant destiné aux autoportraits.
- 2 Dans la liste des modes de prise de vue, appuyez sur **Selfie panorama**.
- 3 Regardez vers l'objectif avant.

4 Dès que l'appareil détecte votre visage, appuyez sur le capteur situé à l'arrière de l'appareil pour vous prendre en photo.

Vous pouvez également placer votre paume face à l'objectif avant. Une fois votre paume reconnue, un compte à rebours apparaît. Une fois le temps écoulé, l'appareil prend une photo.

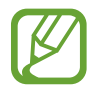

Pour utiliser différentes options de prise de vue pour l'objectif avant, appuyez sur  $\bigotimes \rightarrow$ **Modes de prise de vue**, puis appuyez sur le curseur des fonctions à activer.

5 Pour réaliser un autoportrait panoramique, déplacez lentement l'appareil de gauche à droite ou inversement.

L'appareil prend des photos supplémentaires dès que le cadre blanc rejoint chacune des extrémités du viseur.

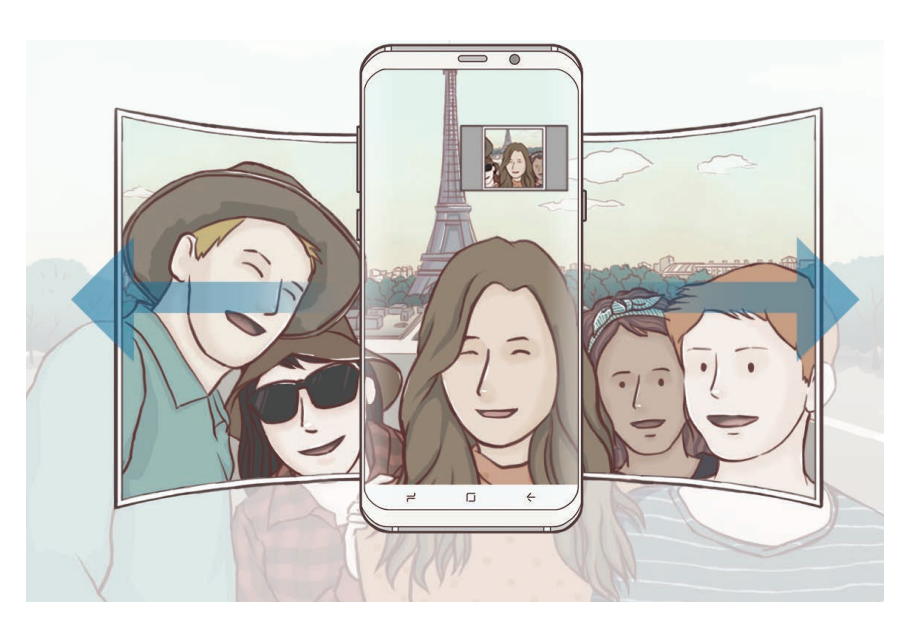

- Assurez-vous de maintenir le cadre blanc à l'intérieur de la fenêtre du viseur.
	- Pour réaliser des autoportraits panoramiques, les sujets doivent rester immobiles.
	- Selon les conditions de prise de vue, les parties supérieure et inférieure de l'image affichée sur l'écran d'aperçu peuvent être coupées.

### **Autoportrait panoramique animé**

Vous pouvez réaliser un autoportrait panoramique et le visionner de façon animée.

- 
- Lorsque vous réalisez un autoportrait panoramique animé, le son n'est pas enregistré.
- Selon les conditions de prise de vue, il se peut que le mouvement ne soit pas enregistré.
- 1 Depuis l'écran d'aperçu d'autoportait panoramique, appuyez sur  $\equiv$  pour activer la fonction mouvement et réaliser un autoportait panoramique animé.
- 2 Sur l'écran d'aperçu, appuyez sur la miniature.
- 3 Appuyez sur

L'autoportrait panoramique capturé est lu.

4 Inclinez ou balayez l'écran pour faire pivoter l'autoportrait panoramique capturé. Pour enregistrer l'autoportrait panoramique sous forme de fichier vidéo, appuyez sur **ENREGISTREMENT VIDÉO**.

# **Paramètres de l'appareil photo**

### **Paramétrage rapide**

Sur l'écran d'aperçu, utilisez les paramètres rapides suivants.

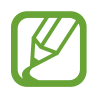

Les options disponibles peuvent varier selon le mode de prise de vue utilisé.

- HDR : prendre des photos riches en couleurs et reproduire chacun des détails, même dans des conditions de luminosité extrêmes. Lorsque l'option Auto est sélectionnée, l'appareil active automatiquement le mode HDR selon les conditions de prise de vue. Lorsque l'option HDR est sélectionnée, le mode HDR est activé. Lorsque l'option  $H\!N\!R$  est sélectionnée, le mode HDR est désactivé.
- $\overline{|\cdots|}$ : modifier la zone de mise au point. La fonction  $\overline{|\cdots|}$  multi permet de faire la mise au point sur plusieurs zones à l'intérieur de l'image. Plusieurs rectangles apparaissent pour indiquer les zones mises au point. La fonction **contre** permet de faire la mise au point sur le centre de l'image.
- : sélectionner une méthode de mesure. Ce paramètre détermine la manière dont les valeurs lumineuses sont calculées. La méthode  $\odot$  mesure pondérée permet de calculer l'exposition grâce à la quantité de lumière au centre de la prise de vue. La méthode **[0] spot** permet de calculer l'exposition grâce à la quantité de lumière sur une zone précise au centre de la prise de vue. Quant à la méthode  $\Phi$  matrice, elle permet de calculer la lumière moyenne de la scène toute entière.
- $\boxed{1}$ : créer des photos panoramiques animées qui peuvent être lues comme des vidéos. Vous pouvez regarder les photos panoramiques animées à partir de différents angles en inclinant l'appareil ou en balayant l'écran.
- $\mathbb{C}_{\mathsf{A}}^{\mathsf{A}}$  : sélectionner une fréquence d'image.
- $\mathbf{\dot{x}}$  : activer ou désactiver le flash.
- $\cdot$   $\wedge$ : réaliser la mise au point sur un sujet à l'intérieur du cercle et flouter l'image à l'extérieur du cadre.

### **Paramètres de l'appareil photo**

Depuis l'écran d'aperçu, appuyez sur &. La disponibilité de certaines options dépend du mode de prise de vue.

#### **OBJECTIF ARRIÈRE**

• **Taille de l'image** : sélectionner une résolution pour les photos. Une résolution élevée améliore la qualité des photos, mais nécessite davantage de mémoire.

Appuyez sur le curseur **Enreg. fichiers RAW et JPEG** pour paramétrer l'appareil pour qu'il enregistre les photos au format RAW non compressé (format DNG) en mode professionnel. Les fichiers au format RAW conservent toutes les données d'une photo pour une qualité d'image supérieure, mais consomment davantage de mémoire.

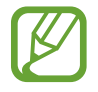

Lorsque vous utilisez cette fonction, chaque photo est enregistrée sous deux formats, DNG et JPG. Les photos prises en mode Rafale sont uniquement enregistrées au format JPG.

- **Taille de la vidéo** : sélectionner une résolution pour les vidéos. Une résolution élevée améliore la qualité des vidéos, mais nécessite davantage de mémoire.
- **Suivi AF** : régler l'appareil pour effectuer une mise au point avec suivi du sujet sélectionné. Lorsque vous sélectionnez un sujet sur l'écran d'aperçu, l'appareil effectue automatiquement la mise au point sur le sujet même s'il se déplace ou si vous déplacez l'appareil photo.
- Une fois cette fonction activée, vous ne pouvez pas utiliser la fonction Stabilisation vidéo.
	- La mise au point avec suivi peut échouer dans les conditions suivantes :
		- Le sujet est trop gros ou trop petit.
		- Le sujet se déplace trop rapidement.
		- Le sujet est à contre-jour ou les conditions d'éclairage sont insuffisantes.
		- Les couleurs ou les motifs sur le sujet et l'arrière-plan sont identiques.
		- Le sujet présente des motifs horizontaux, tels que des stores.
		- L'appareil photo n'est pas suffisamment stable.
		- La résolution vidéo est élevée.
- **Correction de forme** : corriger automatiquement les déformations des photos.
- **Minuteur** : sélectionner le délai à l'issue duquel l'appareil doit automatiquement prendre une photo.

#### **OBJECTIF AVANT**

- **Taille de l'image** : sélectionner une résolution pour les photos. Une résolution élevée améliore la qualité des photos, mais nécessite davantage de mémoire.
- **Taille de la vidéo** : sélectionner une résolution pour les vidéos. Une résolution élevée améliore la qualité des vidéos, mais nécessite davantage de mémoire.
- **Enregistrer les images comme aperçu** : inverser l'image pour créer une image miroir de la scène initiale, lors des prises de vue avec l'objectif avant.
- **Modes de prise de vue** : sélectionner les options de prise de vue à utiliser.
- **Minuteur** : sélectionner le délai à l'issue duquel l'appareil doit automatiquement prendre une photo.

#### **COMMUN**

- **Photo avec mouvement** : paramétrez l'appareil pour qu'il capture un clip vidéo pendant quelques secondes avant d'appuyer sur  $\bigcirc$ . Vous pouvez ainsi saisir un moment que vous avez peut-être manqué. Pour regarder la vidéo, appuyez sur la miniature et sur **D**. Pour capturer une image fixe à partir d'un clip vidéo, appuyez sur l'écran pour arrêter la lecture et appuyez sur **CAPTURER**.
- **Stabilisation vidéo** : activer le stabilisateur pour réduire ou éliminer l'effet de flou provoqué par les mouvements de l'appareil photo lors de l'enregistrement d'une vidéo.

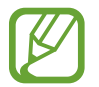

Si le **Suivi AF** est activé, cette fonction ne peut pas être utilisée.

- **Grille** : afficher des lignes directrices sur le viseur pour aider à la composition de la photo.
- **Tags de localisation** : joindre un tag de géolocalisation GPS à la photo.
- La puissance du signal GPS peut être réduite si vous vous trouvez entre des bâtiments ou dans des zones de faible altitude, ou encore lorsque les conditions météorologiques sont mauvaises.
	- Votre localisation est susceptible d'apparaître sur vos photos au moment où vous les publiez sur le Web. Pour empêcher l'affichage de ces données, désactivez le paramètre de tag de localisation.
- **Évaluer les photos** : paramétrer l'appareil pour qu'il affiche les photos après leur capture.
- **Lancement rapide** : paramétrer l'appareil pour qu'il démarre rapidement l'appareil photo lorsque vous appuyez à deux reprises rapprochées sur la touche Marche/Arrêt.

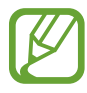

La disponibilité de cette fonction dépend de votre zone géographique ou de votre opérateur.

- **Contrôle vocal** : paramétrer l'appareil pour qu'il prenne des photos ou enregistre des vidéos à l'aide des commandes vocales. Vous pouvez également prononcer les mots « Souriez », « Cheese », « Capturer » ou « Prise de vue » pour prendre une photo. Pour enregistrer une vidéo, dites « Enregistrer la vidéo ».
- **Touche Appareil photo flottante** : ajouter une touche Appareil photo que vous pouvez placer à n'importe quel endroit sur l'écran. Cette fonction est disponible uniquement dans les modes **Auto** et **Selfie**.
- **Touche volume** : paramétrer l'appareil pour pouvoir utiliser la touche de volume pour contrôler l'obturateur ou le zoom.
- **Réinitialiser les paramètres** : réinitialiser les paramètres de l'appareil photo.
- **Nous contacter** : posez des questions ou consultez les questions fréquemment posées. Pour en savoir plus, reportez-vous à la section [Samsung Members](#page-128-0).

# **Galerie**

# **Introduction**

Vous pouvez visionner des photos et des vidéos enregistrées sur votre appareil. Vous pouvez également gérer les photos et les vidéos par album ou créer des histoires à partager.

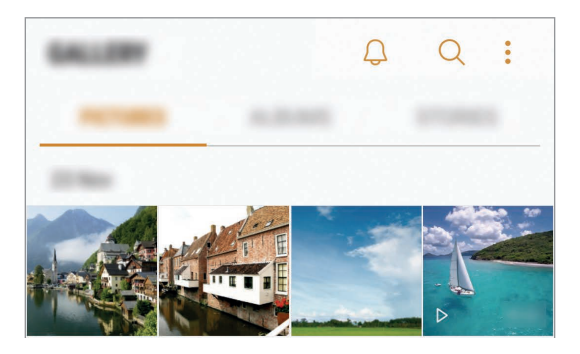

# **Afficher des photos et lire des vidéos**

## **Afficher des photos**

- 1 Démarrez l'application **Galerie**, puis appuyez sur **PHOTOS**.
- 2 Sélectionnez une image.

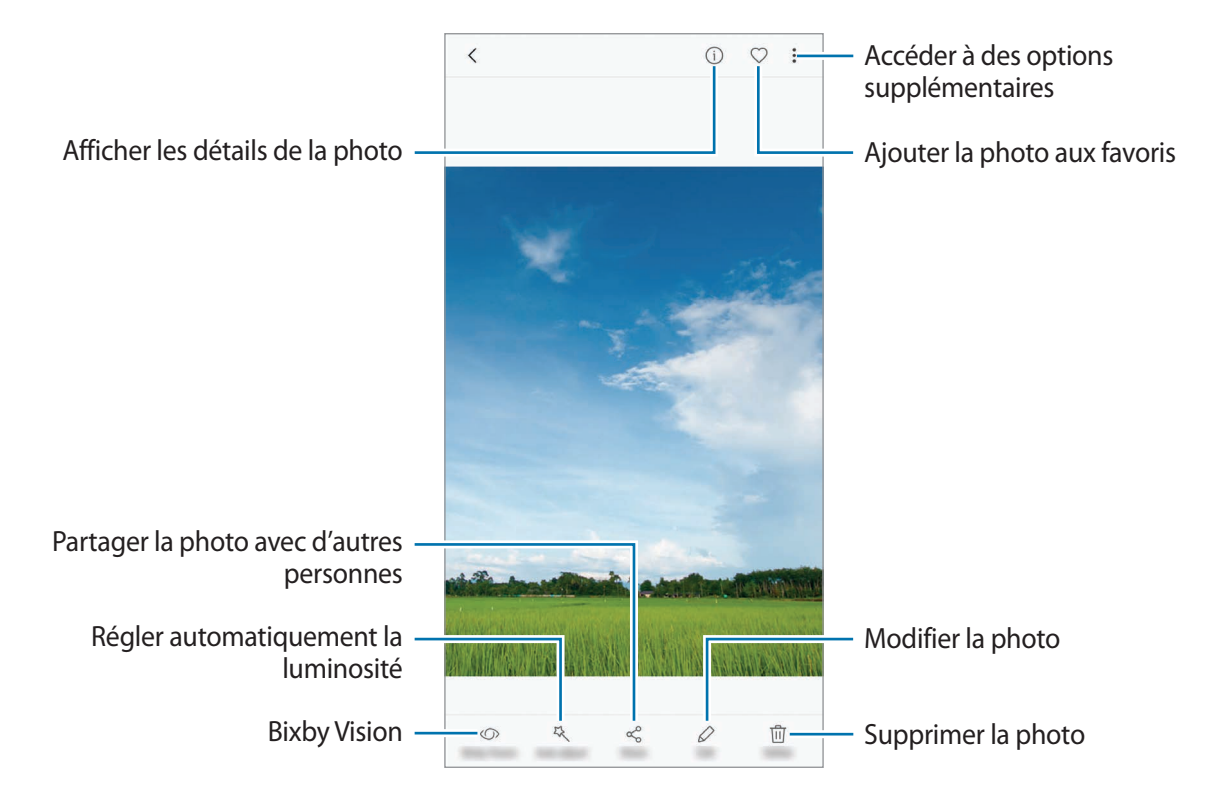

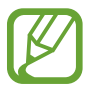

Vous pouvez créer une animation GIF ou un collage à partir de plusieurs images. Appuyez sur → **Animer** ou **Collage**, puis sélectionnez les photos. Vous pouvez sélectionner jusqu'à six photos pour votre collage.

## **Rechercher des photos**

Démarrez l'application Galerie, puis appuyez sur Q pour afficher les photos triées par catégories telles que les lieux, personnes, documents, modes de prise de vue, etc.

Pour rechercher des photos en saisissant des mots clés, appuyez sur le champ de recherche.

## **Afficher les vidéos**

- 1 Démarrez l'application **Galerie**, puis appuyez sur **PHOTOS**.
- 2 Sélectionnez une vidéo à lire. Les fichiers vidéo sont caractérisés par l'icône  $\triangleright$  sur la miniature.

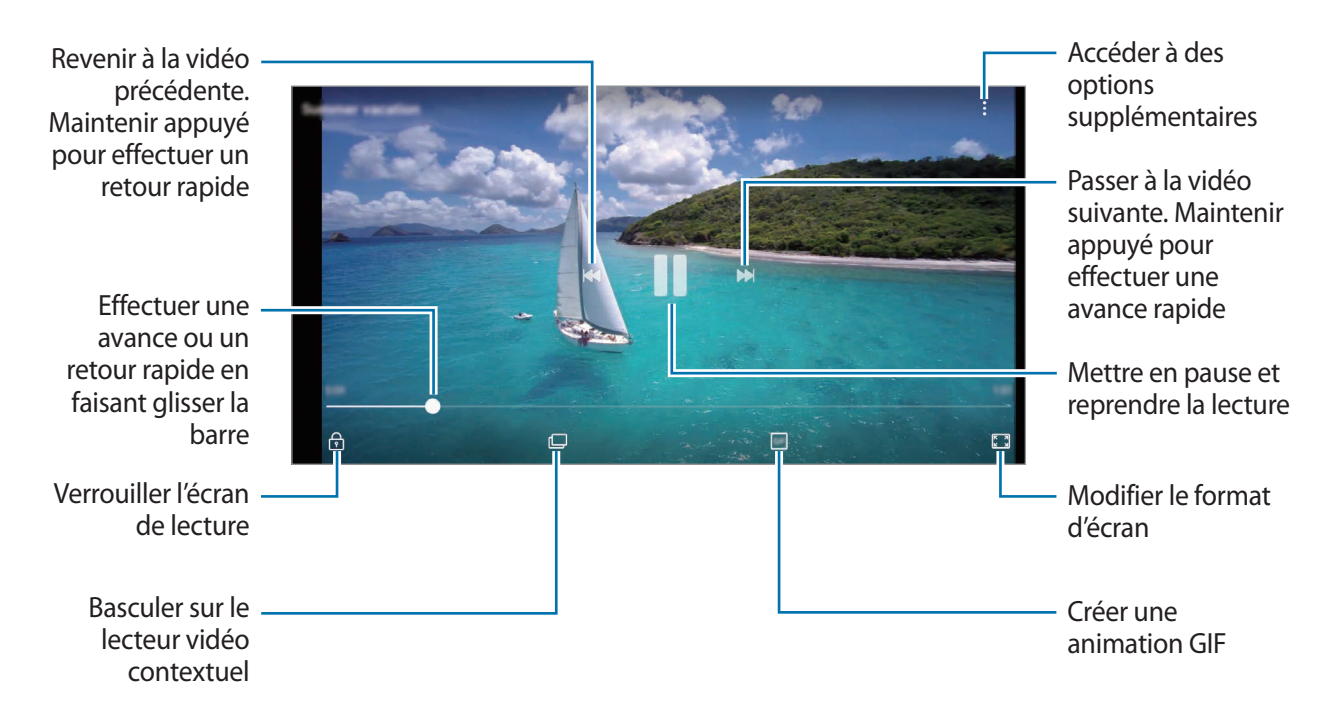

Faites glisser votre doigt vers le haut ou le bas sur le côté gauche de l'écran de lecture pour régler la luminosité, ou faites glisser votre doigt vers le haut ou le bas sur le côté droit de l'écran de lecture pour régler le volume.

Pour effectuer un retour ou une avance rapide, balayez l'écran de lecture vers la gauche ou la droite.

## **Utiliser la fonction Optimiseur de vidéo**

Améliorez la qualité du son de vos vidéos et bénéficiez de couleurs plus éclatantes et plus vives. Démarrez l'application **Paramètres**, appuyez sur **Fonctions avancées**, puis sur le curseur **Optimiseur de vidéo** pour activer la fonction.

- 
- Cette fonction est disponible uniquement dans certaines applications.
- La consommation de la batterie augmente lorsque vous utilisez cette fonction.

# **Afficher des albums**

Vous pouvez afficher vos images et vidéos triées par dossier ou album. Les animations ou collages que vous avez créés sont triés dans vos dossiers dans la liste d'albums.

Démarrez l'application **Galerie**, appuyez sur **ALBUMS** et sélectionnez un album.

# **Afficher des histoires**

Lorsque vous capturez ou enregistrez des images et des vidéos, l'appareil lit la date et le tag de localisation, trie les images et les vidéos, puis crée des histoires. Pour créer automatiquement des histoires, vous devez avoir capturé ou enregistré plusieurs images et vidéos.

## **Créer des histoires**

Créez des histoires avec divers thèmes.

1 Démarrez l'application **Galerie**, puis appuyez sur **HISTOIRES**.

- 2 Appuyez sur → Créer une histoire.
- 3 Cochez les images ou les vidéos à inclure dans votre histoire et appuyez sur **TERMINÉ**.

4 Saisissez un titre pour l'histoire, puis appuyez sur **CRÉER**.

Pour ajouter des images ou des vidéos à une histoire, sélectionnez une histoire et appuyez sur **AJOUTER**.

Pour supprimer des images ou des vidéos d'une histoire, sélectionnez une histoire, appuyez sur  $\bullet$  → **Modifier**, cochez les images ou les vidéos à supprimer, puis appuyez sur  $\bullet$  → **Supprimer de l'histoire**.

### **Partager des histoires**

Vous pouvez partager des histoires avec vos contacts.

- 1 Démarrez l'application **Galerie**, puis appuyez sur **HISTOIRES**.
- 2 Sélectionnez une histoire à partager.

3 Appuyez sur **INVITER**, sélectionnez des contacts, puis appuyez sur **OK**.

Lorsque vos contacts acceptent la demande de partage, l'histoire est partagée et il est possible pour vos contacts d'ajouter davantage de photos et vidéos à l'histoire.

- Pour utiliser cette fonction, le numéro de téléphone doit être vérifié.
	- Il se peut que des frais supplémentaires vous soient facturés lors du partage de fichiers via le réseau mobile.
	- Si les destinataires n'ont pas vérifié leur numéro ou si leur appareil ne prend pas en charge cette fonction, un lien d'accès aux fichiers leur est envoyé via un SMS. Il est possible que certaines fonctions ne soient pas utilisables par les destinataires du lien. Ce lien expirera au bout d'un certain temps.

### **Supprimer des histoires**

- 1 Démarrez l'application **Galerie**, puis appuyez sur **HISTOIRES**.
- 2 Maintenez le doigt appuyé sur l'histoire à supprimer, puis appuyez sur **SUPPRIMER**.

# **Synchroniser des images et des vidéos avec Samsung Cloud**

Vous pouvez synchroniser les images et les vidéos enregistrées dans **Galerie** avec Samsung Cloud et y accéder depuis d'autres appareils. Vous devez vous inscrire et vous connecter à votre compte Samsung pour utiliser Samsung Cloud. Pour en savoir plus, reportez-vous à la section [Compte](#page-33-0)  [Samsung](#page-33-0).

Démarrez l'application Galerie, appuyez sur  $\cdot$  → Paramètres, puis sur le curseur Samsung **Cloud** pour activer la fonction. Les images et vidéos prises avec l'appareil sont automatiquement enregistrées sur Samsung Cloud.

# **Supprimer des photos ou des vidéos**

### **Supprimer une photo ou une vidéo**

Sélectionnez une photo ou une vidéo et appuyez sur **Supprimer** en bas de l'écran.

### **Supprimer plusieurs photos et vidéos**

- 1 Depuis l'écran de la Galerie, maintenez le doigt appuyé sur une image ou une vidéo à supprimer.
- 2 Cochez les photos et les vidéos à supprimer.
- 3 Appuyez sur **SUPPRIMER**.

# **Always On Display**

Paramétrez l'appareil pour que les éléments de type horloge, calendrier ou lecteur de musique restent en permanence affichés à l'écran quand il est éteint.

Il est également possible de consulter les nouvelles notifications, tels que les messages ou les appels manqués.

### **Ouvrir les notifications quand l'écran est éteint**

Lorsque vous recevez de nouvelles notifications provenant, par exemple, d'un message, d'un appel manqué ou d'une application, des icônes de notification apparaissent sur l'écran même s'il est éteint. Appuyez deux fois sur une icône de notification pour l'afficher.

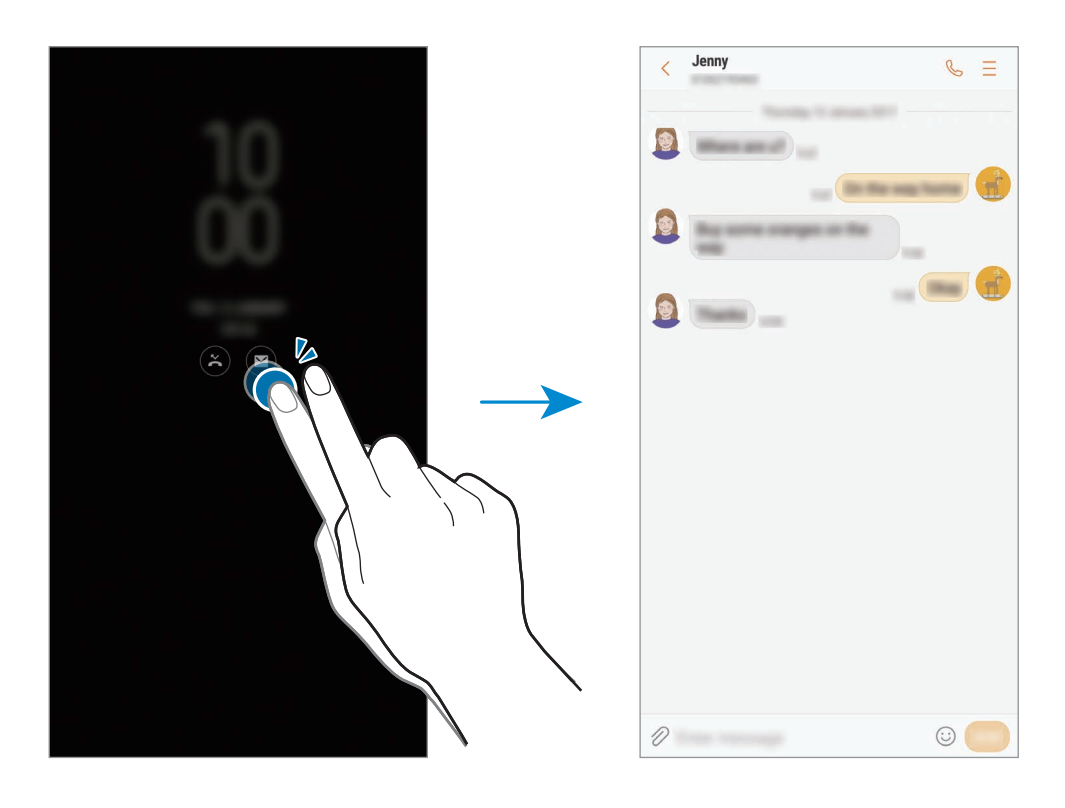

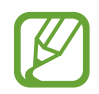

Si l'écran est verrouillé, vous devez le déverrouiller pour afficher les notifications.

### **Programmer la fonction Always On Display**

Démarrez l'application **Paramètres**, appuyez sur **Écran verrouillage/Sécurité** → **Always On Display**, puis sur le curseur **Affichage permanent** pour activer la fonction. Ensuite, appuyez sur **Définir programmation** et fixez l'heure de début et l'heure de fin.

### **Commander la lecture de musique lorsque l'écran est éteint**

Vous pouvez commander la lecture de musique lorsque l'écran est éteint, sans avoir besoin d'allumer l'écran.

- 1 Lancez l'application **Paramètres**, appuyez sur **Écran verrouillage/Sécurité** <sup>→</sup> **Informations et FaceWidgets** → **FaceWidgets**, puis sur le curseur **Contrôleur musical** pour activer la fonction.
- 2 Pour commander la lecture de musique lorsque l'écran est éteint, appuyez deux fois sur l'horloge.
- 3 Appuyez sur les icônes pour commander la lecture.

# **Écran latéral**

# **Introduction**

Les volets de l'écran latéral vous permettent d'accéder facilement à vos applications, tâches et contacts favoris.

### **Utiliser les volets latéraux**

Faites glisser l'onglet du volet latéral vers le centre de l'écran. Balayez ensuite l'écran vers la gauche ou la droite pour passer d'un volet à l'autre.

Si l'onglet du volet latéral n'est pas visible, démarrez l'application **Paramètres**, appuyez sur **Affichage** → **Écran latéral**, puis sur le curseur **Volets latéraux** pour activer la fonction.

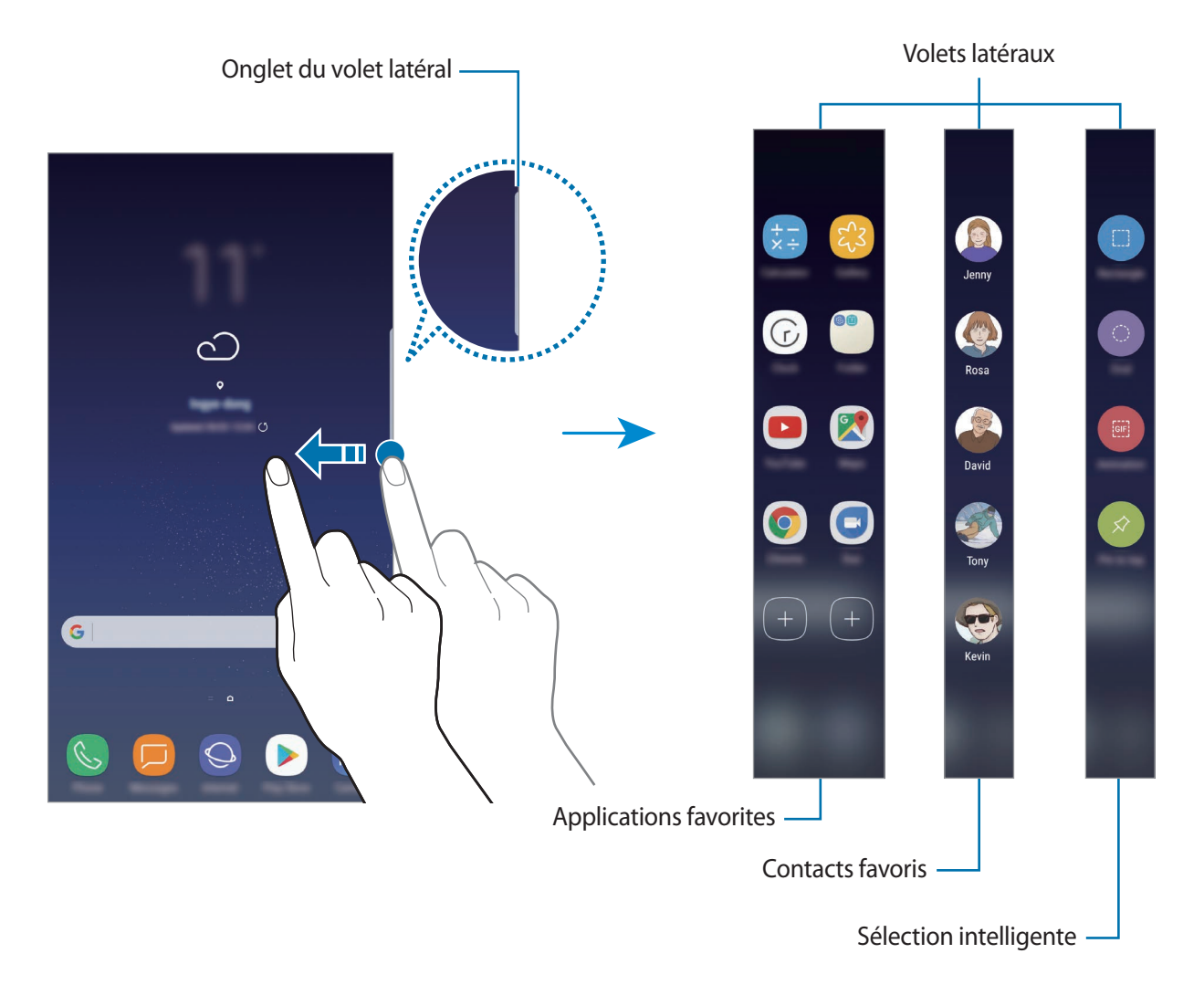

### **Modifier les volets latéraux**

Sélectionnez les volets à afficher sur l'écran latéral ou modifiez-les.

- 1 Faites glisser l'onglet du volet latéral vers le centre de l'écran.
- 2 Appuyez sur  $\bullet$  pour ouvrir l'écran des paramètres des volets latéraux.
- 3 Cochez les volets latéraux à afficher.

Pour modifier un volet, appuyez sur **MODIFIER**.

Pour télécharger davantage de volets, appuyez sur **TÉLÉCHARG.**

Pour réorganiser les volets, appuyez sur • → **Réorganiser** et faites glisser les éléments à l'aide des icônes  $\langle \rangle$ .

## **Paramétrer l'onglet du volet latéral**

Vous pouvez modifier l'emplacement, la taille, la transparence ou les paramètres du vibreur de l'onglet.

Faites glisser l'onglet du volet latéral vers le centre de l'écran. Appuyez ensuite sur  $\bigoplus \rightarrow \bullet \rightarrow \bullet$ **Paramètres de l'onglet**.

# **Applications favorites**

Lancez rapidement les applications fréquemment utilisées.

- 1 Faites glisser l'onglet du volet latéral vers le centre de l'écran.
- 2 Balayez l'écran vers la gauche ou la droite pour ouvrir le volet Applications favorites.
- 3 Sélectionnez une application pour la lancer.

## **Modifier le volet applications favorites**

- Pour ajouter une application, appuyez sur  $\Box$  dans le volet et sur l'application dans la liste des applications.
- Pour créer un dossier dans le volet, appuyez sur  $(+)$  sur le volet, maintenez le doigt appuyé sur une application de la liste, puis faites-la glisser au-dessus d'une autre application dans le volet Applications favorites. Relâchez votre doigt lorsqu'un cadre apparaît autour de l'application.
- Pour supprimer une application, maintenez le doigt appuyé sur une icône d'application dans le volet, puis faites-la glisser sur l'option **Supprimer** en haut du volet.
- Pour modifier l'ordre des applications, maintenez le doigt appuyé sur une application et déplacez-la à l'emplacement souhaité.

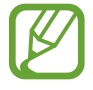

Vous pouvez également modifier le volet Applications favorites en appuyant sur  $\bullet$ , puis sur **MODIFIER**.

# **Contacts favoris**

Ajoutez vos contacts favoris au volet Contacts favoris pour pouvoir les contacter rapidement et afficher les notifications reçues de leur part.

- 1 Faites glisser l'onglet du volet latéral vers le centre de l'écran.
- Balayez l'écran vers la gauche ou la droite pour ouvrir le volet Contacts favoris.

## **Ajouter des contacts au volet Contacts favoris**

Ajoutez les contacts fréquemment utilisés au volet Contacts favoris et définissez-les ainsi comme contacts favoris.

Appuyez sur  $\left(\frac{1}{2}\right)$  et sélectionnez un contact dans la liste des favoris, ou appuyez sur **SÉLECTIONNER UN CONTACT**, choisissez les contacts, puis appuyez sur **OK**.

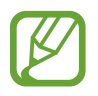

Seuls les contacts enregistrés dans **Contacts** peuvent être ajoutés au volet Contacts favoris.

### **Modifier le volet Contacts favoris**

- Pour supprimer un contact, maintenez le doigt appuyé sur une icône de contact, puis faites-la glisser vers l'option **Supprimer** en haut de l'écran.
- Pour modifier l'ordre des contacts, maintenez le doigt appuyé sur une icône de contact et faitesla glisser vers un autre emplacement.

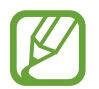

Vous pouvez également modifier le volet Contacts favoris en appuyant sur  $\bullet$ , puis sur **MODIFIER** dans les contacts favoris.

#### **Contacter des personnes depuis le volet Contacts favoris**

Ouvrez le volet Contacts favoris, puis appuyez sur un contact. Les touches de communication apparaissent sur l'écran. Appuyez sur la touche de votre choix pour lancer un appel ou envoyer un message au contact.

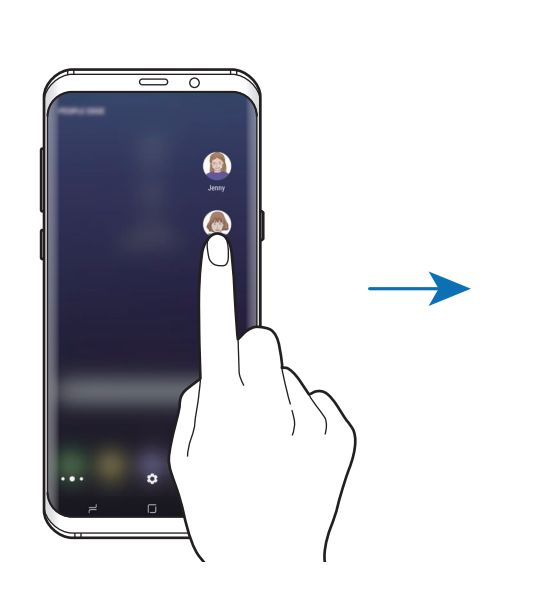

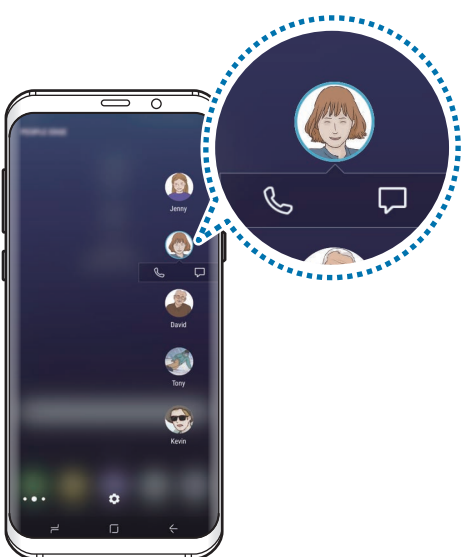

## **Notification lumineuse**

Les bords de l'écran s'allument lorsque vous recevez des notifications, telles que de nouveaux messages. Les bords de l'écran s'allument également lorsque vous recevez un appel et que l'écran principal de l'appareil est orienté vers le bas.

- 1 Lancez l'application **Paramètres**, appuyez sur **Affichage** <sup>→</sup> **Écran latéral** <sup>→</sup> **Notification lumineuse**, puis sur le curseur pour activer la fonction.
- 2 Sélectionnez à quel moment les bords de l'écran doivent s'allumer.
- 3 Appuyez sur **Gestion des notifications** et sélectionnez les notifications à afficher.

#### **Réponse rapide**

Vous pouvez rejeter les appels entrants à l'aide de message de rejet personnalisés. Lorsque l'écran de l'appareil est orienté vers le bas, maintenez le doigt appuyé sur le capteur situé à l'arrière de l'appareil pendant deux secondes pour rejeter des appels.

Lancez l'application **Paramètres**, appuyez sur **Affichage** → **Écran latéral** → **Notification lumineuse**  $\rightarrow \bullet$  → **Réponse rapide**, puis sur le curseur pour activer la fonction.

Pour modifier le message de rejet par défaut, appuyez sur le texte situé sous l'option **MESSAGE DE RÉPONSE RAPIDE**.

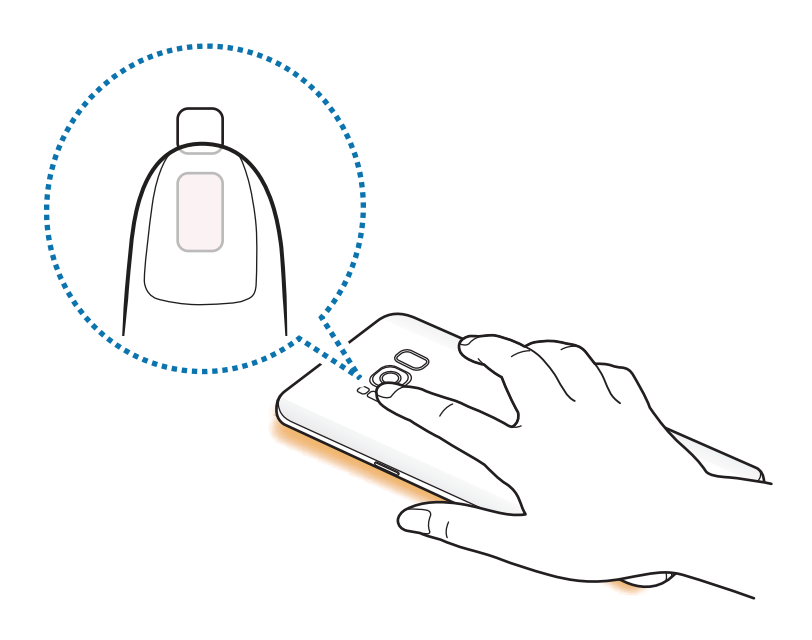

# **Sélection intelligente**

Sélectionnez une zone à capturer en tant qu'image ou animation GIF. Vous pouvez également épingler une image afin qu'elle apparaisse toujours en haut de la liste.

## **Capturer une image**

- 1 Faites glisser l'onglet du volet latéral vers le centre de l'écran.
- 2 Balayez l'écran vers la gauche ou la droite pour ouvrir le volet Sélection intelligente.
- 3 Sélectionnez l'icône de forme souhaitée sur le volet.
- 4 Faites glisser le cadre sur le contenu que vous souhaitez sélectionner. Pour redimensionner le cadre, faites glisser un angle du cadre.
- 5 Appuyez sur **Terminé**.

Si du texte est inclus dans la zone sélectionnée, appuyez sur **Extraire texte** pour reconnaître le texte et l'extraire de la zone sélectionnée.

 $6$  Choisissez une option à utiliser avec la zone sélectionnée.

- **Dessiner** : écrire ou dessiner sur la zone sélectionnée.
- **Partager** : partager la zone sélectionnée avec d'autres personnes.
- **Définir comme** : paramétrer la zone sélectionnée à afficher lorsque l'écran est éteint.
- **Enreg.** : enregistrer la zone sélectionnée dans la **Galerie**.

#### **Capturer une zone dans une vidéo**

Lorsque vous lisez une vidéo, sélectionnez une zone et enregistrez-la en tant qu'animation GIF.

- 1 Si vous souhaitez capturer un contenu lors de la lecture vidéo, faites glisser l'onglet du volet latéral vers le centre de l'écran.
- 2 Balayez l'écran vers la gauche ou la droite pour ouvrir le volet Sélection intelligente.
- 3 Depuis le volet, appuyez sur **Animation**.
- 4 Réglez la position et la taille de la zone capturée.

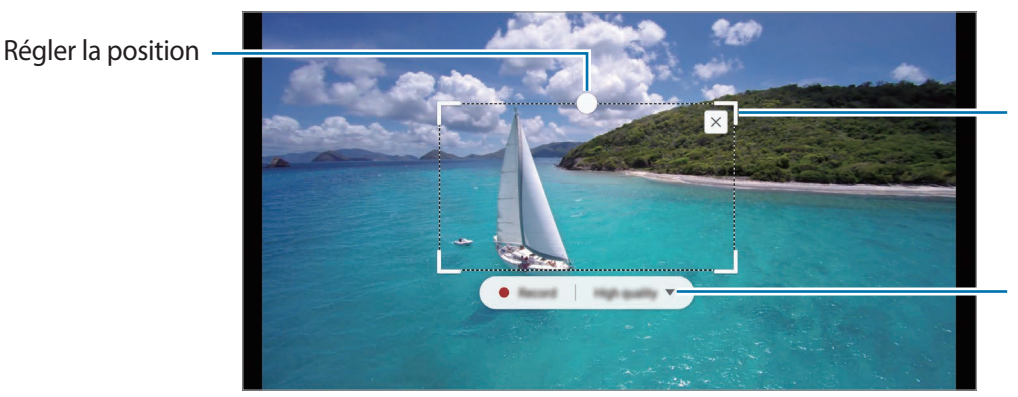

Faire glisser un angle du cadre pour le redimensionner

Sélectionner une qualité

5 Appuyez sur **Enreg.** pour démarrer la capture.

- Avant de capturer une vidéo, assurez-vous que la vidéo est en lecture.
	- La durée maximale de capture de la vidéo s'affiche à l'écran.
	- Lorsque vous capturez une zone d'une vidéo, le son n'est pas enregistré.
- 6 Appuyez sur **Arrêter** pour interrompre la capture.
- 7 Choisissez une option à utiliser avec la zone sélectionnée.
	- **Dessiner** : écrire ou dessiner sur la zone sélectionnée. Appuyez sur **Aperçu** pour visionner le résultat avant d'enregistrer le fichier.
	- **Partager** : partager la zone sélectionnée avec d'autres personnes.
	- **Enreg.** : enregistrer la zone sélectionnée dans la **Galerie**.

# **Multi-fenêtres**

# **Introduction**

La fonction Multi-fenêtres vous permet d'exécuter deux applications en même temps sur un écran partagé.

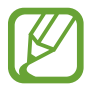

Il est possible que certaines applications ne soient pas compatibles avec cette fonction.

# **Affichage partagé**

- 1 Appuyez sur  $\rightleftharpoons$  pour ouvrir la liste des applications récemment utilisées.
- 2 Balayez l'écran vers le haut ou le bas, puis appuyez sur  $\Xi$  sur la fenêtre d'une application. L'application sélectionnée démarre dans la fenêtre supérieure.

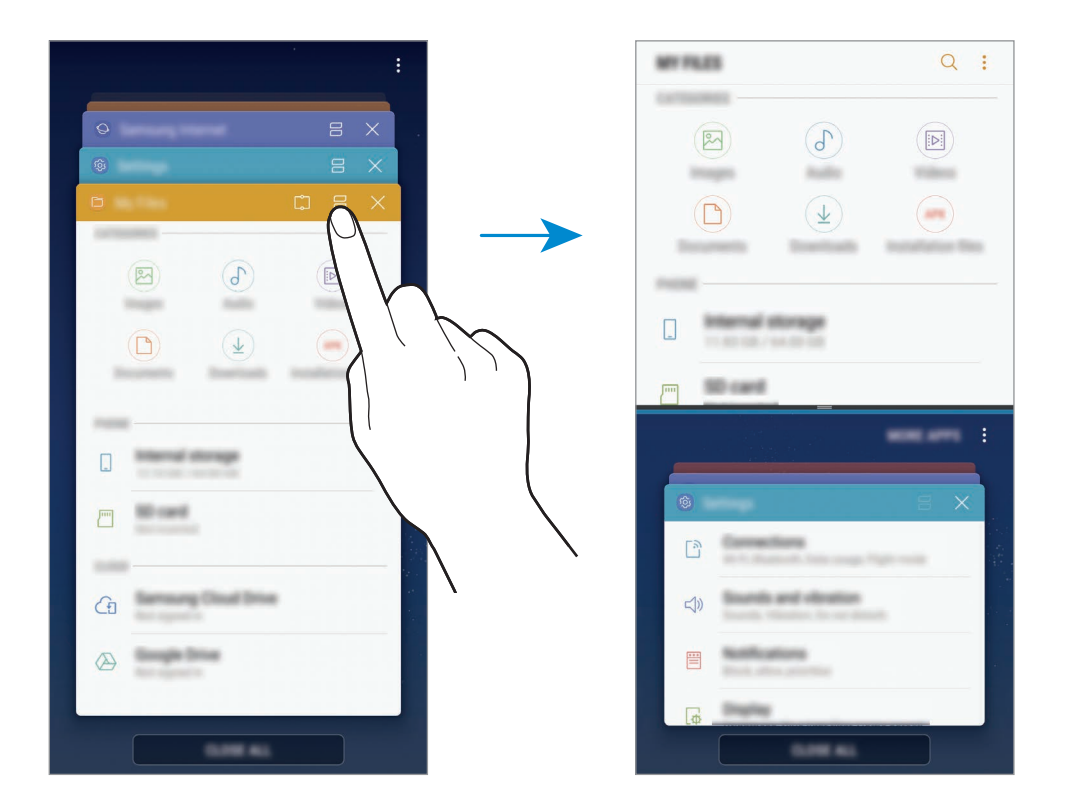

3 Dans la fenêtre inférieure, balayez l'écran vers le haut ou le bas pour sélectionner une autre application à démarrer.

Pour démarrer des applications qui ne se trouvent pas dans la liste des applications récemment utilisées, appuyez sur **PLUS**.

### **Utiliser des options supplémentaires**

Appuyez sur la barre située entre les fenêtres d'applications pour accéder aux options supplémentaires.

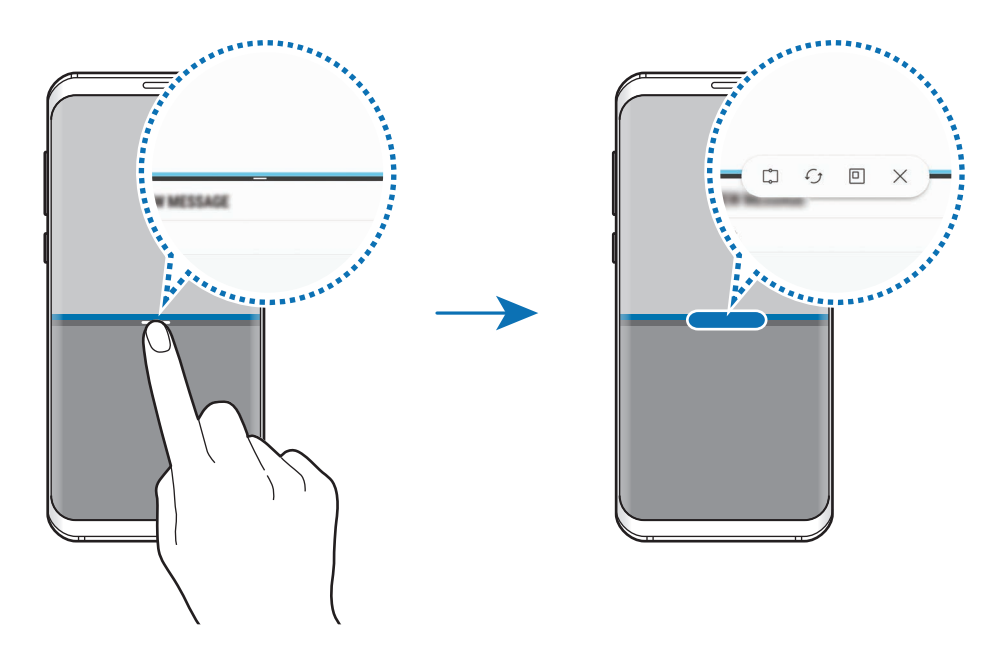

#### **Ajuster la taille des fenêtres**

Faites glisser la barre située entre les fenêtres vers le haut ou le bas pour ajuster la taille des fenêtres. Si vous faites glisser la barre située entre les fenêtres vers le haut ou le bas de l'écran, la fenêtre est agrandie.

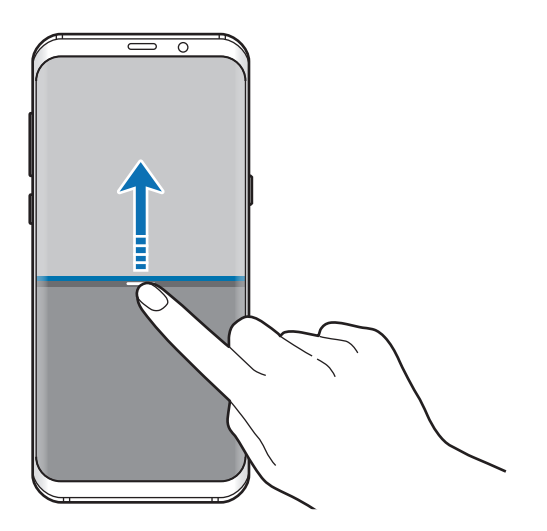

## **Minimiser l'affichage partagé**

Appuyez sur la touche Accueil pour minimiser l'affichage partagé. L'icône  $\Xi$  apparaît dans la barre d'état. L'application qui se trouve dans la fenêtre inférieure se ferme et celle dans la fenêtre supérieure reste active dans l'affichage partagé.

Pour fermer l'affichage partagé, ouvrez le volet des raccourcis et appuyez sur l'icône  $\times$  dans la notification Multi-fenêtres.

### **Partager du texte ou des images entre les fenêtres**

Faites glisser et déposer du texte ou des images d'une fenêtre à l'autre. Maintenez le doigt appuyé sur un élément dans la fenêtre sélectionnée et faites-le glisser vers l'autre fenêtre.

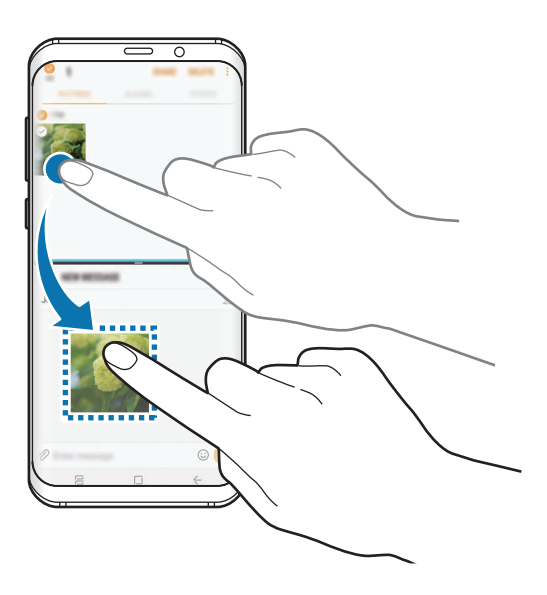

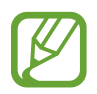

Il est possible que certaines applications ne soient pas compatibles avec cette fonction.

# **Fenêtre Snap**

Vous pouvez sélectionner une zone, l'épingler en haut de l'écran et utiliser d'autres applications dans la fenêtre inférieure.

- 1 Appuyez sur  $\rightleftharpoons$  pour ouvrir la liste des applications récemment utilisées.
- 2 Appuyez sur  $\bigcup_{n=1}^{\infty}$  et faites glisser le cadre à l'endroit ou vous souhaitez l'épingler. Pour régler la taille du cadre, faites glisser l'icône vers le haut ou le bas.
- 3 Appuyez sur **EFFECTUÉ**.

La fenêtre d'application sélectionnée est épinglée en haut de l'écran. Pour détacher la fenêtre, faites glisser la barre située entre les fenêtres d'applications.

4 Dans la fenêtre inférieure, balayez l'écran vers le haut ou le bas pour sélectionner une autre application à démarrer.

# **Samsung Gear**

Samsung Gear est une application qui vous permet de gérer votre montre Gear. Lorsque vous connectez votre appareil à la Gear, vous pouvez personnaliser les paramètres et applications de la Gear.

Ouvrez le dossier **Samsung** et lancez l'application **Samsung Gear**.

Appuyez sur **CONNEXION À LA GEAR** pour connecter l'appareil à la Gear. Suivez les instructions qui s'affichent à l'écran pour terminer la configuration. Reportez-vous au mode d'emploi de la Gear pour en savoir plus sur la façon dont vous pouvez vous connecter et utiliser la Gear avec votre appareil.

# <span id="page-128-0"></span>**Samsung Members**

**Samsung Members** offre des services d'assistance clientèle, tels que le diagnostic des dysfonctionnements des appareils, et permet aux utilisateurs de poser des questions et d'envoyer des rapports d'erreur. Vous pouvez également partager des informations avec les autres membres de la communauté d'utilisateurs d'appareils Galaxy ou consulter les dernières actualités Galaxy et les conseils. **Samsung Members** peut vous aider à résoudre n'importe quel problème que vous pouvez rencontrer lors de l'utilisation de votre appareil.

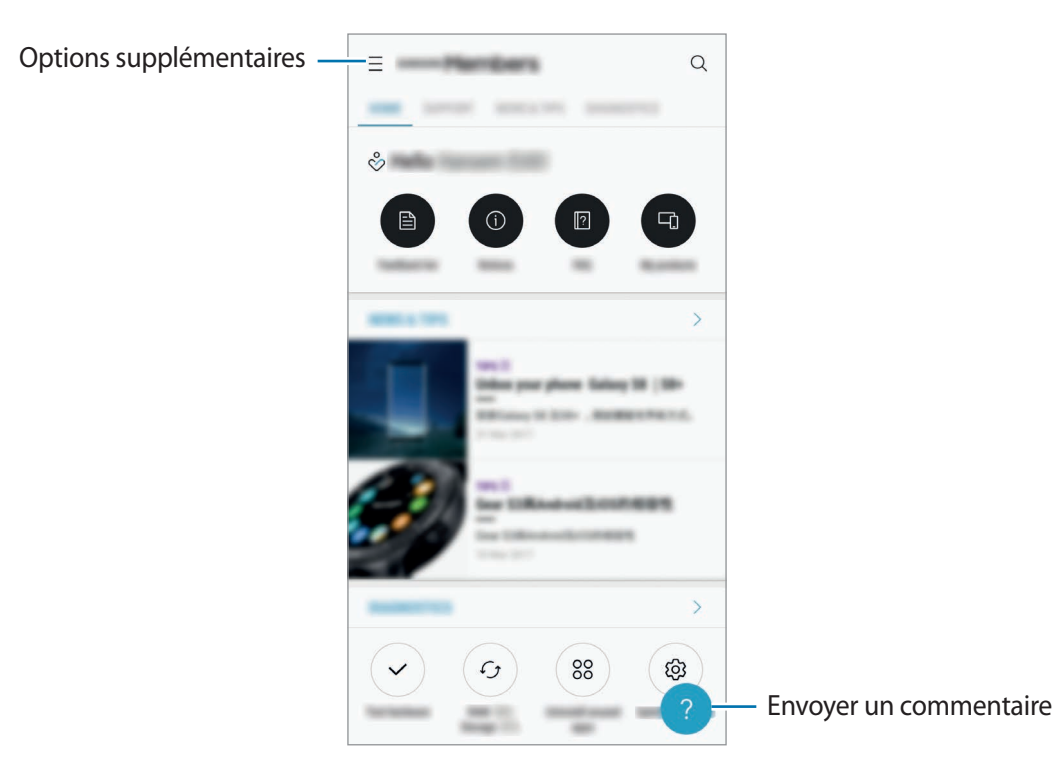

- La disponibilité de cette application et les fonctions prises en charge dépendent de votre zone géographique ou de votre opérateur.
	- Pour soumettre un retour d'information ou publier vos commentaires, vous devez vous connecter à l'aide de votre compte Samsung. Pour en savoir plus, reportez-vous à la section [Compte Samsung.](#page-33-0)

# **Samsung Notes**

## **Introduction**

Créez des notes en saisissant votre texte à l'aide du clavier, ou en écrivant ou en dessinant sur l'écran. Vous pouvez également joindre à vos notes des images ou des enregistrements vocaux.

## **Lancer S Note**

- 1 Démarrez l'application **Samsung Notes**, puis appuyez sur **TOUTES**  $\rightarrow$   $\rightarrow$
- 2 Sélectionnez une méthode de saisie dans la barre d'outils en haut de l'écran et composez une note.

Appuyez sur **Image** pour insérer une image en la sélectionnant dans la **Galerie** ou en prenant une photo.

Appuyez sur **Voix** pour enregistrer un message vocal et l'insérer dans une note. L'enregistrement vocal démarre immédiatement.

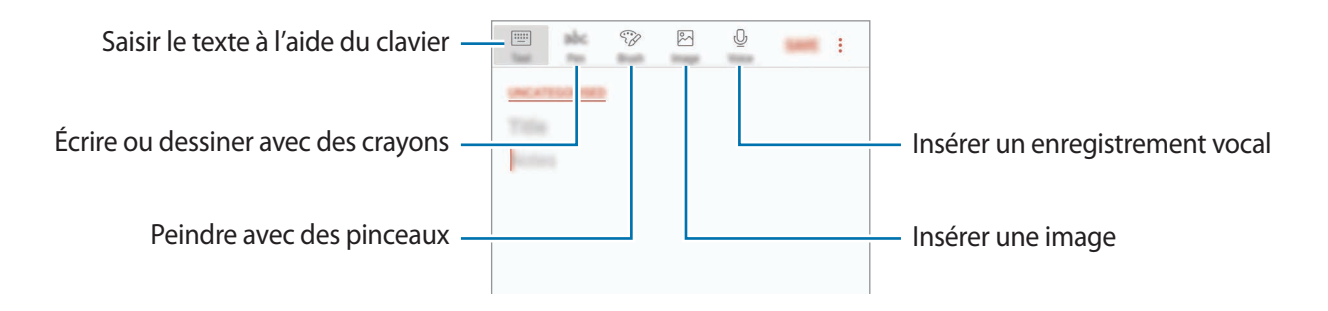

3 Une fois la note rédigée, appuyez sur **ENREG.**

## **Supprimer des notes**

- 1 Démarrez l'application **Samsung Notes**, appuyez sur **TOUTES** ou **COLLECTIONS**, puis sélectionnez une catégorie.
- 2 Maintenez le doigt appuyé sur la note à supprimer. Pour supprimer plusieurs notes, cochez davantage de notes à supprimer.
- 3 Appuyez sur **SUPPRIMER**.

Applications et fonctions

# **Calendrier**

## **Introduction**

Gérez votre agenda en y entrant vos événements ou tâches à venir.

## **Créer des événements**

- 1 Démarrez l'application **Calendrier**, appuyez sur **ou** appuyez deux fois sur une date. Si la date comporte déjà des événements ou tâches, appuyez sur la date, puis sur  $\Box$ .
- 2 Accédez aux détails de l'événement.

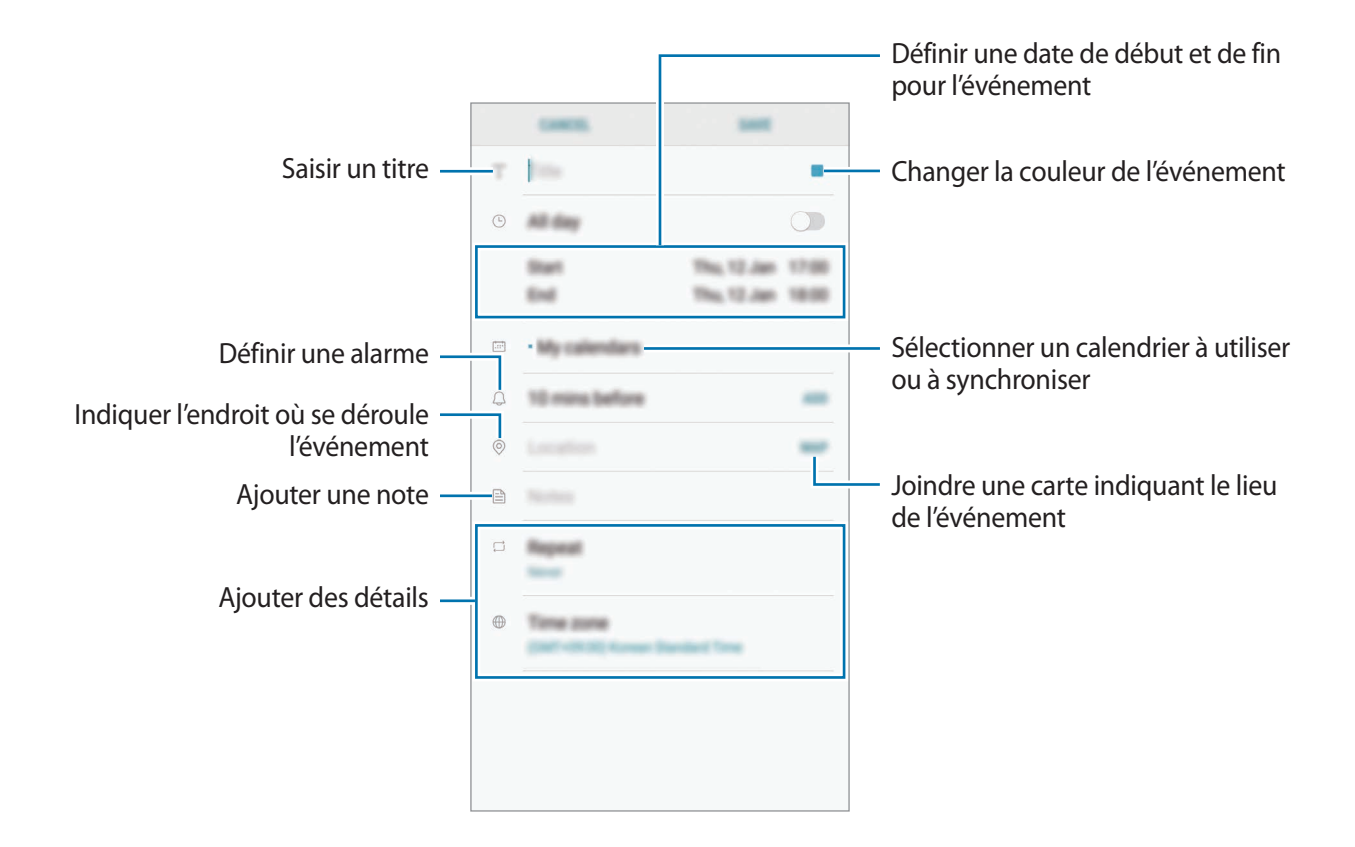

3 Appuyez sur **ENREGISTRER** pour enregistrer l'événement.

# **Créer des tâches**

- 1 Démarrez l'application **Calendrier**, puis appuyez sur **AFFICHER** <sup>→</sup> **Tâches**.
- 2 Appuyez sur  $\Box$  et saisissez les détails de la tâche.
- 3 Appuyez sur **ENREGISTRER** pour enregistrer la tâche.

## **Synchroniser les événements et les tâches avec vos comptes**

Démarrez l'application **Paramètres**, appuyez sur **Cloud et comptes** → **Comptes**, sélectionnez un service de compte, puis appuyez sur **Calendrier (compte Samsung)** ou **Synchroniser Calendrier**. Pour ajouter des comptes à synchroniser, démarrez l'application **Calendrier**, puis appuyez sur • → **Gérer les calendriers** → **Ajouter compte**. Sélectionnez ensuite un compte avec lequel effectuer la synchronisation et ouvrez une session. Une fois le compte ajouté, celui-ci apparaît dans la liste.

# **Samsung Health**

# **Introduction**

Samsung Health vous aide à gérer votre bien-être et votre condition physique. Définissez des objectifs de remise en forme, vérifiez vos progrès et effectuez un suivi régulier de votre condition physique.

# **Démarrer Samsung Health**

Lorsque vous lancez cette application pour la première fois ou après avoir réinitialisé vos données, suivez les instructions à l'écran pour procéder à la configuration.

- 1 Ouvrez le dossier **Samsung** et lancez l'application **Samsung Health**.
- 2 Suivez les instructions qui s'affichent à l'écran pour procéder à la configuration.

# **Utiliser Samsung Health**

Vous pouvez afficher les informations essentielles depuis les menus et indicateurs Samsung Health pour contrôler votre bien-être et votre forme. Vous pouvez également comparer votre nombre de pas avec ceux des autres utilisateurs de Samsung Health, vous mesurer à vos amis et consulter des conseils santé.

Ouvrez le dossier **Samsung** et lancez l'application **Samsung Health**.

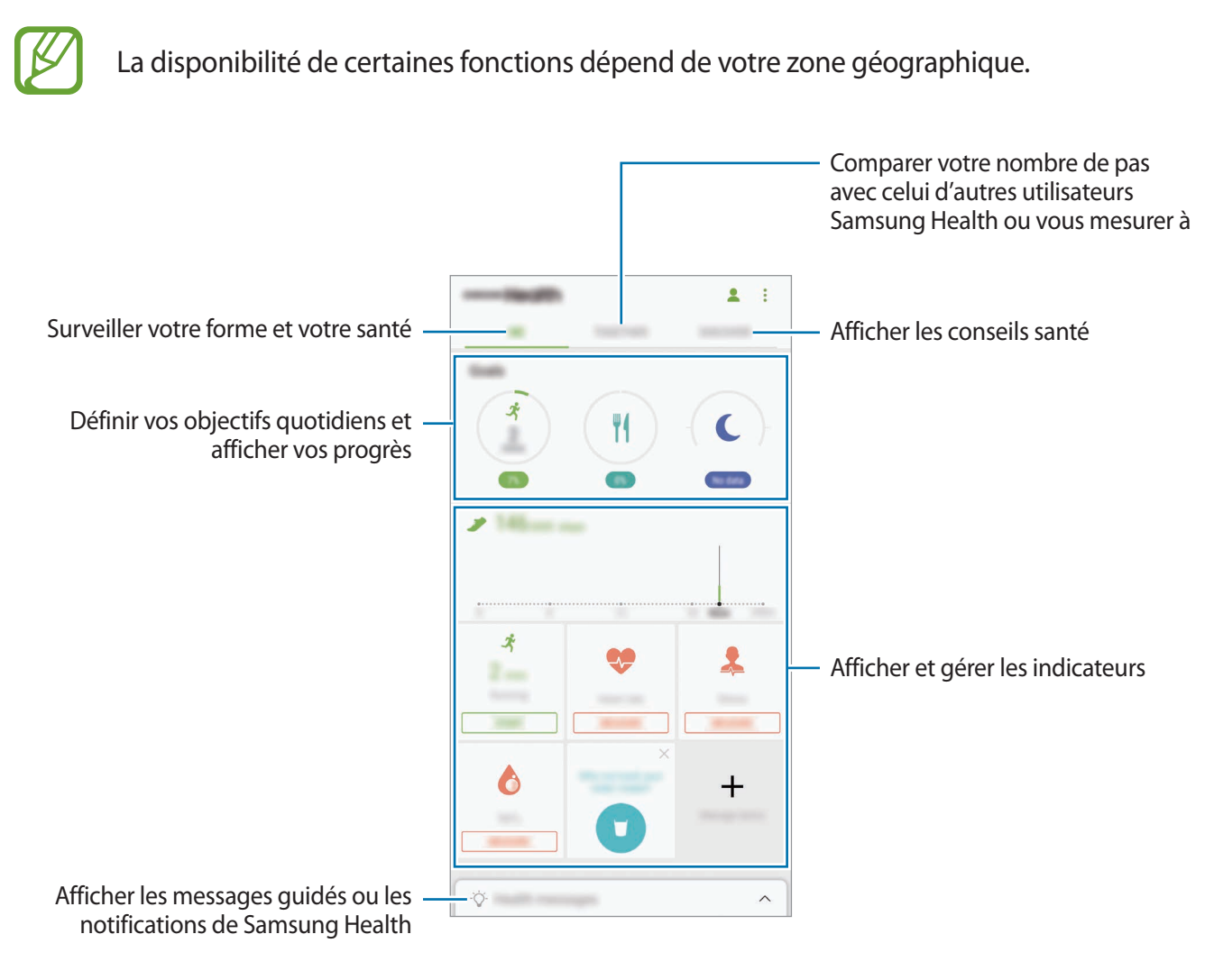

Pour ajouter des éléments à l'écran Samsung Health, appuyez sur  $\cdot \rightarrow$  Gérer les éléments, puis sélectionnez les éléments sous chaque onglet.

- **DISP. SUIVI** : surveiller vos activités, votre apport calorique et autres mesures physiques.
- **OBJECTIFS** : définir vos objectifs quotidiens et afficher vos progrès.
- **PROGRAMMES**: utiliser des programmes d'exercices personnalisables.

## **PARTAGE**

Cette fonction vous permet de définir des objectifs en nombres de pas et de vous mesurer à vos amis. Vous pouvez inviter des amis à se joindre à votre marche, définir un nombre de pas à atteindre, relever des défis et afficher vos résultats dans le **Classement nombre de pas**. Depuis l'écran Samsung Health, appuyez sur **PARTAGE**.

#### **Pas**

L'appareil compte le nombre de pas que vous effectuez et calcule la distance parcourue.

Depuis l'écran Samsung Health, appuyez sur l'indicateur du nombre de pas.

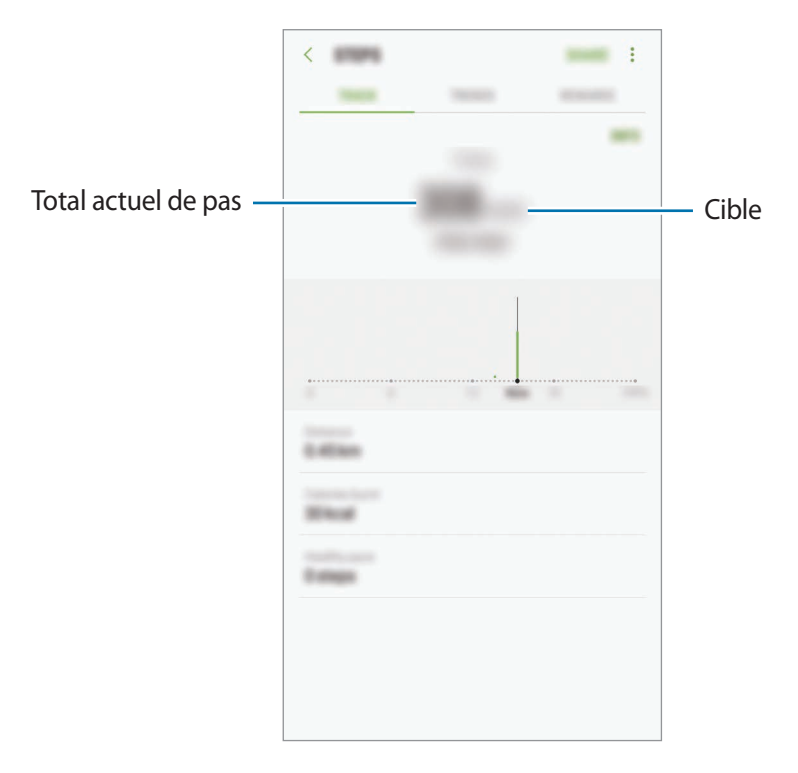

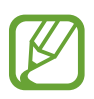

- L'affichage de votre nombre de pas n'est pas instantané. Un bref délai peut être observé avant que la fenêtre contextuelle vous indique que vous avez atteint votre objectif.
- Si vous utilisez l'indicateur du nombre de pas parcourus lorsque vous vous trouvez dans une voiture ou un train, les vibrations peuvent avoir un effet sur le calcul du nombre de pas.

### **Fréquence cardiaque**

Mesurez et enregistrez votre fréquence cardiaque.

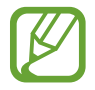

L'indicateur de fréquence cardiaque a été conçu uniquement à titre d'information, mais ne saurait être utilisé pour diagnostiquer une maladie ou une pathologie, ou pour guérir, soulager, traiter ou prévenir une maladie.

#### **Respectez les consignes suivantes avant de mesurer votre fréquence cardiaque :**

- Se reposer pendant 5 minutes avant de prendre les mesures.
- Si la mesure obtenue est très différente de celle attendue, se reposer pendant 30 minutes, puis recommencer la mesure.
- En hiver ou par temps froid, rester au chaud pour mesurer la fréquence cardiaque.
- La consommation de cigarettes ou d'alcool avant la prise des mesures peut avoir un effet sur votre fréquence cardiaque.
- Ne pas parler, ni bailler ou respirer profondément lors de la mesure de la fréquence cardiaque. Ceci risque d'entraîner une prise de mesures inexactes de la fréquence cardiaque.
- Les mesures de la fréquence cardiaque peuvent varier en fonction de la méthode de mesure et de l'environnement dans lequel elles sont effectuées.
- Si le capteur de fréquence cardiaque ne fonctionne pas, veillez à ce qu'aucun obstacle ne gêne le capteur. Si le dysfonctionnement du capteur de fréquence cardiaque persiste, contactez un centre de service après-vente Samsung.
- 1 Depuis l'écran Samsung Health, appuyez sur l'indicateur de fréquence cardiaque, puis sur **MESURER** pour commencer à mesurer votre fréquence cardiaque.

2 Posez le doigt sur le capteur de fréquence cardiaque situé à l'arrière de l'appareil.

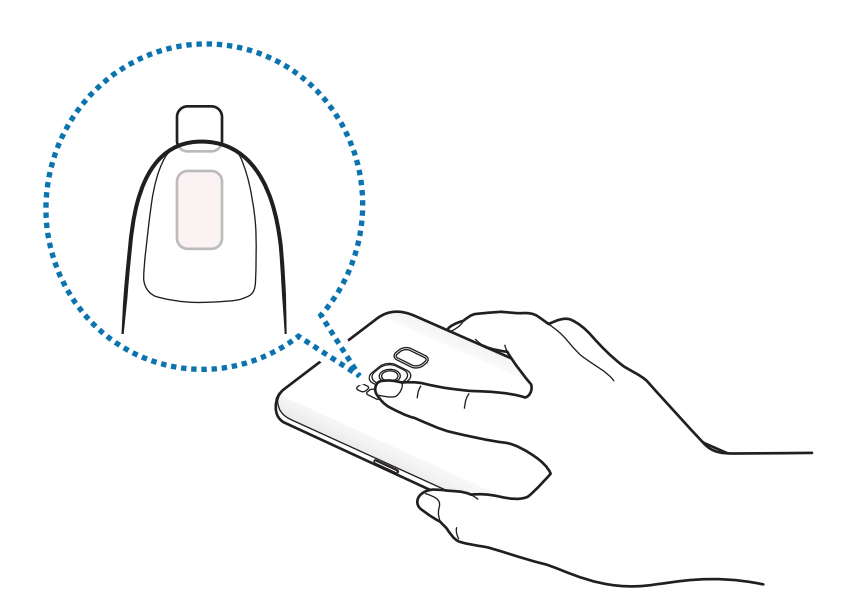

3 Patientez un instant ; votre fréquence cardiaque s'affiche à l'écran. Retirez le doigt du capteur.

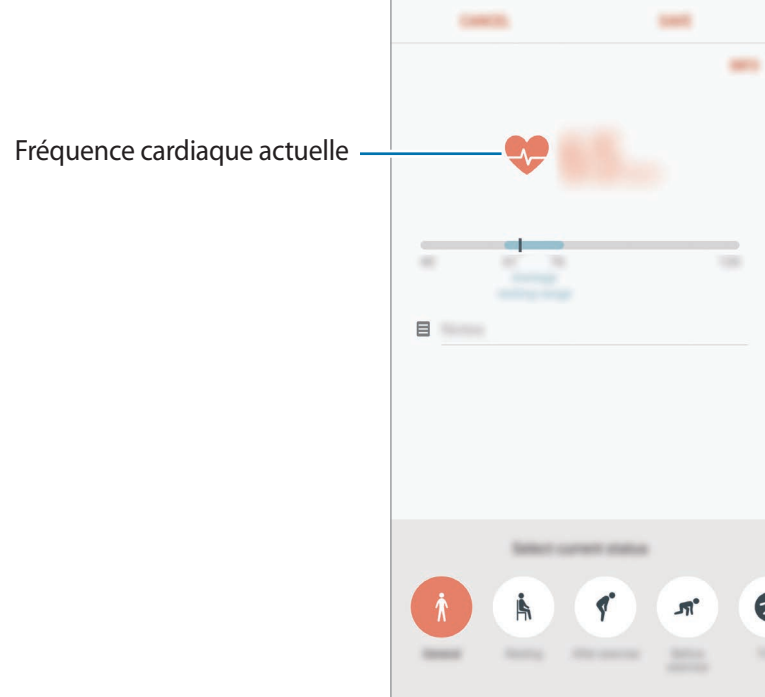

## **Informations complémentaires**

- Les fonctions Samsung Health sont destinées uniquement à améliorer la condition physique et le bien-être général, mais ne sauraient être utilisées pour diagnostiquer une maladie ou une pathologie, ou pour guérir, soulager, traiter ou prévenir une maladie.
- Les fonctions, caractéristiques et applications Samsung Health disponibles peuvent varier d'un pays à l'autre en raison des différences de lois et de réglementations. Nous vous conseillons de vérifier les fonctions et applications disponibles pour votre région avant toute utilisation.
- Les applications et services Samsung Health peuvent être modifiés ou interrompus sans préavis.
- L'objet du recueil des données est limité à la fourniture du service que vous avez demandé, dont la transmission d'informations supplémentaires pour améliorer votre bien-être, de données de synchronisation, d'analyses de données et de statistiques, ou pour développer et offrir de meilleurs services (Mais, si vous vous connectez à votre compte Samsung depuis Samsung Health, vos données peuvent être enregistrées sur le serveur pour être sauvegardées.). Les données personnelles peuvent être conservées à cette fin. Vous pouvez supprimer les données personnelles sauvegardées par l'application Samsung Health à l'aide de l'option de réinitialisation des données dans le menu Paramètres. Pour supprimer des données partagées sur vos réseaux sociaux ou transférées vers des systèmes de stockage, vous devez les supprimer séparément.
- Vous pouvez partager et/ou synchroniser vos données avec d'autres services Samsung ou d'autres services compatibles proposés par des tiers ainsi qu'avec tout autre appareil connecté. L'accès aux informations Samsung Health par d'autres services, tiers ou appareils connectés ne peut se faire que si vous y concédez expressément.
- Vous assumez l'entière responsabilité d'une utilisation inappropriée des données partagées sur les réseaux sociaux ou transmises à d'autres personnes. Soyez vigilant lorsque vous partagez vos données personnelles avec d'autres personnes.
- Si l'appareil est connecté à des appareils de mesure, vérifiez le protocole de communication pour confirmer le bon fonctionnement. Si vous utilisez une connexion sans fil, telle que Bluetooth, il se peut que l'appareil soit affecté par des interférences électroniques provenant d'autres appareils. Évitez d'utiliser l'appareil à proximité immédiate d'autres appareils émettant des ondes radio.
- Veuillez lire attentivement les Conditions générales et la Politique en matière de vie privée de Samsung Health avant toute utilisation de cette application.

# **Enregistreur vocal**

## **Introduction**

Changez de modes d'enregistrement en fonction de la situation, par exemple, lors d'un entretien. L'appareil peut convertir vos paroles en texte et distinguer les diverses sources sonores.

## **Effectuer des enregistrements vocaux**

- 1 Ouvrez le dossier **Samsung** et lancez l'application **Enregistreur vocal**.
- 2 Pour commencer l'enregistrement, appuyez sur  $\odot$ . Parlez dans le microphone.

Pour interrompre l'enregistrement, appuyez sur  $\left(\mathbb{I}\right)$ .

Pendant un enregistrement vocal, appuyez sur **FAVORI** pour insérer un signet vocal.

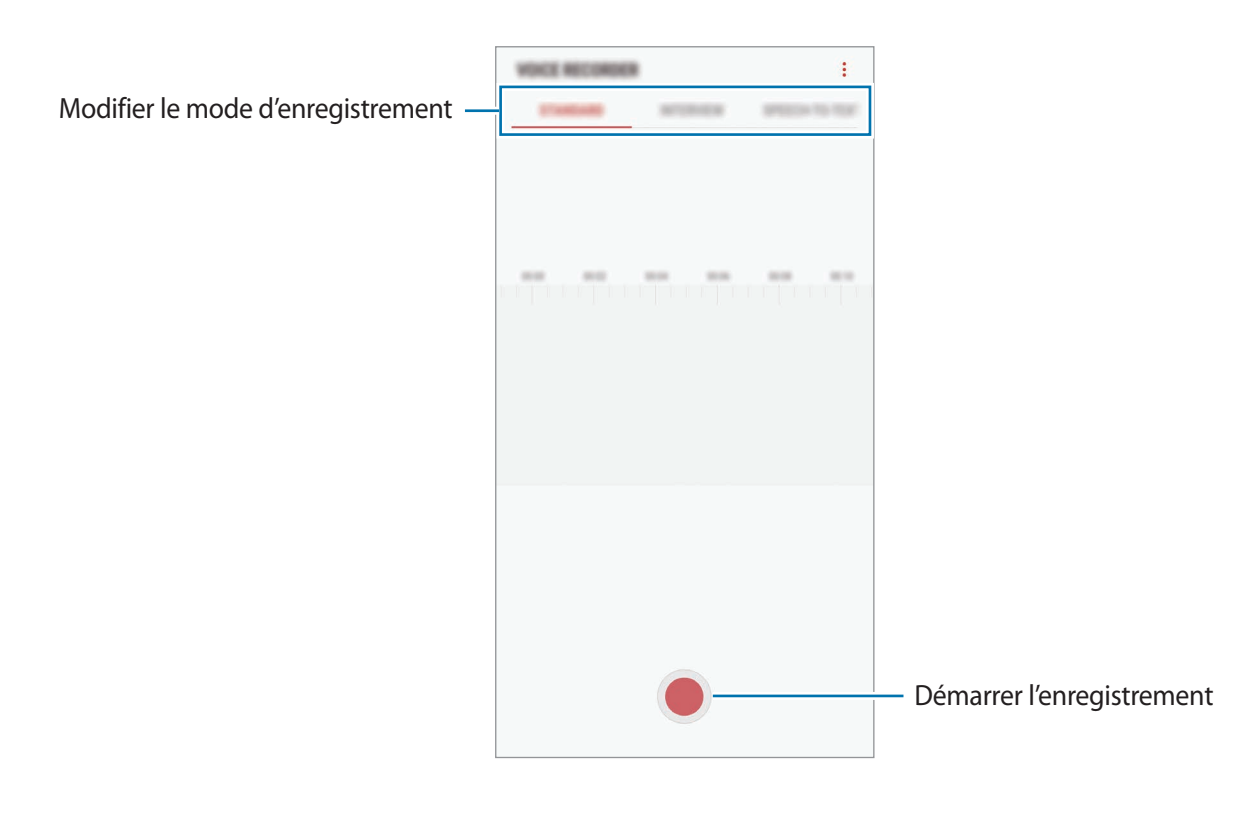

- $3$  Pour terminer l'enregistrement, appuyez sur  $\blacksquare$ .
- 4 Nommez le fichier, puis appuyez sur **ENREGISTRER**.

# **Modifier le mode d'enregistrement**

Ouvrez le dossier **Samsung** et lancez l'application **Enregistreur vocal**.

Sélectionnez un mode d'enregistrement en haut de l'écran.

- **STANDARD** : mode d'enregistrement normal.
- **ENTRETIEN** : le microphone est sensible aux sons provenant des deux directions. Dans ce mode, le haut et le bas de l'appareil prélèvent la même quantité de sons.
- **SYNTHÈSE TEXTE** : l'appareil enregistre votre voix et la convertit simultanément en texte affiché à l'écran. Pour un résultat optimal, rapprochez l'appareil de votre bouche et parlez clairement dans un environnement calme.

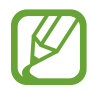

Si la langue que vous parlez n'est pas prise en charge par la fonction Enregistreur vocal, l'appareil ne reconnaît pas vos paroles. Avant d'utiliser cette fonction, appuyez sur la langue actuelle pour définir la langue du système de mémos vocaux.

## **Écouter des enregistrements vocaux**

Lorsque vous écoutez un entretien dans un mémo vocal, vous pouvez activer ou désactiver certaines sources sonores de l'enregistrement.

- 1 Ouvrez le dossier **Samsung** et lancez l'application **Enregistreur vocal**.
- 2 Appuyez sur **LISTE**, puis sélectionnez un enregistrement vocal effectué en mode Entretien.
- 3 Pour désactiver certaines sources sonores, appuyez sur dans le sens correspondant au son à désactiver.

L'icône devient  $\Box$  et le son est désactivé.

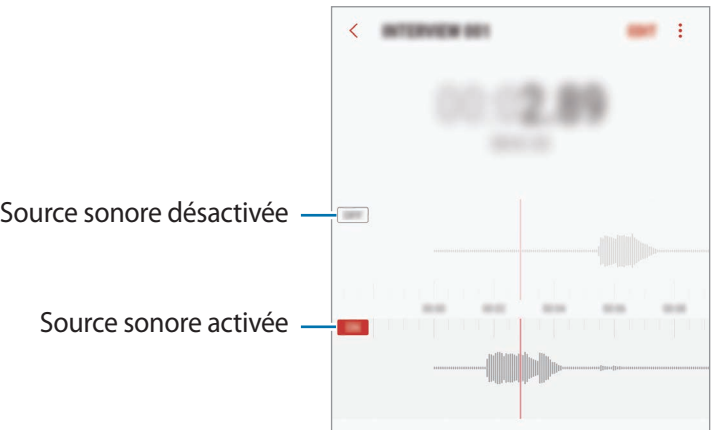

# **Mes fichiers**

Accédez à divers fichiers stockés sur l'appareil ou, par exemple, sur des services de stockage cloud, et gérez-les.

Ouvrez le dossier **Samsung** et lancez l'application **Mes fichiers**.

Visionner les fichiers enregistrés sur chaque support de stockage. Vous pouvez également afficher des fichiers de votre appareil ou d'une carte mémoire par catégorie.

Pour libérer de l'espace de stockage sur l'appareil, appuyez sur • **Obtenir plus d'espace**.

Pour chercher des fichiers ou des dossiers, appuyez sur  $Q$ .

# **Horloge**

# **Introduction**

Configurez les alarmes, vérifiez l'heure dans les plus grandes villes du monde, planifiez un événement ou définissez un minuteur.

# **ALARME**

Démarrez l'application **Horloge**, puis appuyez sur **ALARME**.

## **Créer une alarme**

Appuyez sur  $\Box$ , réglez l'heure de l'alarme, sélectionnez les jours de répétition, paramétrez diverses autres options si besoin, puis appuyez sur **ENREGISTRER**.

Pour ouvrir le clavier et indiquer l'heure de l'alarme, appuyez sur le champ de saisie de l'heure.

Pour activer ou désactiver des alarmes, appuyez sur l'icône située près de l'alarme dans la liste des alarmes.

## **Arrêter ou répéter une alarme**

Appuyez sur **IGNORER** pour arrêter une alarme. Si l'option de répétition est activée, appuyez sur **RAPPEL** pour répéter l'alarme après une période spécifiée.

### **Supprimer une alarme**

Maintenez le doigt appuyé sur une alarme, cochez les alarmes à supprimer, puis appuyez sur **SUPPRIMER**.

## **HORLOGE MONDIALE**

Démarrez l'application **Horloge**, puis appuyez sur **HORLOGE MONDIALE**.

#### **Créer une horloge**

Appuyez sur  $\Box$ , saisissez le nom d'une ville ou choisissez-en une dans la liste, puis appuyez sur **AJOUTER**.

#### **Supprimer une horloge**

Maintenez le doigt appuyé sur une horloge, cochez les horloges à supprimer, puis appuyez sur **SUPPRIMER**.

# **CHRONOMÈTRE**

- 1 Démarrez l'application **Horloge**, puis appuyez sur **CHRONOMÈTRE**.
- 2 Appuyez sur **DÉBUT** pour commencer à chronométrer. Pour enregistrer des temps intermédiaires, appuyez sur **TOUR**.
- 3 Appuyez sur **ARRÊTER** pour arrêter le chronométrage. Pour redémarrer le chronomètre, appuyez sur **REPRENDRE**. Pour effacer les temps chronométrés, appuyez sur **RÉINITIALISER**.

# **MINUTEUR**

- 1 Démarrez l'application **Horloge**, puis appuyez sur **MINUTEUR**.
- 2 Définissez la durée, puis appuyez sur **DÉBUT**. Pour ouvrir le clavier et indiquer la durée, appuyez sur le champ de saisie de la durée.
- 3 Appuyez sur **IGNORER** une fois le compte à rebours terminé.

# **Calculatrice**

Exécutez des calculs simples ou complexes.

Démarrez l'application **Calculatrice**.

Faites pivoter l'appareil vers la gauche pour utiliser la calculatrice scientifique en mode Paysage. Si la fonction **Rotation auto** est désactivée dans le volet des raccourcis, appuyez sur  $\oslash$  pour afficher la calculatrice scientifique.

Pour afficher l'historique des calculs, appuyez sur **HISTORIQUE**. Pour fermer l'historique des calculs, appuyez sur **CLAVIER**.

Pour effacer l'historique, appuyez sur **HISTORIQUE** → **EFFACER L'HISTORIQUE**.

Pour utiliser la fonction de conversion d'unités, appuyez sur  $\overline{r}$ . Vous pouvez convertir différentes valeurs, comme des surfaces, des longueurs ou des températures en d'autres unités.

# **Game Launcher**

## **Introduction**

Game Launcher rassemble en un emplacement unique les jeux que vous avez téléchargés depuis **Play Store** et **Galaxy Apps**, afin d'y accéder plus facilement. Vous pouvez paramétrer l'appareil en mode Jeu pour pouvoir jouer plus facilement.

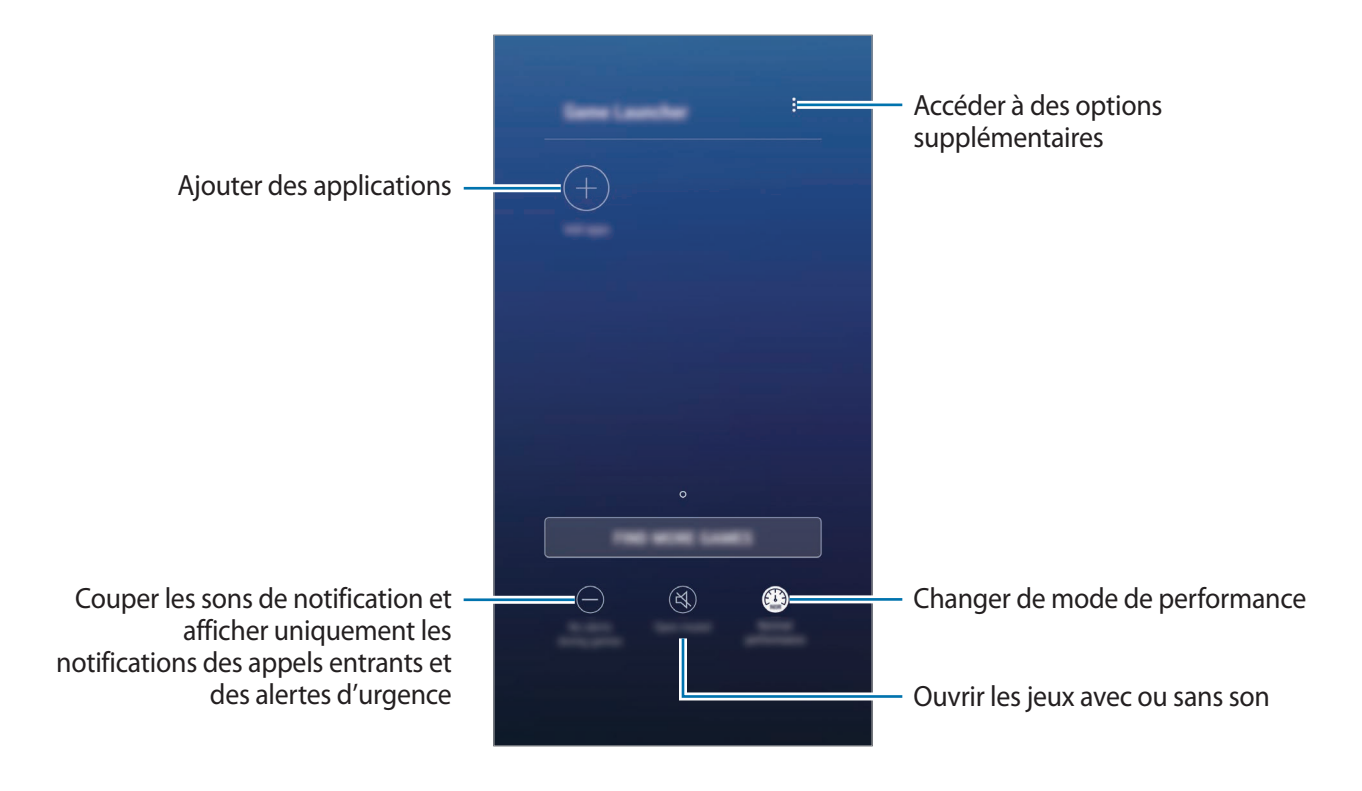

# **Utiliser Game Launcher**

1 Démarrez l'application **Paramètres**, appuyez sur **Fonctions avancées** <sup>→</sup> **Jeux**, puis sur le curseur **Game Launcher** pour activer la fonction.

**Game Launcher** est ajouté à l'écran d'accueil ou à la liste des applications.

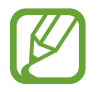

Si vous désactivez la fonction, **Game Launcher** est supprimé de l'écran d'accueil et de la liste des applications.

- 2 Démarrez l'application **Game Launcher**.
- $3$  Appuyez sur un jeu dans la liste des jeux.

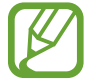

Les jeux téléchargés depuis **Play Store** et **Galaxy Apps** sont automatiquement affichés sur l'écran Game Launcher. Si vous ne voyez aucun de vos jeux, appuyez sur **Ajouter applications**.

#### **Supprimer un jeu de Game Launcher**

Maintenez le doigt appuyé sur un jeu, puis appuyez sur **Supprimer**.

# **Changer de mode de performance**

Vous pouvez changer le mode de performance du jeu.

Démarrez l'application **Game Launcher**, appuyez sur **Performances normales**, puis appuyez à plusieurs reprises sur cette option pour sélectionner le mode souhaité.

- **Performances normales** : le mode Économie d'énergie ou le mode Performance n'est pas utilisé.
- **Performances élevées** : les performances du système sont améliorées, mais la consommation d'énergie de la batterie augmente.
- **Économiser la batterie** : la consommation d'énergie de la batterie diminue, mais les performances du système sont réduites.

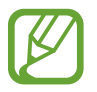

La consommation batterie varie selon les jeux.

# **Utiliser Game Tools**

Lorsque vous jouez, vous pouvez utiliser diverses options du volet Game Tools. Pour ouvrir le volet Game Tools, appuyez sur  $\odot$  sur la barre de navigation. Si la barre de navigation est masquée, faites glisser l'écran de bas en haut afin de l'afficher.

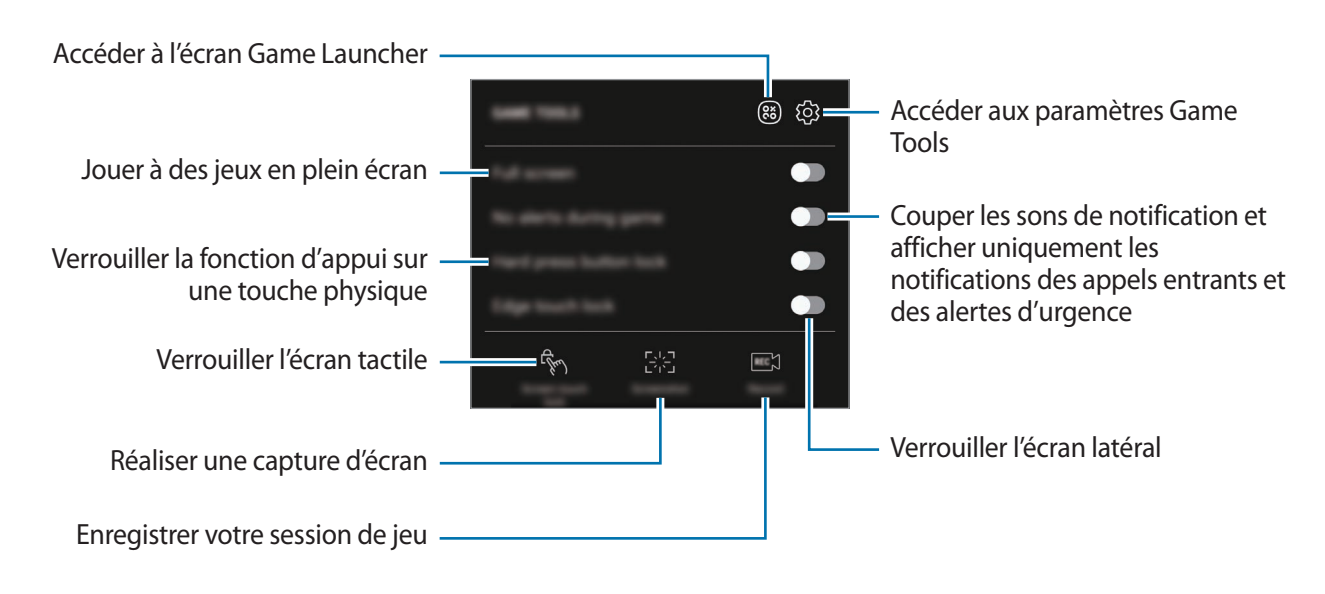

## **Bloquer les notifications pendant le jeu**

Appuyez sur  $\left(\cdot\right)$ , puis sur le curseur **Pas d'alertes en jeu** pour activer la fonction. L'appareil coupe les sons de notification et affiche uniquement les notifications pour les appels entrants et les alertes d'urgence, afin de pouvoir profiter de vos jeux sans être dérangé. Si vous recevez un appel, une petite notification apparaît en haut de l'écran.
# **Samsung Connect**

# **Introduction**

Samsung Connect vous permet de rechercher les appareils, équipements domestiques, téléviseurs ou les produits connectés, afin de vous y connecter rapidement. Vous pouvez facilement contrôler ces appareils connectés.

- Connexion à des appareils à proximité : rechercher des appareils à proximité, comme un casque ou des écouteurs Bluetooth, ou des objets connectés, afin de vous y connecter rapidement.
- Enregistrer et contrôler des équipements domestiques, téléviseurs et produits de type Internet des objets : enregistrer des réfrigérateurs, lave-linge, lave-vaisselle, climatiseurs, purificateurs d'air, téléviseurs intelligents et autres produits de l'Internet des objets (IoT) sur votre smartphone, afin de pouvoir afficher leur état ou les commander depuis l'écran de votre smartphone. Vous pouvez regrouper les appareils en fonction de leur emplacement et paramétrer plusieurs de ces appareils afin qu'ils se déclenchent automatiquement à une heure prédéfinie. Par exemple, vous pouvez allumer automatiquement les lumières et l'aspirateur en soirée.

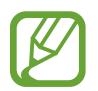

- Votre smartphone et les autres appareils doivent être connectés à un réseau Wi-Fi ou mobile.
- Les appareils que vous pouvez raccorder à l'aide Samsung Connect dépendent de votre zone géographique ou de votre opérateur. Pour afficher la liste des appareils pouvant être raccordés, ouvrez le dossier **Samsung**, lancez l'application **Samsung Connect**, puis appuyez sur **Catalogue**.
- Les fonctionnalités disponibles peuvent varier selon l'appareil connecté.
- Les erreurs ou anomalies dues aux appareils connectés ne sont pas couvertes par la garantie Samsung. Si une erreur ou une anomalie survient sur un appareil connecté, contactez le fabricant de l'appareil.

Applications et fonctions

Ouvrez le dossier **Samsung** et lancez **Samsung Connect**. L'écran Samsung Connect s'affiche.

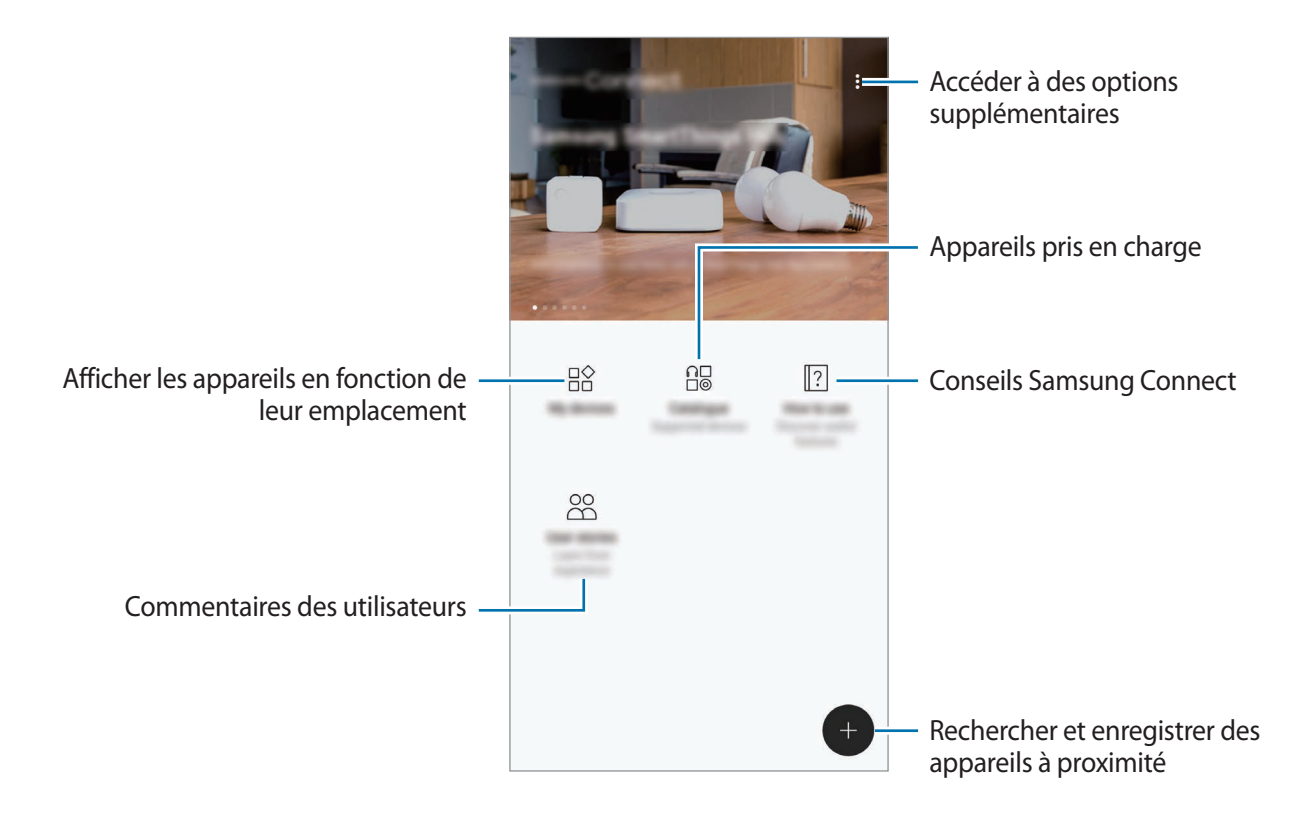

# **Établir une connexion avec des appareils à proximité**

Connectez-vous, facilement et rapidement, avec des appareils à proximité tels qu'un casque ou des écouteurs Bluetooth ou des imprimantes.

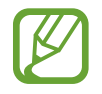

Les modes de connexion peuvent varier selon le type des appareils connectés ou du contenu partagé.

1 Ouvrez le dossier **Samsung** et lancez l'application **Samsung Connect**.

 $2$  Appuyez sur  $\bigoplus$ .

Les fonctions Wi-Fi et Bluetooth sont automatiquement activées et l'appareil recherche automatiquement les appareils à proximité.

3 Sélectionnez un appareil dans la liste et établissez une connexion en suivant les instructions à l'écran.

Une fois la connexion établie, vous pouvez utiliser l'appareil ou partager son contenu.

# **Utiliser des équipements domestiques, des téléviseurs et autres produits connectés**

Affichez l'état de vos équipements domestiques, téléviseurs et autres produits connectés depuis l'écran de votre smartphone. Vous pouvez regrouper les appareils en fonction de leur emplacement et ajouter des règles afin de les commander aisément.

# **Enregistrer des appareils**

- 1 Ouvrez le dossier **Samsung** et lancez l'application **Samsung Connect**.
- $2$  Appuyez sur  $\bigoplus$ .
- $3$  Sélectionnez un appareil dans la liste.

Pour enregistrer manuellement des appareils, sélectionnez un type d'appareil sous l'option **AJOUT MANUEL D'UN APPAREIL**.

4 Suivez les instructions qui s'affichent à l'écran pour enregistrer les appareils.

#### **Afficher et commander les appareils enregistrés**

Vous pouvez afficher et commander les appareils enregistrés. Par exemple, vous pouvez vérifier la minuterie de vote lave-linge ou régler la température de la climatisation.

- 1 Ouvrez le dossier **Samsung** et lancez l'application **Samsung Connect**.
- 2 Appuyez sur **Mes appareils**.

La liste des appareils enregistrés apparaît.

3 Affichez le statut des appareils dans la liste.

Pour commander un appareil, sélectionnez-le. Le contrôleur fourni avec l'appareil sélectionné est alors téléchargé afin de vous permettre de le commander.

#### **Regrouper les appareils par emplacement**

Désignez un emplacement pour chacun des appareils, affichez la liste des appareils regroupés au même emplacement et commandez-les. Vous pouvez également ajouter un mode à un emplacement afin de commander simultanément plusieurs appareils.

Ouvrez le dossier **Samsung**, lancez l'application **Samsung Connect**, puis appuyez sur **Mes appareils**.

#### **Attribuer un emplacement**

- 1 Appuyez sur <sup>→</sup> **Ajouter un lieu**.
- 2 Saisissez le nom de l'emplacement, puis appuyez sur **AJOUTER**.
- 3 Cochez les appareils de la liste, puis appuyez sur **DÉPLACER**.

Les appareils sélectionnés sont ajoutés à la page des emplacements.

Pour afficher la liste des appareils en fonction de leur emplacement, balayez l'écran vers la gauche ou la droite.

#### **Définir des modes et des règles**

Créez un mode et enregistrez-y des appareils afin de pouvoir les commander simultanément avec une simple touche ou une simple commande vocale. Vous pouvez également définir une règle afin de réaliser automatiquement des actions à une heure prédéfinie.

Par exemple, vous pouvez paramétrer les appareils pour les lumières s'allument et que de la musique soit diffusée par les haut-parleurs de votre chambre, tous les matins à 7 heures.

#### **Pour créer un mode**

Balayez l'écran vers la gauche ou la droite, sélectionnez un emplacement, appuyez sur • → **Ajouter un mode**, puis définissez les options du mode. Vous pouvez définir le nom du mode, son icône et les appareils correspondants.

#### **Pour ajouter une règle**

Appuyez sur → **Règles** → **AJOUT D'UNE RÈGLE**, puis définissez les options de la règle. Vous pouvez définir le nom de la règle, l'emplacement où cette règle doit être exécutée, le jour et l'heure de déclenchement, et les appareils à commander.

Pour recevoir une notification lors du déclenchement d'une règle, appuyez sur le curseur **Notifications** pour activer la fonction.

# **Partager du contenu**

Partagez des contenus en utilisant diverses options de partage. Voici un exemple de la procédure à suivre pour partager des images.

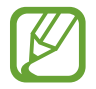

Il se peut que des frais supplémentaires vous soient facturés lors du partage de fichiers via le réseau mobile.

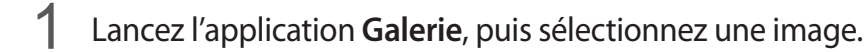

2 Appuyez sur **Partager** et sélectionnez une méthode de partage, message ou e-mail par exemple.

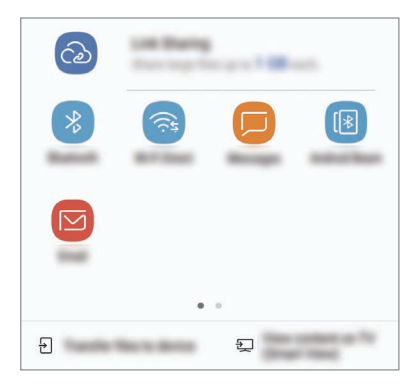

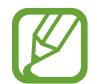

Si vous êtes en cours de communication, les personnes que vous avez contactées apparaissent dans le volet des options de partage. Pour partager directement le contenu avec eux via l'application correspondante, sélectionnez l'icône d'une personne. Si la fonction n'est pas activée, démarrez l'application **Paramètres**, appuyez sur **Fonctions avancées**, sur le curseur **Partage direct** pour activer la fonction.

#### **Utiliser les fonctions complémentaires**

- Partage de liens : partager des fichiers volumineux. Téléchargez des fichiers sur le serveur de stockage Samsung et partagez-les avec d'autres personnes via un lien Web ou un code. Pour utiliser cette fonction, le numéro de téléphone doit être vérifié.
- **Transf. fichiers sur app.** : partager des contenus avec les appareils à proximité via le réseau Wi-Fi Direct ou Bluetooth. Les paramètres de visibilité doivent être activés sur les appareils.
- **Afficher contenu sur TV (Smart View)** : visionner le contenu affiché sur votre appareil sur un écran plus large à l'aide d'une connexion sans fil.

Lorsque l'image est envoyée sur les appareils des destinataires, ils reçoivent une notification. Appuyez sur la notification pour afficher ou télécharger l'image.

# **Samsung DeX**

Samsung DeX est un service qui vous permet d'utiliser votre smartphone comme un ordinateur en raccordant le smartphone à un écran externe, comme un téléviseur ou un moniteur. Vous pouvez utiliser les fonctions de votre smartphone confortablement sur un grand écran en connectant un écran externe, un clavier et une souris.

- 
- Pour plus d'informations à propos de l'utilisation de DeX Station, reportez-vous au mode d'emploi de la DeX Station.
	-
- Tous les accessoires, dont la DeX Station, sont vendus séparément.

Applications et fonctions

# **Présentation de l'appareil DeX Station**

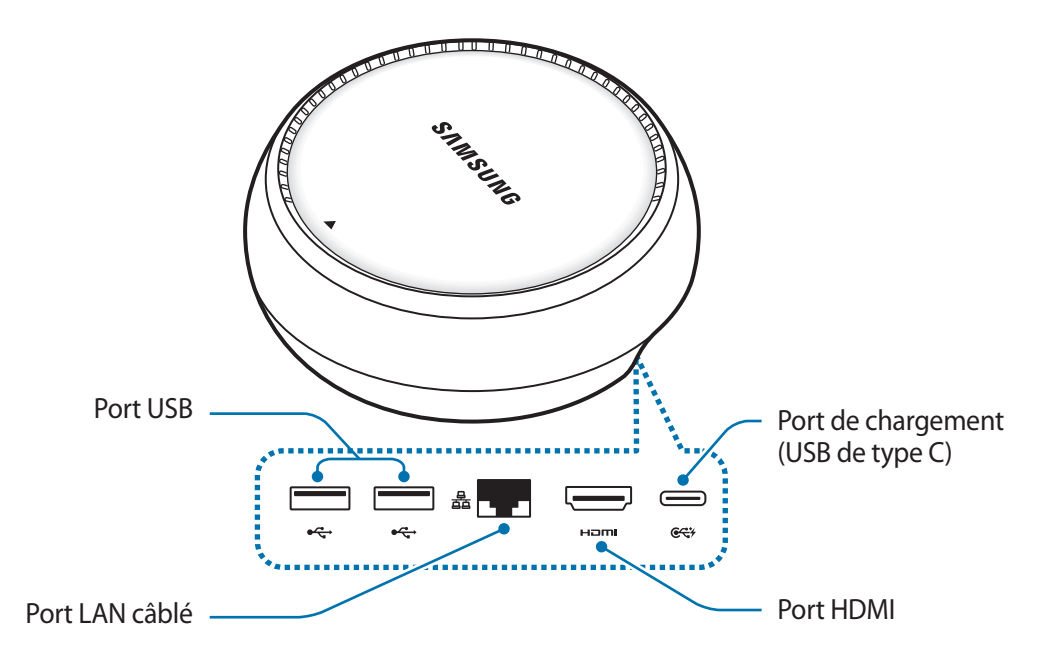

# **Connecter des appareils**

- 1 Branchez le chargeur sur le port du chargeur de la DeX Station (USB Type C).
- 2 Branchez une extrémité du câble HDMI sur le port HDMI de la DeX Station, puis branchez l'autre extrémité du câble sur un téléviseur ou sur le port HDMI d'un moniteur.

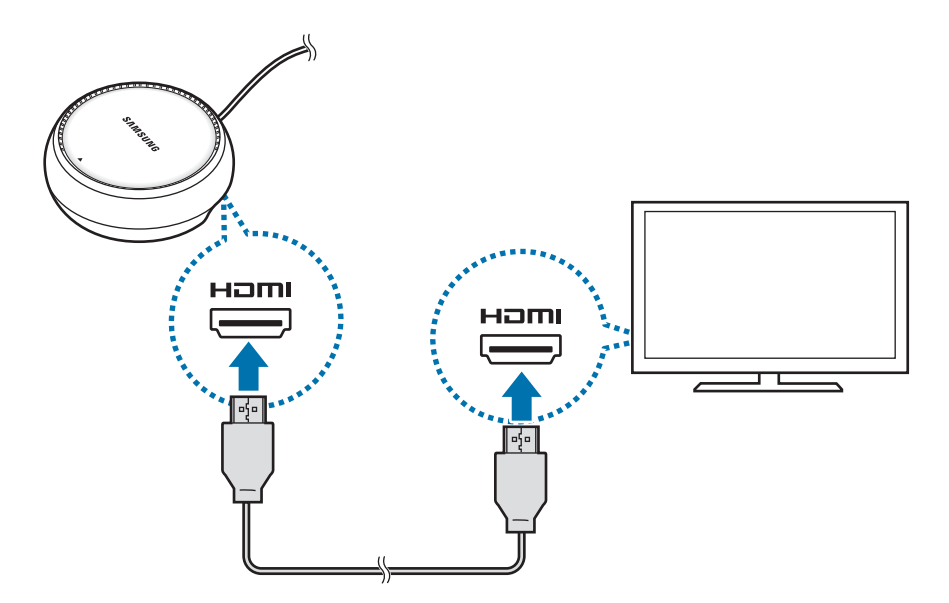

3 Pour utiliser un réseau câblé, connectez un câble LAN sur le port LAN de l'appareil.

Si vous n'êtes pas connecté au réseau LAN, vous pouvez utiliser la connexion de données sans fil de votre smartphone ou un réseau Wi-Fi.

4 Appuyez sur  $\triangle$  à l'avant du cache de la DeX Station pour utiliser le cache comme un support de smartphone.

Vous pouvez voir maintenant le connecteur du smartphone.

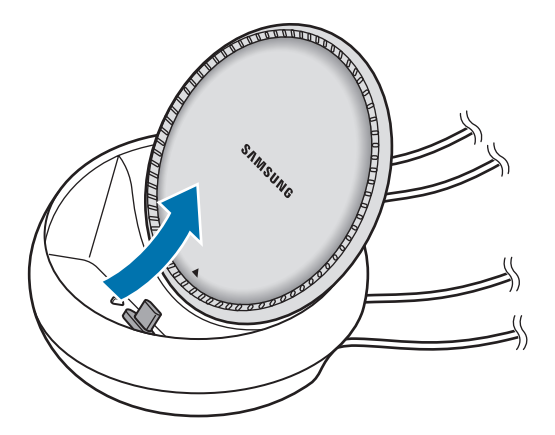

Faites attention à ne pas vous blesser lorsque vous modifiez l'angle du support de votre smartphone.

 $5$  Branchez le connecteur à fonctions multiples de votre smartphone sur le connecteur de la DeX Station.

Samsung DeX démarre sur le smartphone.

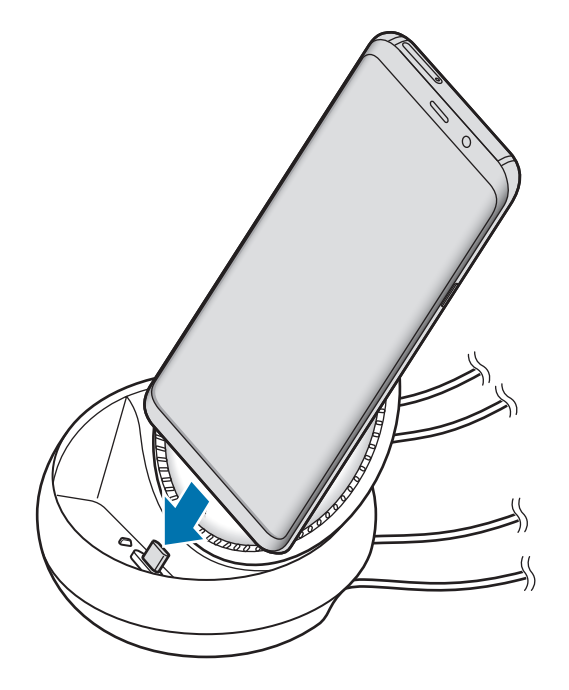

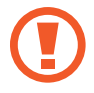

Il est possible que vous ne puissiez par utiliser la DeX Station si vous avez fixé un certain type d'étui, comme un étui à rabat ou une coque à votre smartphone.

 $6$  Sur l'écran de votre smartphone, sélectionnez le mode d'écran que vous souhaitez utiliser. Vous avez le choix entre le mode Samsung DeX ou le mode Screen Mirroring.

- **DÉMARRER SAMSUNG DeX** : l'écran de votre smartphone s'éteint et apparaît sur le téléviseur ou le moniteur raccordé en mode bureau.
- BASCULER EN MODE SCREEN MIRRORING : le même écran que celui de votre smartphone apparaît sur le téléviseur ou le moniteur raccordé.

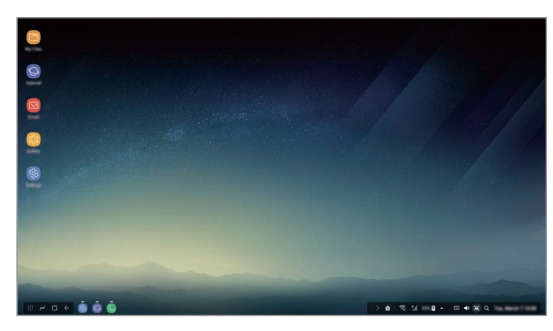

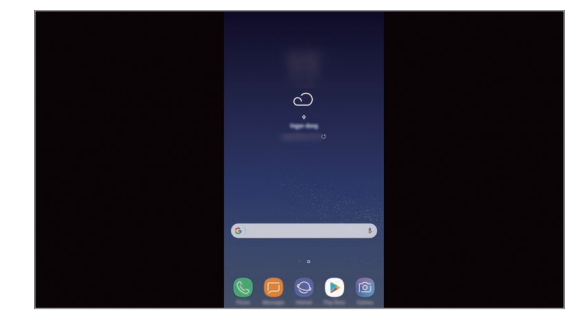

Mode Samsung DeX Mode Screen Mirroring

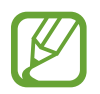

Le mode d'écran que vous avez sélectionné en premier s'applique lors des connexions suivantes. Pour en savoir plus, reportez-vous à la section [Modifier le mode de l'écran](#page-156-0).

# <span id="page-154-0"></span>**Connecter un clavier et une souris**

Pour utiliser le mode Samsung DeX, connectez un clavier et une souris aux ports USB de la DeX Station.

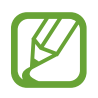

Lorsque vous connectez un clavier, le clavier virtuel n'apparaît pas lorsque vous sélectionnez le zone de saisie de texte.

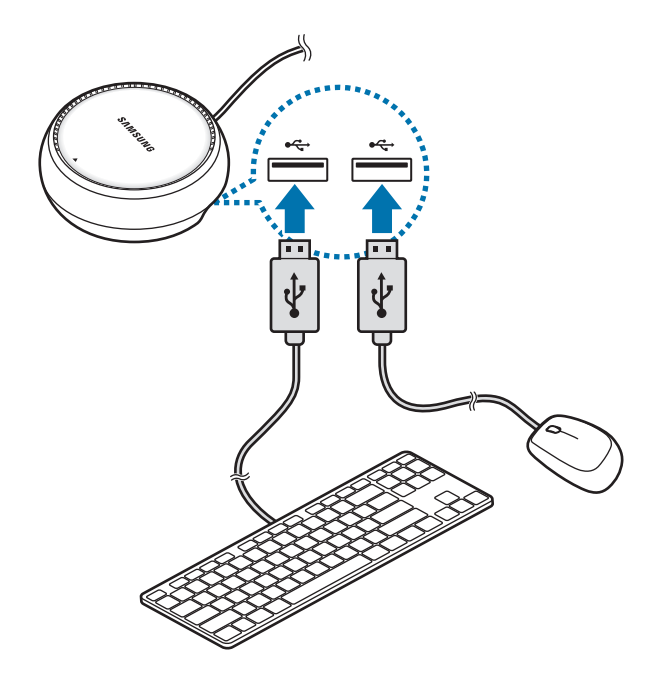

Vous pouvez également utiliser un clavier et/ou une souris sans fil ou Bluetooth. Reportez-vous au mode d'emploi de l'appareil concerné pour obtenir des informations complémentaires.

# **Utiliser Samsung DeX**

Depuis l'écran de sélection de mode, appuyez sur **DÉMARRER SAMSUNG DeX**.

L'écran de votre smartphone s'éteint et un écran de smartphone virtuel apparaît sur le téléviseur ou le moniteur connecté. Vous pouvez utiliser l'appareil en multitâche en exécutant plusieurs applications simultanément. Vous pouvez également vérifier les notifications et le statut de votre smartphone.

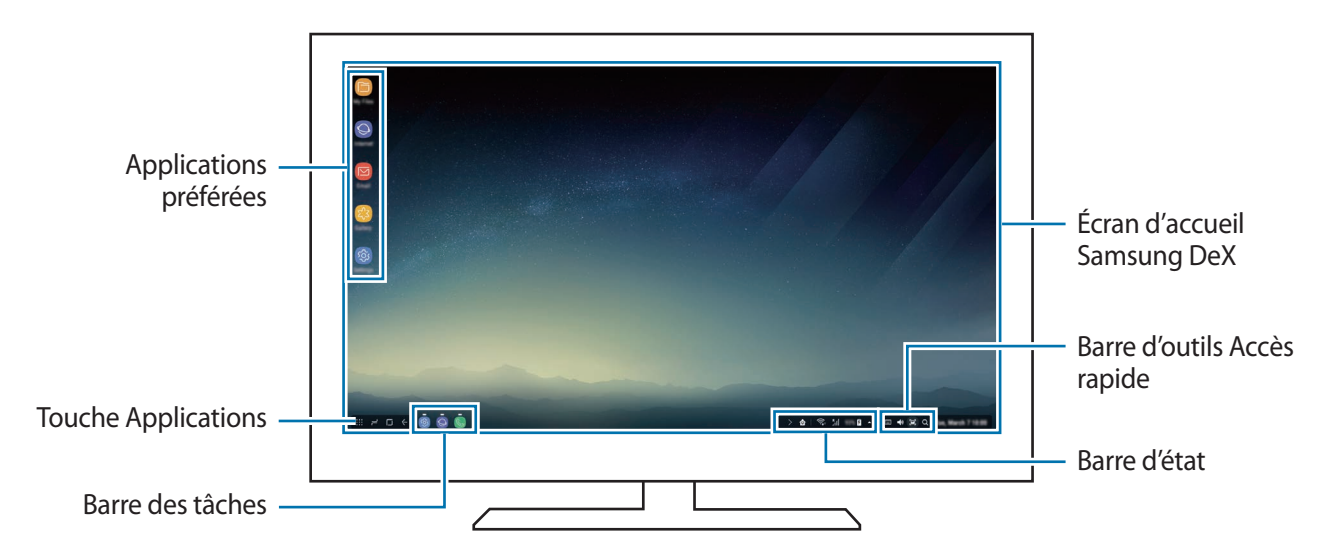

- Si vous souhaitez contrôler l'écran Samsung DeX, vous devez connecter une souris. Pour en savoir plus, reportez-vous à la section [Connecter un clavier et une souris](#page-154-0).
	- Lorsque vous ouvrez ou fermez Samsung DeX, les applications en cours peuvent se fermer.
	- Certaines application ou fonctions peuvent ne pas être disponibles lorsque vous utilisez Samsung DeX.
- Applications favorites : ajoutez les applications que vous utilisez le plus fréquemment à l'écran d'accueil afin d'y accéder facilement.
- Touche Applications : affichez et exécutez les applications de votre smartphone.
- Barre des tâches : affichez les applications en cours d'exécution.
- Barre d'état : affichez les notifications et le statut de votre smartphone. Des icônes d'état peuvent apparaître différemment selon l'état de votre smartphone. Lorsque vous cliquez sur  $\triangle$ , les touches de paramétrage rapide apparaissent. Vous pouvez activer ou désactiver certaines fonctions du smartphone à l'aide des touches de paramétrage rapide.
- Accès rapide : utilisez des outils rapides, comme la commande de volume ou de recherche.

# **Répondre à des appels**

Lorsque vous utilisez Samsung DeX, vous pouvez répondre aux appels reçus sur votre smartphone depuis le téléviseur ou le moniteur connecté. Pour répondre à un appel, sélectionnez l'option correspondante sur le téléviseur ou le moniteur connecté. Le haut-parleur de votre smartphone est utilisé lors de ces appels.

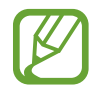

Si vous ne souhaitez pas vous servir de ce haut-parleur, supprimez votre smartphone sur la station d'accueil DeX. L'affichage de l'écran d'appel sur le smartphone peut être différé de quelques secondes.

# <span id="page-156-0"></span>**Modifier le mode de l'écran**

Depuis le moniteur connecté ou votre smartphone, démarrez l'application **Paramètres**, puis appuyez sur **Connexions** → **Plus de paramètres de connexion** → **Mode HDMI** → **Samsung DeX** ou **Screen Mirroring**. Le mode d'écran que vous avez sélectionné en premier s'applique lors des connexions suivantes.

# **Mettre fin à la connexion**

Pour débrancher votre smartphone du moniteur connecté, retirez votre smartphone de la DeX Station.

# **Se connecter à un écran externe**

Vous pouvez connecter votre smartphone à un écran externe, comme un téléviseur ou un moniteur, et visionner des présentations ou des films sur l'écran raccordé. Connectez votre smartphone à un écran externe à l'aide d'un câble HDMI et d'un adaptateur HDMI (USB Type C vers HDMI). Vous pouvez afficher le contenu de votre smartphone sur l'écran connecté.

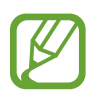

- Les câbles et adaptateurs (USB Type C vers HDMI) HDMI sont vendus séparément.
- Utilisez uniquement un adaptateur HDMI homologué Samsung (USB Type C vers HDMI). Les problèmes de performances et les dysfonctionnements résultant d'une utilisation d'accessoires non homologués ne sont pas couverts par le service de garantie.
- 1 Branchez un adaptateur HDMI (USB Type C vers HDMI) sur votre smartphone.
- 2 Branchez un câble HDMI sur l'adaptateur HDMI (USB Type C vers HDMI) et sur un téléviseur ou un port HDMI d'un téléviseur.

L'écran de votre smartphone apparaît sur l'écran connecté.

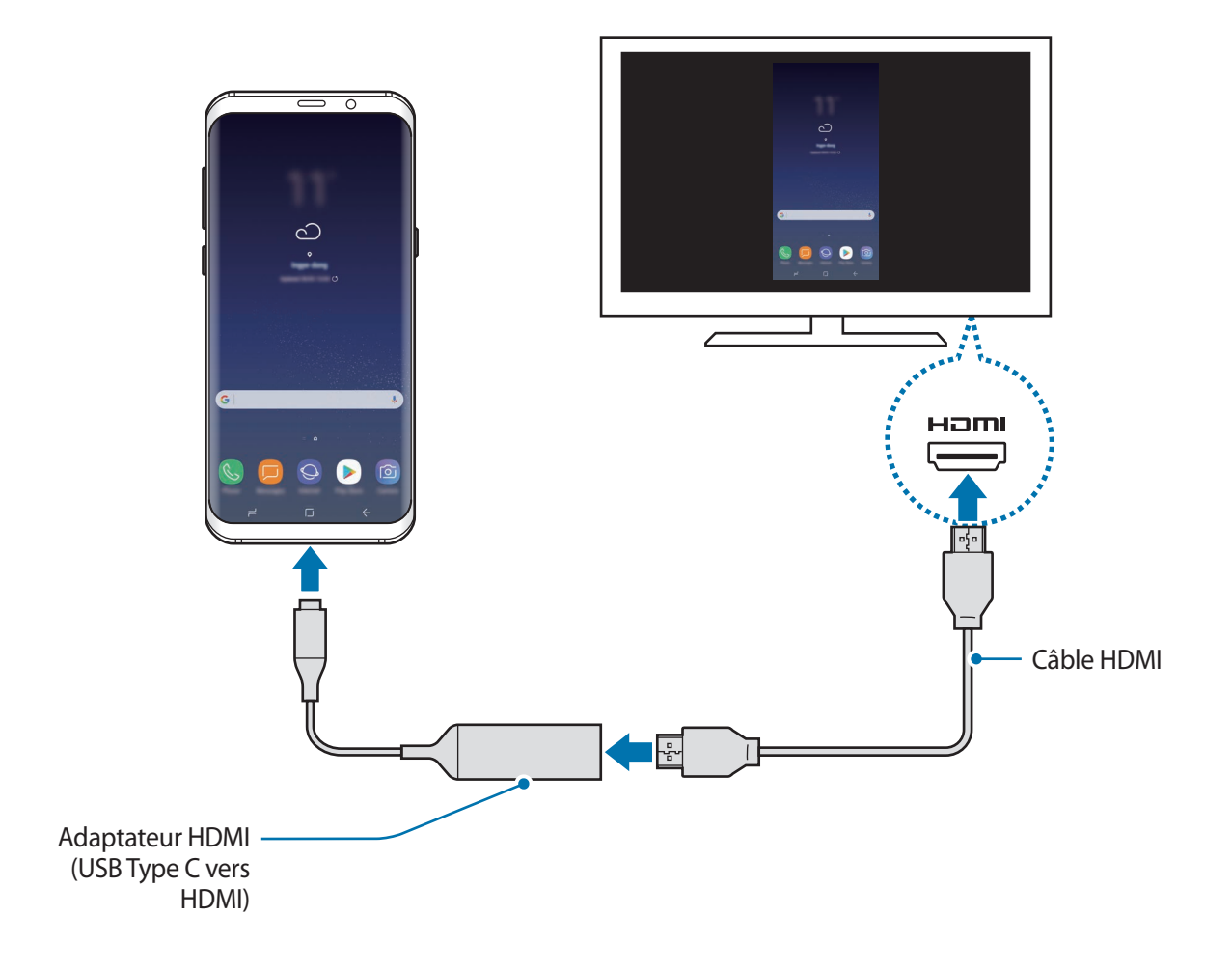

# **Applications Google**

Google fournit des applications de divertissement, de réseaux sociaux et des applications à caractère professionnel. Vous aurez éventuellement besoin d'un compte Google pour accéder à certaines applications. Pour en savoir plus, reportez-vous à la section [Compte Samsung.](#page-33-0)

Pour afficher plus d'informations sur les applications, accédez au menu d'aide de chaque application.

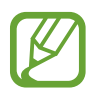

Certaines applications peuvent ne pas être disponibles ou s'intituler différemment selon votre zone géographique ou votre opérateur.

# **Chrome**

Recherchez des informations et naviguez dans des pages Web.

### **Gmail**

Envoyez et recevez des e-mails via le service Google Mail.

#### **Maps**

Localisez votre position sur une carte, recherchez sur la carte du monde et affichez des informations de localisation autour de vous.

### **Play Musique**

Découvrez, écoutez et partagez des morceaux de musique à l'aide de votre appareil. Vous pouvez télécharger des collections de musique stockées sur votre appareil vers le cloud et les retrouver plus tard.

#### **Play Films et séries**

Achetez ou louez des vidéos, tels que films et programmes TV, depuis le **Play Store**.

### **Google Drive**

Stockez vos données sur le cloud, accédez-y où que vous soyez et partagez-les avec d'autres personnes.

Applications et fonctions

# **YouTube**

Regardez ou téléchargez des vidéos et partagez-les avec d'autres personnes.

### **Google+ Photos**

Recherchez, gérez et modifiez toutes vos photos et vidéos provenant de sources diverses en un seul emplacement.

# **Recherche google**

Recherchez rapidement des informations sur Internet ou sur votre appareil.

### **Duo**

Passez des appels visio.

# **Paramètres**

# **Introduction**

Personnalisez les paramètres de vos fonctions et applications. Vous pouvez personnaliser votre appareil en configurant divers paramètres.

Démarrez l'application **Paramètres**.

Pour rechercher des paramètres en saisissant des mots clés, appuyez sur  $Q$ .

# **Connexions**

# **Options**

Modifiez les paramètres des diverses connexions, comme la fonction Wi-Fi et Bluetooth.

Depuis l'écran Paramètres, appuyez sur **Connexions**.

- **Wi-Fi** : activez la fonction Wi-Fi pour permettre la connexion à un réseau Wi-Fi et accéder à Internet ou à d'autres périphériques réseau. Pour en savoir plus, reportez-vous à la section [Wi-Fi](#page-161-0).
- **Bluetooth** : utilisez la fonction Bluetooth pour échanger des données ou des fichiers multimédia avec d'autres appareils compatibles Bluetooth. Pour en savoir plus, reportez-vous à la section [Bluetooth](#page-164-0).
- **Visibilité du téléphone** : autorisez les autres appareils à retrouver votre appareil pour partager des contenus avec vous. Lorsque cette fonction est activée, votre appareil est visible par les appareils qui cherchent à transférer des fichiers.
- **Utilisation des données** : effectuez un suivi de la quantité de données utilisées et personnalisez les paramètres de limite d'utilisation des données. Paramétrez l'appareil pour qu'il désactive automatiquement la connexion de données mobiles lorsque la quantité de données mobiles que vous avez utilisées atteint la limite spécifiée.

• **Mode Hors-ligne** : paramétrez l'appareil pour qu'il désactive toutes les fonctions sans fil. Vous pouvez uniquement utiliser les services hors-réseau, c'est-à-dire les fonctions autres que les fonctions d'appel, Wi-Fi et Bluetooth.

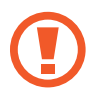

Assurez-vous d'éteindre votre appareil au moment du décollage et de l'atterrissage. Après le décollage, vous pouvez utiliser l'appareil en mode Hors-ligne, si le personnel naviguant l'autorise.

- **NFC et paiement** : paramétrez l'appareil pour qu'il autorise la lecture des tags NFC (Near Field Communication) contenant des informations relatives aux produits. Grâce à cette fonction, vous pouvez également effectuer des paiements et acheter des tickets de transport ou des billets de spectacle après avoir téléchargé les applications correspondantes. Pour en savoir plus, reportezvous à la section [NFC et paiement](#page-166-0).
- **Point d'accès mobile et modem** : utilisez l'appareil comme point d'accès mobile pour partager la connexion de données de votre appareil avec d'autres appareils, si aucune connexion réseau n'est disponible. Les connexions peuvent être effectuées via la fonction Wi-Fi, USB ou Bluetooth. Pour en savoir plus, reportez-vous à la section [Point d'accès mobile et modem](#page-169-0).
- **Réseaux mobiles** : configurez les paramètres de votre réseau mobile.
- **Gestionnaire de carte SIM** (modèles à double carte SIM) : activez vos cartes SIM et USIM, et personnalisez vos paramètres de carte SIM. Pour en savoir plus, reportez-vous à la section [Gestionnaire de carte SIM \(modèles à double carte SIM\).](#page-170-0)
- **Position** : modifiez les paramètres des informations de localisation.
- **Plus de paramètres de connexion** : personnalisez les paramètres de contrôle des autres fonctions. Pour en savoir plus, reportez-vous à la section [Plus de paramètres de connexion](#page-170-1).

# <span id="page-161-0"></span>**Wi-Fi**

Activez la fonction Wi-Fi pour permettre la connexion à un réseau Wi-Fi et accéder à Internet ou à d'autres périphériques réseau.

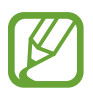

- Votre appareil utilise une fréquence non harmonisée et est conçu pour fonctionner dans tous les pays européens. Au sein de l'Union Européenne, le réseau Wi-Fi peut fonctionner sans restriction en intérieur, mais pas en extérieur.
- Lorsque vous n'utilisez pas le réseau Wi-Fi, désactivez-le afin d'économiser la batterie.

# **Établir une connexion à un réseau Wi-Fi**

- 1 Depuis l'écran Paramètres, appuyez sur **Connexions** <sup>→</sup> **Wi-Fi**, puis sur le curseur pour activer la fonction.
- 2 Sélectionnez un réseau dans la liste des réseaux Wi-Fi.

Les réseaux nécessitant un mot de passe sont signalés par une icône en forme de verrou. Saisissez le mot de passe, puis appuyez sur **CONNEXION**.

- 
- Une fois l'appareil connecté à un réseau Wi-Fi, il se reconnecte à ce réseau chaque fois que ce dernier est disponible sans demander de mot de passe. Pour empêcher l'appareil de se connecter automatiquement au réseau, sélectionnez-le dans la liste des réseaux et appuyez sur **OUBLIER**.
- Si vous ne parvenez pas à vous connecter à un réseau Wi-Fi, redémarrez la fonction Wi-Fi de l'appareil ou le routeur sans fil.

# **Wi-Fi Direct**

Le Wi-Fi Direct autorise la connexion directe entre des appareils via un réseau Wi-Fi sans passer par un point d'accès.

- 1 Depuis l'écran Paramètres, appuyez sur **Connexions** <sup>→</sup> **Wi-Fi**, puis sur le curseur pour activer la fonction.
- 2 Appuyez sur **Wi-Fi Direct**.

Une liste des appareils détectés apparaît.

Si l'appareil auquel vous souhaitez vous connecter ne figure pas dans la liste, demandez à ce que la fonction Wi-Fi Direct soit activée sur l'appareil.

3 Sélectionnez un appareil auquel vous connecter.

Les appareils sont connectés lorsque l'autre appareil accepte la demande de connexion Wi-Fi Direct.

#### **Envoyer et recevoir des données**

Vous pouvez partager des données, comme des contacts ou des fichiers multimédia, avec d'autres appareils. Vous pouvez, par exemple, envoyer une image à un autre appareil.

- 1 Lancez l'application **Galerie**, puis sélectionnez une image.
- 2 Appuyez sur **Partager** <sup>→</sup> **Wi-Fi Direct**, puis sélectionnez un appareil sur lequel transférer l'image.
- 3 Acceptez la demande de connexion Wi-Fi Direct sur l'autre appareil.

Si les appareils sont déjà connectés, l'image est envoyée à l'autre appareil sans demande de connexion.

**Déconnecter les appareils**

- 1 Depuis l'écran Paramètres, appuyez sur **Connexions** <sup>→</sup> **Wi-Fi**.
- 2 Appuyez sur **Wi-Fi Direct**.

L'appareil affiche la liste des appareils connectés.

3 Appuyez sur le nom de l'appareil pour déconnecter les appareils.

# <span id="page-164-0"></span>**Bluetooth**

Utilisez la fonction Bluetooth pour échanger des données ou des fichiers multimédia avec d'autres appareils compatibles Bluetooth.

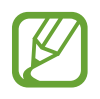

- Samsung ne peut être tenu responsable de la perte, de l'interception ou du mauvais usage des données envoyées ou reçues via la fonction Bluetooth.
- Assurez-vous de toujours utiliser des appareils dignes de confiance et correctement protégés avant de partager ou de recevoir des données. La présence d'obstacles entre les deux appareils peut réduire le rayon d'action.
- Il est possible que votre appareil ne fonctionne pas avec certains appareils, en particulier ceux qui n'ont pas été testés ou approuvés par Bluetooth SIG.
- N'utilisez pas la fonction Bluetooth de manière illégale (par exemple, pour le piratage de fichiers ou l'enregistrement de communications à des fins commerciales). Samsung ne peut être tenu responsable des répercussions d'une utilisation illégale de la fonction Bluetooth.

# <span id="page-164-1"></span>**Établir une connexion avec d'autres appareils Bluetooth**

1 Depuis l'écran Paramètres, appuyez sur **Connexions** <sup>→</sup> **Bluetooth**, puis sur le curseur pour activer la fonction.

Une liste des appareils détectés apparaît.

2 Sélectionnez un appareil auquel vous associer.

Si l'appareil auquel vous souhaitez vous associer ne figure pas dans la liste, demandez à ce que l'option de visibilité soit activée sur l'appareil. Reportez-vous au mode d'emploi de l'autre appareil.

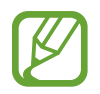

Votre appareil est visible par d'autres appareils lorsque l'écran des paramètres Bluetooth est ouvert.

3 Pour confirmer, acceptez la demande de connexion Bluetooth sur votre appareil.

Les appareils seront connectés lorsque l'autre appareil accepte la demande de connexion Bluetooth.

### **Envoyer et recevoir des données**

De nombreuses applications prennent en charge le transfert de données via la fonction Bluetooth. Vous pouvez partager des données, comme des contacts ou des fichiers multimédia, avec d'autres appareils Bluetooth. Vous pouvez, par exemple, envoyer une image à un autre appareil.

- 1 Lancez l'application **Galerie**, puis sélectionnez une image.
- 2 Appuyez sur Partager → Bluetooth, puis sélectionnez un appareil sur lequel transférer l'image. Si votre appareil a été appairé par le passé avec un appareil, appuyez sur son nom sans confirmer le mot de passe.

Si l'appareil auquel vous souhaitez vous associer ne figure pas dans la liste, demandez à ce que l'option de visibilité soit activée sur l'appareil.

3 Acceptez la demande de connexion Bluetooth sur l'autre appareil.

#### **Double sortie audio**

Vous pouvez connecter jusqu'à deux appareils audio Bluetooth à votre smartphone. Connectez deux casques/écouteurs ou deux haut-parleurs Bluetooth pour les utiliser en même temps.

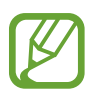

Pour utiliser cette fonction, les appareils audio Bluetooth que vous souhaitez connecter doivent prendre en charge la fonction **Audio pour les médias**.

1 Depuis l'écran Paramètres, appuyez sur **Connexions** <sup>→</sup> **Bluetooth**, puis sur le curseur pour activer la fonction.

Une liste des appareils détectés apparaît.

2 Appuyez sur • → **Double sortie audio**, puis sur le curseur pour activer la fonction, et enfin sur la touche Retour.

3 Sélectionnez un appareil auquel vous associer.

Si l'appareil que vous souhaitez associer ne figure pas dans la liste, activez son option visibilité ou passez en mode appairage Bluetooth sur l'appareil. Reportez-vous aux modes d'emploi de l'appareil pour obtenir des informations complémentaires.

- 4 Appuyez sur près de l'appareil connecté, puis sur le curseur **Audio pour les médias** pour activer la fonction.
- 5 Sélectionnez un autre appareil dans la liste et activer sa fonction **Audio pour les médias**.

#### **Dissocier des appareils Bluetooth**

- 1 Depuis l'écran Paramètres, appuyez sur **Connexions** <sup>→</sup> **Bluetooth**. L'appareil affiche la liste des appareils associés.
- 2 Appuyez sur  $\bigcirc$  à côté du nom de l'appareil à dissocier.
- 3 Appuyez sur **Dissocier**.

# <span id="page-166-0"></span>**NFC et paiement**

Votre appareil est équipé d'une fonction qui permet de lire les tags NFC (Near Field Communication) contenant des informations relatives aux produits. Grâce à cette fonction, vous pouvez également effectuer des paiements et acheter des tickets de transport ou des billets de spectacle après avoir téléchargé les applications correspondantes.

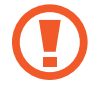

L'appareil comporte une antenne NFC intégrée. Manipulez l'appareil avec précaution afin de ne pas endommager l'antenne NFC.

#### **Utiliser la fonction NFC**

Utilisez la fonction NFC pour envoyer des images ou des contacts à d'autres appareils et lire des informations produit depuis les tags NFC.

1 Depuis l'écran Paramètres, appuyez sur **Connexions**, puis sur le curseur **NFC et paiement** pour activer la fonction.

2 Rapprochez la zone de l'antenne NFC, située à l'arrière de votre appareil, d'un tag NFC. Les informations figurant sur le tag apparaissent à l'écran.

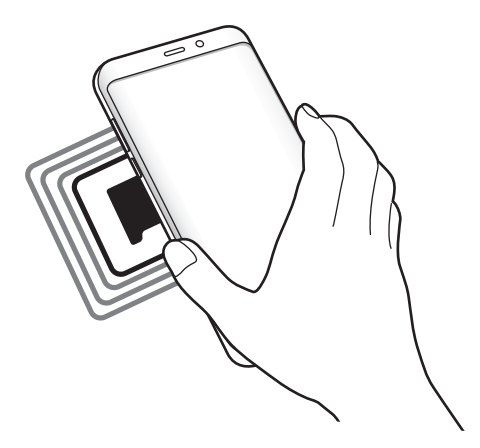

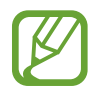

Assurez-vous que l'écran de l'appareil est allumé et déverrouillé. Sinon, l'appareil ne pourra pas lire les tags NFC ou recevoir des données.

# **Effectuer des paiements à l'aide de la fonction NFC**

Pour pouvoir effectuer des paiements à l'aide de la fonction NFC, vous devez d'abord vous inscrire à un service de paiement mobile. Pour vous inscrire ou obtenir plus d'informations sur ce service, contactez votre opérateur.

- 1 Depuis l'écran Paramètres, appuyez sur **Connexions**, puis sur le curseur **NFC et paiement** pour activer la fonction.
- 2 Rapprochez la zone de l'antenne NFC, située à l'arrière de votre appareil, du lecteur de carte NFC.

Pour définir l'application de paiement par défaut, ouvrez l'écran Paramètres et appuyez sur **Connexions** → **NFC et paiement** → **Paiement NFC** → **PAIEMENT**, puis sélectionnez une application.

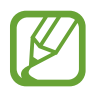

La liste des services peut ne pas inclure toutes les applications de paiement disponibles.

# **Envoyer des données**

Autorisez l'échange de données lorsque vous rapprochez l'antenne NFC de votre appareil de celle d'un autre appareil NFC.

- 1 Depuis l'écran Paramètres, appuyez sur **Connexions** <sup>→</sup> **NFC et paiement**, puis sur le curseur pour activer la fonction.
- 2 Appuyez sur le curseur **Android Beam** pour activer la fonction.
- 3 Sélectionnez un élément et rapprochez l'antenne NFC de l'autre appareil de l'antenne NFC de votre appareil.
- 4 Lorsque l'option **Appuyez ici pour transférer** apparaît à l'écran, appuyez sur l'écran de l'appareil pour envoyer l'élément.

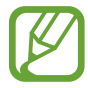

Si les deux appareils tentent d'envoyer simultanément des données, le transfert de fichiers risque d'échouer.

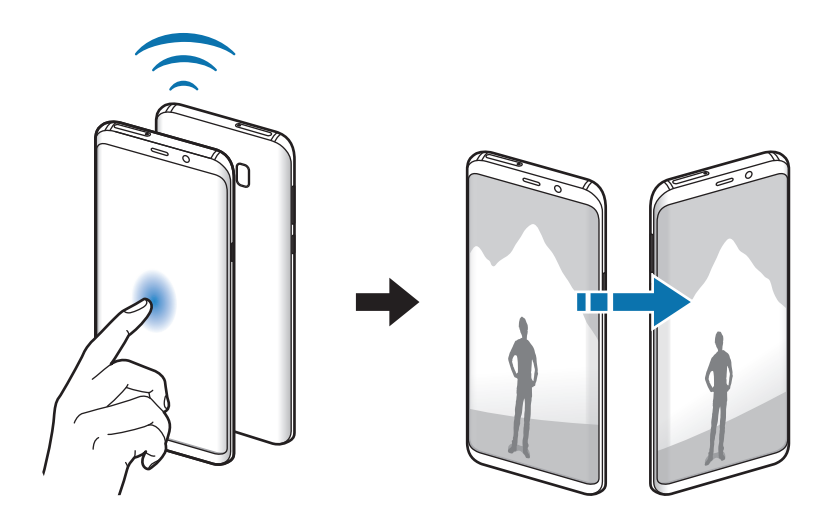

# <span id="page-169-0"></span>**Point d'accès mobile et modem**

Utilisez l'appareil comme point d'accès mobile pour partager la connexion de données de votre appareil avec d'autres appareils, si aucune connexion réseau n'est disponible. Les connexions peuvent être effectuées via la fonction Wi-Fi, USB ou Bluetooth.

Depuis l'écran Paramètres, appuyez sur **Connexions** → **Point d'accès mobile et modem**.

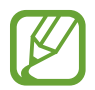

L'utilisation de cette fonction peut entraîner des frais supplémentaires.

- **Point d'accès mobile** : utilisez le point d'accès mobile pour partager la connexion de données de votre appareil avec des ordinateurs ou d'autres appareils.
- **Modem Bluetooth** : utilisez le modem Bluetooth pour partager la connexion de données de votre appareil avec un ordinateur ou d'autres appareils via la fonction Bluetooth.
- **Modem USB** : utilisez le modem USB pour partager la connexion de données de votre appareil avec un ordinateur via le mode USB. Lorsqu'il est connecté à un ordinateur, l'appareil sert de modem sans fil.

# **Utiliser le point d'accès mobile**

Utilisez votre appareil comme point d'accès mobile pour partager sa connexion de données avec d'autres appareils.

1 Depuis l'écran Paramètres, appuyez sur **Connexions** <sup>→</sup> **Point d'accès mobile et modem** <sup>→</sup> **Point d'accès mobile**.

2 Appuyez sur le curseur pour activer la fonction.

L'icône a apparaît dans la barre d'état. Les autres appareils peuvent détecter le vôtre dans la liste de réseaux Wi-Fi.

Pour définir un mot de passe pour le point d'accès mobile, appuyez sur • → **Config. point d'accès mobile**, puis sélectionnez le niveau de sécurité. Saisissez ensuite un mot de passe, puis appuyez sur **ENREGISTRER**.

- $3$  Sur l'écran de l'autre appareil, recherchez et sélectionnez votre appareil dans la liste des réseaux Wi-Fi.
- 4 Sur l'appareil connecté, utilisez la connexion de données de votre appareil pour accéder à Internet.

# <span id="page-170-0"></span>**Gestionnaire de carte SIM (modèles à double carte SIM)**

Activez vos cartes SIM et USIM et personnalisez vos paramètres de carte SIM. Pour en savoir plus, reportez-vous à la section [Utiliser les cartes SIM ou USIM \(modèles à double carte SIM\)](#page-25-0).

Depuis l'écran Paramètres, appuyez sur **Connexions** → **Gestionnaire de carte SIM**.

- **Appels** : sélectionnez une carte SIM ou USIM pour les appels vocaux.
- **SMS** : sélectionnez une carte SIM ou USIM pour les SMS.
- **Données mobiles** : sélectionnez une carte SIM ou USIM pour les services de données.
- **Confirm. carte SIM pour appels** : paramétrez l'appareil pour qu'il affiche la fenêtre de sélection de carte SIM ou USIM lors d'un rappel ou d'un appel à partir d'un message. Cette fenêtre contextuelle apparaît uniquement si la carte SIM ou USIM utilisée au cours du précédent appel ou message est différente de votre carte SIM ou USIM préférée.
- **Double carte SIM activée en permanence** : définissez si vous souhaitez autoriser les appels entrants à partir de la carte SIM ou USIM.

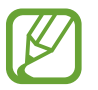

Lorsque cette fonction est activée, le transfert d'appel peut occasionner des frais supplémentaires selon votre zone géographique ou votre opérateur.

# <span id="page-170-1"></span>**Plus de paramètres de connexion**

Personnalisez les paramètres de connexion des autres fonctions.

Depuis l'écran Paramètres, appuyez sur **Connexions** → **Plus de paramètres de connexion**.

- **Rech. appareils à proximité** : paramétrez l'appareil pour qu'il recherche les appareils à proximité auxquels se connecter.
- **Impression** : configurez les paramètres pour les plug-ins d'imprimante installés sur l'appareil. Vous pouvez rechercher les imprimantes disponibles ou en ajouter une manuellement pour imprimer des fichiers. Pour en savoir plus, reportez-vous à la section [Impression.](#page-171-0)
- **MirrorLink** : utilisez cette fonction pour contrôler l'application MirrorLink de votre appareil depuis l'écran du tableau de bord d'un véhicule. Pour en savoir plus, reportez-vous à la section [MirrorLink](#page-172-0).
- **Download Booster** : paramétrez l'appareil pour qu'il télécharge simultanément et plus rapidement des fichiers faisant plus de 30 Mo via le réseau Wi-Fi et les réseaux mobiles. Pour en savoir plus, reportez-vous à la section [Download Booster](#page-173-0).
- **VPN** : paramétrez des réseaux privés virtuels (VPN) pour vous y connecter.
- **Ethernet** : l'option Ethernet est disponible lorsqu'un adaptateur Ethernet est connecté à l'appareil. Utilisez cette option pour activer la fonction Ethernet et configurer les paramètres réseau.

### <span id="page-171-0"></span>**Impression**

Configurez les paramètres pour les modules d'extension d'imprimante installés sur l'appareil. Vous pouvez connecter l'appareil à une imprimante à l'aide de la fonction Wi-Fi ou Wi-Fi Direct, puis imprimer des images ou des documents.

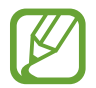

Certaines imprimantes peuvent ne pas être compatibles avec l'appareil.

**Ajouter des modules d'extension d'imprimante**

Ajoutez des modules d'extension pour les imprimantes que vous souhaitez utiliser.

- 1 Depuis l'écran Paramètres, appuyez sur **Connexions** <sup>→</sup> **Plus de paramètres de connexion** <sup>→</sup> **Impression** → **TÉLÉCHARGER LE PLUG-IN**.
- 2 Recherchez un plug-in d'imprimante dans **Play Store**.
- 3 Sélectionnez un module d'extension et installez-le.
- 4 Sélectionnez le module d'extension d'imprimante et appuyez sur le curseur pour activer la fonction.

L'appareil recherche les imprimantes connectées au même réseau Wi-Fi que lui.

5 Sélectionnez une imprimante à ajouter.

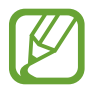

Pour ajouter des imprimantes manuellement, appuyez sur • → Ajouter une imprimante.

#### **Imprimer du contenu**

En mode affichage d'une image ou d'un document, par exemple, accédez à la liste d'options, appuyez sur **Imprimer** →  $\blacktriangledown$  → **Toutes les imprimantes**, puis sélectionnez une imprimante.

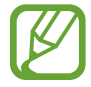

Les méthodes d'impression peuvent varier en fonction du type de contenu.

# <span id="page-172-0"></span>**MirrorLink**

Vous pouvez afficher l'écran de votre appareil sur le moniteur de l'unité centrale de votre véhicule.

Contrôlez l'application MirrorLink de votre appareil depuis l'écran du tableau de bord d'un véhicule.

Depuis l'écran Paramètres, appuyez sur **Connexions** → **Plus de paramètres de connexion** → **MirrorLink**.

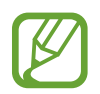

Votre appareil est compatible avec les véhicules prenant en charge MirrorLink version 1.1 ou ultérieure.

**Connecter votre appareil à un véhicule via MirrorLink**

Lorsque vous utilisez cette fonction pour la première fois, connectez l'appareil à un réseau Wi-Fi ou mobile.

1 Associez votre appareil à un véhicule via la fonction Bluetooth.

Pour en savoir plus, reportez-vous à la section [Établir une connexion avec d'autres appareils](#page-164-1)  [Bluetooth](#page-164-1).

2 Connectez votre appareil au véhicule à l'aide d'un câble USB.

Une fois la connexion établie, accédez à l'application MirrorLink de votre appareil depuis l'écran du tableau de bord.

**Interrompre la connexion MirrorLink**

Débranchez le câble USB entre votre appareil et le véhicule.

# <span id="page-173-0"></span>**Download Booster**

Paramétrez l'appareil pour pouvoir télécharger simultanément et plus rapidement des fichiers faisant plus de 30 Mo via le réseau Wi-Fi et les réseaux mobiles. Un signal Wi-Fi plus fort offre un débit de téléchargement supérieur.

Depuis l'écran Paramètres, appuyez sur **Connexions** → **Plus de paramètres de connexion** → **Download Booster**.

- 
- La prise en charge de cette fonction dépend de l'appareil.
- Il se peut que des frais supplémentaires vous soient facturés lors du téléchargement de fichiers via le réseau mobile.
- Lorsque vous téléchargez des fichiers volumineux, l'appareil risque de chauffer. Si l'appareil dépasse une certaine température, l'application se ferme.
- Si les signaux réseau sont instables, la vitesse et les performances de cette fonction peuvent s'en trouver affectées.
- Si les débits de transfert de données du Wi-Fi et des connexions aux réseaux mobiles sont très différents, il se peut que l'appareil utilise uniquement la connexion la plus rapide.
- Cette fonction prend en charge Hypertext Transmission Protocol (HTTP) 1.1 et Hypertext Transmission Protocol Secure (HTTPS). La fonction ne peut pas être utilisée avec d'autres protocoles, comme FTP.

# **Sons et vibration**

Modifiez les paramètres des différents sons de l'appareil.

Depuis l'écran Paramètres, appuyez sur **Sons et vibration**.

- **Mode son** : configurez le mode sonore à utiliser, vibreur ou silencieux.
- **Vibreur et sonnerie** : paramétrez l'appareil pour qu'il vibre et émette une sonnerie à chaque appel entrant.
- **Contrôle par défaut touche volume** : paramétrez l'appareil pour pouvoir régler la sonnerie ou le volume d'un fichier multimédia en appuyant sur la touche de volume. Lors de la lecture de fichiers multimédia, une touche de réglage du volume apparaît toujours sur l'écran de lecture.
- **Volume** : réglez le volume des sonneries d'appel, de la musique et des vidéos, des sons système et des notifications.
- **Intensité des vibrations** : réglez l'intensité des vibrations émises par l'appareil.
- **Sonnerie** (modèles à SIM unique) : modifiez la sonnerie d'appel. **Sonnerie** (modèles à SIM double) : modifiez les sonneries d'appel et de notification.
- **Type de vibreur** : sélectionnez un type de vibreur.
- **Sons de notification** : modifiez le son de notification pour chaque application.
- **Ne pas déranger** : paramétrez l'appareil pour qu'il coupe la sonnerie des appels entrants, les sons de notification et des contenus multimédia, à l'exception de ceux autorisés.
- **Sélections audibles** : paramétrez l'appareil pour qu'il émette un son lorsque vous sélectionnez une application ou une option sur l'écran tactile.
- **Sons verrouillage écran** : paramétrez l'appareil pour qu'il émette un son lorsque vous verrouillez ou déverrouillez l'écran tactile.
- **Son de chargement** : paramétrez l'appareil pour qu'il émette un son lorsqu'il est connecté à un chargeur.
- **Retour vibration** : paramétrez l'appareil pour qu'il vibre lorsque vous appuyez sur les touches de la barre de navigation ou lorsque vous maintenez votre doigt appuyé sur des éléments.
- **Sons pavé de numérotation** : paramétrez l'appareil pour qu'il émette un son lorsque vous appuyez sur les touches du clavier.
- **Son du clavier** : paramétrez l'appareil pour qu'il émette un son lorsque vous appuyez sur une touche.
- **Vibration du clavier** : paramétrez l'appareil pour qu'il vibre lorsque vous appuyez sur une touche.
- **Qualité et effets sonores** : configurez d'autres paramètres de son.
- **Son d'application séparé** : réglez l'appareil pour qu'il émette le son multimédia venant d'une application spécifique sur le haut-parleur, ou le casque ou les écouteurs Bluetooth, distinct du son d'autres applications. Par exemple, vous pouvez écouter l'application Navigation via le hautparleur de votre appareil tout en écoutant de la musique venant de votre application Musique via le haut-parleur Bluetooth du véhicule.

# **Notifications**

Modifiez les paramètres de notification pour chaque application.

Depuis l'écran Paramètres, appuyez sur **Notifications**.

Pour personnaliser les paramètres des notifications, appuyez sur **PARAMÈTRES AVANCÉS** et sélectionnez une application.

- **Autoriser les notifications** : autorisez les notifications provenant de l'application sélectionnée.
- **Affichage silencieux** : paramétrez l'appareil pour qu'il désactive les sons de notification et masque les aperçus.
- **Sur écran de verrouillage** : affichez ou masquez les notifications de l'application sélectionnée lorsque l'appareil est verrouillé.
- **Définir comme priorité** : affichez les notifications en haut du volet des raccourcis et incluez-les dans la liste autorisée lorsque l'option **Ne pas déranger** est activée.

# **Affichage**

# **Options**

Modifiez les paramètres d'affichage et de l'écran d'accueil.

Depuis l'écran Paramètres, appuyez sur **Affichage**.

- **Luminosité** : réglez la luminosité de l'écran.
- **Luminosité automatique** : paramétrez l'appareil pour qu'il adapte automatiquement les réglages de luminosité aux conditions d'éclairage.
- **Filtre de lumière bleue** : activez le filtre de lumière bleue et modifiez les paramètres de filtre. Pour en savoir plus, reportez-vous à la section [Filtre de lumière bleue](#page-176-0).
- **Mode d'écran** : modifiez le mode de l'écran pour ajuster la couleur de l'écran et le contraste. Pour en savoir plus, reportez-vous à la section [Changer le mode d'affichage de l'écran ou régler](#page-177-0)  [la couleur de l'écran](#page-177-0).
- **Résolution d'écran** : modifiez la résolution d'écran. Pour en savoir plus, reportez-vous à la section [Résolution d'écran](#page-179-0).
- **Zoom écran et police** : modifiez les paramètres du zoom d'écran, ou la taille et le style de la police.
- **Écran d'accueil** : modifiez la taille de la grille pour afficher plus ou moins d'éléments sur l'écran d'accueil, etc.
- **Applications en plein écran** : sélectionnez les applications à utiliser en plein écran.
- **Mode simplifié** : basculez en mode simplifié pour afficher de plus grandes icônes et appliquer une présentation plus simple à l'écran d'accueil.
- **Cadres d'icône** : paramétrez l'appareil pour qu'il grise les arrière-plans afin de faire ressortir les icônes.
- **Écran latéral** : modifiez les paramètres de l'écran latéral. Pour en savoir plus, reportez-vous à la section [Écran latéral](#page-117-0).
- **Témoin lumineux** : paramétrez l'appareil pour que le témoin lumineux s'allume lors du chargement de la batterie, en cas de réception de notifications ou d'enregistrements vocaux, et si l'écran est éteint.
- **Barre d'état** : personnalisez les paramètres d'affichage des notifications ou des indicateurs de la barre d'état.
- **Barre de navigation** : modifiez la couleur ou la disposition des touches de la barre de navigation qui apparaît au bas de l'écran. Pour en savoir plus, reportez-vous à la section [Barre de navigation](#page-41-0)  [\(touches virtuelles\)](#page-41-0).
- **Mise en veille de l'écran** : définissez le délai à l'issue duquel l'écran doit s'éteindre automatiquement.
- **Laisser l'écran éteint** : paramétrez l'appareil pour empêcher qu'il s'allume lorsqu'il se trouve dans un endroit sombre, comme une poche ou un sac.
- **Écran de veille** : paramétrez l'appareil pour pouvoir activer l'économiseur d'écran lorsque l'appareil est en cours de chargement.

# <span id="page-176-0"></span>**Filtre de lumière bleue**

Réduisez la fatigue oculaire en limitant la quantité de lumière bleue émise par l'écran.

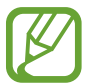

Lorsque vous regardez des vidéos HDR depuis des services de vidéo exclusifs HDR, le filtre lumière bleue n'est pas appliqué.

- 1 Depuis l'écran Paramètres, appuyez sur **Affichage** <sup>→</sup> **Filtre de lumière bleue**, puis sur le curseur **Activer maintenant** pour activer la fonction.
- 2 Faites glisser la barre de réglage pour modifier l'opacité du filtre.
- 3 Pour programmer l'application du filtre lumière bleue à l'écran, appuyez sur le curseur **Activer comme prévu** pour activer la fonction et sélectionner une option.
	- **Du coucher au lever du soleil** : paramétrez l'appareil pour qu'il applique le filtre de lumière bleue la nuit et qu'il le désactive le matin, selon votre géolocalisation.
	- **Programmation personnalisée** : définissez un horaire spécifique pour l'application du filtre de lumière bleue.

# <span id="page-177-0"></span>**Changer le mode d'affichage de l'écran ou régler la couleur de l'écran**

Sélectionnez un mode d'affichage de l'écran convenant au visionnage de films ou d'images, ou réglez la couleur de l'écran selon vos préférences.

Si vous sélectionnez le mode **Affichage adaptatif**, vous pouvez régler la balance des couleurs par valeur de couleur et vous pouvez également régler les couleurs sur les bords de l'écran.

# **Modifier le mode d'affichage de l'écran**

Depuis l'écran Paramètres, appuyez sur **Affichage** → **Mode d'écran**, puis sélectionnez le mode de votre choix

- **Affichage adaptatif** : ce mode optimise la gamme de couleurs, la saturation et la netteté de votre écran. Vous pouvez également régler la balance des couleurs de l'écran par valeur de couleur et régler les couleurs sur les bords de l'écran.
- **Cinéma AMOLED** : ce mode est parfait pour regarder des vidéos.
- Photo AMOLED : ce mode est parfait pour visionner des photos.
- **Basique** : c'est le mode par défaut qui convient à une utilisation générale.
	- Vous pouvez régler la couleur de l'écran uniquement en mode **Affichage adaptatif**.
	- Le mode **Affichage adaptatif** peut ne pas être compatible avec des applications tierces.
	- Il est impossible de changer le mode écran lorsque vous appliquez le filtre lumière bleue.

# **Optimiser la balance des couleurs du plein écran**

Optimisez la couleur de l'écran en réglant les tons des couleurs selon vos préférences.

Lorsque vous faites glisser la barre de réglage des couleurs vers **Froid**, le ton de la couleur bleue augmente. Lorsque vous faites glisser la barre vers **Chaud**, le ton de la couleur rouge augmente.

- 1 Depuis l'écran Paramètres, appuyez sur **Affichage** <sup>→</sup> **Mode d'écran** <sup>→</sup> **Affichage adaptatif**.
- 2 Ajustez la barre de réglage des couleurs dans **Équilibre des couleurs plein écran**.

La balance des couleurs de l'écran est optimisée.

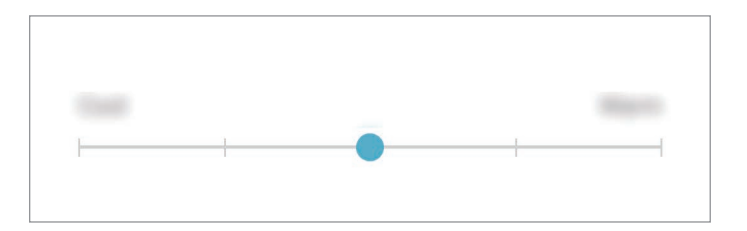

### **Régler le ton des couleurs par valeur des couleurs**

Augmentez ou réduisez certains tons de couleurs en réglant individuellement la valeur **Rouge**, **Vert** ou **Bleu**.

- 1 Depuis l'écran Paramètres, appuyez sur **Affichage** <sup>→</sup> **Mode d'écran** <sup>→</sup> **Affichage adaptatif**.
- 2 Cochez **Paramètres avancés**.
- 3 Réglez la barre de couleur **Rouge**, **Vert** ou **Bleu** selon vos préférences. L'écran de tons de l'écran est ajusté.

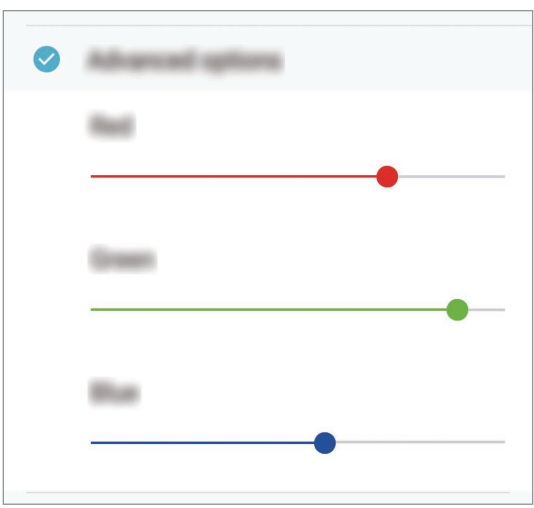

### **Optimiser les couleurs sur les bords de l'écran**

Réglez les couleurs sur les bords de l'écran selon vos préférences. Lorsque vous faites glisser la barre de réglage des couleurs vers **Froid**, le ton de la couleur bleue augmente sur les bords de l'écran. Lorsque vous faites glisser la barre de réglage des couleurs vers **Chaud**, le ton de la couleur rouge augmente.

- 1 Depuis l'écran Paramètres, appuyez sur **Affichage** <sup>→</sup> **Mode d'écran** <sup>→</sup> **Affichage adaptatif**.
- 2 Appuyez sur **Équilibre couleurs côtés d'écran**.

3 Ajustez la barre de réglage des couleurs pour régler les couleurs.

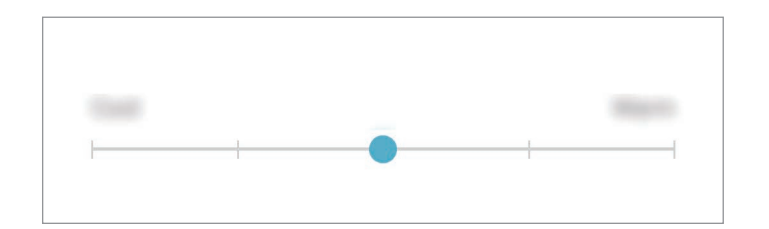

#### 4 Appuyez sur **APPLIQUER**.

Les couleurs sur les bords de l'écran sont optimisées.

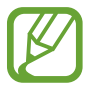

- Lorsque le niveau de la batterie est faible, il est possible que le réglage de la balance des couleurs ne fonctionne pas.
- Votre réglage peut pendre un certain temps avant d'être appliqué et il est possible que l'appareil redémarre jusqu'à 2 fois.

# <span id="page-179-0"></span>**Résolution d'écran**

Modifiez la résolution de l'écran. Par défaut, elle est réglée sur FHD+. Une résolution plus élevée permettra de bénéficier d'un affichage plus éclatant, mais entraînera une consommation d'énergie plus importante pour la batterie.

- 1 Depuis l'écran Paramètres, appuyez sur **Affichage** <sup>→</sup> **Résolution d'écran**.
- 2 Faites glisser la barre de réglage pour ajuster la résolution, puis appuyez sur **APPLIQUER**. Toutes les applications se ferment dès que vous modifiez la résolution.
# **Fonds d'écran et thèmes**

Modifiez les paramètres de fonds d'écran de l'écran d'accueil et de l'écran verrouillé, et appliquez divers thèmes à l'appareil.

Depuis l'écran Paramètres, appuyez sur **Fonds d'écran et thèmes**.

- **Fonds d'écran** : modifiez les paramètres du fond d'écran d'accueil et de verrouillage.
- **Thèmes** : changez le thème de l'appareil.
- **Icônes** : modifiez le style des icônes.
- **ÉLÉMENTS AOD** : sélectionnez une image à afficher à l'écran lorsqu'il est éteint.

# **Fonctions avancées**

Activez des fonctions avancées et modifiez les paramètres.

Depuis l'écran Paramètres, appuyez sur **Fonctions avancées**.

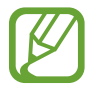

Si l'appareil est soumis à des secousses excessives ou à des chocs, cela peut entraîner un comportement imprévu de certaines fonctions.

- **Smart Stay** : paramétrez l'appareil pour empêcher l'écran de s'éteindre lorsque vous le consultez.
- **Jeux** : activez Game Launcher. Pour en savoir plus, reportez-vous à la section [Game Launcher](#page-141-0).
- **Protect. ID appelant et anti-spam** : paramétrez l'appareil pour pouvoir identifier les numéros de téléphone non enregistrés lorsque vous recevez des appels ou des messages. Vous pouvez également paramétrer l'affichage de vos coordonnées sur l'appareil de votre correspondant lorsque vous effectuez un appel ou envoyez un message, même si votre correspondant n'a pas enregistré votre numéro de téléphone sur son appareil.

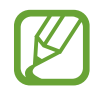

La disponibilité de cette fonction dépend de votre zone géographique ou de votre opérateur.

**Mode Utilisation à une main** : activez ce mode pour pouvoir utiliser l'appareil d'une seule main.

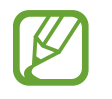

La disponibilité de cette fonction dépend de votre zone géographique ou de votre opérateur.

• **Gestes du capteur d'empreinte** : paramétrez l'appareil pour pouvoir ouvrir ou fermer des applications ou des fonctions à l'aide du capteur de reconnaissance des empreintes.

Lancement rapide app. photo : paramétrez l'appareil pour qu'il démarre rapidement l'appareil photo lorsque vous appuyez à deux reprises rapprochées sur la touche Marche/Arrêt.

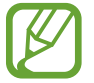

La disponibilité de cette fonction dépend de votre zone géographique ou de votre opérateur.

- **Assistance** : sélectionnez l'application d'assistance à lancer lorsque vous maintenez la touche Accueil enfoncée. Cette application d'assistance récupérera des informations depuis l'écran affiché et vous renseignera sur les applications et fonctions en rapport avec votre problème.
- **Multi-fenêtres** : sélectionnez la méthode de démarrage du mode Multi-fenêtres.
- **Capture intelligente** : paramétrez l'appareil pour pouvoir capturer l'écran affiché et les zones accessibles par défilement, et recadrer et partager immédiatement cette capture d'écran.
- **Balayer pour capturer** : paramétrez l'appareil pour pouvoir effectuer une capture d'écran en balayant l'écran avec la main vers la gauche ou la droite. Vous pouvez regarder les images capturées dans la **Galerie**.

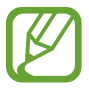

Cette fonction n'est disponible que pour certaines applications et fonctions.

- **Appel direct** : paramétrez l'appareil pour pouvoir passer un appel vocal en portant l'appareil à l'oreille lorsque vous consultez le journal d'appels, la liste des messages ou celle des contacts.
- **Smart Alert** : paramétrez l'appareil pour pouvoir être averti des appels manqués ou des nouveaux messages lorsque vous le prenez dans la main.

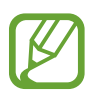

Il est possible que cette fonction ne fonctionne pas si l'écran est allumé ou si l'appareil n'est pas sur une surface plane.

- **Coupure son facile** : paramétrez l'appareil pour pouvoir désactiver le son des appels entrants ou des alarmes en utilisant des mouvements de la paume de la main ou en orientant l'écran de votre appareil vers le bas.
- **Glisser pour appeler/envoyer msg** : paramétrez l'appareil pour pouvoir passer un appel ou envoyer un message en faisant glisser votre doigt sur un contact ou un numéro de téléphone vers la gauche ou la droite.
- **Envoyer des messages SOS** : paramétrez l'appareil pour pouvoir envoyer des messages d'aide en appuyant à trois reprises sur la touche Marche/Arrêt. Vous pouvez également envoyer des enregistrements audio avec votre message.
- **Partage direct** : paramétrez l'appareil pour qu'il affiche les personnes que vous avez contactées dans le volet des options de partage et vous permette de partager directement des contenus avec elles.
- **Optimiseur de vidéo** : améliorez la qualité de vos vidéos et bénéficez de couleurs plus éclatantes et plus vives.

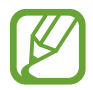

La disponibilité de cette fonction dépend des applications.

# **Maintenance de l'appareil**

La fonction Maintenance de l'appareil fournit un aperçu de l'état de la batterie de votre appareil, de son stockage, de sa mémoire et de son système de sécurité. Vous pouvez également automatiquement optimiser l'appareil d'une simple pression du doigt.

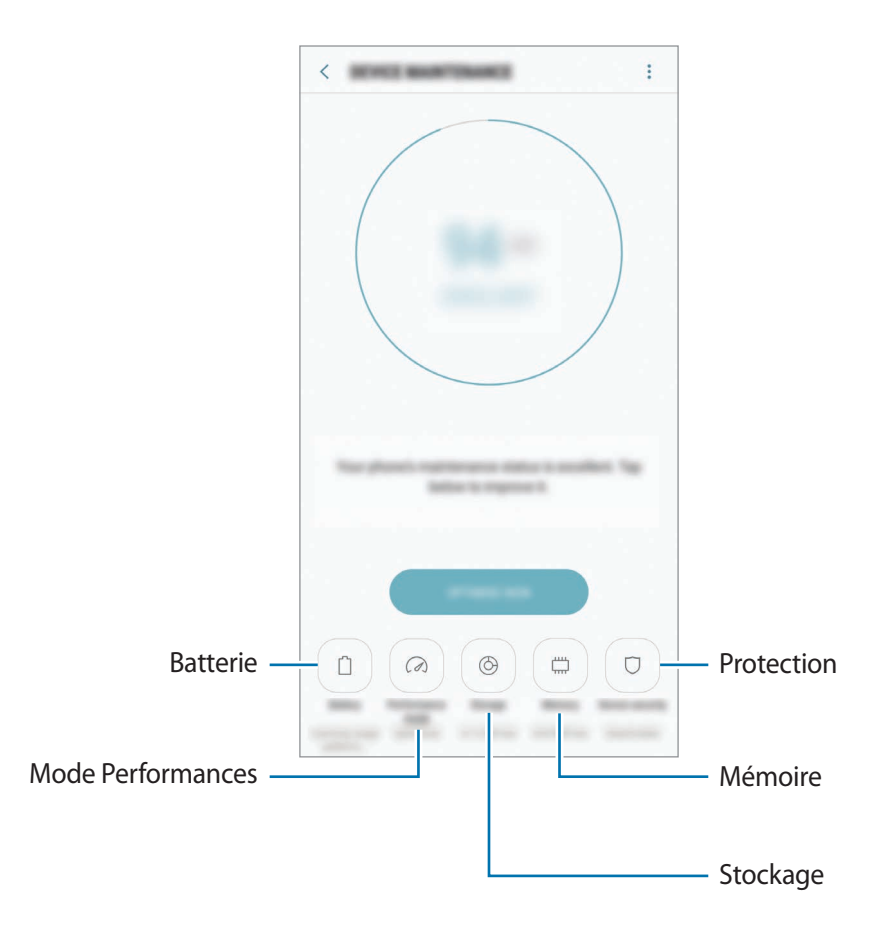

#### **Utiliser la fonction d'optimisation rapide**

Depuis l'écran Paramètres, appuyez sur **Maintenance de l'appareil** → **RÉPARER** ou **OPTIMISER**.

La fonction d'optimisation améliore les performances de l'appareil grâce aux actions suivantes :

- Effacement d'une partie de la mémoire.
- Suppression des fichiers inutiles et fermeture des applications fonctionnant en arrière-plan.
- Gestion d'une consommation anormale de la batterie.
- Recherche des applications dysfonctionnelles et des logiciels malveillants.

#### **Batterie**

Vérifiez l'autonomie restante de la batterie et la durée d'utilisation de l'appareil. Pour les appareils à faibles niveaux de batterie, économisez la batterie en activant les fonctions d'économie d'énergie.

Depuis l'écran Paramètres, appuyez sur **Maintenance de l'appareil** → **Batterie**.

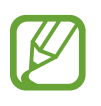

- La durée d'utilisation restante estimée indique l'autonomie restante avant que la batterie ne soit complètement déchargée. Cette durée d'utilisation peut varier selon les paramètres de l'appareil et les conditions d'utilisation.
- Vous ne pouvez pas recevoir de notifications en provenance d'applications qui utilisent le mode Économie d'énergie.

#### **Mode Économie d'énergie**

- **MOYEN** : activez le mode Économie d'énergie afin de prolonger la durée d'utilisation de la batterie.
- **MAXIMUM** : en mode Économie d'énergie maximale, l'appareil réduit la consommation de la batterie en appliquant un thème foncé et en limitant la disponibilité des applications et fonctions. Les connexions réseau, à l'exception du réseau mobile, seront désactivées.

#### **Gérer la batterie**

Vous pouvez économiser la batterie en empêchant les applications exécutées en arrière-plan d'utiliser la batterie lorsqu'elles ne sont pas utilisées. Cochez les applications dans la liste des applications, puis appuyez sur **ÉCONOMIE**. Vous pouvez également appuyer sur • **Paramètres avancés** pour paramétrer les options **Contrôle de l'énergie des applications**.

Vous pouvez paramétrer l'appareil pour que la batterie se recharge plus rapidement. Appuyez sur → **Paramètres avancés**, puis sur le curseur **Charg. par câble rapide** pour activer la fonction.

#### **Mode Performances**

Modifiez le mode Performances de l'appareil en fonction de votre utilisation, par exemple pour jouer à des jeux ou écouter de la musique, afin d'optimiser ses performances.

Depuis l'écran Paramètres, appuyez sur **Maintenance de l'appareil** → **Mode Performances**.

- **Optimisé (recommandé)** : équilibrez l'autonomie de la batterie et la résolution de l'écran pour une utilisation quotidienne.
- **Jeu** : améliorez votre expérience de jeu en exécutant les jeux d'une façon plus fluide.
- **Divertissement** : appliquez un son d'ultra-haute qualité, des images améliorées et des paramètres d'affichage maximum pour profiter encore davantage de votre musique et de vos vidéos.
- **Performances élevées** : appliquez les paramètres d'affichage de la plus haute qualité.

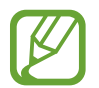

La consommation d'énergie de la batterie augmente en fonction du mode.

#### **Stockage**

Vérifiez le statut de la mémoire utilisée et disponible.

Depuis l'écran Paramètres, appuyez sur **Maintenance de l'appareil** → **Stockage**.

- La mémoire interne de votre appareil a une capacité réelle disponible inférieure à la capacité indiquée, car elle est en partie occupée par le système d'exploitation et les applications installées par défaut. La capacité restante peut varier lorsque vous mettez à jour l'appareil.
	- Vous pouvez afficher la capacité disponible de la mémoire interne dans la section des caractéristiques de votre appareil sur le site Web Samsung.

#### **Gérer la mémoire**

Pour supprimer les fichiers résiduels, tels que les fichiers en cache, appuyez sur **NETTOYER**. Pour supprimer des fichiers ou désinstaller des applications que vous n'utilisez plus, sélectionnez une catégorie sous l'option **DONNÉES UTILISATEUR**. Ensuite, cochez les éléments et appuyez sur **SUPPRIMER** ou **DÉSINSTALLER**.

#### **Mémoire**

Depuis l'écran Paramètres, appuyez sur **Maintenance de l'appareil** → **Mémoire**.

Pour accélérer les performances de votre appareil en réduisant la quantité de mémoire utilisée, cochez les applications dans la liste des applications, puis appuyez sur **NETTOYER**.

#### **Protection**

Vérifiez le niveau de sécurité de votre appareil. Cette fonction recherche dans l'appareil les programmes malveillants.

Depuis l'écran Paramètres, appuyez sur **Maintenance de l'appareil** → **Protection** → **ANALYSER TÉLÉPHONE**.

# **Applications**

Gérez les applications de l'appareil et modifiez les paramètres. Vous pouvez afficher des informations sur l'utilisation des applications, modifier leurs paramètres de notification ou d'autorisation, ou désinstaller ou désactiver des applications devenues inutiles.

Depuis l'écran Paramètres, appuyez sur **Applications**.

# **Écran verrouillage/Sécurité**

### **Options**

Modifiez les paramètres de sécurité de l'appareil et de la carte SIM ou USIM.

Depuis l'écran Paramètres, appuyez sur **Écran verrouillage/Sécurité**.

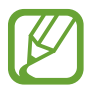

Les options disponibles peuvent varier selon la méthode de verrouillage d'écran sélectionnée.

- **Mode de déverrouillage** : modifiez la méthode de déverrouillage de l'écran.
- **Reconnaissance faciale** : paramétrez l'appareil pour qu'il déverrouille l'écran dès qu'il reconnaît votre visage. Pour en savoir plus, reportez-vous à la section [Reconnaissance faciale](#page-187-0).
- **Lecteur d'empreintes** : enregistrez vos empreintes digitales sur l'appareil pour le sécuriser ou vous connecter à votre compte Samsung. Pour en savoir plus, reportez-vous à la section [Reconnaissance d'empreintes](#page-189-0).
- **Scanner d'iris** : enregistrez vos iris sur l'appareil pour le sécuriser ou vous connecter à votre compte Samsung. Pour en savoir plus, reportez-vous à la section [Reconnaissance d'iris](#page-193-0).
- **Smart Lock** : paramétrez l'appareil pour qu'il se déverrouille automatiquement dans certaines situations.
- **Param. verrouillage sécurisé** : modifiez les paramètres de verrouillage d'écran.
- **Always On Display** : paramétrez l'appareil pour qu'il affiche une image ou une information lorsque l'écran est éteint. Pour en savoir plus, reportez-vous à la section [Always On Display](#page-115-0).
- **Informations et FaceWidgets** : modifiez les paramètres d'affichage des éléments à l'écran lorsque celui-ci est éteint ou verrouillé.
- **Notifications** : paramétrez l'appareil pour qu'il affiche le contenu des notifications sur l'écran verrouillé et sélectionnez quelles notifications afficher.
- **Raccourcis d'application** : sélectionnez les applications pour lesquelles vous souhaitez afficher un raccourci sur l'écran verrouillé.
- **Samsung Pass** : vérifiez votre identité facilement et de manière sécurisée grâce à vos données biométriques. Pour en savoir plus, reportez-vous à la section [Samsung Pass](#page-198-0).
- **Traçage du mobile** : activez ou désactivez la fonction de traçage du mobile. Accédez au site Web Traçage du mobile ([findmymobile.samsung.com](http://findmymobile.samsung.com)) pour localiser et contrôler votre appareil perdu ou volé.
- **Sources inconnues** : paramétrez l'appareil pour qu'il autorise l'installation d'applications provenant de sources inconnues.
- **Dossier sécurisé** : créez un dossier sécurisé pour empêcher l'accès par d'autres personnes à vos contenus confidentiels et vos applications personnelles. Pour en savoir plus, reportez-vous à la section [Dossier sécurisé.](#page-201-0)
- **Démarrage sécurisé** : protégez votre appareil en le paramétrant de manière à ce qu'un code de déverrouillage vous soit demandé lorsque vous allumez l'appareil. Vous devez saisir le code de déverrouillage pour démarrer l'appareil et recevoir les messages et notifications.
- **Cryptage de la carte SD** : paramétrez l'appareil pour pouvoir crypter les fichiers contenus sur une carte mémoire.

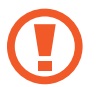

Votre appareil ne sera pas en mesure de lire les fichiers cryptés si vous le réinitialisez lorsque ces paramètres sont activés. Désactivez ces paramètres avant de réinitialiser votre appareil.

• **Autres paramètres de sécurité** : configurez des paramètres de sécurité supplémentaires.

### <span id="page-187-0"></span>**Reconnaissance faciale**

Vous pouvez paramétrer l'appareil pour qu'il déverrouille l'écran dès qu'il reconnaît votre visage.

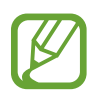

- Votre appareil peut être déverrouillé par quelqu'un qui vous ressemble.
- La reconnaissance faciale est moins sécurisée qu'un modèle, un code PIN ou un mot de passe.
- Prenez en considération les éléments suivants lorsque vous utilisez la reconnaissance faciale :
	- Tenir compte des conditions au moment de l'enregistrement, par exemple le port de lunettes, d'un chapeau, d'un masque, de la barbe ou un maquillage épais
	- S'assurer d'être dans une zone bien éclairée et que l'objectif photo est propre lors de l'enregistrement
	- S'assurer que votre image n'est pas floue pour de meilleurs résultats de correspondance
- Si vous utilisez la reconnaissance faciale comme méthode de déverrouillage de l'écran, vous ne pouvez pas l'utiliser pour déverrouiller l'écran à la mise sous tension de l'appareil. Pour utiliser l'appareil, vous devez déverrouiller l'écran à l'aide d'un modèle, du code PIN ou du mot de passe que vous avez défini lors de l'enregistrement de votre visage. Veillez à ne pas oublier votre modèle, votre code PIN ou votre mot de passe.

#### **Enregistrer votre visage**

Pour faciliter l'enregistrement de votre visage, restez à l'intérieur et évitez d'être exposé aux rayons directs du soleil.

- 1 Depuis l'écran Paramètres, appuyez sur **Écran verrouillage/Sécurité** <sup>→</sup> **Reconnaissance faciale**.
- $2$  Déverrouillez l'écran à l'aide de la méthode de déverrouillage de l'écran prédéfinie. Si vous n'avez pas défini de méthode de déverrouillage de l'écran, vous devez en créer une.
- 3 Lisez les instructions à l'écran et appuyez sur **CONTINUER**.

4 Tenez l'appareil, écran face à vous et regardez vers l'écran.

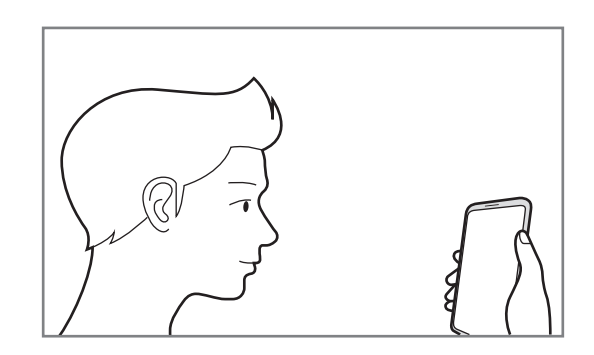

5 Positionnez votre visage à l'intérieur du cercle sur l'écran.

L'appareil photo scanne votre visage.

Lorsqu'une fenêtre contextuelle apparaît, appuyez sur **ACTIVER** pour utiliser votre visage afin de déverrouiller l'écran.

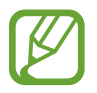

Si le déverrouillage d'écran à l'aide de votre visage ne fonctionne pas correctement, appuyez sur **Supprimer les données du visage** pour supprimer le visage enregistré et recommencer l'enregistrement.

#### **Déverrouiller l'écran à l'aide de la reconnaissance faciale**

Vous pouvez déverrouiller l'écran avec votre visage en lieu et place de la saisie d'un modèle, d'un code PIN ou d'un mot de passe.

- 1 Depuis l'écran Paramètres, appuyez sur **Écran verrouillage/Sécurité** <sup>→</sup> **Reconnaissance faciale**.
- 2 Déverrouillez l'écran à l'aide de la méthode de déverrouillage de l'écran prédéfinie.
- 3 Appuyez sur le curseur **Déverr. par visage à allumage écran** pour activer la fonction.

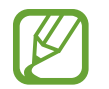

Si vous souhaitez réduire la possibilité de reconnaissance faciale sur les photos ou les vidéos, appuyez sur le commutateur **Reconnaissance plus rapide** pour désactiver la fonction. Cela peut ralentir la vitesse de la reconnaissance faciale.

4 Mettez-vous face à l'écran verrouillé.

Dès que votre visage est reconnu, vous pouvez déverrouiller l'écran sans utiliser une autre méthode. Si votre visage n'est pas reconnu, utilisez la méthode de déverrouillage de remplacement.

### <span id="page-189-0"></span>**Reconnaissance d'empreintes**

Pour permettre la reconnaissance des empreintes, vos empreintes digitales doivent être enregistrées et stockées dans appareil. Après enregistrement, vous pouvez paramétrer l'appareil pour qu'il utilise vos empreintes pour effectuer les actions ci-dessous :

- Déverrouillage de l'écran
- Connexion Web
- Vérification de votre compte Samsung
- Dossier sécurisé
- 
- La disponibilité de cette fonction dépend de votre zone géographique ou de votre opérateur.
- La reconnaissance des empreintes digitales se base sur le caractère unique de chaque empreinte pour améliorer la sécurité de votre appareil. La probabilité pour le capteur de reconnaissance des empreintes de confondre deux empreintes digitales différentes est quasiment nulle. Toutefois, dans les rares cas où les empreintes séparées sont très similaires, le capteur peut les identifier comme identiques.
- Si vous utilisez votre empreinte digitale comme méthode de déverrouillage de l'écran, vous ne pouvez pas l'utiliser pour déverrouiller l'écran à la mise sous tension de l'appareil. Pour utiliser l'appareil, vous devez déverrouiller l'écran à l'aide d'un modèle, du code PIN ou du mot de passe que vous avez défini lors de l'enregistrement de l'empreinte digitale. Veillez à ne pas oublier votre modèle, votre code PIN ou votre mot de passe.
- Si vos empreintes digitales ne sont pas reconnues, déverrouillez l'appareil à l'aide du modèle, du code PIN ou du mot de passe définis lors de l'enregistrement des empreintes digitales, puis ré-enregistrez vos empreintes digitales. Si vous oubliez votre modèle, le code PIN ou le mot de passe, vous ne pourrez plus utiliser l'appareil si vous ne le réinitialisez pas. Samsung ne peut pas être tenu responsable de toute perte de données ou désagrément consécutifs à des codes de déverrouillage oubliés.

#### **Conseils pour une meilleure reconnaissance des empreintes**

Lorsque vous scannez vos empreintes sur l'appareil, sachez que les conditions suivantes risquent d'affecter les performances de cette fonction :

- Le capteur de reconnaissance d'empreintes reconnaît les empreintes digitales. Assurez-vous que le capteur de reconnaissance d'empreintes n'est pas rayé ni endommagé par des objets métalliques comme des pièces de monnaie, des clés ou un collier.
- Le film protecteur d'écran fourni avec l'appareil peut altérer le fonctionnement du capteur d'empreintes. Pour améliorer la sensibilité de reconnaissance des empreintes, retirez ce film protecteur.
- Assurez-vous que la zone de reconnaissance des empreintes et vos doigts sont propres et secs.
- L'appareil peut ne pas reconnaître les empreintes digitales présentant des ridules ou des cicatrices.
- L'appareil peut ne pas reconnaître l'empreinte d'un petit doigt ou d'un doigt fin.
- Si vous pliez le doigt ou si vous utilisez le bout du doigt, l'appareil risque de ne pas reconnaître l'empreinte. Veillez à couvrir l'intégralité du capteur de reconnaissance d'empreintes avec votre doigt.
- Pour améliorer les performances de reconnaissance, enregistrez les empreintes de la main que vous utilisez le plus fréquemment lorsque vous manipulez l'appareil.
- Dans les environnements secs, de l'électricité statique peut s'accumuler dans l'appareil. Évitez d'utiliser cette fonction dans des environnements secs ou, avant d'utiliser la fonction, déchargez l'électricité statique accumulée en touchant un objet métallique.

#### **Enregistrer des empreintes**

- 1 Depuis l'écran Paramètres, appuyez sur **Écran verrouillage/Sécurité** <sup>→</sup> **Lecteur d'empreintes**.
- 2 Déverrouillez l'écran à l'aide de la méthode de déverrouillage de l'écran prédéfinie. Si vous n'avez pas défini de méthode de déverrouillage de l'écran, vous devez en créer une.

3 Placez votre doigt sur le capteur de reconnaissance des empreintes.

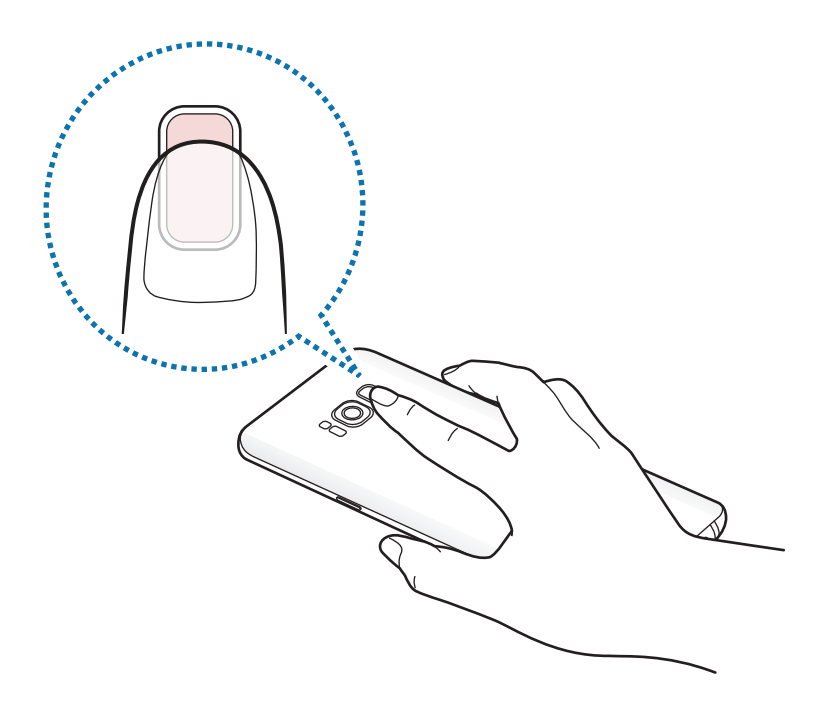

4 Une fois votre doigt détecté par l'appareil, soulevez-le et posez-le à nouveau sur le capteur de reconnaissance d'empreintes.

Répétez cette opération jusqu'à ce que l'empreinte soit enregistrée. Une fois l'enregistrement de vos empreintes digitales terminé, appuyez sur **EFFECTUÉ**.

Lorsqu'une fenêtre contextuelle apparaît, appuyez sur **ACTIVER** pour utiliser votre empreinte afin de déverrouiller l'écran.

#### **Supprimer des empreintes**

Vous pouvez supprimer des empreintes digitales enregistrées.

- 1 Depuis l'écran Paramètres, appuyez sur **Écran verrouillage/Sécurité** <sup>→</sup> **Lecteur d'empreintes**.
- 2 Déverrouillez l'écran à l'aide de la méthode de déverrouillage de l'écran prédéfinie.
- 3 Appuyez sur **MODIFIER**.
- 4 Cochez les empreintes à supprimer, puis appuyez sur **SUPPRIMER**.

#### **Vérifier le mot de passe du compte Samsung**

Utilisez vos empreintes digitales pour vérifier le mot de passe de votre compte Samsung. Vous pouvez recourir à votre empreinte au lieu de saisir votre mot de passe, par exemple lorsque vous achetez du contenu sur **Galaxy Apps**.

- 1 Depuis l'écran Paramètres, appuyez sur **Écran verrouillage/Sécurité** <sup>→</sup> **Lecteur d'empreintes**.
- 2 Déverrouillez l'écran à l'aide de la méthode de déverrouillage de l'écran prédéfinie.
- 3 Appuyez sur le curseur **Compte Samsung** pour activer la fonction.
- 4 Connectez-vous à votre compte Samsung.

#### **Utiliser votre empreinte digitale pour vous connecter à des comptes**

Lorsque vous enregistrez vos empreintes digitales sur Samsung Pass, vous pouvez vous en servir pour vous connecter à des pages Web prenant en charge l'enregistrement de l'identifiant et du mot de passe. Pour en savoir plus, reportez-vous à la section [Samsung Pass.](#page-198-0)

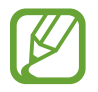

Cette fonction est uniquement disponible pour les pages Web auxquelles vous avez accès par le biais de l'application **Internet**.

#### **Déverrouiller l'écran à l'aide des empreintes digitales**

Vous pouvez déverrouiller l'écran avec votre empreinte digitale en lieu et place de la saisie d'un modèle, d'un code PIN ou d'un mot de passe.

- 1 Depuis l'écran Paramètres, appuyez sur **Écran verrouillage/Sécurité** <sup>→</sup> **Lecteur d'empreintes**.
- 2 Déverrouillez l'écran à l'aide de la méthode de déverrouillage de l'écran prédéfinie.
- 3 Appuyez sur le curseur **Déverr. par empreinte** pour activer la fonction.
- 4 Sur l'écran verrouillé, placez le doigt sur le capteur de reconnaissance d'empreintes et scannez votre empreinte digitale.

### <span id="page-193-0"></span>**Reconnaissance d'iris**

La fonction de reconnaissance d'iris se sert des caractéristiques uniques de vos iris, comme la forme et les motifs, pour renforcer la sécurité de votre appareil. Les données de vos iris peuvent vous aider à vous identifier de diverses manières. Après enregistrement de vos iris, vous pouvez paramétrer l'appareil pour qu'il utilise ces données pour effectuer les actions ci-dessous :

- Déverrouillage de l'écran
- Connexion Web
- Vérification de votre compte Samsung
- Dossier sécurisé

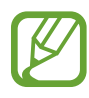

- La disponibilité de cette fonction dépend de votre zone géographique ou de votre opérateur.
- Si vous utilisez vos iris comme méthode de verrouillage de l'écran, vous ne pouvez pas les utiliser pour déverrouiller l'écran à la mise sous tension de l'appareil. Pour utiliser l'appareil, vous devez déverrouiller l'écran à l'aide d'un modèle, du code PIN ou du mot de passe que vous avez défini lors de l'enregistrement des iris. Veillez à ne pas oublier votre modèle, votre code PIN ou votre mot de passe.
- Si vos iris ne sont pas reconnus, déverrouillez l'appareil à l'aide du modèle, du code PIN ou du mot de passe définis lors de l'enregistrement des iris, puis ré-enregistrez vos iris. Si vous oubliez votre modèle, le code PIN ou le mot de passe, vous ne pourrez plus utiliser l'appareil si vous ne le réinitialisez pas. Samsung ne peut pas être tenu responsable de toute perte de données ou désagrément consécutifs à des codes de déverrouillage oubliés.

# **<sup>1</sup> Précautions à prendre pour la reconnaissance d'iris**

Avant d'utiliser la reconnaissance d'iris par appareil photo ou LED, retenez les précautions suivantes :

- Pour protéger vos yeux, maintenez l'écran à une distance d'au moins 20 cm de votre visage lorsque vous utilisez la reconnaissance d'iris.
- Ne fixez pas sur votre appareil des protections d'écran non homologuées (comme des filtres de confidentialité, des films de protection en verre trempé, etc.). La reconnaissance d'iris par LED risque de ne pas se désactiver si votre visage est trop proche.
- N'utilisez pas la reconnaissance d'iris avec des enfants. Ceci pourrait leur provoquer des lésions oculaires.
- Toute personne ayant déjà ressenti des symptômes comme des étourdissements, malaises, pertes de conscience, évanouissements, ou tout autre symptôme en rapport avec l'épilepsie, ou toute personne ayant des antécédents familiaux de tels symptômes, devrait consulter un médecin avant d'utiliser la reconnaissance d'iris.
- Le scanner d'iris n'est pas destiné à un usage médical ; les données biométriques collectées et stockées localement ne sauraient être utilisées pour diagnostiquer une maladie ou une pathologie, ou pour guérir, soulager, traiter ou prévenir une maladie.

Votre appareil est doté de nombreuses autres options de sécurité. Respectez toutes les instructions pour utiliser cette fonction.

#### **Conseils pour une meilleure reconnaissance d'iris**

Le téléphone peut ne pas reconnaître vos iris si :

- quelque chose empêche l'appareil photo d'obtenir une bonne image de vos iris (par ex., des lunettes, un reflet, des paupières tombantes, une opération récente des yeux ou une pathologie particulière) ;
- quelque chose entrave le fonctionnement de l'appareil photo ou de la LED (par ex., une protection d'écran, des impuretés, des dommages sur l'appareil photo) ;
- l'éclairage est très différent de celui au moment de l'enregistrement de vos iris (par ex., une pièce lumineuse) ;
- le téléphone est trop incliné ou bouge.

Maintenez votre appareil à environ 25 – 35 cm de votre visage, l'écran face à vous.

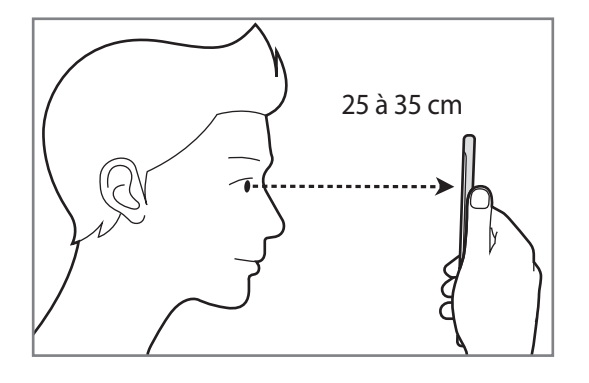

#### **Enregistrer les données d'iris**

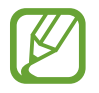

L'appareil peut enregistrer les données d'iris d'une seule personne. Vous ne pouvez pas enregistrer plus d'une paire d'iris.

- 1 Depuis l'écran Paramètres, appuyez sur **Écran verrouillage/Sécurité** <sup>→</sup> **Scanner d'iris**.
- 2 Déverrouillez l'écran à l'aide de la méthode de déverrouillage de l'écran prédéfinie. Si vous n'avez pas défini de méthode de déverrouillage de l'écran, vous devez en créer une.
- 3 Lisez les instructions à l'écran et appuyez sur **CONTINUER**. Pour enregistrer un seul iris de vos yeux, appuyez sur **Enregistrer un seul iris**
- 4 Tenez l'appareil, écran face à vous et regardez vers l'écran.

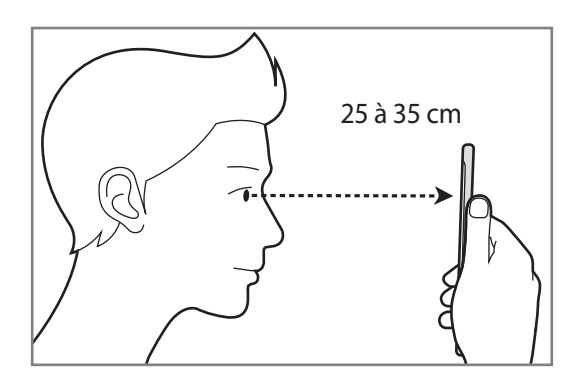

 $5$  Positionnez vos yeux à l'intérieur des cercles sur l'écran et ouvrez vos yeux en grand. La reconnaissance d'iris par appareil photo numérise vos iris.

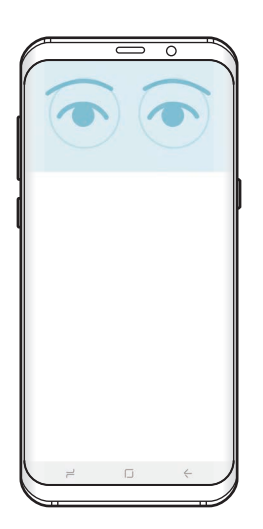

6 Lorsqu'une fenêtre contextuelle apparaît, appuyez sur **ACTIVER** pour utiliser vos iris afin de déverrouiller l'écran.

Si vous balayez l'écran verrouillé du doigt dans n'importe quelle direction, la fenêtre de reconnaissance d'iris apparaît. Regardez l'écran pour numériser vos iris.

#### **Supprimer les données d'iris**

Vous pouvez supprimer les iris enregistrés.

- 1 Depuis l'écran Paramètres, appuyez sur **Écran verrouillage/Sécurité** <sup>→</sup> **Scanner d'iris**.
- 2 Déverrouillez l'écran à l'aide de la méthode de déverrouillage de l'écran prédéfinie.
- 3 Appuyez sur **Supprimer les données d'iris**.

Une fois les iris supprimés, toutes les fonctions associées sont désactivées.

#### **Vérifier le mot de passe du compte Samsung**

Utilisez vos iris pour vérifier le mot de passe de votre compte Samsung. Vous pouvez recourir à vos iris au lieu de saisir votre mot de passe, par exemple lorsque vous achetez du contenu sur **Galaxy Apps**.

- 1 Depuis l'écran Paramètres, appuyez sur **Écran verrouillage/Sécurité** <sup>→</sup> **Scanner d'iris**.
- 2 Déverrouillez l'écran à l'aide de la méthode de déverrouillage de l'écran prédéfinie.
- 3 Appuyez sur le curseur **Compte Samsung** pour activer la fonction.
- 4 Connectez-vous à votre compte Samsung.

#### **Utiliser vos iris pour se connecter à des comptes**

Lorsque vous enregistrez vos iris sur Samsung Pass, vous pouvez vous en servir pour vous connecter à des pages Web prenant en charge l'enregistrement de l'identifiant et du mot de passe. Pour en savoir plus, reportez-vous à la section [Samsung Pass](#page-198-0).

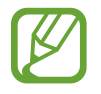

Cette fonction est uniquement disponible pour les pages Web auxquelles vous avez accès par le biais de l'application **Internet**.

#### **Déverrouiller l'écran à l'aide des iris**

Vous pouvez déverrouiller l'écran avec vos iris en lieu et place de la saisie d'un modèle, d'un code PIN ou d'un mot de passe.

- 1 Depuis l'écran Paramètres, appuyez sur **Écran verrouillage/Sécurité** <sup>→</sup> **Scanner d'iris**.
- 2 Déverrouillez l'écran à l'aide de la méthode de déverrouillage de l'écran prédéfinie.
- 3 Appuyez sur le curseur **Déverrouillage par iris** pour activer la fonction.
- 4 Balayez l'écran verrouillé dans n'importe quelle direction et positionnez vos yeux à l'intérieur des cercles sur l'écran pour numériser vos iris.

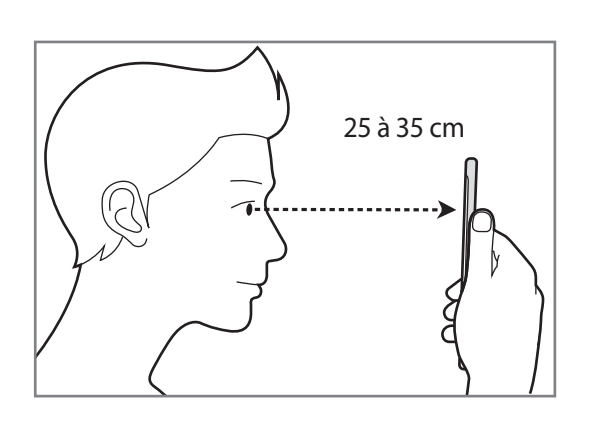

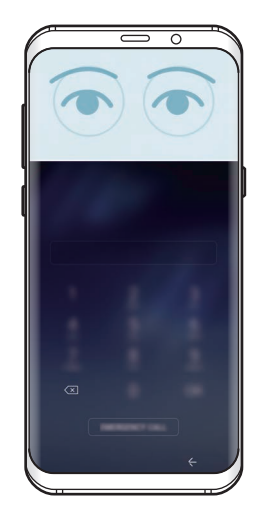

Pour déverrouiller l'écran à l'aide de la reconnaissance d'iris, sans balayer du doigt l'écran verrouillé, appuyez sur le curseur **Déverrouillage écran par iris** pour activer la fonction.

### <span id="page-198-0"></span>**Samsung Pass**

Utilisez Samsung Pass pour vérifier votre identité facilement et de manière sécurisée lors de l'accès à des services d'applications ou des sites Web à l'aide de vos données biométriques, et afin ne pas avoir à saisir votre identifiant et mot de passe.

- 
- Pour utiliser cette fonction, l'appareil doit être connecté à un réseau mobile.
- Pour utiliser cette fonction, vous devez vous connecter à votre compte Samsung. Pour en savoir plus, reportez-vous à la section [Compte Samsung.](#page-33-0)
- La fonction de connexion au site Web est uniquement disponible pour les sites Web auxquels vous avez accès par le biais de l'application **Internet**. Il est possible que certains sites Web ne soient pas compatibles avec cette fonction.

#### **Enregistrer Samsung Pass**

Avant d'utiliser Samsung Pass, enregistrez vos données biométriques sur Samsung Pass.

- 1 Depuis l'écran Paramètres, appuyez sur **Écran verrouillage/Sécurité** <sup>→</sup> **Samsung Pass**.
- 2 Lisez les instructions à l'écran, puis appuyez sur **CONNEXION**.
- 3 Saisissez l'identifiant et le mot de passe de votre compte Samsung, et appuyez sur **CONNEXION**.
- 4 Lisez et acceptez les conditions générales, puis appuyez sur **SUIVANT**.
- 5 Appuyez sur **EMPREINTES** ou **IRIS**, et enregistrez vos empreintes digitales ou vos iris. Pour en savoir plus, reportez-vous à [Reconnaissance d'empreintes](#page-189-0) ou [Reconnaissance d'iris](#page-193-0).
- $6$  Scannez vos empreintes digitales ou vos iris pour terminer l'enregistrement Samsung Pass.

#### **Utiliser Samsung Pass pour se connecter à des sites Web**

Vous pouvez utiliser Samsung Pass pour vous connecter facilement à des site Web prenant en charge l'enregistrement de l'identifiant et du mot de passe.

- 1 Ouvrez un site Web auquel vous souhaitez vous connecter.
- $2$  Saisissez votre nom d'utilisateur et votre mot de passe, puis appuyez sur la touche de connexion au site Web.
- 3 Cochez la case **Se connecter en utilisant les données biométriques via Samsung Pass**, puis appuyez sur **MÉMORISER**.

Vous pouvez maintenant utiliser les données biométriques enregistrées sur Samsung Pass pour vous connecter au site Web.

**Gérer les informations de connexion**

Affichez la liste des sites Web définis pour être utilisés avec Samsung Pass et gérez vos informations de connexion.

- 1 Depuis l'écran Paramètres, appuyez sur **Écran verrouillage/Sécurité** <sup>→</sup> **Samsung Pass**.
- 2 Déverrouillez l'écran à l'aide de la méthode de déverrouillage de l'écran prédéfinie.
- 3 Appuyez sur **Informations de connexion Web**.
- $4$  Sélectionnez un site Web dans la liste.
- 5 Appuyez sur <sup>→</sup> **Modifier**, et changez votre identifiant, votre mot de passe et le nom du site Web.

Pour supprimer la page Web, appuyez sur • → **Supprimer.** 

#### **Utiliser Samsung Pass avec des applications**

Si ces applications prennent en charge Samsung Pass, vous pouvez facilement vous y connecter avec Samsung Pass.

Pour afficher la liste des applications prenant en charge Samsung Pass, ouvrez l'écran Paramètres, puis appuyez sur **Écran verrouillage/Sécurité** → **Samsung Pass** → **Applis prises en charge**. Si aucune application ne prend en charge Samsung Pass, l'option **Applis prises en charge** n'apparaît pas.

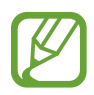

- La disponibilité des applications dépend de votre zone géographique ou de votre opérateur.
- Samsung ne peut en aucun cas être tenu responsable pour toute perte ou désagrément occasionné par la connexion à des applications via Samsung Pass.

#### **Supprimer vos données Samsung Pass**

Vous pouvez supprimer vos données biométriques, les informations de connexion aux sites Web et les données d'application enregistrées sur Samsung Pass avec l'option **Suppression des données**. Votre accord aux conditions et votre compte Samsung restent actifs.

- 1 Depuis l'écran Paramètres, appuyez sur **Écran verrouillage/Sécurité** <sup>→</sup> **Samsung Pass**.
- 2 Déverrouillez l'écran à l'aide de la méthode de déverrouillage de l'écran prédéfinie.
- 3 Appuyez sur **Suppression des données**.
- 4 Saisissez le mot de passe de votre compte Samsung.

Vos données Samsung Pass sont supprimées.

### <span id="page-201-0"></span>**Dossier sécurisé**

Le dossier sécurisé empêche l'accès par d'autres personnes à vos contenus confidentiels et vos applications personnelles, comme les photos et notes. Vous pouvez protéger vos contenus confidentiels et vos applications personnelles même si l'appareil est déverrouillé.

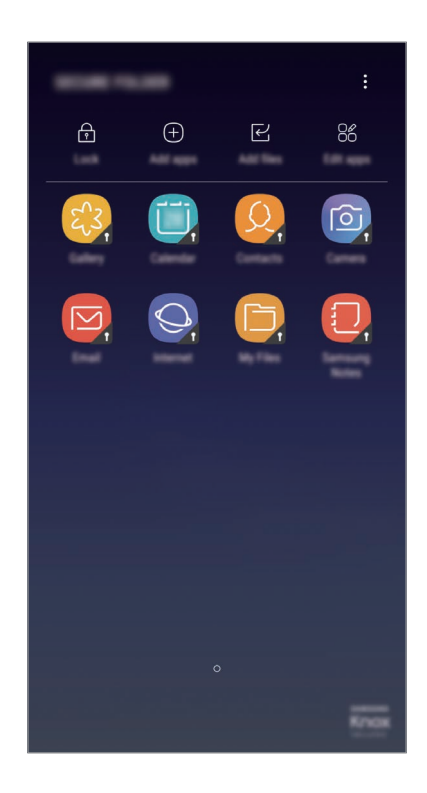

Le Dossier sécurisé est une zone de stockage séparée et protégée. Les données placées dans le Dossier sécurisé ne peuvent pas être transférées à d'autres appareils via des méthodes de partage non approuvées, telles que USB ou Wi-Fi Direct. Toute tentative de personnalisation du système d'exploitation ou de modification du logiciel entraîne le verrouillage automatique du Dossier sécurisé et empêche l'accès aux données. Avant d'enregistrer les données dans le Dossier sécurisé, assurez-vous d'en enregistrer une copie à un autre emplacement sécurisé.

#### **Paramétrer le Dossier sécurisé**

1 Démarrez l'application **Dossier sécurisé**.

Vous pouvez aussi lancer l'application **Paramètres** et appuyer sur **Écran verrouillage/Sécurité** → **Dossier sécurisé**.

- 2 Appuyez sur **LANCER**.
- 3 Appuyez sur **CONNEX.** et connectez-vous à votre compte Samsung.

4 Sélectionnez une méthode de déverrouillage à utiliser avec le Dossier sécurisé, puis suivez les instructions à l'écran pour terminer la configuration.

Pour modifier le nom ou la couleur de l'icône du Dossier sécurisé, appuyez sur **Dossier sécurisé** → → **Personnaliser l'icône**.

- 
- Lorsque vous lancez l'application **Dossier sécurisé**, vous devez déverrouiller l'application en utilisant votre méthode de déverrouillage prédéfinie.
- Si vous oubliez le code de déverrouillage de votre Dossier sécurisé, vous pouvez le réinitialiser à l'aide de votre compte Samsung. Appuyez sur la touche de réinitialisation lors de la saisie d'un code de déverrouillage incorrect, puis saisissez le mot de passe de votre compte Samsung.

#### **Configurer le verrouillage automatique du Dossier sécurisé**

Paramétrez l'appareil pour qu'il verrouille automatiquement le Dossier sécurisé lorsqu'il n'est pas utilisé.

- 1 Démarrez l'application **Dossier sécurisé**, puis appuyez sur <sup>→</sup> **Paramètres** <sup>→</sup> **Verrouillage auto. Dossier sécurisé**.
- 2 Sélectionnez une option de verrouillage.

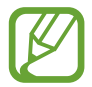

Pour verrouiller manuellement votre Dossier sécurisé, appuyez sur **Verrouiller**.

#### **Déplacer du contenu vers le Dossier sécurisé**

Déplacez du contenu, tels que des photos et des contacts, vers le Dossier sécurisé. Voici un exemple de la procédure à suivre pour déplacer une image de l'espace de stockage par défaut vers l'application Dossier sécurisé.

- 1 Lancez l'application **Dossier sécurisé**, appuyez sur **Ajouter des fichiers**.
- 2 Appuyez sur **Images**, cochez des images à déplacer, puis appuyez sur **TERMINÉ**.
- 3 Appuyez sur **DÉPLACER**.

Les éléments sélectionnés sont supprimés du dossier d'origine et déplacés vers le Dossier sécurisé. Pour copier des éléments, appuyez sur **COPIER**.

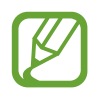

Les méthodes de déplacement de contenus peuvent varier en fonction du type de contenu.

#### **Déplacer du contenu depuis le Dossier sécurisé**

Vous pouvez déplacer le contenu du Dossier sécurisé vers l'application correspondante de l'espace de stockage par défaut. Voici un exemple de la procédure à suivre pour déplacer une image du Dossier sécurisé vers l'espace de stockage par défaut.

- 1 Démarrez l'application **Dossier sécurisé**.
- 2 Sélectionnez une image.
- 3 Appuyez sur <sup>→</sup> **Déplacer de Dossier sécurisé**.

Les éléments sélectionnés sont déplacés dans la **Galerie** de l'espace de stockage par défaut.

#### **Ajouter des applications**

Ajoutez une application à utiliser dans le Dossier sécurisé.

- 1 Démarrez l'application **Dossier sécurisé**, puis appuyez sur **Ajouter applications**.
- 2 Cochez une ou plusieurs des applications installées sur l'appareil et appuyez sur **OK**.

Pour installer des applications depuis **Play Store** ou **Galaxy Apps**, appuyez sur **TÉLÉCH. DEPUIS PLAY STORE** ou **TÉLÉCH. DEPUIS GALAXY APPS**.

**Supprimer des applications du Dossier sécurisé**

Appuyez sur **Modifier applications**, cochez des applications, puis appuyez sur **Désinstaller**.

#### **Ajouter des comptes**

Ajoutez vos comptes Samsung et Google, ou d'autres comptes, afin de les synchroniser avec les applications du Dossier sécurisé.

- 1 Démarrez l'application **Dossier sécurisé**, puis appuyez sur → **Paramètres** → **Comptes** → **Ajouter compte**.
- 2 Sélectionnez un service de compte.
- $3$  Suivez les instructions qui s'affichent à l'écran pour procéder à la configuration du compte.

#### **Masquer l'application Dossier sécurisé**

Vous pouvez masquer le raccourci du Dossier sécurisé de la liste des applications.

Lancez l'application **Dossier sécurisé**, appuyez sur → **Paramètres**, puis sur le curseur **Affichage Dossier sécurisé** pour désactiver la fonction.

Vous pouvez également faire glisser la barre d'état vers le bas pour ouvrir le volet des raccourcis. Ensuite, appuyez sur **Dossier sécurisé** pour désactiver la fonction.

#### **Sauvegarder et restaurer le Dossier sécurisé**

Sauvegardez les contenus et les applications du Dossier sécurisé sur Samsung Cloud à l'aide de votre compte Samsung et restaurez-les ultérieurement.

**Sauvegarder des données**

- 1 Lancez l'application **Dossier sécurisé**, appuyez sur <sup>→</sup> **Paramètres** <sup>→</sup> **Sauvegarder et restaurer**.
- 2 Appuyez sur **Ajout d'un compte** et connectez-vous à votre compte Samsung.
- 3 Appuyez sur **Sauvegarder données Dossier sécurisé**.
- 4 Cochez les éléments que vous souhaitez sauvegarder et appuyez sur **SAUVEGARDER MAINTENANT**.

Les données sont sauvegardées sur Samsung Cloud.

**Restaurer des données**

- 1 Lancez l'application **Dossier sécurisé**, appuyez sur <sup>→</sup> **Paramètres** <sup>→</sup> **Sauvegarder et restaurer**.
- 2 Appuyez sur **Restauration de la sauvegarde**.
- 3 Sélectionnez un appareil et le type de données à restaurer, puis appuyez sur **RESTAURER MAINTENANT**.

Les données sauvegardées sont restaurées sur l'appareil.

#### **Désinstaller l'application Dossier sécurisé**

Vous pouvez désinstaller le Dossier sécurisé, y compris son contenu et ses applications.

Lancez l'application **Dossier sécurisé**, appuyez sur • **Paramètres** → **Désinstaller**.

Pour sauvegarder les contenus avant de désinstaller le Dossier sécurisé, cochez **Déplacer les fichiers média en dehors de Dossier sécurisé** et appuyez sur **DÉSINSTALLER**. Pour accéder aux données sauvegardées dans le Dossier sécurisé, ouvrez le dossier **Samsung**, lancez l'application **Mes fichiers**, puis appuyez sur **Stockage interne** → **Secure Folder**.

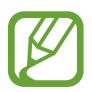

Les notes enregistrées dans **Samsung Notes** ne sont pas sauvegardées.

# **Cloud et comptes**

### **Options**

Synchronisez, sauvegardez ou restaurez les données de votre appareil avec Samsung Cloud. Vous pouvez également enregistrer et gérer des comptes, tels que votre compte Samsung ou votre compte Google, ou transférer des données vers ou depuis d'autres appareils via Smart Switch.

Depuis l'écran Paramètres, appuyez sur **Cloud et comptes**.

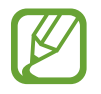

Sauvegardez régulièrement vos données en lieu sûr, tels que Samsung Cloud ou un ordinateur, afin de pouvoir les restaurer en cas de corruption ou de perte des données lors d'une réinitialisation imprévue des paramètres par défaut.

- **Samsung Cloud** : gérez le contenu que vous souhaitez enregistrer en toute sécurité dans Samsung Cloud. Vérifiez le niveau d'utilisation de votre espace de stockage Samsung Cloud, et synchronisez, sauvegardez et restaurez vos données. Pour en savoir plus, reportez-vous à la section [Samsung Cloud](#page-38-0).
- **Mon profil** : gérez vos données personnelles et les renseignements de votre compte Samsung.
- **Comptes** : ajoutez vos comptes Samsung et Google, ou d'autres comptes, afin de les synchroniser.
- **Sauvegarde et restauration** : conservez vos informations personnelles, données d'applications et paramètres en toute sécurité sur votre appareil. Vous pouvez effectuer une sauvegarde de vos informations importantes et y accéder ultérieurement. Pour sauvegarder ou restaurer des données, vous devez vous connecter à votre compte Google ou Samsung. Pour en savoir plus, reportez-vous à la section [Sauvegarde et restauration.](#page-206-0)
- **Smart Switch** : démarrez Smart Switch et transférez les données de votre ancien appareil. Pour en savoir plus, reportez-vous à la section [Smart Switch.](#page-35-0)

### <span id="page-206-0"></span>**Sauvegarde et restauration**

Conservez vos informations personnelles, données d'applications et paramètres en toute sécurité sur votre appareil. Vous pouvez effectuer une sauvegarde de vos informations importantes et y accéder ultérieurement. Pour sauvegarder ou restaurer des données, vous devez vous connecter à votre compte Google ou Samsung.

#### **Utiliser un compte Samsung**

Depuis l'écran Paramètres, appuyez sur **Cloud et comptes** → **Sauvegarde et restauration** → **Paramètres de sauvegarde**, appuyez sur le curseur des éléments que vous souhaitez sauvegarder, puis appuyez sur **SAUVEGARDER MAINTENANT**.

Les données sont sauvegardées sur Samsung Cloud. Pour en savoir plus, reportez-vous à la section [Samsung Cloud.](#page-38-0)

Pour activer la sauvegarde automatique des données de l'appareil, appuyez sur le curseur **SAUVEGARDE AUTOMATIQUE**.

Pour restaurer les données depuis Samsung Cloud à l'aide d'un compte Samsung, appuyez sur **Restaurer**. Sélectionnez un appareil et le type de données à restaurer, puis appuyez sur **RESTAURER MAINTENANT**. Les données sélectionnées sont restaurées sur l'appareil.

#### **Utiliser un compte Google**

Depuis l'écran Paramètres, appuyez sur **Cloud et comptes** → **Sauvegarde et restauration**, puis sur le curseur **Sauvegarder mes données** du compte Google pour activer la fonction. Appuyez sur **Compte de sauvegarde** et sélectionnez un compte de sauvegarde.

Pour restaurer les données à l'aide d'un compte Google, appuyez sur le curseur **Restauration auto.** pour activer la fonction. Lors de la réinstallation des applications, les paramètres et données sauvegardés seront restaurés.

# **Google**

Configurez certaines fonctions proposées par Google. Depuis l'écran Paramètres, appuyez sur **Google**.

### **Accessibilité**

Configurez divers paramètres pour améliorer l'accessibilité de l'appareil. Pour en savoir plus, reportez-vous à la section [Accessibilité.](#page-210-0)

Depuis l'écran Paramètres, appuyez sur **Accessibilité**.

# **Gestion globale**

Personnalisez les paramètres système de votre appareil ou réinitialisez l'appareil.

Depuis l'écran Paramètres, appuyez sur **Gestion globale**.

- **Langue et saisie** : sélectionnez les langues de l'appareil et modifiez les paramètres, tels que le type de clavier et de saisie vocale. La disponibilité de certaines options dépend de la langue sélectionnée. Pour en savoir plus, reportez-vous à la section [Ajouter des langues à l'appareil.](#page-208-0)
- **Date et heure** : accédez aux paramètres suivants et modifiez-les afin de contrôler l'affichage de l'heure et de la date.

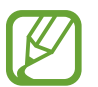

Si la batterie est entièrement déchargée ou si vous la retirez de l'appareil, l'heure et la date seront réinitialisées.

- **Nous contacter** : posez des questions ou consultez les questions fréquemment posées. Pour en savoir plus, reportez-vous à la section [Samsung Members](#page-128-0).
- **Rapport de diagnostic** : paramétrez l'appareil pour qu'il envoie automatiquement des informations de diagnostic et d'utilisation de l'appareil à Samsung.
- **Informations commerciales** : décidez si vous souhaitez recevoir les informations de marketing Samsung, telles que les offres spéciales, les avantages offerts aux membres et les lettres d'information.
- **Réinitialisation** : réinitialisez les paramètres de votre appareil ou rétablissez les paramètres par défaut. Vous pouvez réinitialiser tous les paramètres et réglages réseaux. Vous pouvez également paramétrer l'appareil pour qu'il redémarre à une heure prédéfinie pour optimiser ses performances.

### <span id="page-208-0"></span>**Ajouter des langues à l'appareil**

Vous pouvez ajouter des langues à utiliser avec votre appareil.

1 Depuis l'écran Paramètres, appuyez sur **Gestion globale** <sup>→</sup> **Langue et saisie** <sup>→</sup> **Langue** <sup>→</sup> **Ajout d'une langue**.

Pour afficher toutes les langues pouvant être ajoutées, appuyez sur • → **Toutes les langues**.

- 2 Sélectionnez la langue à ajouter.
- 3 Pour la définir comme langue par défaut, appuyez sur **DÉFINIR PAR DÉF.** Pour conserver les paramètres actuels de langue, appuyez sur **GARDER L'ACTUELLE**.

La langue sélectionnée est ajoutée à votre liste de langues. Si vous changez de langue par défaut, la langue sélectionnée est ajoutée en haut de la liste.

Pour modifier la langue par défaut de la liste, faites glisser l'icône  $\hat{\heartsuit}$  située près de la langue choisie et déplacez-la en haut de la liste. Appuyez ensuite sur **APPLIQUER**. Si une application ne prend pas en charge la langue par défaut, la prochaine langue prise en charge dans la liste sera utilisée.

# **Mise à jour logicielle**

Mettez à jour le logiciel de votre appareil à l'aide du service FOTA (Firmware Over-The-Air). Vous pouvez également programmer les mises à jour logicielles.

Depuis l'écran Paramètres, appuyez sur **Mise à jour logicielle**.

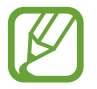

Si des mises à jour logicielles d'urgence sont émises pour la sécurité de votre appareil et pour bloquer de nouveaux types de menaces sur la sécurité, elles sont automatiquement installées sans votre accord.

- **Téléchargement manuel des MÀJ** : recherchez et installez les mises à jour manuellement.
- **Téléchargement auto. des MÀJ** : paramétrez l'appareil pour qu'il télécharge automatiquement les mises à jour dès qu'il est connecté à un réseau Wi-Fi.
- **MÀJ logicielles programmées** : paramétrez l'appareil pour qu'il recherche et installe les mises à jour téléchargées à une heure définie.

#### **Informations sur les mises à jour de sécurité**

Les mises à jour de sécurité sont fournies pour renforcer la sécurité de votre appareil et protéger vos données personnelles. Pour obtenir des mises à jour de sécurité pour votre modèle, visitez le site [security.samsungmobile.com](http://security.samsungmobile.com).

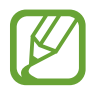

Le site Web prend en charge uniquement quelques langues.

# **Mode d'emploi**

Affichez les informations d'aide pour apprendre à utiliser l'appareil et les applications, ou configurer des paramètres importants.

Depuis l'écran Paramètres, appuyez sur **Mode d'emploi**.

# **À propos du téléphone**

Accéder aux informations de votre appareil.

Depuis l'écran Paramètres, appuyez sur **À propos du téléphone**.

- **Mon numéro de téléphone** : affichez votre numéro de téléphone.
- **État** : affichez diverses informations sur l'appareil, telles que l'état de la carte SIM, l'adresse MAC Wi-Fi et le numéro de série.
- **Mentions légales** : affichez les informations juridiques concernant l'appareil, telles que les consignes de sécurité et la licence open source.
- **Nom de l'appareil** : affichez et modifiez le nom qui apparaît lorsque vous connectez votre appareil à d'autres appareils via Bluetooth, Wi-Fi Direct ou autres méthodes.
- **Numéro du modèle** : affichez les détails sur le modèle de l'appareil.
- **Informations sur le logiciel** : affichez les informations logicielles de l'appareil, telles que la version du système d'exploitation et la version du micrologiciel.
- **Informations sur la batterie** : affichez l'état de la batterie et ses informations.

# **Annexe**

# <span id="page-210-0"></span>**Accessibilité**

### **À propos du menu Accessibilité**

Améliorez l'accessibilité grâce à des fonctions qui simplifient l'utilisation de l'appareil pour les personnes ayant par exemple une mauvaise vue, des troubles auditifs ou une dextérité réduite. Démarrez l'application **Paramètres**, puis appuyez sur **Accessibilité**.

### **Voice Assistant (Synthétiseur vocal)**

#### **Activation ou désactivation du Voice Assistant**

Lorsque vous activez Voice Assistant, l'appareil démarre la synthèse vocale. Lorsque vous appuyez une fois sur la fonction sélectionnée, l'appareil lit à haute voix le texte à l'écran. Appuyez deux fois sur la fonction pour l'activer.

Démarrez l'application **Paramètres**, appuyez sur **Accessibilité** → **Vue** → **Voice Assistant**, puis sur le curseur pour activer la fonction.

Pour désactiver le Voice Assistant, faites glisser le curseur, puis appuyez rapidement à deux reprises n'importe où sur l'écran.

Lorsque vous activez le Voice Assistant, pour la première fois, le didacticiel démarre après l'activation. Vous pouvez ensuite le consulter en appuyant sur **Aide Voice Assistant**.

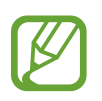

Lorsque vous utilisez le Voice Assistant, certaines fonctions ne sont pas disponibles.

#### **Commander l'écran à l'aide de gestes des doigts**

Avec le Voice Assistant, vous pouvez contrôler l'écran d'un simple geste des doigts.

#### **Gestes avec un doigt**

- Appuyer : lire à voix haute l'élément se trouvant sous votre doigt. Pour parcourir l'écran, placez un doigt sur l'écran, puis déplacez-le.
- Appuyer deux fois : ouvrir l'élément sélectionné. Lorsque les noms des éléments sélectionnés sont énoncés, relâchez le doigt dès que vous entendez le nom de l'élément souhaité. Appuyez ensuite à deux reprises rapprochées sur l'écran.
- Appuyer deux fois et maintenir le doigt appuyé sur l'écran : déplacer un élément ou accéder à une option disponible.
- Balayer vers la gauche : revenir à l'élément précédent.
- Balayer vers la droite : passer à l'élément suivant.
- Balayer vers le haut ou le bas : modifier les paramètres de menu contextuel les plus récents.
- Balayer vers la gauche puis vers la droite d'un seul mouvement : faire défiler l'écran vers le haut.
- Balayer vers la droite puis la gauche d'un seul mouvement : faire défiler l'écran vers le bas.
- Balayer vers le haut puis le bas d'un seul mouvement : passer au premier élément de l'écran.
- Balayer vers le bas puis le haut d'un seul mouvement : passer au dernier élément de l'écran.

#### **Gestes avec deux doigts**

- Appuyer deux fois : démarrer, interrompre ou reprendre la lecture.
- Appuyer trois fois : vérifier l'heure actuelle, l'autonomie restante de la batterie, etc. Pour modifier les éléments énoncés à voix haute, démarrez l'application **Paramètres**, puis appuyez sur **Accessibilité** → **Vue** → **Voice Assistant** → **PARAMÈTRES** → **Informations barre d'état**.
- Appuyer quatre fois : activer ou désactiver la synthèse vocale.
- Balayer vers la gauche : passer à la page suivante.
- Balayer vers la droite : revenir à la page précédente.
- Balayer vers le haut : faire défiler la liste vers le bas.
- Balayer vers le bas : faire défiler la liste vers le haut.
- Balayer l'écran d'accueil vers le haut ou le bas : ouvrir la liste des applications.
- Balayer la liste des applications vers le haut ou le bas : revenir à l'écran d'accueil.
- Balayer dans n'importe quelle direction sur l'écran de verrouillage : déverrouiller l'écran.
- Balayer vers le bas depuis le haut de l'écran : ouvrir le volet des notifications.

#### **Gestes avec trois doigts**

- Appuyer : énoncer les éléments à voix haute à partir du haut.
- Appuyer deux fois : énoncer à partir de l'élément suivant.
- Appuyer trois fois : lire le dernier texte sélectionné et le copier dans le presse-papier.
- Balayer de la gauche vers la droite : ouvrir le menu contextuel et faire défiler les options.
- Balayer vers le haut ou le bas : changer la lecture du texte et sélectionner la granularité.
- Balayer vers le haut puis le bas d'un seul mouvement : revenir à l'écran précédent.
- Balayer vers le haut puis le bas d'un seul mouvement : revenir à l'écran d'accueil.

#### **Gestes avec quatre doigts**

- Appuyer : revenir à l'écran précédent.
- Appuyer deux fois : revenir à l'écran d'accueil.
- Appuyer trois fois : ouvrir la liste des applications récentes.

#### **Utiliser le menu contextuel**

Lorsque vous utilisez le Voice Assistant, balayez l'écran vers la gauche ou la droite avec trois doigts. Le menu contextuel apparaît et l'appareil énonce les options. Balayez vers la gauche ou la droite avec trois doigts pour faire défiler les options. Lorsque vous écoutez l'option de votre choix, balayez vers le haut ou le bas pour utiliser l'option ou ajuster ses paramètres. Par exemple, lorsque vous entendez **Volume**, vous pouvez ajuster le volume en balayant l'écran vers le haut ou le bas.

#### **Ajouter et gérer des libellés d'image**

Vous pouvez assigner des libellés aux images à l'écran. L'appareil énonce les libellés lorsque les éléments sont sélectionnés. Ajoutez des libellés aux images qui n'en ont pas en appuyant deux fois avec trois doigts et en maintenant les doigts appuyés.

Pour gérer les libellés, démarrez l'application **Paramètres**, puis appuyez sur **Accessibilité** → **Vue** → **Voice Assistant** → **PARAMÈTRES** → **Gérer intitulés personnalisés**.

#### **Configuration des paramètres du Voice Assistant**

Configurez les paramètres du Voice Assistant selon vos préférences.

Démarrez l'application **Paramètres**, appuyez sur **Accessibilité** → **Vue** → **Voice Assistant** → **PARAMÈTRES**.

- **Volume de la voix** : réglez le volume des informations orales.
- **Synthèse vocale** : modifiez les paramètres de diction de la synthèse vocale utilisés lorsque l'option Voice Assistant est activée, comme les langues, la vitesse, etc.
- **Modifications ton** : paramétrez l'appareil pour qu'il lise à haute voix le texte saisi à l'aide du clavier en altérant la tonalité.
- **Activez lecture à haute voix de la saisie** : paramétrez l'appareil pour qu'il lise à haute voix les éléments que vous touchez à l'aide du clavier.
- **Parler quand écran éteint** : paramétrez l'appareil pour qu'il lise à haute voix les notifications lorsque l'écran est éteint.
- **Couper son avec capteur prox.** : paramétrez l'appareil pour qu'il mette les informations orales en pause quand vous placez la main sur le capteur en haut de l'appareil.
- **Secouer pour lecture continue** : paramétrez l'appareil pour qu'il énonce le texte affiché à l'écran lorsque vous secouez l'appareil. Vous pouvez sélectionner différentes options de vitesses de secousses.
- **Lire à haute voix l'ID de l'appelant** : paramétrez l'appareil pour qu'il lise à haute voix le nom de l'appelant lors d'un appel entrant.
- **Alphabet phonétique** : paramétrez l'appareil pour prononcer un mot qui commence par la lettre que vous maintenez enfoncée sur le clavier.
- **Astuces d'utilisation** : paramétrez l'appareil pour lire les conseils d'utilisation à voix haute lorsque vous sélectionnez un élément en balayant l'écran.
- **Retour vibration** : paramétrez l'appareil pour qu'il vibre lorsque vous commandez l'écran, comme, par exemple, sélectionner un élément.
- **Retour sonore** : paramétrez l'appareil pour qu'il émette un son lorsque vous commandez l'écran, comme, par exemple, sélectionner un élément.
- **En savoir plus sur l'audio vocal** : paramétrez l'appareil pour qu'il baisse le volume du média lorsqu'il lit un élément à haute voix.
- **Volume de retour sonore** : réglez le volume du son émis lorsque vous appuyez sur l'écran pour le contrôler. Cette fonction est disponible lorsque l'option **Retour sonore** est sélectionnée.
- **Grand curseur** : paramétrez l'appareil pour épaissir le cadre du curseur carré qui apparaît lorsque vous appuyez sur des éléments.
- **Couleur du curseur** : sélectionnez la couleur du curseur carré qui apparaît lorsque vous appuyez sur des éléments.
- **Menu rapide** : sélectionnez les options de menu contextuel à afficher lorsque vous balayez l'écran vers la gauche ou la droite avec trois doigts.
- **Gérer intitulés personnalisés** : gérez les libellés que vous avez ajoutés.
- **Informations barre d'état** : sélectionnez les éléments à lire à haute voix lorsque vous appuyez sur l'écran trois fois avec deux doigts.
- **Options de développement** : paramétrez les options de développement d'applications.

#### **Utiliser l'appareil avec l'écran éteint**

Pour des raisons de confidentialité, vous pouvez paramétrer l'appareil pour qu'il fonctionne normalement avec l'écran éteint. L'écran ne s'allume pas lorsque vous appuyez sur les touches ou sur l'écran. Les fonctions actuellement activées ne sont pas désactivées lorsque l'écran s'éteint.

Démarrez l'application **Paramètres**, appuyez sur **Accessibilité** → **Vue**, puis sur le curseur **Ecran atténué** pour activer la fonction. Vous pouvez activer ou désactiver cette fonction en appuyant à deux reprises sur la touche Marche/Arrêt.

#### **Lire des mots de passe à haute voix**

Paramétrez l'appareil pour qu'il lise le mot de passe à haute voix lorsque vous saisissez le mot de passe en cas d'activation du Voice Assistant.

Démarrez l'application **Paramètres**, appuyez sur **Accessibilité** → **Vue**, puis sur le curseur **Énoncer mots de passe** pour activer la fonction.

#### **Saisir du texte à l'aide du clavier**

Pour afficher le clavier, appuyez sur le champ de saisie de texte, puis appuyez à deux reprises rapprochées n'importe où sur l'écran.

Pour activer la fonction de saisie rapide, démarrez l'application **Paramètres**, appuyez sur **Accessibilité** → **Vue**, puis sur le curseur **Saisie clavier rapide** pour activer la fonction.

Lorsque vous appuyez du doigt sur le clavier, l'appareil lit à haute voix les touches de caractères sous votre doigt. Lorsque vous entendez le caractère que vous recherchez, relâchez le doigt de l'écran pour le sélectionner. Le caractère est saisi et l'appareil lit le texte à haute voix.

Si la fonction **Saisie clavier rapide** n'est pas activée, relâchez le doigt du caractère que vous souhaitez, puis appuyez à deux reprises rapprochées sur l'écran.

#### **Saisir des caractères supplémentaires**

Maintenez le doigt appuyé sur une touche du clavier pour saisir les autres caractères disponibles pour cette touche. Une fenêtre contextuelle indiquant les caractères disponibles s'affiche au-dessus de la touche. Pour sélectionner un caractère, faites glisser le doigt sur la fenêtre contextuelle jusqu'à ce que vous entendiez le nom du caractère souhaité, puis relâchez le doigt.
# **Vue**

#### **Ajouter des enregistrements vocaux à des étiquettes vocales**

Vous pouvez utiliser des étiquettes vocales pour distinguer des objets de forme similaire en leur apposant des étiquettes différentes. Vous pouvez enregistrer et affecter un enregistrement vocal à une étiquette vocale compatible NFC. L'enregistrement vocal est lu lorsque vous placez votre appareil à proximité de l'étiquette.

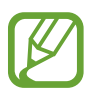

Activez la fonction NFC avant d'utiliser cette fonction.

- 1 Démarrez l'application **Paramètres**, puis appuyez sur **Accessibilité** <sup>→</sup> **Vue** <sup>→</sup> **Étiquette vocale**. L'enregistreur vocal démarre.
- 2 Pour commencer l'enregistrement, appuyez sur  $\odot$ . Parlez dans le microphone.
- 3 Lorsque vous avez terminé l'enregistrement, appuyez sur **OK** pour l'arrêter.
- $\mathbf 4$  Tenez l'arrière de l'appareil au-dessus de l'étiquette vocale. Les informations de l'enregistrement vocal sont écrites dans l'étiquette vocale.

### **Modifier le zoom d'écran et la police**

Modifiez les paramètres du zoom d'écran, ou la taille et le style de la police.

Démarrez l'application **Paramètres**, puis appuyez sur **Accessibilité** → **Vue** → **Zoom écran et police**.

#### **Utiliser une police à contraste élevé**

Réglez la couleur et le contour des polices pour augmenter le contraste entre le texte et l'arrièreplan.

Démarrez l'application **Paramètres**, appuyez sur **Accessibilité** → **Vue**, puis sur le curseur **Polices à contraste élevé** pour activer la fonction.

#### **Utiliser le clavier à contraste élevé**

Augmentez la taille du clavier Samsung et modifiez la couleur des touches pour accroître le contraste entre le texte et l'arrière-plan.

Démarrez l'application **Paramètres**, appuyez sur **Accessibilité** → **Vue**, puis sur le curseur **Clavier contraste élevé** pour activer la fonction.

#### **Afficher les formes des touches**

Affichez les formes des touches avec des cadres pour les faire ressortir.

Démarrez l'application **Paramètres**, appuyez sur **Accessibilité** → **Vue**, puis sur le curseur **Afficher formes de bouton** pour activer la fonction.

#### **Utiliser une loupe**

Activez une loupe pour effectuer un zoom avant sur l'écran et voir le contenu en plus grand.

Démarrez l'application **Paramètres**, appuyez sur **Accessibilité** → **Vue**, puis sur le curseur **Fenêtre Loupe** pour activer la fonction. La Loupe apparaît à l'écran.

Faites glisser l'onglet en bas de la loupe pour la déplacer à l'emplacement que vous souhaitez agrandir à l'écran.

#### **Grossir l'écran**

Grossissez l'écran et effectuez un zoom avant sur une zone spécifique.

Démarrez l'application **Paramètres**, appuyez sur **Accessibilité** → **Vue**, puis sur le curseur **Gestes d'agrandissement** pour activer la fonction.

- Effectuer un zoom avant et arrière : appuyez à trois reprises rapprochées sur l'écran pour effectuer un zoom avant sur une zone spécifique. Appuyez à trois reprises rapprochées sur l'écran pour revenir en mode d'affichage normal.
- Parcourir l'écran en le faisant défiler : faites glisser deux doigts ou plus pour faire défiler l'écran grossi.
- Régler le niveau de zoom : rapprochez deux ou plusieurs doigts sur l'écran grossi ou écartez-les.

Vous pouvez également grossir temporairement l'écran en appuyant dessus à trois reprises rapprochées et en maintenant la pression. Tout en maintenant l'écran appuyé, faites glisser le doigt pour parcourir l'écran. Relâchez le doigt pour revenir en mode d'affichage normal.

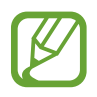

- Il n'est pas possible d'agrandir les claviers à l'écran.
- Lorsque cette fonction est activée, les performances de certaines applications, comme **Téléphone** et **Calculatrice**, peuvent en être affectées.

#### **Agrandir les pointeurs de la souris et du pavé tactile**

Agrandissez le pointeur lorsque vous utilisez la souris externe ou le pavé tactile.

Démarrez l'application **Paramètres**, appuyez sur **Accessibilité** → **Vue**, puis sur le curseur **Grand pointeur de souris/pavé tactile** pour activer la fonction.

#### **Convertir l'écran en mode Nuance de gris**

Affichez les couleurs à l'écran en nuances de gris.

Démarrez l'application **Paramètres**, appuyez sur **Accessibilité** → **Vue**, puis sur le curseur **Échelle de gris** pour activer la fonction.

#### **Inverser les couleurs d'affichage**

Améliorez la visibilité de l'écran et aidez les utilisateurs à déchiffrer plus facilement le texte à l'écran.

Démarrez l'application **Paramètres**, appuyez sur **Accessibilité** → **Vue**, puis sur le curseur **Couleurs négatives** pour activer la fonction.

#### **Réglage des couleurs**

Réglez l'affichage des couleurs à l'écran si vous avez des difficultés à distinguer les couleurs. L'appareil remplace les couleurs par des couleurs plus faciles à reconnaître.

Démarrez l'application **Paramètres**, appuyez sur **Accessibilité** → **Vue** → **Réglage des couleurs**, puis sur le curseur pour activer la fonction. Suivez les instructions qui s'affichent à l'écran pour procéder aux réglages des couleurs.

# **Audition**

#### **Détecteurs de son**

Paramétrez l'appareil pour qu'il vibre si quelqu'un sonne à la porte ou si un bébé pleure.

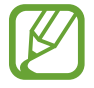

Lorsque vous utilisez la reconnaissance vocale, les détecteurs de son sont inopérants.

#### **Détecteur pleurs bébé**

Démarrez l'application **Paramètres**, appuyez sur **Accessibilité** → **Audition** → **Détecteurs de son**, puis sur le curseur **Détecteur pleurs bébé** pour activer la fonction. L'appareil vibre dès qu'il détecte un son et l'alerte est enregistrée dans un journal d'alertes.

#### **Détecteur de sonnettes**

- 1 Démarrez l'application **Paramètres**, appuyez sur **Accessibilité** <sup>→</sup> **Audition** <sup>→</sup> **Détecteurs de son**, puis sur le curseur **Détecteur de sonnettes** pour activer la fonction.
- 2 Appuyez sur pour enregistrer la sonnette de votre porte.

L'appareil détecte et enregistre la sonnette.

 $3$  Appuyez sur  $\bullet$  et actionnez votre sonnette pour vérifier qu'elle a bien été enregistrée. Une fois, la sonnette détectée par l'appareil, appuyez sur **OK**.

Pour changer de sonnette, appuyez sur **Modifier le son de la sonnette**.

L'appareil vibre dès qu'il détecte un son et l'alerte est enregistrée dans un journal d'alertes.

#### **Paramétrer un témoin lumineux**

Paramétrez l'appareil pour que le flash ou l'écran clignote lorsqu'une alarme retentit ou que vous recevez des notifications, comme un appel ou un nouveau message.

Lancez l'application **Paramètres**, appuyez sur **Accessibilité** → **Audition**, puis sur le curseur **Notification par flash** pour activer la fonction.

### **Couper tous les sons**

Configurez l'appareil pour qu'il coupe tous les sons, comme les sons multimédia et la voix du correspondant en cours d'appel.

Lancez l'application **Paramètres**, appuyez sur **Accessibilité** → **Audition**, puis sur le curseur **Désactiver tous les sons** pour activer la fonction.

#### **Paramètres des sous-titres**

Démarrez l'application **Paramètres**, appuyez sur **Accessibilité** → **Audition** → **Sous-titres Samsung (CC)** ou **Sous-titres Google (CC)**, puis sur le curseur pour activer la fonction.

Choisissez une option pour configurer les paramètres des sous-titres.

#### **Régler la balance audio**

Configurez l'appareil pour pouvoir régler la balance audio lorsque vous utilisez des écouteurs.

- 1 Connectez des écouteurs à l'appareil et portez-les.
- 2 Démarrez l'application **Paramètres**, puis appuyez sur **Accessibilité** <sup>→</sup> **Audition**.
- 3 Faites glisser la barre de réglage **Balance gauche/droite** vers la gauche ou la droite pour régler la balance audio.

#### **Audio mono**

La sortie mono combine le son stéréo en un seul signal qui est joué dans tous les haut-parleurs des écouteurs. Utilisez ce mode en cas de troubles auditifs ou si une oreillette unique est plus pratique.

Démarrez l'application **Paramètres**, appuyez sur **Accessibilité** → **Audition**, puis sur le curseur **Audio mono** pour activer la fonction.

# **Dextérité et interaction**

### **Commutateur universel**

Vous pouvez contrôler l'écran tactile en connectant une commande externe, en appuyant sur l'écran ou en utilisant des mouvements de la tête et des expressions du visage.

Démarrez l'application **Paramètres**, appuyez sur **Accessibilité** → **Dextérité et interaction** → **Commutateur universel**, puis sur le curseur pour activer la fonction. Si aucune commande n'est enregistrée sur l'appareil, appuyez sur **AJOUTER UN COMMUTATEUR** et paramétrez les commandes permettant de contrôler l'appareil.

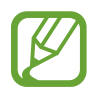

Pour activer la fonction de commande universelle, au moins une commande doit être enregistrée sur l'appareil.

Pour paramétrer les commandes permettant de contrôler l'appareil, appuyez sur **PARAMÈTRES** → **Commutateurs**.

Pour désactiver cette fonction, appuyez simultanément sur la touche Marche/Arrêt et la touche de volume haut.

#### **Assistant menu**

#### **Afficher l'icône de raccourci auxiliaire**

Paramétrez l'appareil pour qu'il affiche l'icône du raccourci d'assistance pour accéder à des applications, fonctions et paramètres. Vous pouvez facilement contrôler l'appareil en accédant aux menus d'assistance affichés par l'icône.

- 1 Démarrez l'application **Paramètres**, appuyez sur **Accessibilité** <sup>→</sup> **Dextérité et interaction** <sup>→</sup> **Assistant menu**.
- 2 Appuyez sur le curseur pour activer la fonction.

L'icône de raccourci auxiliaire apparaît en bas à droite de l'écran.

Pour régler le niveau de transparence de l'icône raccourci assistant, faites glisser la barre de réglage sous **Opacité**.

#### **Accéder aux menus auxiliaires**

L'icône de raccourci auxiliaire apparaît sous forme d'icône flottante, ce qui vous permet d'accéder facilement aux menus auxiliaires depuis n'importe quel écran.

Lorsque vous appuyez sur l'icône de raccourci auxiliaire, l'icône s'agrandit légèrement et les menus auxiliaires apparaissent sur l'icône. Appuyez sur la flèche gauche ou droite pour accéder à d'autres volets ou balayez l'écran vers la gauche ou la droite pour sélectionner d'autres menus.

#### **Utiliser le curseur**

Depuis le menu auxiliaire, appuyez sur **Curseur**. Vous pouvez commander l'écran à l'aide de petits mouvements du doigt sur la zone tactile. Faites glisser le doigt sur la zone tactile afin de déplacer le curseur. Vous pouvez également appuyer sur l'écran afin de sélectionner les éléments situés sous le curseur.

Vous pouvez utiliser les options suivantes :

- $\ll$  /  $\gg$  : faire défiler l'écran vers la gauche ou la droite.
- $\sqrt{2}$  /  $\vee$  : faire défiler l'écran vers le haut ou le bas.
- $\lceil \theta \rceil$ : grossir la zone où est placé le curseur.
- $\cdot$   $\oplus$  : déplacer la zone tactile vers un autre emplacement.
- $\cdot$   $\times$  : fermer la zone tactile.

Pour modifier la zone tactile et les paramètres du curseur, démarrez l'application **Paramètres**, puis appuyez sur **Accessibilité** → **Dextérité et interaction** → **Assistant menu**. Ensuite, personnalisez les paramètres sous **CONTRÔLE DE L'ÉCRAN ET DU CURSEUR**.

**Utiliser les menus auxiliaires avancés**

Configurez l'appareil pour qu'il affiche des menus auxiliaires avancés pour les applications sélectionnées.

Démarrez l'application **Paramètres**, appuyez sur **Accessibilité** → **Dextérité et interaction** → **Assistant menu** → **Assistant plus**, puis appuyez sur le curseur pour activer la fonction et sélectionnez des applications.

### **Allumage écran simplifié**

Activez l'écran en agitant la main au-dessus du capteur tout en haut de l'appareil. Vous pouvez allumer l'écran sans appuyer sur aucune touche. Lorsque vous utilisez cette fonction, placez l'appareil sur une surface plane avec l'écran orienté vers le haut ou tenez-le fermement pour l'empêcher de bouger.

Démarrez l'application **Paramètres**, appuyez sur **Accessibilité** → **Dextérité et interaction**, puis sur le curseur **Allumage écran simplifié** pour activer la fonction.

### **Durée de l'appui prolongé**

Définissez le délai de reconnaissance lorsque vous maintenez le doigt appuyé sur l'écran.

Démarrez l'application **Paramètres**, appuyez sur **Accessibilité** → **Dextérité et interaction** → **Durée de l'appui prolongé**, puis sélectionnez une option.

### **Clic après arrêt du pointeur**

Paramétrez l'appareil pour sélectionner automatiquement un élément lorsque vous placez le pointeur de la souris dessus.

Lancez l'application **Paramètres**, appuyez sur **Accessibilité** → **Dextérité et interaction**, puis sur le curseur **Clic après arrêt du pointeur** pour activer la fonction.

#### **Contrôle par interaction**

Activez le mode Contrôle par interaction pour limiter les réactions de l'appareil aux saisies lorsque vous utilisez des applications.

- 1 Démarrez l'application **Paramètres**, puis appuyez sur **Accessibilité** <sup>→</sup> **Dextérité et interaction** → **Contrôle par interaction**.
- 2 Appuyez sur le curseur pour activer la fonction.
- 3 Maintenez les touches Marche/Arrêt et volume Haut simultanément enfoncées tout en utilisant une application.
- 4 Réglez la taille du cadre ou tracez une ligne autour d'une zone que vous souhaitez limiter.
- 5 Appuyez sur **OK**.

L'appareil affiche la zone limitée. La zone limitée ne réagit pas si vous appuyez dessus et les touches physiques de l'appareil sont désactivées. Toutefois, vous pouvez activer les fonctions de la touche Marche/Arrêt, la touche de volume et le clavier en mode contrôle par interaction.

Pour désactiver le mode contrôle par interaction, maintenez les touches Marche/Arrêt et volume Haut simultanément enfoncées.

Pour paramétrer l'appareil afin qu'il verrouille l'écran après désactivation du mode de contrôle par interaction, démarrez l'application **Paramètres**, appuyez sur **Accessibilité** → **Dextérité et interaction** → **Contrôle par interaction**, puis sur le curseur **Verroullage écran si éteint** pour activer la fonction.

# **Paramétrer les fonctions de diction de la synthèse vocale**

Modifiez les paramètres de diction de la synthèse vocale utilisés lorsque le Voice Assistant est activé, comme les langues, la vitesse, etc.

Démarrez l'application **Paramètres**, appuyez sur **Accessibilité** → **Synthèse vocale**, puis utilisez les fonctions suivantes :

- **MOTEUR TTS FAVORI** : sélectionnez un moteur de synthèse vocale.
- **Vitesse d'élocution** : ajustez la vitesse de diction de la synthèse vocale.
- **Ton** : ajustez le ton de la synthèse vocale.
- **Réinitialiser vitesse éloc.** : réinitialisez la vitesse d'élocution.
- **Réinitialisation du ton** : réinitialisez le ton d'élocution.
- **Écouter un exemple** : lancez une courte démonstration des paramètres d'élocution.
- **État langue par défaut** : affichez la langue parlée de la fonction de synthèse vocale.

## **Verrouillage avec modèle**

Créez un modèle composé d'une succession de directions pour déverrouiller l'écran.

- 1 Démarrez l'application **Paramètres**, appuyez sur **Accessibilité** <sup>→</sup> **Verrouillage avec modèle**, puis sur le curseur pour activer la fonction.
- $2$  Faites glisser votre doigt de six à huit fois vers le haut, le bas, la gauche ou la droite, puis appuyez sur **CONTINUER**.
- 3 Dessinez à nouveau la succession de directions afin de la vérifier, puis appuyez sur **VALIDER**.

# **Accès direct**

Réglez l'appareil pour pouvoir ouvrir les menus d'accessibilité rapidement.

Lancez l'application **Paramètres**, appuyez sur **Accessibilité** → **Accès direct**, puis sur le curseur pour activer la fonction. Ensuite, sélectionnez un menu d'accessibilité à ouvrir lorsque vous appuyez simultanément sur la touche Marche/Arrêt et la touche de volume Haut.

Vous pouvez accéder aux menus d'accessibilité suivants :

- Accessibilité
- Voice Assistant
- Commutateur universel
- Fenêtre Loupe
- Couleurs négatives
- $\cdot$  Échelle de gris
- Réglage des couleurs
- Contrôle par interaction

# **Rappel de notification**

Paramétrez l'appareil pour qu'il vous prévienne s'il existe des notifications que vous n'avez pas encore vérifiées.

Démarrez l'application **Paramètres**, appuyez sur **Accessibilité** → **Rappel de notification**, puis sur le curseur pour activer la fonction.

Pour paramétrer l'appareil pour qu'il vibre s'il existe des notifications que vous n'avez pas encore vérifiées, appuyez sur le curseur **Vibreur** pour activer la fonction.

Pour définir un intervalle entre les alertes, appuyez sur **Fréquence de rappel**.

Pour paramétrer des applications afin qu'elles vous avertissent des notifications, sélectionnez-les sous **AFFICHAGE DES NOTIFICATIONS DE**.

# **Prendre ou mettre fin à des appels**

Changez la méthode de prise ou de fin d'appel.

Démarrez l'application **Paramètres**, puis appuyez sur **Accessibilité** → **Répondre et mettre fin aux appels**.

Sélectionnez la méthode souhaitée.

# **Utiliser le mode à appui unique**

En cas d'alarme ou d'appel entrant, appuyez sur la touche pour arrêter l'alarme ou prendre l'appel au lieu de faire glisser la touche.

Démarrez l'application **Paramètres**, appuyez sur **Accessibilité**, puis sur le curseur **Mode pression unique** pour activer la fonction.

# **Gérer les paramètres d'accessibilité**

### **Enregistrer les paramètres d'accessibilité dans un fichier**

Exportez les paramètres d'accessibilité en cours dans un fichier.

Démarrez l'application **Paramètres**, appuyez sur **Accessibilité** → **Gérer l'accessibilité** → **Importation/exportation** → **Exporter vers Mes fichiers**.

### **Importer un fichier de paramètres d'accessibilité**

Importez un fichier de paramètres d'accessibilité et mettez à jour les paramètres actuels.

Démarrez l'application **Paramètres**, appuyez sur **Accessibilité** → **Gérer l'accessibilité** → **Importation/exportation** → **Importer depuis Mes fichiers**. Sélectionnez un fichier d'importation, puis appuyez sur **OK**. Les paramètres d'accessibilité sont mis à jour conformément au fichier importé.

### **Partager des fichiers de paramètres d'accessibilité**

Partagez des fichiers de paramètres d'accessibilité avec d'autres personnes par e-mail ou via les fonctions Wi-Fi Direct, Bluetooth, etc.

Démarrez l'application **Paramètres**, puis appuyez sur **Accessibilité** → **Gérer l'accessibilité** → **Partager via**. Sélectionnez ensuite des fichiers d'accessibilité, puis appuyez sur **OK**. Sélectionnez un mode de partage, puis suivez les instructions à l'écran pour partager les fichiers.

# **Dépannage**

Avant de contacter un centre de service après-vente Samsung, veuillez essayer de mettre en œuvre les solutions suivantes. Il est possible que certaines situations ne s'appliquent pas à votre appareil.

### **Lorsque vous allumez ou utilisez votre appareil, un message vous invite à effectuer l'une des manipulations suivantes :**

- Mot de passe : lorsque la fonction de verrouillage est activée, vous devez saisir le mot de passe que vous avez défini pour l'appareil.
- Code PIN : lorsque vous utilisez l'appareil pour la première fois ou lorsque vous avez activé le verrouillage de votre appareil par code PIN, vous devez saisir le code PIN fourni avec la carte SIM ou USIM. Vous pouvez désactiver cette fonction à l'aide du menu de verrouillage de la carte SIM.
- Code PUK : si vous saisissez un code PIN incorrect à plusieurs reprises, la carte SIM ou USIM est bloquée. Vous devez alors saisir le code PUK fourni par votre opérateur.
- Code PIN2 : lorsque vous accédez à un menu nécessitant le code PIN2, vous devez saisir le code PIN2 fourni avec la carte SIM ou USIM. Pour en savoir plus, contactez votre opérateur.

## **Votre appareil affiche des messages d'erreur de réseau et de service**

- Lorsque vous vous trouvez dans une zone de mauvaise réception, vous risquez de perdre la connexion au réseau. Déplacez-vous et réessayez. Lorsque vous vous déplacez, plusieurs messages d'erreur peuvent apparaître.
- Certaines options ne sont pas accessibles sans abonnement. Pour en savoir plus, contactez votre opérateur.

### **Votre appareil ne s'allume pas**

Lorsque la batterie est entièrement déchargée, il n'est pas possible d'allumer l'appareil. Procédez au chargement complet de la batterie avant d'allumer l'appareil.

### **Mauvaise réaction ou lenteur de l'écran tactile**

- Les fonctions tactiles de cet écran risquent de ne pas fonctionner correctement si vous y ajoutez une protection d'écran ou tout autre accessoire en option.
- Si vous portez des gants, si vos mains ne sont pas parfaitement propres, ou si vous appuyez sur l'écran avec un objet pointu ou vos ongles, l'écran tactile risque de présenter des dysfonctionnements.
- L'humidité ou le contact avec l'eau peut provoquer des dysfonctionnements de l'écran tactile.
- Redémarrez votre appareil afin de mettre fin à d'éventuels dysfonctionnements logiciels temporaires.
- Assurez-vous que vous disposez bien de la version logicielle mise à jour de votre appareil.
- Si l'écran tactile est endommagé ou rayé, contactez un centre de service après-vente Samsung.

### **Votre appareil se bloque ou une erreur fatale survient**

Essayez les solutions suivantes. Si le problème persiste, contactez un centre de service après-vente Samsung.

#### **Redémarrer l'appareil**

Si votre appareil ne répond plus ou se bloque, vous devrez éventuellement fermer les applications, ou éteindre l'appareil et le rallumer.

#### **Forcer le redémarrage**

Si votre appareil se bloque et ne répond plus, maintenez simultanément la touche Marche/Arrêt et la touche de volume Bas enfoncées pendant plus de 7 secondes afin de le redémarrer.

#### **Réinitialiser l'appareil**

Si vous ne parvenez pas à résoudre le problème, procédez à la réinitialisation des paramètres par défaut.

Lancez l'application **Paramètres**, appuyez sur **Gestion globale** → **Réinitialisation** → **Réinitialiser toutes les données** → **RÉINITIAL.** → **SUPPRIMER TOUT**. Avant de rétablir les paramètres par défaut de votre appareil, n'oubliez pas d'effectuer des copies de sauvegarde de toutes les données importantes qui y sont stockées.

Si vous avez enregistré un compte Google sur votre appareil, vous devez vous connecter avec le même compte Google après avoir réinitialiser l'appareil.

### **Impossible de passer des appels**

- Assurez-vous d'être connecté au réseau cellulaire approprié.
- Vérifiez que vous n'avez pas activé la fonction de restriction d'appel pour le numéro de téléphone que vous composez.
- Vérifiez que vous n'avez pas activé la fonction de restriction d'appel pour le numéro de téléphone de l'appel entrant.

### **Vos interlocuteurs ne vous entendent pas**

- Vérifiez que le microphone intégré n'est pas recouvert.
- Vérifiez que le microphone est placé suffisamment près de votre bouche.
- Si vous utilisez des écouteurs, vérifiez qu'ils sont correctement branchés.

### **Vous percevez un écho lors des appels**

Réglez le volume en appuyant sur la touche de volume ou déplacez-vous.

### **Déconnexions fréquentes du réseau cellulaire ou d'Internet, ou mauvaise qualité audio**

- Assurez-vous que rien n'entrave l'antenne intégrée à l'appareil.
- Lorsque vous vous trouvez dans une zone de mauvaise réception, vous risquez de perdre la connexion au réseau. Vos problèmes de connectivité peuvent être dus à une panne au niveau de votre opérateur. Déplacez-vous et réessayez.
- Si vous utilisez votre appareil tout en vous déplaçant, il est possible que les services de réseau sans fil soient désactivés en raison de problèmes sur le réseau de votre opérateur.

### **L'icône de la batterie est vide**

Le niveau de charge de la batterie est faible. Charger la batterie.

### **La batterie ne se charge pas correctement (pour les chargeurs homologués Samsung)**

- Assurez-vous que le chargeur est correctement branché.
- Rendez-vous dans un centre de services après-vente Samsung et faites remplacer la batterie.

### **La batterie se décharge de plus en plus rapidement**

- Lorsque l'appareil ou la batterie est exposé à des températures extrêmes, la charge utile peut être réduite.
- La consommation de la batterie augmente lorsque vous utilisez certaines fonctions de messagerie ou certaines applications, comme le GPS, les jeux ou Internet.
- La batterie est un consommable dont la charge utile diminue avec le temps.

### **Messages d'erreur à l'ouverture de l'appareil photo**

Pour utiliser l'appareil photo, votre appareil doit disposer de suffisamment de mémoire et sa batterie être suffisamment chargée. Si vous obtenez des messages d'erreur lors de l'ouverture de l'appareil photo, tentez les manipulations suivantes :

- $\cdot$  Charger la batterie.
- Libérez de la mémoire en transférant des fichiers sur un ordinateur ou en supprimant des éléments de l'appareil.
- Redémarrez l'appareil. Si les problèmes persistent avec l'appareil photo, contactez un centre de service après-vente Samsung.

# **Qualité des photos inférieure par rapport à l'aperçu**

- La qualité de vos photos peut varier selon l'environnement et les techniques photographiques utilisées.
- Si vous prenez des photos avec une luminosité insuffisante, de nuit ou en intérieur, l'image risque d'être floue.

### **Messages d'erreur à l'ouverture de fichiers multimédia**

Si vous obtenez des messages d'erreur ou si vous ne parvenez pas à lire les fichiers multimédia lorsque vous les ouvrez sur votre appareil, tentez les manipulations suivantes :

- Libérez de la mémoire en transférant des fichiers sur un ordinateur ou en supprimant des éléments de l'appareil.
- Assurez-vous que le fichier audio n'est pas protégé par des droits DRM (Gestion des droits d'auteur). Si le fichier est protégé par des droits DRM, vous devez posséder une licence ou une clé pour pouvoir le lire.
- Assurez-vous que les formats de fichiers sont pris en charge par l'appareil. Si un format de fichier n'est pas pris en charge, tel que DivX ou AC3, installez une application le prenant en charge. Pour confirmer les formats de fichier compatibles avec votre appareil, connectez-vous à [www.samsung.com](http://www.samsung.com).
- Votre appareil est compatible avec les photos et vidéos capturées avec ce même appareil. Les photos et vidéos capturées avec d'autres appareils peuvent ne pas s'afficher correctement.
- Votre appareil prend en charge les fichiers multimédia autorisés par votre opérateur ainsi que les opérateurs, des autres services réseaux. Il est possible que certains contenus circulant sur Internet, comme des sonneries, vidéos ou fonds d'écran, ne fonctionnent pas correctement.

### **Impossible de localiser un autre appareil Bluetooth**

- Vérifiez que la fonction sans fil Bluetooth est activée sur votre appareil.
- Vérifiez que la fonction sans fil Bluetooth est également activée sur l'appareil auquel vous tentez de vous connecter.
- Vérifiez que les deux appareils Bluetooth se trouvent bien à l'intérieur du rayon d'action Bluetooth (10 m maximum).

Si les conseils ci-dessus ne résolvent pas le problème, contactez un centre de service après-vente Samsung.

### **Problème de connexion avec un ordinateur**

- Assurez-vous que le câble USB utilisé est compatible avec votre appareil.
- Vérifiez que le pilote nécessaire est bien installé sur votre ordinateur et qu'il est à jour.
- Si vous utilisez Windows XP, vérifiez que votre ordinateur est équipé de Windows XP Service Pack 3 ou de toute version ultérieure.

### **Votre appareil ne parvient pas à détecter votre position**

À certains endroits, comme à l'intérieur d'un bâtiment, les signaux GPS peuvent être faibles. Si cela se produit, configurez votre appareil pour l'utilisation d'un réseau Wi-Fi ou mobile afin de trouver votre position.

### **Les données stockées sur l'appareil ont été perdues**

Effectuez toujours des copies des données importantes stockées sur votre appareil. Dans le cas contraire, vous ne pourriez pas récupérer vos données corrompues ou perdues. Samsung ne peut être tenu responsable de la perte des données stockées sur votre appareil.

### **Un petit espace est apparu sur le bord externe du boîtier de l'appareil**

- Cet espace est une caractéristique de fabrication, et il est possible d'observer un jeu ou une vibration des pièces.
- Au fil du temps, la friction entre les pièces peut entraîner l'élargissement de cet espace.

### **Il n'y pas assez d'espace dans la mémoire de l'appareil**

Supprimez toutes les données inutiles, telles que la mémoire cache, à l'aide de l'application Maintenance de l'appareil ou supprimez manuellement les applications ou les fichiers inutilisés pour libérer de l'espace de stockage.

### **La touche Applications n'apparaît pas sur l'écran d'accueil**

Sans utiliser la touche Applications, vous pouvez ouvrir la liste des applications en balayant l'écran vers le haut ou vers le bas depuis l'écran d'accueil. Pour revenir à l'écran d'accueil, balayez l'écran vers le haut ou le bas depuis la liste des applications. Pour afficher la touche Applications en bas de l'écran d'accueil, lancez l'application **Paramètres** et appuyez sur **Affichage** → **Écran d'accueil** → **Touche Applications** → **Touche Afficher applis** → **APPLIQUER**.

### **La touche Accueil n'apparaît pas**

La barre de navigation comportant la touche Accueil peut disparaître lors de l'utilisation de certaines applications ou fonctions. Pour afficher la barre de navigation, balayez l'écran de bas en haut.

### **La barre de réglage de la luminosité de l'écran n'apparaît pas dans le volet de raccourcis**

Ouvrez le volet de raccourcis en faisant glisser la barre d'état vers la bas, puis faite glisser le volet de raccourcis vers le bas. Appuyez sur l'icône  $\vee$  près de la barre de réglage de la luminosité, puis sur le curseur **Afficher le contrôle en haut** pour activer la fonction.

## **Samsung Cloud ne fonctionne pas**

- Vérifiez que vous êtes bien connecté à un réseau.
- Pendant une vérification du service de Samsung Cloud, vous ne pouvez pas utiliser Samsung Cloud. Réessayez ultérieurement.

## **L'appareil ne reconnaît pas mon iris depuis l'écran verrouillé**

- Vérifiez que rien n'empêche la reconnaissance d'iris par appareil photo et par LED et réessayez ultérieurement.
- Si les conditions d'éclairage sont très différentes du moment où vous avez enregistré vos iris, il est possible que l'appareil ne reconnaisse pas vos iris. Déplacez-vous et réessayez.
- Vérifiez que l'appareil ne bouge pas ou est trop incliné.

# **Retirer la batterie**

- **Pour retirer la batterie, contactez un centre de service après-vente agréé. Pour obtenir les instructions de retrait de la batterie, rendez-vous à l'adresse [www.samsung.com/global/ecodesign\\_energy.](http://www.samsung.com/global/ecodesign_energy)**
- Pour des raisons de sécurité, vous **ne devez pas tenter de retirer la batterie vous-même**. Si le retrait de la batterie n'est pas effectué correctement, ceci risque d'endommager la batterie et l'appareil, de provoquer des blessures corporelles et/ou de rendre l'appareil dangereux.
- Samsung décline toute responsabilité en cas de dommage (en responsabilité contractuelle ou délictuelle, y compris en cas de négligence) pouvant provenir du non-respect de ces avertissements et instructions, excepté en cas de décès ou de blessures corporelles causés par une négligence de la part de Samsung.

#### **Droits d'auteur**

Copyright © 2017 Samsung Electronics

Ce mode d'emploi est protégé par les lois internationales sur les droits d'auteur.

Il est interdit de reproduire, distribuer, traduire ou transmettre sous quelque forme et par quelque moyen que ce soit, électronique ou mécanique, notamment par photocopie, enregistrement ou stockage dans un système de stockage et de recherche documentaire, tout ou partie de ce mode d'emploi, sans le consentement préalable écrit de Samsung Electronics.

#### **Marques**

- SAMSUNG et le logo SAMSUNG sont des marques déposées de Samsung Electronics.
- Bluetooth<sup>®</sup> est une marque déposée de Bluetooth SIG, Inc.
- Wi-Fi®, Wi-Fi Protected Setup™, Wi-Fi Direct™, Wi-Fi CERTIFIED™ et le logo Wi-Fi sont des marques déposées de Wi-Fi Alliance.
- Toutes les autres marques et droits d'auteur demeurent la propriété de leurs propriétaires respectifs.